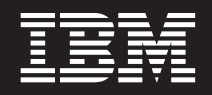

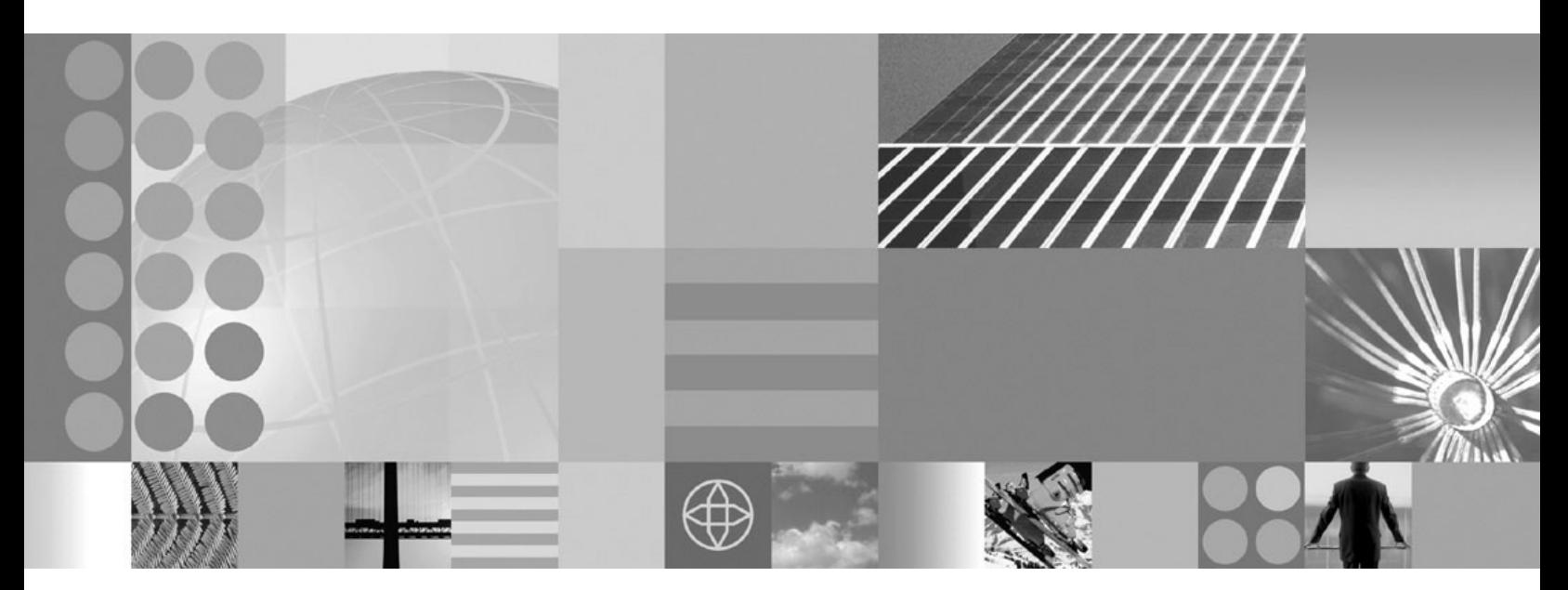

**Migrating, coexisting, and interoperating**

#### **Note**

Before using this information, be sure to read the general information under Appendix C, ["Notices,"](#page-174-0) on page 167.

**Compilation date: November 30, 2004**

**© Copyright International Business Machines Corporation 2004. All rights reserved.** US Government Users Restricted Rights – Use, duplication or disclosure restricted by GSA ADP Schedule Contract with IBM Corp.

# **Contents**

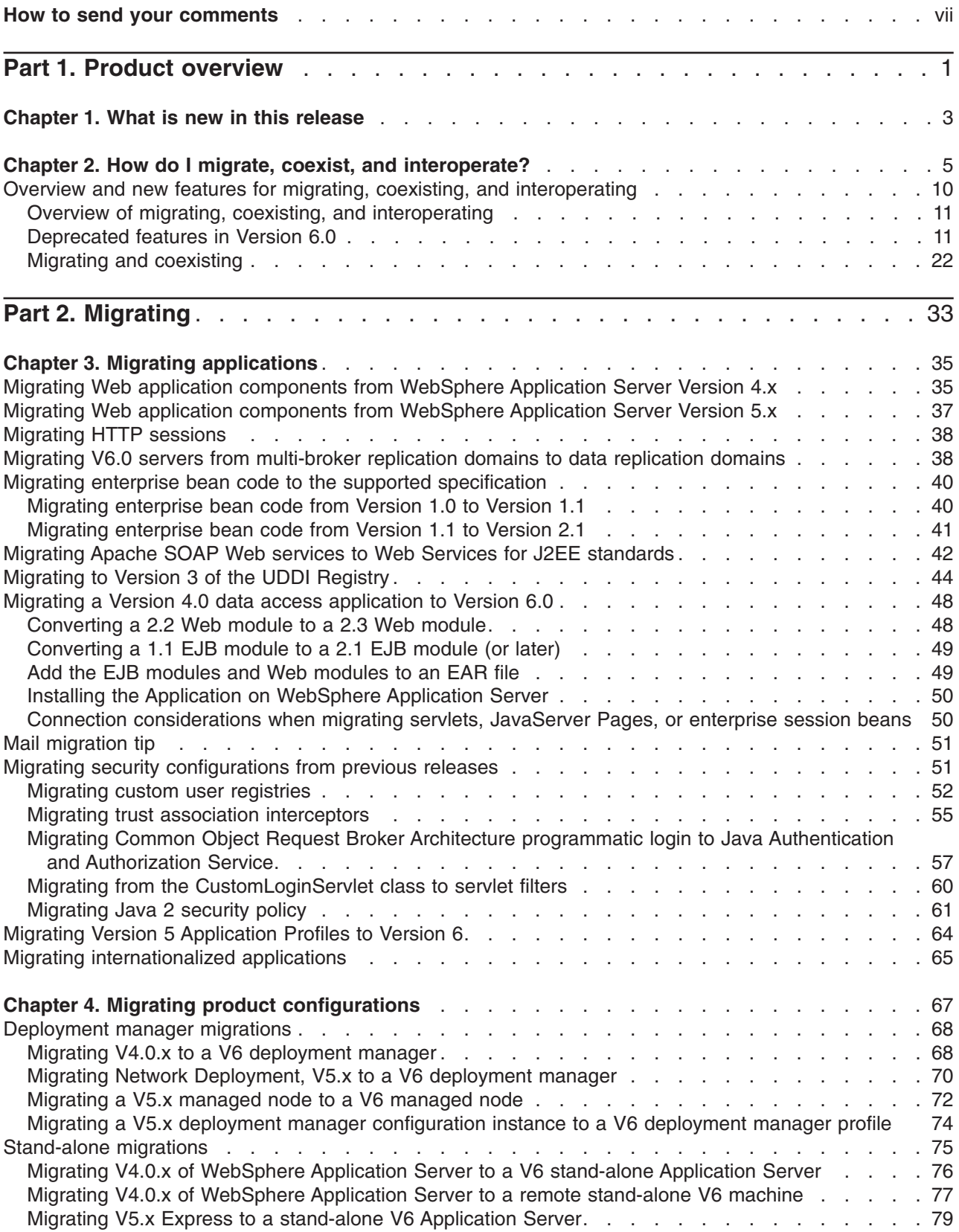

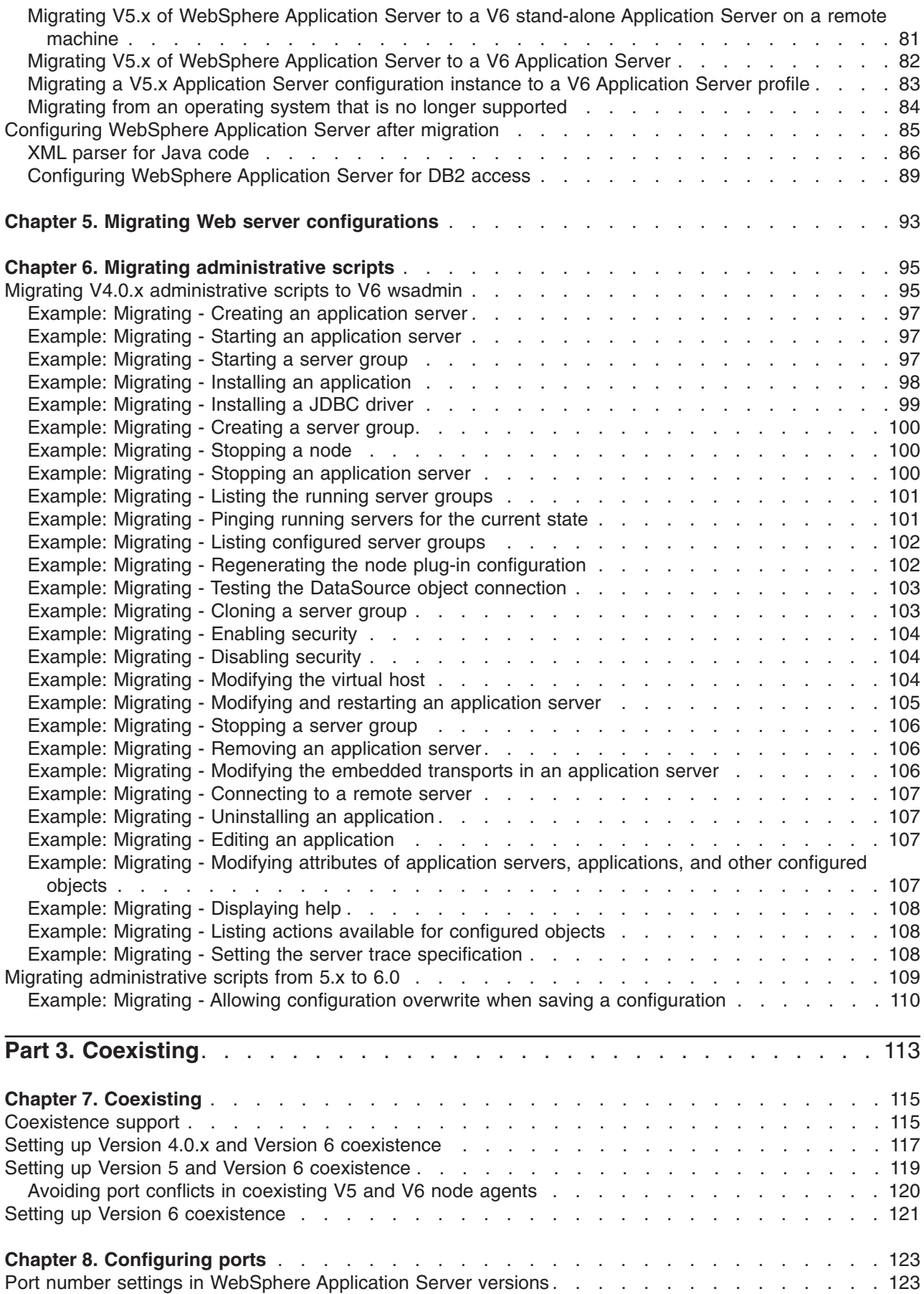

**iv** IBM WebSphere Application Server Network Deployment, Version 6: Migrating, coexisting, and interoperating

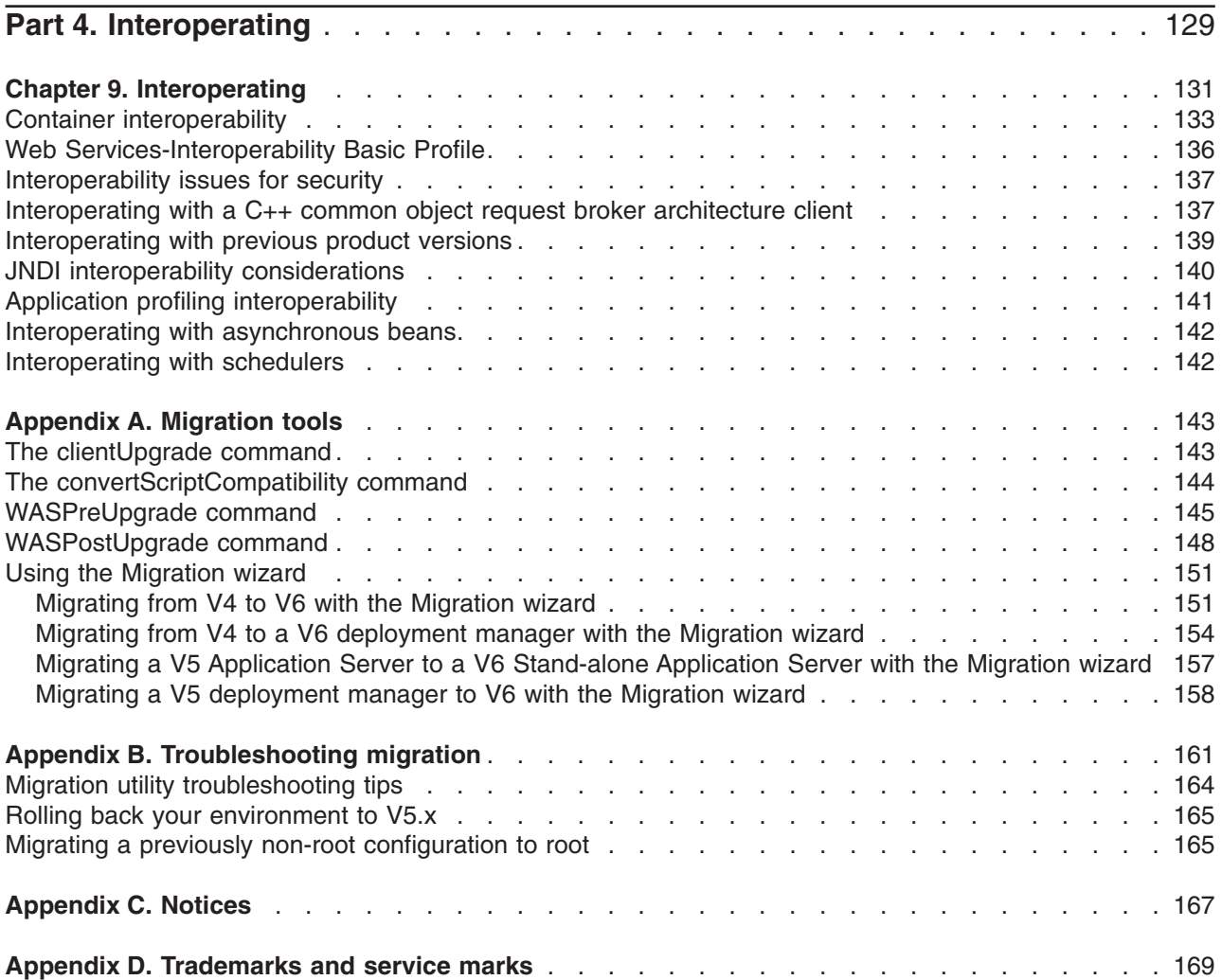

# <span id="page-6-0"></span>**How to send your comments**

Your feedback is important in helping to provide the most accurate and highest quality information.

- To send comments on articles in the WebSphere Application Server Information Center
	- 1. Display the article in your Web browser and scroll to the end of the article.
	- 2. Click on the **Feedback** link at the bottom of the article, and a separate window containing an e-mail form appears.
	- 3. Fill out the e-mail form as instructed, and click on **Submit feedback** .
- v To send comments on PDF books, you can e-mail your comments to: **wasdoc@us.ibm.com** or fax them to 919-254-0206.

Be sure to include the document name and number, the WebSphere Application Server version you are using, and, if applicable, the specific page, table, or figure number on which you are commenting.

When you send information to IBM, you grant IBM a nonexclusive right to use or distribute the information in any way it believes appropriate without incurring any obligation to you.

<span id="page-8-0"></span>**Part 1. Product overview**

IBM WebSphere Application Server Network Deployment, Version 6: Migrating, coexisting, and interoperating

# <span id="page-10-0"></span>**Chapter 1. What is new in this release**

This topic provides a high level overview of what is new and changed in Version 6. The audience is anyone who is evaluating or planning to use Version 6, particularly users of previous versions or editions.

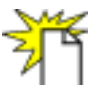

Welcome to Version 6, which helps you:

- Rapidly understand and obtain value from new J2EE 1.4 technology
- Make the most of your existing resources and lower your total cost of ownership
- Work more productively, with easier to use installation and administration interfaces
- Support your growing business with a firm foundation to the WebSphere platform

There is now greater consistency in the WebSphere Application Server family from top to bottom, including in the Express version. Such features include support for J2EE 1.4 across the family, which makes it easier to develop and deploy applications using industry standard tools, and support for the latest Web Services standards, making it easier to integrate applications inside the enterprise as well as externally with customers, partners and supplier.

IBM WebSphere Application Server Version 6 provides customers better scaling so more concurrent users can access an application built on the software. This can help reduce administrative and licensing costs for companies and provides better flexibility to quickly bring additional user resources on board.

#### **What is new for migration**

A new migration wizard collects data for the migration command line tools. The wizard also monitors and reports migration status. Note that the installation program no longer performs the migration.

See "Using the [Migration](#page-158-0) wizard" on page 151 for additional information.

Another big change is the introduction of separate installation routines for the Application Server product, the Web server, the Web server plug-ins, and the clients so that you can install only what you need on a particular machine.

At a glance, these are the main new items in installation, migration, coexistence, and interoperability:

- Simplified operating system setup and prerequisites
- Updated Launchpad application for planning and starting installation more easily
- Improved documentation, including diagrams of installation scenarios
- More componetized installation procedures let you install only what you need
- Improved installation logging and status indicators
- Smaller footprint
- Binary files are shared by installations on the same machine
- Updated First Steps application for getting started quickly after installation
- Simplified service and fixes
- Easier removal and reinstallation
- New migration wizard
- v A V5 cell can be migrated at one time to V6 and the cell members can then be upgraded incrementally.

For additional details about each installation item, including links to relevant documentation, see the *Getting Started* PDF.

#### **What is new for administrators**

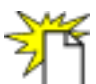

The biggest improvements and changes in system administration, monitoring, and tuning can be summarized as follows:

- Changes to the default configuration
- Incremental cell upgrade for easier migration
- Fine grained application update and other deployment improvements
- v Enhanced administrative infrastructure, with J2EE 1.4 related changes
- Growing set of administrative commands
- Improved installation and configuration, with profiles
- Improved monitoring and performance tuning
- Default messaging provider
- Even more administrative improvements!

For details about each item, including links to relevant documentation, see the *Administration: Operations* PDF.

#### **Improvements to this documentation**

- v New How do I?... feature gathers documentation, multimedia demonstrations, tutorials, cheat sheets, and presentations for commonly performed tasks
- Improved installation documentation
- Improved scripting documentation
- Conceptual overviews and what is new topics have better content and are easier to find
- Quick start shortcuts direct you quickly to key materials
- v New *Learn about WebSphere applications* section for studying the programming model
- Improved, task-based table of contents
- Improvements to troubleshooting content and placement

# <span id="page-12-0"></span>**Chapter 2. How do I migrate, coexist, and interoperate?**

- Migrate product and Web server configurations
- Migrate your [applications](#page-13-0)
- [Coexist](#page-14-0)
- [Interoperate](#page-15-0)
- [Troubleshoot](#page-16-0) migration

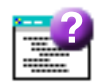

**Legend for** ″**How do I?...**″ **links**

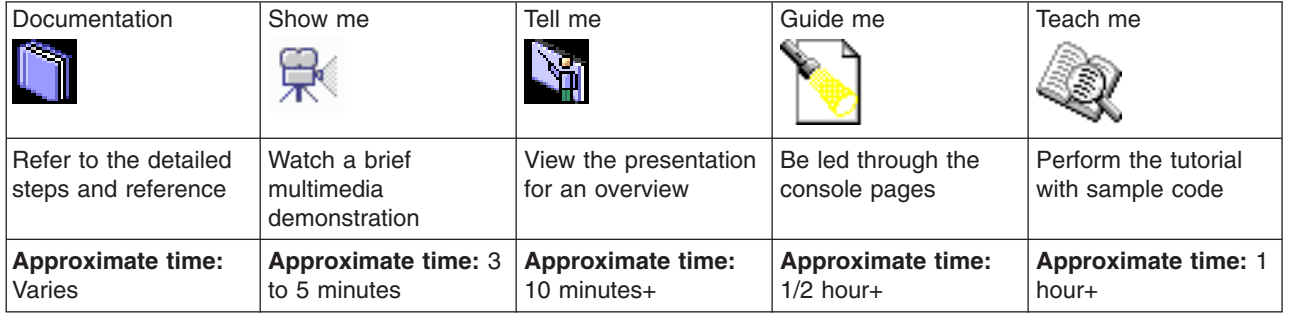

#### **Migrate product and Web server configurations**

--------------------------------------------------------------------------

Expand **Migration > Migrating product configurations** in the information center navigation to obtain instructions for various navigational paths to Version 6.0.x from previous versions and other editions.

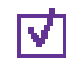

# **Obtain an overview of migration and coexistence options**

Find out about supported migration paths, migration tools, the goals of migration and coexistence, and more.

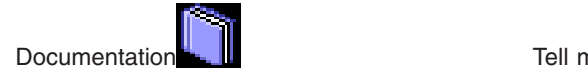

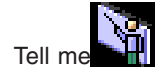

# $\overline{\mathbf{v}}$

# **Determine what configuration information needs to change**

--------------------------------------------------------------------------

Learn what changes during migration, which involves migrating a single instance to another single instance on the same machine or a separate machine.

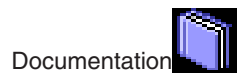

<span id="page-13-0"></span>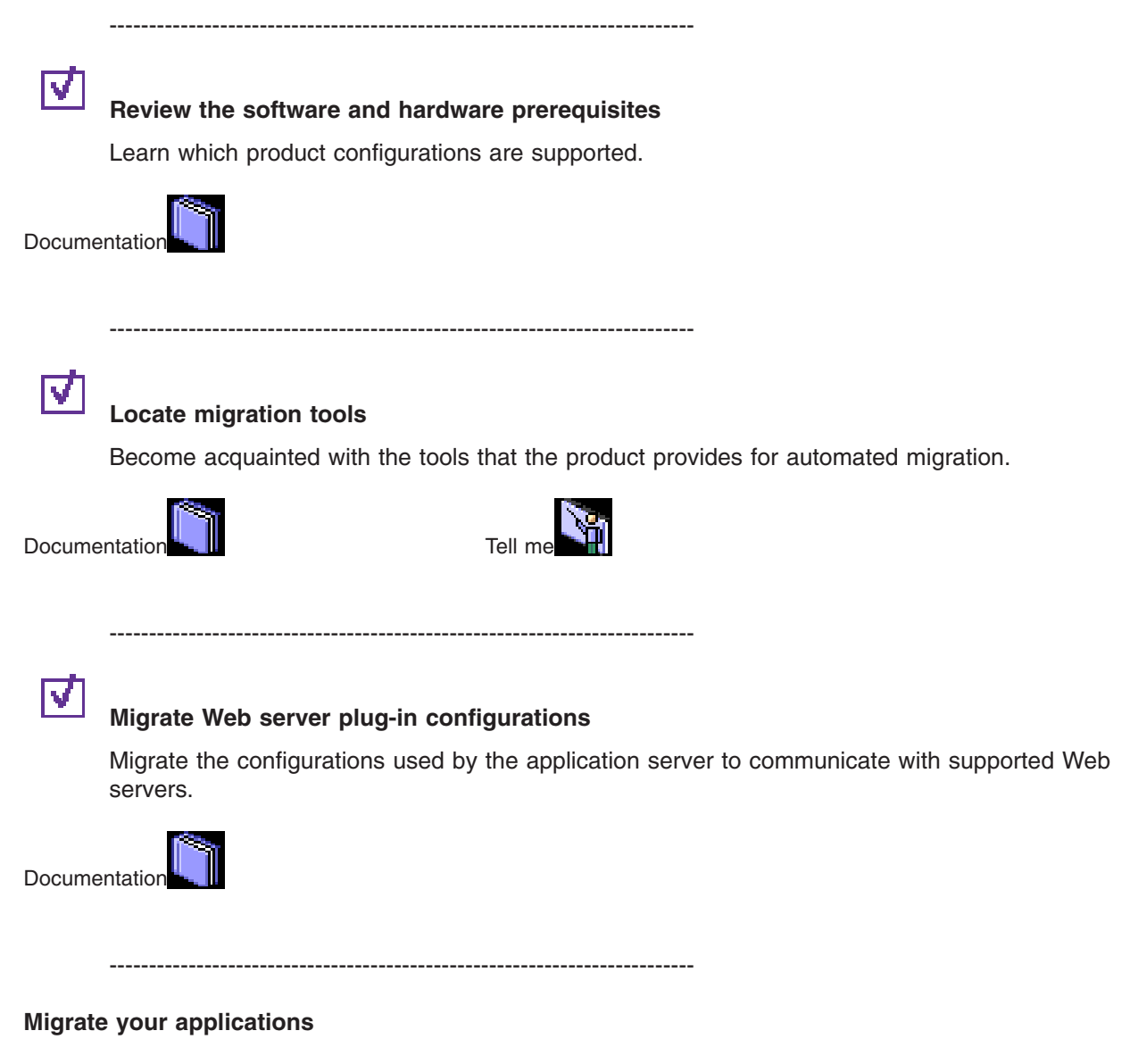

Expand **Migration > Migrating WebSphere applications** in the information center table of contents for information about migrating specific application components, their deployment descriptors, and their administrative configurations (such as EJB container settings).

--------------------------------------------------------------------------

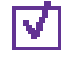

# **Identify deprecated features that you might be using**

Review a summary of deprecated features in Version 6.0.x. As they become available, links to additional information are provided to help you migrate away from deprecated features.

[Documentation](#page-18-0)

--------------------------------------------------------------------------

<span id="page-14-0"></span>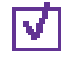

### **Review the software and hardware prerequisites**

Learn which product configurations are supported. Specification levels are included.

--------------------------------------------------------------------------

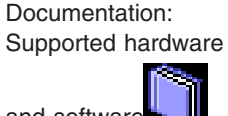

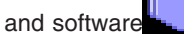

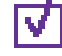

### **Learn about WebSphere applications**

Use this section as a starting point to investigate the technologies used in and by applications that you deploy on the application server.

Documentation: ″Learn about WebSphere applications″ in the *Developing and Deploying Applications*

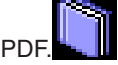

--------------------------------------------------------------------------

#### **Coexist**

Expand **Migration > Coexisting** in the information center navigation to obtain instructions for various coexistence scenarios. Coexistence, as it applies to WebSphere Application Server products, is the ability of multiple installations of WebSphere Application Server to run on the same machine at the same time. Multiple installations include multiple versions and multiple instances of one version. Coexistence also implies various combinations of Web server interaction.

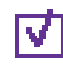

#### **Review supported coexistence scenarios**

--------------------------------------------------------------------------

--------------------------------------------------------------------------

All combinations of V4.x products, V5.x products, and V6.0 products can coexist so long as there are no port conflicts. There are some coexistence limitations for V5 products that have the embedded messaging feature installed, as described in the documentation. The installation wizard looks for certain existing installations to determine if it should prompt for coexistence information.

Documentation: [Chapter](#page-122-0) 7, ["Coexisting,"](#page-122-0) on page

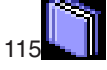

Chapter 2. How do I migrate, coexist, and interoperate? **7**

<span id="page-15-0"></span>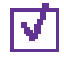

## **Configure ports for coexistence or interoperability**

This topic provides reference information about identifying port numbers in versions of WebSphere Application Server, as a means of determining port conflicts that might occur when you intend for an earlier version to coexist or interoperate with Version 6.0.x.

Documentation: ["Port](#page-130-0) number [settings](#page-130-0) in [WebSphere](#page-130-0) [Application](#page-130-0) Server [versions"](#page-130-0) on page 123

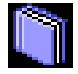

--------------------------------------------------------------------------

# $\overline{\mathbf{v}}$

## **Obtain valid port settings for coexistence**

Version 6 autonomically detects free ports among profiles installed from the same core product files. The port mechanism does not detect ports in use by previous versions or by other products.

You must verify that you are using ports that do not conflict with other products and programs running on your node. Select free ports on ports selection panel of the Profile creation wizard.

Documentation:

- See the *Getting Started* PDF for more information.
- "Port [number](#page-130-0) [settings](#page-130-0) in [WebSphere](#page-130-0) [Application](#page-130-0) Server [versions"](#page-130-0) on page [123](#page-130-0)

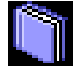

--------------------------------------------------------------------------

#### **Interoperate**

Interoperability is exchanging data between two coexisting product installations.

--------------------------------------------------------------------------

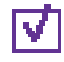

# **Interoperate across product versions**

WebSphere Application Server, Version 6.0.x is generally interoperable with some previous versions. However, there are specific requirements to address for each version. Certain changes are required to support interoperability between versions.

<span id="page-16-0"></span>Documentation: [Chapter](#page-138-0) 9, ["Interoperating,"](#page-138-0) on

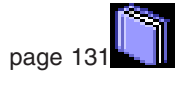

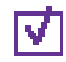

# **Configure ports for coexistence or interoperability**

--------------------------------------------------------------------------

This topic provides reference information about identifying port numbers in versions of WebSphere Application Server, as a means of determining port conflicts that might occur when you intend for an earlier version to coexist or interoperate with Version 6.0.x.

Documentation: ["Port](#page-130-0) number [settings](#page-130-0) in [WebSphere](#page-130-0) [Application](#page-130-0) Server [versions"](#page-130-0) on page 123

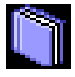

--------------------------------------------------------------------------

### **Troubleshoot migration**

Troubleshoot problems that occur during migration.

--------------------------------------------------------------------------

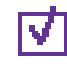

# **Troubleshoot migration problems**

Find details about logs and messages pertaining to the automated migration tools, plus other tips for solving problems that occur during migration.

Documentation: [Appendix](#page-168-0) B, ["Troubleshooting](#page-168-0) [migration,"](#page-168-0) on page

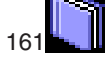

--------------------------------------------------------------------------

# <span id="page-17-0"></span>**Overview and new features for migrating, coexisting, and interoperating**

This topic summarizes the contents and organization of the migration documentation, including links to conceptual overviews and descriptions of new features.

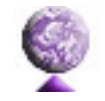

"Overview of migrating, coexisting, and [interoperating"](#page-18-0) on page 11

**Sections in the migration documentation:**

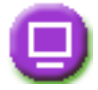

# **["Deprecated](#page-18-0) features in Version 6.0" on page 11**

This topic summarizes deprecated programming interfaces as of Version 6.0.

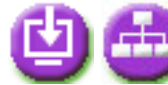

# **Chapter 4, "Migrating product [configurations,"](#page-74-0) on page 67**

This topic describes how to migrate administrative configurations somewhat manually, with the migration tools. Consider using the automated Installation wizard instead.

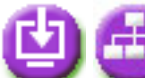

# **Chapter 5, "Migrating Web server [configurations,"](#page-100-0) on page 93**

This topic describes what to do to migrate a Web server from supporting IBM WebSphere Application Server, Version 4.0.x or Version 5.x.x, to support IBM WebSphere Application Server, Version 6.0.

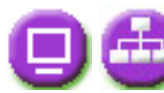

# **Migrating WebSphere [applications](#page-42-0)**

This topic provides migration, coexistence, and interoperability instructions that are specific to various types of applications. For example, you can focus on moving Web applications with the latest supported specifications; migrating Web services from Apache SOAP; or integrating two types of messaging support.

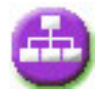

# **Chapter 6, "Migrating [administrative](#page-102-0) scripts," on page 95**

This topic provides guidance for migrating from WebSphere Application Server V4.0 wscp scripts to wsadmin in V6.x.

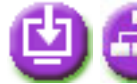

# **Chapter 7, ["Coexisting,"](#page-122-0) on page 115**

This topic is a starting point for finding information about which coexistence scenarios are supported, and how to set them up.

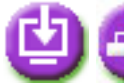

# **Chapter 9, ["Interoperating,"](#page-138-0) on page 131**

This topic describes how to interoperate across product versions.

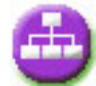

# **Chapter 8, ["Configuring](#page-130-0) ports," on page 123**

This topic is a starting point for finding information about configuring ports, particularly in coexistence scenarios.

<span id="page-18-0"></span>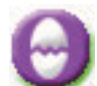

# **Appendix B, ["Troubleshooting](#page-168-0) migration," on page 161**

This topic describes how to identify and handle a variety of problems that are encountered during migration, interoperability, and coexistence activities.

# **Overview of migrating, coexisting, and interoperating**

This topic provides links to conceptual overviews of migrating applications and their environment as well as coexisting and interoperating various versions or editions of the application serving environment.

#### **"Migration and [coexistence](#page-29-0) overview" on page 22**

This topic describes common product topologies that you can install with WebSphere Application Server, Version 6 products.

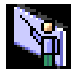

#### **Presentations from [Education](http://www.ibm.com/developerworks/websphere/library/tutorials/ondemand/) on Demand**

• [Migration](ftp://ftp.software.ibm.com/software/eod/WAS_6-0/Install_Migration/Presentations/WASv6_Migration/player.html) overview

# **Deprecated features in Version 6.0**

This document summarizes deprecated features in Version 6.0. As they become available, links to additional information will be provided to help you migrate away from deprecated features.

#### **IBM Deprecation policy**

A deprecated class or interface is supported for at least two full product releases or three full years (whichever is longer) before being removed from the product entirely.

#### **Deprecation list**

The following tables summarize what is deprecated, by release and version. Use these tables to calculate the earliest release in which the item might be removed, according to the deprecation policy.

Each table represents on what release/version the deprecation took effect. Each table describes what is being deprecated, for example: features, APIs, scripting interfaces, tools, wizards, publicly exposed configuration data, naming identifiers, constants, etc., and, where possible, the recommended migration action IBM suggests.

This article consists of the following versions/releases:

- Deprecated features in V6.0
- [Deprecated](#page-22-0) features in V5.1.1
- [Deprecated](#page-23-0) features in V5.1
- [Deprecated](#page-26-0) features in V5.0.2
- [Deprecated](#page-27-0) features in V5.0.1
- [Deprecated](#page-28-0) features in V5.0

#### **Deprecated features in V6.0**

**Application programming model and container support features**

Support for the following **tsx** tags in the JSP engine is deprecated:

- repeat
- dbconnect
- dbauery
- getProperty
- userid
- passwd
- dbmodify

#### **Recommended migration action:**

Instead of using the **tsx** tags, you should use equivalent tags from the JavaServer Pages Standard Tag Library (JSTL). JSTL is supported in WebSphere Application Server V6.0, and the tag library is shipped with the product. Use the following list as a guideline for converting **tsx** tags to JSTL tags:

#### **tsx tag JSTL tag**

#### **tsx:repeat**

c:forEach

#### **tsx:dbconnect**

sql:setDataSource

#### **tsx:dbquery**

sql:query

#### **tsx:getProperty**

Use standard EL syntax, for example, c:out value="\${book.title}", where book is the current index in the result set

#### **tsx:userid**

Use the *user* attribute of the setDataSource tag

#### **tsx:passwd**

Use the *password* attribute of the setDataSource tag

#### **tsx:dbmodify**

sql:update

#### **Application services features**

The WebSphere JRAS Extensions API is deprecated in this release. No further enhancements are planned for JRAS support.

#### **Recommended migration action:**

Begin moving over to the java.util.logging package (JSR47), particularly for any new code you are writing.

The UDDI version 2 EJB interface to the UDDI Registry is deprecated.

#### **Recommended migration action:**

There is no replacement for the EJB interface. This interface is included in WebSphere Application Server V6.0 for compatibility with V5.x. Users do not need to take any specific actions, and can continue to use the version 2 EJB API, but should be aware that it does not include any UDDI functionality that is new to UDDI version 3, and that the interface may be removed in a future release of WebSphere Application Server.

The UDDI4J version 2 class library, uddi4jv2.jar, is deprecated.

#### **Recommended migration action:**

Start using the version 3 UDDI APIs. A client library is provided to simplify constructing and sending UDDI v3 requests from Java. This is the IBM UDDI v3 Client for Java, provided in uddiv3client.jar. The UDDI4J APIs may still be used, but you should be aware that they do not provide access to any of the new UDDI version 3 functionality, and that they may be removed in a future release of WebSphere Application Server.

All of the low-level UDDI Utility Tools (UUT) APIs, such as BusinessStub, ServiceStub, etc., are deprecated. These are all replaced by the high-level PromoterAPI interface.

#### **Recommended migration action:**

Start using the PromoterAPI in place of these low-level APIs, which will be removed in a future release of WebSphere Application Server. The PromoterAPI provides the same functionality at a higher level of abstraction.

The following methods in the J2EE Connector Architecture runtime are deprecated:

- v com.ibm.ws.management.descriptor.xml.ConnectionFactory.xml (getPoolContents and getAllPoolContents methods)
- com.ibm.websphere.j2c.ConnectionManager interface
- com.ibm.websphere.j2c.ConnectionEventListener interface

Also, container-managed authentication aliases on a J2C Connection Factory or Datasource are deprecated.

#### **Recommended migration action:**

- v getPoolContents and getAllPoolContents replaced by showPoolContents and whoAllPoolContents
- v ConnectionManager interface replaced by J2EE Connector Architecture 1.5 LazyAssociatableConnectionManager interface
- v ConnectionEventListener interface replaced by J2EE Connector Architecture 1.5 LazyEnlistableConnectionManager interface.

For container-managed authentication aliases, specify the container-managed credentials via the application's resource binding information.

The ApplicationProfile property on the WorkManager panel in the administrative console is deprecated.

#### **Recommended migration action:**

None.

Two items from the DataSource panel in the administrative console are deprecated:

- Container-Managed Authentication Alias
- DefaultPrincipleMapping

#### **Recommended migration action:**

None.

All classes in the com.ibm.websphere.servlet.filter package are deprecated:

- ChainedRequest
- ChainedResponse
- ChainerServlet
- ServletChain

#### **Recommended migration action:**

Re-architect your legacy applications to use javax.servlet.filter classes rather than com.ibm.websphere.servlet.filter classes. Starting from the Servlet 2.3 specification, javax.servlet.filter classes give you the capability to intercept requests and examine responses. They also allow you to achieve chaining functionality, as well as embellishing and/or truncating responses.

MIME filtering is deprecated. MIME filters were first introduced in WebSphere Application Server V3.5 as a way for servlets to embellish, truncate, and/or modify the responses generated by other servlets, based on the MIME types of the output content.

#### **Recommended migration action:**

javax.servlet.*filters*, which were introduced in the Servlet 2.3 specification, allow users to plug in filters which can intercept requests to and responses from servlets. They also have the capability to modify content flowing in either direction.

javax.servlet.*filters* maintain all the functionality of MIME filters. javax.servlet.*filters* are standard APIs, and are supported by all compliant application servers. Refer to the Servlet 2.3 specification for more information.

Container-managed persistence (CMP) entity beans configured with method level access intent may run into data access problems, like deadlock. Therefore, the method level access intent is deprecated.

#### **Recommended migration action:**

Re-configure CMP entity beans to use bean level access intent, or re-configure Application profiles with WebSphere Application Server Tool (AST).

All the methods and fields in com.ibm.websphere.product.product and com.ibm.websphere.product.buildInfo classes are deprecated. Hence, the following methods from com.ibm.websphere.product.WASProduct class (which involves com.ibm.websphere.product.product and com.ibm.websphere.product.buildInfo objects) are deprecated:

- public product getProductByFilename(String basename)
- public product getProductById(String id)
- public boolean productPresent(String id)
- v public boolean addProduct(product aProduct)
- public boolean removeProduct(product aProduct)
- public Iterator getProducts()
- public Iterator getProductNames()
- public String loadVersionInfoAsXMLString(String filename)
- public String getProductDirName()
- public static String computeProductDirName()

#### **Recommended migration action:**

Use the following supported methods from com.ibm.websphere.product.WASDirectory:

- public WASProductInfo getWASProductInfo(String id)
- public boolean isThisProductInstalled(String id)
- public WASProductInfo[] getWASProductInfoInstances()
- public String getWasLocation()

Also, instead of getting product information (name, version, build level, build date) from the old WASProduct API (com.ibm.websphere.product.WASProduct), you should now use the following methods in the WASDirectory class to get that information:

- com.ibm.webpshere.product.WASDirectory.getName(String)
- com.ibm.webpshere.product.WASDirectory.getVersion(String)
- v com.ibm.webpshere.product.WASDirectory.getBuildLevel(String)
- com.ibm.webpshere.product.WASDirectory.getBuildDate(String)

Data Access Beans, which are shipped with WebSphere Application Server in databeans.jar, are deprecated.

#### **Recommended migration action:**

Instead of using Data Access Beans, you should use Service Data Objects (SDO).

**Security features**

<span id="page-22-0"></span>SOAP-Security (XML digital signature) based on Apache SOAP implementation is deprecated.

#### **Recommended migration action:**

Instead of using SOAP-Security, you should migrate your application to JSR-109 implementation of Web service. Also, migrate (reconfigure your application) to use WSS (Web Service Security) 1.0 implementation.

WSS (Web Service Security) draft 13 specification-level support is deprecated in favor of the WSS 1.0 implementation.

#### **Recommended migration action:**

Applications should be migrated to the supported WSS 1.0 standard. The draft-level support does not provide interoperability with some third party vendors, as the message level has been changed between the draft and the WSS 1.0 implementation.

WSS 1.0 is only supported in J2EE 1.4 applications. Hence, you need to migrate applications to J2EE 1.4 first. The next step is to use AST/RAD tooling to reconfigure WSS for the migrated application. There is no automatic migration of WSS in this release of AST/RAD tooling for V6.0; the migration has to be done manually.

The following SPI has also been deprecated:

com.ibm.wsspi.wssecurity.config.KeyLocator

You need to migrate your implementation to the new SPI for WSS 1.0 support in V6.0:

com.ibm.wsspi.wssecurity.keyinfo.KeyLocator

Finally, the JAAS LoginModule implementation needs to be migrated to the new programming model for JAAS LoginModule in V6.0.

#### **System administration features**

Configuring resources under cell scope is deprecated.

#### **Recommended migration action:**

You should configure resources under cluster scope instead. In previous releases, you configured cell scope resources to allow the cluster members to share the resource configuration definition. In Version 6, cell scope resource configuration is discouraged because cell scope resources are visible to every node in the cell, even though not every node in the cell is able to support the resource.

The depl.extension.reg and installdir options for the install command in the AdminApp scripting object are deprecated.

#### **Recommended migration action:**

There is no replacement for the depl.extension.reg option. In V5.x, this option was a no-op. For the installdir option, use the installed.ear.destination option instead.

#### **Performance features**

The PMI Client API, which was introduced in V4.0 to programmatically gather performance data from WebSphere Application Server, is deprecated.

#### **Recommended migration action:**

The Java Management Extension (JMX) interface, which is part of the J2EE specification, is the recommended way to gather WebSphere Application Server performance data. PMI data can be gathered from the J2EE-managed object MBeans, or from the WebSphere PMI Perf MBean. While the J2EE MBeans provide performance data about a specific component, the Perf MBean acts as a gateway to the WebSphere Application Server PMI service, and provides access to the performance data for all the components.

# **Deprecated features in V5.1.1**

#### **Application services features**

<span id="page-23-0"></span>The following JDBC drivers are deprecated:

- MS SQL Server 2000 Driver for JDBC
- SequeLink JDBC driver for MS SQL Server

#### **Recommended migration action:**

If you are using either of these JDBC drivers and still want to use MS SQL Server as their database, you can switch to the Connect JDBC driver. You can purchase the Connect JDBC driver from DataDirect Technologies, or you can use the Connect JDBC driver shipped with WebSphere Application Server, which is free for use with WebSphere Application Server.

# **Deprecated features in V5.1**

#### **Installation and migration tools**

The Application Assembly Tool (AAT) used for developing J2EE applications is being replaced by the Assembly Tool (AT) component of the Application Server Toolkit (AST).

#### **Recommended migration action:**

Instead of running the Application Assembly Tool, users will install and run the Assembly Toolkit component of the Application Server Toolkit. AST is based on the eclipse framework. Upon starting the AST, the J2EE function is found by opening the J2EE Perspective.

JDOM (a Java representation of an XML document which provides an API for efficient reading, manipulating and writing documentation). The currently packaged version of JDOM in WebSphere Application Server will not be packaged in future releases of WebSphere.

#### **Recommended migration action:**

Go to [JDOM](http://www.jdom.org) and get the latest copy of JDOM and bundle it inside your application. **Note:** Customers running WebSphere Studio Application Developer Integration Edition Version 4.1 applications will need to migrate them to WebSphere Studio Application Developer Integration Edition Version 5.0.

In future releases, IBM intends to remove the C++ Object Request Broker (ORB), the C++ library for IDL valuetypes and the WebSphere Application Server C++ security client. IBM will no longer ship or support the Common Object Request Broker Architecture (CORBA) C++ Developer Kit. The CORBA technology is a bridge for migration to a Java 2 Platform Enterprise Edition (J2EE) and WebSphere Application Server environment.

In addition to the preceding information, the CORBA C++ client feature will be removed from the Application Clients installation image in future releases.

#### **Recommended migration action:**

It is recommended that customers migrate to the Object Request Broker (ORB) service for Java technology that ships with WebSphere Application Server. However, there is no equivalent J2EE functionality for the C++ security client or the C++ Valuetype library. Customers that require such functionality must provide or develop their own.

The deprecation of the CORBA C++ Developer Kit does not affect support for CORBA interoperability with vendor software for CORBA services. View the following links for additional information about interoperability:

- CORBA Interoperability Samples [documentation](http://www.ibm.com/developerworks/websphere/library/samples/WASV501/corba.html)
- IBM WebSphere Application Servers CORBA [Interoperability](http://www.ibm.com/support/docview.wss?uid=swg27004340) white paper

IBM Cloudscape 5.1.x.

#### **Recommended migration action:**

No action is required at this time.

**Servers and clustering features**

IBM HTTP Server (IHS) 1.3.x.

#### **Recommended migration action:**

If you are using IHS 1.3.x with modules:

- that are shipped as part of IHS 1.3.x packages, you do not need to take any action to migrate those modules.
- v supplied by a third party (including other IBM products), you need to obtain IHS/Apache 2 versions of these modules from the third party.
- that have been customized or are in-house, you need to port these modules to the new IHS/Apache 2 API.

#### **Application programming model and container support features**

Bean Scripting Framework (BSF). JSP execution and debugging functionality is being deprecated in WebSphere Application Server version 5.1.

#### **Recommended migration action:**

If using the Javascript, Tcl, and Python languages, the functionality will need to be re-architected. If using BSF scripting in your own custom applications, they will be unaffected. Custom scripts written for the WebSphere Application Server admin console will also be unaffected.

This functionality will continue to exist in WebSphere Application Server app server release 5.1, and succeeding releases, until version 6.0. If debugging JSPs you may have to restart the app server during Javascript debugging sessions.

Data access programming interfaces in com.ibm.websphere.rsadapter.

Relational resource adapter interface:

(com.ibm.websphere.rsadapter)

Methods have been deprecated in these types:

com.ibm.websphere.rsadapter.OracleDataStoreHelper

public void doSpecialBLobWork(ResultSet rset, InputStream[] data, String[] blobColumnNames) public String assembleSqlString(String[] blobColumnNames, StringBuffer whereClause, String[] varValues, String tableName)

#### **Recommended migration action:**

These relational resource adapter deprecated methods do not impact the application. **Note:** You will not need to implement these deprecated methods in their subclasses if you have the subclass of OracleDataStoreHelper class. Those deprecated methods will not be called by the WebSphere Application Server runtime.

#### Webcontainer API modifications:

**Note:** There are no declared deprecations. The only changes are caused because of a Java API that changed between 1.3 and 1.4.

The changed class is com.ibm.websphere.servlet.error.ServletErrorReport. The return signature for getStackTrace( ) is changed because java.lang.Throwable now defines the same method with a different return signature.

• Old method signature

```
public String getStackTrace();
// returns a String representation of the
exception stack
```
• New method signature (JDK 1.4, WebSphere Application Server 5.1)

```
public StackTraceElement[] getStackTrace():
// returns an array of stack trace
elements
```
• Replacement method (WebSphere Application Server 5.1) (a replacement method that carries on the old functionality has been provided):

```
public String getStackTraceAsString();
// returns a String representation
of the Exception Stack
```
#### **Recommended migration action:**

If you are using com.ibm.websphere.servlet.error.ServletErrorReport.getStackTrace( ) and expecting a return type of String, you need to change your application to use the replacement method.

#### **Application services features**

Data access binaries -- Common Connector Framework:

The following jar files will be deprecated in V5.1:

- $\cdot$  ccf.jar
- $\cdot$  ccf2.jar
- recjava.jar
- eablib.jar

#### **Recommended migration action:**

The J2EE Connector Architecture solution should be used instead of the Common Connector Framework.

Setting the XA partner log directory via the 'TRANLOG\_ROOT' variable is deprecated in V5.1.

#### **Recommended migration action:**

The setting currently stored in the TRANLOG\_ROOT variable (if any) will need to be added to the Transaction Service panel for any servers who wish to use the XA partner log. If the default location is to be used, then no action is required. The Transaction Service panel can be found on the Administrative Console by selecting Application Servers on the left, choosing the application server to be modified, and selecting Transaction Service on the panel that is displayed. The directory currently in TRANLOG\_ROOT should be entered in the Logging Directory box on the panel.

#### **Security features**

<span id="page-26-0"></span>Security programming interfaces:

• The API is being deprecated for

com.ibm.websphere.security.auth.WSPrincipal.getCredential()

#### **Recommended migration action:**

Instead of getting the WSCredential from the principal, you should now use one of the following methods to get the Subject which contains the WSCredential:

- The RunAs Subject is the Subject used for outbound requests.
- The Caller subject is the Subject that represents the authenticated caller for the current request.
- The methods to use to get the runAs and caller subjects are
	- com.ibm.websphere.security.auth.WSSubject.getRunAsSubject()

#### and

com.ibm.websphere.security.auth.WSSubject.getCallerSubject()

#### respectively.

• The interface is being deprecated in

com.ibm.websphere.security.auth.WSSecurityContext

#### **Recommended migration action:**

Use JAAS for any authentication related functionality.

• The exception is being deprecated in

com.ibm.websphere.security.auth.WSSecurityContextException

#### **Recommended migration action:**

Use JAAS for any authentication related functionality.

The class is being deprecated in

com.ibm.websphere.security.auth.WSSecurityContextResult

#### **Recommended migration action:**

Use JAAS for any authentication related functionality.

#### **System administration features**

The following class is deprecated:

com.ibm.websphere.rsadapter.DB2390DataStoreHelper

#### **Recommended migration action:**

If you currently use the DB2390DataStoreHelper class for the DB2 Legacy CLI-based provider when you are accessing data, you should now use the DB2DataStoreHelper class.

If you currently use the DB2390DataStoreHelper class for the DB2 Universal JDBC provider driver when you are accessing data, you should now use the DB2UniversalDataStoreHelper class.

# **Deprecated features in V5.0.2**

#### **Application programming model and container support features**

Apache SOAP channel in Web services gateway.

#### **Recommended migration action:**

Gateway services should be deployed to the SOAP HTTP channel instead of the Apache SOAP channel. The Endpoint ( URL) of the service will be different for this channel and therefore client programs that are talking to the gateway will need to use the new service Endpoint.

<span id="page-27-0"></span>Apache SOAP, WEBSJAVA.SOAP:

• soap.jar,

• wssoap.jar

**Recommended migration action:**

See "Migrating Apache SOAP Web services to Web Services for J2EE [standards"](#page-49-0) on page 42 for more information.

#### **Application services features**

Data access programming interfaces in com.ibm.websphere.rsadapter.

Relational resource adapter interface:

(com.ibm.websphere.rsadapter)

Methods have been deprecated in these types:

v com.ibm.websphere.rsadapter.DataStoreHelper

public int processSQL(java.lang.String.sqlString, int isolevel, boolean addForUpdate, boolean addextendedForUpdateSyntax); public DataStoreAdatperException mapException(DataStoreAdapterException e); v com.ibm.websphere.rsadapter.GenericDataStoreHelper public int processSQL(java.lang.String.sqlString, int isolevel, boolean addForUpdate, boolean addextendedForUpdateSyntax); public DataStoreAdatperException mapException(DataStoreAdapterException e);

v com.ibm.websphere.rsadapter.WSCallHelper public static DataStoreHelper createDataStoreHelper(String dsClassName)

#### **Recommended migration action:**

These relational resource adapter deprecated methods do not impact the application. **Note:** You will not need to implement these deprecated methods in their subclasses if you have the subclass of GenericDataStoreHelper. Those deprecated methods will not be called by the WebSphere Application Server runtime.

For com.ibm.websphere.rsadapter.WSCallHelper, please use the getDataStoreHelper(datasource) method to get a DataStoreHelper object.

#### **System administration features**

The **testConnection** command in the AdminControl scripting object (\$AdminControl TestConnection configId props) is deprecated. Running this command in WebSphere Application Server, Version 5.0.2 or later returns the following message: WASX7390E: Operation not supported - testConnection command with config id and properties arguments is not supported. Use testConnection command with config id argument only.

#### **Recommended migration action:**

As of WebSphere Application Server, Version 5.0.2 or later, the preferred way to test a data source connection is the testConnection command passing in the data source configuration ID as the only parameter.

The **getPropertiesForDataSource** command in the AdminControl scripting object (\$AdminControl getPropertiesForDataSource configId) is deprecated. This command incorrectly assumes the availability of the configuration service when you run it in the connected mode. Running this command in WebSphere Application Server, Version 5.0.2 or later returns the following message: WASX7389E: Operation not supported getPropertiesForDataSource command is not supported.

#### **Recommended migration action:**

There is no replacement for this command.

# **Deprecated features in V5.0.1**

#### **Application services features**

<span id="page-28-0"></span>Data access programming interfaces in com.ibm.websphere.rsadapter.

Relational resource adapter interface:

(com.ibm.websphere.rsadapter)

#### Methods have been deprecated in these types:

```
v com.ibm.websphere.rsadapter.DataStoreHelper
  public int processSQL(java.lang.String sqlString, int isolevel);
v com.ibm.websphere.rsadapter.GenericDataStoreHelper
  public int processSQL(java.lang.String sqlString, int isolevel);
v com.ibm.websphere.rsadapter.DB2390DataStoreHelper
  public int processSQL(java.lang.String sqlString, int isolevel);
```
#### **Recommended migration action:**

These relational resource adapter deprecated methods do not impact the application. **Note:** You will not need to implement these deprecated methods in their subclasses if you have the subclass of com.ibm.websphere.rsadapter.GenericDataStoreHelper. Those deprecated methods will not be called by the WebSphere Application Server runtime.

# **Deprecated features in V5.0**

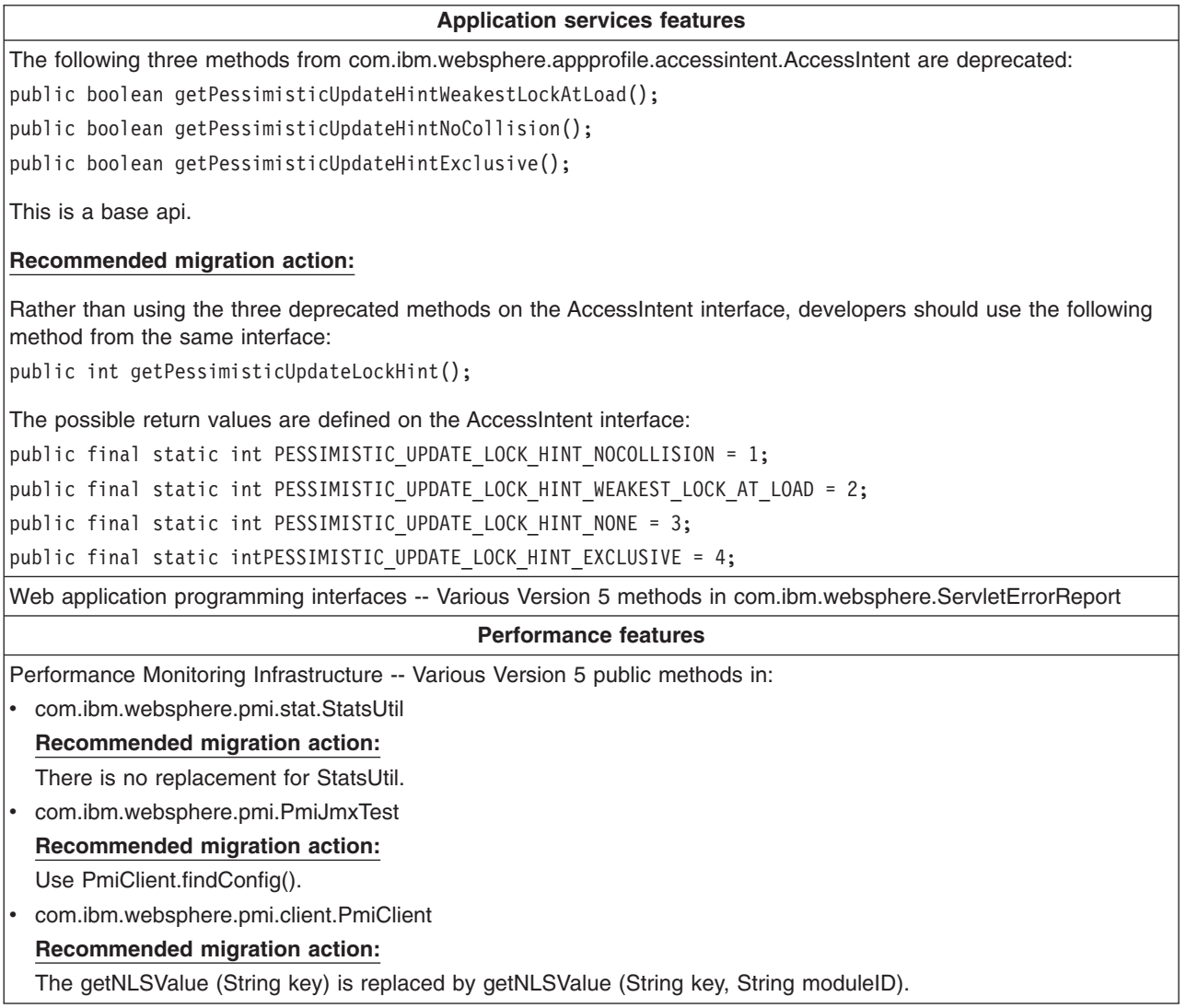

# <span id="page-29-0"></span>**Migrating and coexisting**

This topic describes migrating, which is copying the configuration from a previous release of a WebSphere Application Server product into a new release. This topic also describes coexisting, which is running a new release of a WebSphere Application Server product on the same machine at the same time as you run an earlier release, or running two installations of the same release of a WebSphere Application Server product on the same machine at the same time.

If you have a previous version, you must decide whether to copy the configuration and applications of the previous version to the new version. Migration does not uninstall the previous version. To run an earlier release and the new release at the same time is coexistence. To support coexistence, you need to provide non-default port assignments during profile creation.

See the *Getting Started* PDF for more information.

See "Migration and coexistence overview" for more information on coexistence.

Use the following procedure to migrate applications and configurations:

- 1. Prepare to migrate or update product prerequisites and corequisites to supported versions. Refer to the IBM [WebSphere](http://www.ibm.com/software/webservers/appserv/doc/latest/prereq.html) Application Server supported hardware and software site for current requirements.
- 2. Install the V6 product.

See the *Getting Started* PDF for more information.

3. Use the [Migration](#page-158-0) wizard to migrate your configuration.

The [Migration](#page-158-0) wizard is new for Version 6; it provides a graphical user interface to the migration tools.

- 4. Set up multiple versions of WebSphere Application Server to coexist. No run-time conflicts can exist for multiple instances and versions of WebSphere Application Server to run at the same time on the same machine. Potential conflicts can occur with your port assignments. See "Port number [settings](#page-130-0) in [WebSphere](#page-130-0) Application Server versions" on page 123 for more information.
	- a. Run V4 and V6 together, as described in "Setting up Version 4.0.x and Version 6 [coexistence"](#page-124-0) on [page](#page-124-0) 117.
	- b. Run V5 and V6 together, as described in "Setting up Version 5 and Version 6 [coexistence"](#page-126-0) on page [119.](#page-126-0)
	- c. Run V6 and V6 together, as described in "Setting up Version 6 [coexistence"](#page-128-0) on page 121.
	- d. Create more than one V6 profile on the same machine. See the *Getting Started* PDF for more information.

You can coexist with, or migrate the applications and configuration from a previous version of WebSphere Application Server.

Migration from V5 to V6 does not require extensive tuning. See Chapter 4, ["Migrating](#page-74-0) product [configurations,"](#page-74-0) on page 67 for a description of fine tuning a migration. Part of the procedure for using the migration tools includes a description of what to tune after using the tools.

For more information on coexistence among releases, see "Migration and coexistence overview."

# **Migration and coexistence overview**

WebSphere Application Server contains [migration](#page-150-0) tools that provide migration functionality. The [Migration](#page-158-0) [wizard](#page-158-0) is new for Version 6; it provides a graphical user interface to the migration tools. The Migration wizard can call the migration tools, or you can execute them directly. The migration tools migrate applications and configuration information to the new version, as described in Chapter 4, ["Migrating](#page-74-0) product [configurations,"](#page-74-0) on page 67 and [Configuration](#page-31-0) mapping during migration.

*Table 1. Overview of migrating from release to release*

| Migration path | Description                                                                                                    |
|----------------|----------------------------------------------------------------------------------------------------|
| $V5.x$ to $V6$ | The migration from V5.x to V6 is fairly routine. Important reference topics for this<br>migration include:                                                                                                    |
|                | • Profile creation, using either the Profile creation wizard or the wasprofile command.<br>See the Getting Started PDF for more information.                                                                                                    |
|                | Incremental cell upgrade                                                                                                    |
|                | Migrating V6.0 servers from multi-broker replication domains to data replication<br>domains                                                                                                    |
|                | Migrating to Version 3 of the UDDI Registry                                                                                                    |
|                | Migrating a complete gateway configuration. See the Web Services Gateway Guide<br>PDF.                                                                                                    |
|                | Migrating from Version 5 embedded messaging. See the WebSphere Messaging<br>Guide PDF.                                                                                                    |
|                | Managing WebSphere Application Server, Version 5 JMS use of WebSphere Version<br>6 messaging resources. See the WebSphere Messaging Guide PDF.                                                                                                    |
| V4.0.x to V6   | The migration tools perform a fairly routine migration from V4 to V6. For example, Java<br>2 Platform, Enterprise Edition (J2EE) 1.2 enterprise archive (EAR) files in V4 work in<br>V6 of WebSphere Application Server, which supports the J2EE 1.4 specification.<br>Similarly, it is not necessary to redeploy enterprise Java bean (EJB) 1.1 Java archive<br>(JAR) files when moving them from V4 to V6, which also supports EJB 2.0 JAR files. |

If you neither migrate nor coexist with an earlier version of WebSphere Application Server, you are choosing to ignore the previous installation, and you can run only one version at a time because of conflicting default port assignments. It is possible for both versions to run at the same time without conflict if you use non-default ports in the earlier version. To setup coexistence, select the radio button that states, ″Install a new copy of the V6 Application Server product″ during installation.

See the *Getting Started* PDF for more information.

You can resolve conflicting port assignments by specifying port assignments for coexistence during profile creation, by wsadmin scripting, or by using the **Servers > Application Servers > server1 > End Points** administrative console page to ensure that Version 6 can run with an earlier version.

Migrating and coexisting have roughly opposite goals. The goal of migration is to reconstruct your earlier version in a nearly identical V6 environment, including applications, configuration settings, universal resource identifier (URI) descriptors, and Web server context roots. The [Migration](#page-158-0) wizard uses the migration tools to migrate the previous configuration and applications. The goal of coexistence is to create an environment that is not in conflict with an earlier version, so far as port settings are concerned. This allows both nodes to start and run at the same time. Coexistence processing changes the following configuration files:

- The virtualhosts.xml file:
	- HTTP Transport Port
	- IBM HTTP Server Port
	- HTTPS Transport Port
	- HTTP Administrative Console Port
	- HTTPS Administrative Console Secure Port
- The serverindex.xml file:
	- Bootstrap Address
	- SOAP Connector Address
	- DRS Client Address
	- SAS SSL ServerAuth Listener Address
	- CSIV2 SSL ServerAuth Listener Address
- <span id="page-31-0"></span>– CSIV2 SSL MutualAuth Listener Address
- WC adminhost
- WC defaulthost
- DCS Unicast Address
- WC adminhost secure
- WC default secure
- SIB Endpoint Address
- SIB Endpoint Secure Address
- SIB MQ Endpoint Address
- SIB MQ Endpoint Secure Address

See "Port number settings in [WebSphere](#page-130-0) Application Server versions" on page 123 for more information.

Consider these issues in a migration or coexistence scenario:

• Conflicting context roots when attempting to share the same Web server.

Follow the procedure in Migrating Web server [configurations](#page-100-0) to learn how to configure a Web server for sharing between WebSphere Application Server versions.

- If your deployment manager is configured to run as non-root, follow the instructions in ["Migrating](#page-172-0) a previously non-root [configuration](#page-172-0) to root" on page 165 to change the ownership and file permissions of the deployment manager directories after running [WASPostUpgrade.](#page-155-0) This must be done before starting the V6 deployment manager.
- v If your node agent or Application Server has been configured to run as non-root, follow the instructions in "Migrating a previously non-root [configuration](#page-172-0) to root" on page 165 to change the ownership and file permissions of the node directories after running [WASPostUpgrade.](#page-155-0) This must be done before starting the V6 node agent or application server.

# **Configuration mapping during migration**

This topic describes what changes during migration, which always involves migrating a single instance to another single instance on the same machine or a separate machine. An example is a Version 5.x deployment manager migrating to a Version 6 deployment manager profile, or a Version 5.x Application Server migrating to a Version 6 stand-alone Application Server profile.

Many migration scenarios are possible. The Version 6 migration tools maps objects and attributes to the Version 6 environment when you restore a configuration from a previous version.

# **Bootstrap port**

Migration maps a default bootstrap NameServer port setting, 900, from V4.0.x Advanced Edition or V5.x to the V6 NameServer default, 2809. The migration tools map a non-default value directly into the V6 environment.

For V4.0.x Advanced Single Server Edition migration, the bootstrap NameServer port maps to the NameServer value of the Application Server defined in the server configuration file.

#### **Command line parameters**

The migration tools convert appropriate command line parameters to Java virtual machine (JVM) settings in the server process definition. Most settings are mapped directly. Some settings, such as memory heap sizes, are not migrated because their roles in the V6 configuration either do not exist, have different meanings, or have different scopes.

#### **Cluster members**

Version 4.0.x server groups are converted to Version 6 clusters. Migration configures cluster members differently than stand-alone servers. When migrating a server group, all servers in the group are assigned to the HTTP transport port number of the server group, regardless of whether or not they each had a unique port number. Therefore, after migration, all the Application Servers in the new cluster use the same HTTP transport port. You can use the administrative console to assign unique port numbers, which lets you run the server without federating it.

# **Default Server**

The name of the default server in Version 6 is server1. All objects previously owned by the DefaultServer of V4.0.x are owned by server1 of Version 6 after migration.

# **Enterprise applications for cluster members**

Migration does not deploy enterprise applications on cluster members when migrating from Version 4.0.x. You must manually deploy these applications on the cluster using scripting or the deployment manager administrative console. When migrating from V5.x, the applications are deployed automatically.

#### **GenericServer**

Introduced in V5.1.x, a GenericServer was an APPLICATION\_SERVER fitted to manage external resources. In V6, it has its own type, called GENERIC\_SERVER. Migration will perform this conversion, but migration cannot accurately migrate the external resources that the GenericServer references. After migration has completed migrating the GenericServer settings, you need to perform the following actions:

- If the old resource that the GenericServer was managing is located under the old WebSphere Application Server installation, you have to copy any related files to the new installation of WebSphere Application Server. You must also run any required setup to put the external application back into a valid and working state. IBM recommends instead that you re-install the resource into the new WebSphere Application Server directory. Whichever you choose to do, the final step is that you need to reset the reference to the new location of the application.
- If the old resource that the GenericServer was managing is not installed under the old WebSphere Application Server installation, nothing further is required.

# **Java DataBase Connectivity (JDBC) drivers and data sources**

Version 6 significantly redefines JDBC and data source objects. The migration tools map V4.0.x data sources to Version 6 data sources, using predecessor settings as input variables.

#### **jmsserver**

jmsserver is changed from type MESSAGE\_BROKER to type APPLICATION\_SERVER. Any queues or topics that it owned have been migrated into the new *WebSphere Platform messaging* framework. In previous releases, in an ND environment, jmsserver was its own MESSAGE\_BROKER server; in the Base environment it was contained within APPLICATION\_SERVER types. All JMS resources are left untouched and should work without modification. Further migration of these resources can be performed by executing scripts/bats provided by *WebSphere Platform messaging.*.

#### **Migration of a V5.x node to a V6 node**

You can migrate a V5.x node that belongs to a cell without removing the node from the cell.

Migrate the deployment manager first, before migrating any base nodes in the cell.

Use the same cell name when migrating Network Deployment from V5.x to V6. If you use a different cell name, federated nodes cannot successfully migrate to the Network Deployment V6 cell.

Migrating a base WebSphere Application Server node that is within a cell to V6 also migrates the node agent to V6. A cell can have some V6 nodes and other nodes that are at V5.x levels.

# **Name bindings**

Version 6 has a new naming structure. All references, such as Enterprise JavaBeans (EJB) references that were valid in previous versions no longer work in Version 6. However, you can use the administrative console to add a name binding that maps an old name into the new Version 6 naming structure. For example, the name of the Version 4.0.x enterprise bean reference can be both the name of the binding and the Java Naming and Directory Interface (JNDI) name in the Version 6 name space.

### **Node name**

A Version 4.0.x repository can contain more than one node name and associated children. The WASPostUpgrade tool processes only those objects and children that match the node name of the

migrating node. The tool identifies node names in the configuration files that it is migrating and selects any node names in a configuration file that match the long network name or short network name of the migrating machine.

#### **PageList servlet**

The configuration of the PageList servlet has changed from V4.0.x. Direct use of the servlet has been deprecated. The PageList servlet is available as part of the servlet extension configuration in the Web archive (WAR) file. All references are updated to the servlet configuration supported in Version 6.

You can also use the Application Server Toolkit (AST) and Rational Web Developer to modify the servlet configuration.

If you use or extend the PageList servlet, you might see an error similar to the following example when running a migrated application that uses the servlet:

Error 500: No PageList information is configured for servlet EmpInfoApp.SearchByDept

Use the Assembly Toolkit to correct the error, by moving the usage or extension to your migrated Enterprise archive (EAR) file:

- 1. Start the Assembly Toolkit to load the EAR file that generates the error.
- 2. Open the Web modules within the EAR file.
- 3. Expand the Web module that generates the error.
- 4. Open the Web components and find the one that generates the error.
- 5. Expand the Servlets. The **PageList Extensions** option displays.
- 6. Add your extension information.
- 7. Save the EAR file and redeploy it.

#### **Policy file migration from Version 5.x to Version 6**

WebSphere Application Server V6 migrates all the policy files that are installed with V5.x by merging settings into the V6 policy files with the following characteristics:

- Any comments located in the V6 policy file will be lost. They are replaced with the comments contained in the V5 policy file.
- Migration will NOT attempt to merge permissions or grants; it is strictly an add-type migration. If the permission or grant is not located in the V6 file, the migration will bring it over.
- Security is a critical component; thus, the migration makes any additions at the end of the original .policy file right after the comment MIGR0372I: Migrated grant permissions follow. This is done to help administrators verify any policy file changes that the migration has made.

#### **Properties directory and the lib/app directory**

Migration copies files from prior version directories into the Version 6 configuration. See the following section for more information.

#### **Property file migration from Version 4.0.x**

V6 migration migrates property files from V4.0.x if these files are also present in WebSphere Application Server, V6. Specifically, property-file migration includes these files:

- converter.properties
- sas.client.props
- encoding.properties (If the "ko" setting is incorrect, no migration occurs.)
- TraceSettings.properties

You must manually convert settings in other property files to the equivalent V6 configuration. **Property file migration from Version 5.x to Version 6**

WebSphere Application Server V6 migrates all the property files that are installed with V5.x by merging settings into the V6 property files with these exceptions:

- j2c.properties (migrated into resources.xml files)
- samples.properties

Migration does not overlay property files.

#### **Resource Adapter Archive (RAR) referenced by J2C resources**

RARs that are referenced by J2C resources are migrated if those RARs are in the old WebSphere Application Server installation. In this case, the RARs are copied over to the corresponding location in the new WebSphere Application Server installation. Relational Resource Adapter RARs will not be migrated.

#### **Samples**

During the migration of the deployment manager, V5.x Samples for federated nodes are migrated. Equivalent Version 6 Samples are available to use for all other V5.x Samples.

#### **Security**

Java 2 Security is enabled by default in Version 6. Security enablement might cause some applications to run on Versions 4.0.x and not run on Version 6. Several techniques are available that you can use to define different levels of Java 2 Security in Version 6. One is to create a was.policy file as part of the application, to enable all security permissions. The migration tools call the **wsadmin** command to add an existing was.policy file in the Version 6 properties directory to enterprise applications as they migrate. The migration tools perform this task while moving Version 4.0.x applications into Version 6.

Global security that uses Lightweight Third Party Authentication (LTPA) in Version 4.0.x is migrated to the base WebSphere Application Server product and to the Network Deployment product. However, although global security was enabled in Version 4.0.x, it is disabled during migration to Version 6 (security is NOT disabled when migrating from V5.x).

The Global security feature that uses *localos* authentication mechanisms in Version 4.0.x is migrated to the Network Deployment product. However, although global security was enabled in Version 4.0.x, it is disabled during migration to Version 6. The Network Deployment product does not support the authentication mechanism known as SWAM. Migration sets the authentication mechanism in Version 6 to LTPA. Use the administrative console to generate keys for the migrated LTPA. After generating the keys, you can enable global security.

Version 4.0.x introduced properties to support tuning the JNDI search timeout value along with LDAP reuse connection. These two properties are now settings in the Security Center of the Version 6 administrative console. Version 4.0.x property values are not migrated to Version 6 settings.

- The jndi.LDAP.SearchControl.TimeLimit property is equivalent to the Version 6 Search Timeout setting, which is 300 by default in Version 6.
- The jndi.LDAP.URLContextImplementation property is equivalent to the Version 6 Reuse Connection setting, which is true by default in Version 6.

Use the Version 6 administrative console to change these settings to match your Version 4.0.x property values, if necessary.

#### **Server groups**

V4.0.x server groups are redefined in V6 as clusters. Application servers are the only objects supported as cluster members in V6.

#### **Servlet package name changes**

The package that contains the DefaultErrorReporter, SimpleFileServlet, and InvokerServlet servlets changed in Version 5. In Version 4.0.x, the servlets are in the com.ibm.servlet.engine.webapp class. In Version 6, the servlets are in the com.ibm.ws.webcontainer.servlet class.

### **Stdin, stdout, stderr, passivation, and working directories**

The location for these directories is typically within the installation directory of a previous version. The default location for stdin, stdout, and stderr is the logs directory of the Version 6 installation root. The migration tools attempt to migrate existing passivation and working directories. Otherwise, appropriate Version 6 defaults are used.

Using common directories between versions in a coexistence scenario can cause problems. **Transport ports**

The migration tools migrate all ports. The tools warn about port conflicts in a log when a port already exists. You must resolve port conflicts before running the servers that are in conflict, at the same time.

Choosing **-scriptCompatibility**=″true″ or **-scriptCompatibility**=″false″ results in two different outcomes for transport ports:

- **-scriptCompatibility**="true": This results in your transport ports being brought over as they are (this is the default).
- **-scriptCompatibility**="false": This results in the transports ports being converted to the new implementation of channels and chains. From an external application usage standpoint, they will still act the same, but they have been moved to the TransportChannelService.

#### **Web modules**

The specification level of the Java 2 Platform, Enterprise Edition (J2EE) that Version 6 implements requires behavior changes in the Web container for setting the content type. If a default servlet writer does not set the content type, not only does the Version 6 Web container no longer default to it, the Web container returns the call as ″null″. This situation might cause some browsers to display resulting Web container tags incorrectly. Migration sets the autoResponseEncoding IBM extension to true for Web modules as it migrates enterprise applications. This action prevents the problem.

#### **Version 4.0.x to Version 6 migration**

The V4.0.x configuration is already at the J2EE 1.2 specification level. Although Version 6 is at the J2EE 1.4 specification level, J2EE 1.2 objects are supported.

#### v **Enterprise beans**

No redeployment is required when moving EJB 1.1 JAR files from Version 4.0.

Specify only one backend data store vendor per JAR file. If enterprise beans use different backend data stores, package them into separate JAR files.

#### v **JMS Resources**

All JMS resources from Version 4.0 are mapped into generic JMS resources in the Version 6 configuration. Reconfigure JMS resources that use IBM WebSphere MQ as IBM WebSphere MQ-specific resources. MQ JMS resources have better integration with system management. You do not need to manually define entries in the name space. You can see the backing MQ queue definitions through MQ JMS entries.

#### v **JSP precompiling**

In Version 4.0.x, the classes generated from JSP pages are in a package based on the directory structure of the WAR file. Any JSP at the top of the context root is in the unnamed package. JSP pages in subdirectories of the root are in packages named after the subdirectories. In Version 6, the classes generated from JSP pages are all in the org.apache.jsp package. Therefore, the class files are not compatible between versions.

When migrating an enterprise application from Version 4.0.x to Version 6, recompile the JSP pages to regenerate the class files into the correct packages.

The migration tools provide this support, by using the -preCompileJSPs option of the **wsadmin** tool during the installation of the application.

Use the same option to install any Version 4.0.x enterprise applications that you manually move to Version 6.

### v **J2EE security**

You can apply security in two Version 4.0.x locations to enterprise applications. Information in the repository has precedence over information in the enterprise application bindings. The migration tools migrate information in the repository to the enterprise application.

#### v **Secure Sockets Layer (SSL) migration**

The following SSLConfig attributes that point to user-defined key files are migrated from WebSphere Application Server Advanced Edition, Version 4.0.x to V6 as follows:

#### **V4.0.x settings**

<key\_file\_name>*dir\_name*/WASLDAPKeyring.jks</key\_file\_name> <trust\_file\_name>*dir\_name*/WASLDAPKeyring.jks</trust\_file\_name>
The *dir* name variable identifies the original location of the WASLDAPKeyring.jks file.

### **V6 settings**

keyFileName="dir\_name/WASLDAPKeyring.jks" trustFileName="dir\_name/WASLDAPKeyring.jks"

The *dir\_name* variable identifies the original location of the WASLDAPKeyring.jks file.

### **V4.0.x settings**

<key file name>\${WAS HOME}/keys/WASLDAPKeyring.jks</key file name> <trust file name>\${WAS HOME}/keys/WASLDAPKeyring.jks</trust file name>

### **V6 settings**

keyFileName="\${USER\_INSTALL\_ROOT}/keys/WASLDAPKeyring.jks" trustFileName="\${USER\_INSTALL\_ROOT}/keys/WASLDAPKeyring.jks"

The migration tools do not copy the key files (for example, .jks, or .kdb) to the corresponding directory in the base WebSphere Application Server product or the Network Deployment product. You must complete the migration of the SSL configuration by copying qualifying key store files to Version 6 directories.

If the key-file-name and trust-file-name attributes point to the DummyServerKeyFile.jks file in the WebSphere Application Server Advanced Edition V4.0.x configuration, the key-file-name and trust-file-name attributes are not migrated to V6. Instead the V6 default value of \${USER\_INSTALL\_ROOT}/etc/DummyServerKeyFile.jks is left unchanged.

### v **Servlet package name changes when migrating from Version 4.0 to Version 6**

If the web.xml Web module file for Version 4.0 defines the SimpleFileServlet servlet, the migration tools update the class name to reflect the Version 6 package. The tools also set the FileServing Enabled attribute to true.

If the web.xml file defines the InvokerServlet servlet, the migration tools update the class name to reflect the Version 6 package. The tools also set the ServeServletsByClassnameEnabled attribute to true.

If the web.xml file defines the DefaultErrorReporter servlet, the migration tools update the class name to reflect the Version 6 package.

### **Version 5.x to Version 6 migration**

Migrating from V5.x to V6 is much less complicated than migrating from V4.0.x. Both versions use the same underlying definitions. The task involves mapping configuration files from the V5.x to the V6 configuration and copying installed applications into the new product. The migration tools support the migration of federated nodes and support the full migration of a Network Deployment node.

### **Java heap size for migrating EAR files**

When migrating all 5.x EAR files to V6 using the wsadmin tool, the WASPostUpgrade tool uses the default maximum Java heap size value of 64MB to install the EAR files.

If a V5.x EAR file fails to install during migration because the Java heap size is not large enough, you see a message similar to the following error:

java.lang.OutOfMemoryError JVMXE006:OutOfMemoryError

Increase the maximum Java heap size and follow the instructions below to install the application:

### **Installing the application on WebSphere Application Server, Version 6**

Assume that: **Installation root** C:\WebSphere\AppServer **Number signs (###)** Maximum heap size value *EAR\_file\_name* The name of the EAR file

*app\_name* The name of the application. *server\_name* The name of the server on which the EAR file installs *node\_name* The name of the node on which the server is configured

The command appears on more than one line for clarity.

```
wsadmin -conntype NONE
        -javaoption
        -Xmx##+m-c "$AdminApp install
               C:\\WebSphere\\AppServer\\installableApps\\
                  EAR_file_name
        {-nodeployejb
         -appname app_name
         -server server_name
         -node node name}"
```
### **Installing the application on WebSphere Application Server Network Deployment, Version 6**

Assume that: **Installation root** C:\WebSphere\DeploymentManager **Number signs (###)** Maximum heap size value *EAR\_file\_name* The name of the EAR file *app\_name* The name of the application. *cluster\_name* The name of the cluster on which the EAR file should be installed

The command appears on more than one line for clarity.

```
wsadmin -conntype NONE
        -javaoption
        -Xmx # #+m-c "$AdminApp install
            C:\\WebSphere\\DeploymentManager\\installableApps\\
                   EAR_file_name>
        {-nodeployejb
         -appname app_name
         -cluster cluster_name}"
```
### **Migrating WebSphere programming model extensions (PMEs)**

This topic describes the movement of a subset of PMEs to WebSphere Application Server Version 6 from WebSphere Application Server Enterprise Edition V4.0.x and V5.0.x and WebSphere Business Integration Server Foundation V5.1.x.

### **Overview of PME migration**

The migration of PME services from WebSphere Application Server Enterprise Edition V4.0.x and V5.0.x and WebSphere Business Integration Server Foundation V5.1.x to WebSphere Application Server Version 6 is handled on an individual basis. For PME services that are not supported in WebSphere Application Server V6, all configuration information is removed. For PME services that are supported in WebSphere Application Server V6, the configuration from the previous release environment overwrites the values in the new release.

### **Validating PMEs**

As part of application installation, both during migration and outside of migration, applications are validated to ensure that they only use resources for services that are supported by WebSphere Application Server V6. Any application that uses a resource for a service that is not supported by WebSphere Application Server V6 will not work correctly, and an error will be issued indicating that the application cannot be installed.

#### **Running a mixed-node environment**

When running in a mixed node environment (such as a WebSphere Application Server V6 deployment manager managing WebSphere Business Integration Server Foundation V5.1.x nodes), the first syncNode performed by the system downloads a configuration from the WebSphere Application Server V6 deployment manager to the WebSphere Business Integration Server Foundation V5.1.x nodes. Therefore, any PME service that is not supported by WebSphere Application Server V6 will be rendered inoperable on the WebSphere Business Integration Server Foundation V5.1.x node.

#### **PME-specific information**

For more information on the specific PMEs that have been migrated to WebSphere Application Server V6, see the *Developing and Deploying Applications* PDF.

# **Part 2. Migrating**

# **Chapter 3. Migrating applications**

Use this section to learn about migrating applications.

### **Migrating Web application components from WebSphere Application Server Version 4.x**

Migration of Web applications deployed in WebSphere Application Server Version 5.x is not necessary; version 2.2 and 2.3 of the Java Servlet specification and version 1.2 and 1.4 of the JavaServer Pages (JSP) specification are still supported. However, where there are behavioral differences between the Java 2 Enterprise Edition (J2EE) 1.2 and J2EE 1.3 specifications, bear in mind that J2EE 1.3 specifications are implemented in WebSphere Application Server Version 5 and will override any J2EE 1.2 behaviors.

Servlet migration might be a concern if your application:

- Implements a WebSphere internal servlet to bypass a WebSphere Application Server Version 4.x single application path restriction.
- Extends a PageListServlet that relies on configuration information in the servlet configuration XML file.
- Uses a servlet to generate Hyper Text Markup Language (HTML) output.
- Calls the response.sendRedirect method for a servlet using the encodeRedirectURL function or executing within a non-context root.

JSP migration might be a concern if your application references JSP page implementation classes in unnamed packages, or if you install WebSphere Application Server Version 4.x EAR files (deployed in Version 4.x with the JSP Precompile option), in Version 5.

Follow these steps if migration issues apply to your Web application:

1. Use WebSphere Application Server Version 5 package names for any WebSphere Application Server Version 4.x internal servlets, which are implemented in your application.

In WebSphere Application Server Version 4.x, Web modules with a context root setting of / are not supported. Accessing Web modules with this root context results in HTTP 404 - File not Found errors.

To bypass the errors, and to enable the serving of static files from the root context, WebSphere Application Server Version 4.x users are advised to add the servlet class,

com.ibm.servlet.engine.webapp.SimpleFileServlet, to their Web module.

The Version 4.x single path limitation does not exist in Version 5. However, users who choose to use the com.ibm.servlet.engine.webapp.SimpleFileServlet in Version 5 must do one of the following:

- v Rename com.ibm.servlet.engine.webapp.SimpleFileServlet to com.ibm.ws.webcontainer.servlet.SimpleFileServlet.
- v Opena Web deployment descriptor editor using an assembly tool and select **File serving enabled** on the **Extensions** tab.

The following list identifies the other internal servlets affected by the Version 6 package name change:

- DefaultErrorReporter
- AutoInvoker

Use the Version 5 package name, com.ibm.ws.webcontainer.servlet.*servlet class name* for these servlets.

2. Use the [WASPostUpgrade](#page-155-0) tool to migrate servlets that extend PageListServlet and rely on configuration information in the associated XML servlet configuration file. In Version 4.x, the XML servlet configuration file provides configuration data for page lists and augments servlet configuration information. This file is named as either *servlet class\_name*.servlet or *servlet name*.servlet, and is stored in the same directory as the servlet class file.

The XML servlet configuration file is not supported in WebSphere Application Server Version 5.

3. Set a content type if your servlet generates Hyper Text Markup Language (HTML) output.

The default behavior of the Web container changed in WebSphere Application Server Version 5. If the servlet developer does not specify a content type in the servlet then the container is forbidden to set one automatically. Without an explicit content type setting, the content type is set to null. The Netscape browser displays HTML source as plain text with a null content type setting.

To resolve this problem, do one of the following:

- Explicitly set a content type in your servlet.
- v Opena Web deployment descriptor editor in an assembly tool and select **Automatic Response Encoding enabled** on the **Extensions** tab.
- 4. Set the Java environment variable, com.ibm.websphere.sendredirect.compatibility, to **true** if you want your URLs interpreted relative to the application root.

The default value of the Java environment variable com.ibm.websphere.sendredirect.compatibility changed in WebSphere Application Server Version 5. In Version 4, the default setting of this variable is true. In Version 5, the setting is false.

When this variable is set to false, if a URL has a leading slash, the URL is interpreted relative to the Web module/application root. However, if the URL does not have a leading slash, it is interpreted relative to the Web container root (also known as the Web server document root). Therefore, if an application has a WAR file that has a context root of myPledge app and a servlet that has a servlet mapping of /Intranet/, a JSP file in the WAR file cannot access the servlet when its encodeRedirectURL is set to /Intranet/myPledge. The JSP file can access the servlet if the encodeRedirectURL is set to myPledge\_app/Intranet/myPlege, or if the com.ibm.websphere.sendredirect.compatibility variable is set to true.

5. Use the WASPostUpgrade tool to migrate WebSphere Version 4.x enterprise applications to Version 5.

**Note:** The WebSphere Application Server Version 4.x JSP page implementation class files are not compatible with the WebSphere Application Server Version 5 JSP container.

The WASPostUpgrade tool automatically precompiles JSP files, which ensures the JSP page implementation class files are compatible with Version 5.

If you install Version 4.x EAR files, deployed with the JSP Precompile option, in Version 5, and you choose not to follow the migration path, do one of the following:

- Select the Pre-compile JSP option in the administrative console Install New Application window.
- Specify the -preCompileJSPs option when using the wsadmin tool.
- 6. Import your classes if your application uses unnamed packages.

Section 8.2 of the JSP 1.2 specification states:

The JSP container creates a JSP page implementation class for each JSP page. The name of the JSP page implementation class is implementation dependent. The JSP page implementation object belongs to an implementation-dependent named package. The package used may vary between one JSP and another, so minimal assumptions should be made. The unnamed package should not be used without an explicit *import* of the class.

For example, if myBeanClass is in the unnamed package, and you reference it in a jsp:useBean tag, then you must explicitly import myBeanClass with the page directive import attribute, as shown in the following example:

<%@page import="myBeanClass" %>

. . . <jsp:useBean id="myBean" class="myBeanClass" scope="session"/>

In WebSphere Application Server Version 5, the JSP engine creates JSP page implementation classes in the org.apache.jsp package. If a class in the unnamed package is not explicitly imported, then the javac compiler assumes the class is in package org.apache.jsp, and the compilation fails.**Note:** Avoid using the unnamed package altogether because of a change made in JDK 1.4 that will affect the JSP 2.0 specification. WebSphere Application Server Version 5 ships with JDK 1.3.1, so this is not an issue with the Version 5 JSP engine, but it will become an issue in future releases.

The *Incompatibilities* section of the version 1.4.Java 2 Platform, Standard Edition (J2SE) documentation states:

The compiler now rejects import statements that import a type from the unnamed namespace. Previous versions of the compiler would accept such import declarations, even though they were arguably not allowed by the language (because the type name appearing in the import clause is not in scope). The specification is being clarified to state clearly that you cannot have a simple name in an import statement, nor can you import from the unnamed namespace.

To summarize, the syntax:

import SimpleName;

is no longer legal. Nor is the syntax

import ClassInUnnamedNamespace.Nested;

which would import a nested class from the unnamed namespace. To fix such problems in your code, move all of the classes from the unnamed namespace into a named namespace.

See ″Resources for learning″ for links to the J2SE, JSP, and Servlet specification documentation.

### **Migrating Web application components from WebSphere Application Server Version 5.x**

Supported open specification levels in WebSphere Application Server Version 6 are documented in article, [Migrating.](#page-18-0)

Migration of Web applications deployed in WebSphere Application Server Version 5.x is not necessary; version 2.2 and 2.3 of the Java Servlet specification and version 1.2 and 1.4 of the JavaServer Pages (JSP) specification are still supported. However, where there are behavioral differences between the Java 2 Enterprise Edition (J2EE) 1.2 and J2EE 1.3 specifications, bear in mind that J2EE 1.3 specifications are implemented in WebSphere Application Server Version 5 and will override any J2EE 1.2 behaviors.

Servlet migration might be a concern if your application:

- implements a WebSphere internal servlet to bypass a WebSphere Application Server Version 4.x single application path restriction.
- v extends a PageListServlet that relies on configuration information in the servlet configuration XML file.
- uses a servlet to generate Hyper Text Markup Language (HTML) output.
- calls the response.sendRedirect method for a servlet using the encodeRedirectURL function or executing within a non-context root.

JSP migration might be a concern if your application references JSP page implementation classes in unnamed packages, or if you install WebSphere Application Server Version 4.x EAR files (deployed in Version 4.x with the JSP Precompile option), in Version 5. You need to recompile all JSP pages when migrating from WebSphere Application Server Version 5.x to version 6.

Follow these steps if migration issues apply to your Web application:

Use WebSphere Application Server Version 5 package names for any WebSphere Application Server Version 4.x internal servlets, which are implemented in your application.

In WebSphere Application Server Version 4.x, Web modules with a context root setting of / are not supported. Accessing Web modules with this root context results in HTTP 404 - File not Found errrors.

To bypass the errors, and to enable the serving of static files from the root context, WebSphere Application Server Version 4.x users are advised to add the servlet class,

com.ibm.servlet.engine.webapp.SimpleFileServlet, to their Web module.

The Version 4.x single path limitation does not exist in Version 5. However, users who choose to use the com.ibm.servlet.engine.webapp.SimpleFileServlet in Version 5 must do one of the following:

- v Rename com.ibm.servlet.engine.webapp.SimpleFileServlet to com.ibm.ws.webcontainer.servlet.SimpleFileServlet.
- v Opena Web deployment descriptor editor using an assembly tool and select **File serving enabled** on the **Extensions** tab.

See ″Resources for learning″ for links to the J2SE, JSP, and Servlet specification documentation.

### **Migrating HTTP sessions**

**Note:** In Version 5 and higher, default write frequency mode is TIME\_BASED\_WRITES, which is different from Version 4.0.x default mode of END\_OF\_SERVICE.

### **Migrating from Version 5.x**

No programmatic changes are required to migrate from version 5.x to version 6.

### **Migrating from Version 4.0**

No programmatic changes are required to migrate from version 4.0.x to version 6.

### **Migrating V6.0 servers from multi-broker replication domains to data replication domains**

Use this task to migrate multi-broker replication domains to data replication domains. Multi-broker domains were created with a previous version of WebSphere Application Server.

For HTTP session affinity to continue working correctly when migrating V5.x application servers to V6.0 application servers, you must upgrade all of the Web server plug-ins for WebSphere Application Server to the latest version before upgrading the application servers that perform replication.

After you upgrade your deployment manager to the latest version of WebSphere Application Server, you can create data replication domains only. Any multi-broker domains that you created with a previous release of WebSphere Application Server are still functional, however, you cannot create new multi-broker domains or replicators with the administrative console.

The different versions of application servers cannot communicate with each other. When migrating your servers to the current version of WebSphere Application Server, keep at least two application servers running on the previous version so that replication remains functional.

Perform this task on any multi-broker domains in your configuration after all of your servers that are using this multi-broker domain have been migrated to the current version of WebSphere Application Server.

The following examples illustrate the migration process for common configurations:

### **Migrating an application server configuration that uses an instance of data replication service in peer-to-peer mode**

Use this migration path to migrate a replication domain that uses the default peer-to-peer configuration. Dynamic cache replication domains use the peer-to-peer topology.

Before you begin, migrate all the Web server plug-ins for your application server cluster to the current version.

1. Migrate one or more of your existing servers to the current version of WebSphere Application Server.

- 2. In the administrative console, create an empty data replication domain. Click **Environment > Replication domains > New** in the administrative console.
- 3. Add your migrated application servers to the new data replication domain. For example, if you are migrating 4 servers, migrate 2 servers first and add them to the new replication domain. Configure the servers to use the new domain by configuring the consumers of the replication domain.
- 4. When the new data replication domains are successfully sharing data, migrate the rest of the servers that are using the multi-broker replication domain to data replication domains.
- 5. Delete the empty multi-broker replication domain.

### **Migrating an application server configuration that uses an instance of the data replication service in client/server mode**

Use this set of steps to migrate a replication domain that uses client/server mode.

Before you begin migrating a client/server mode replication domain, consider if migrating your replication domains might cause a single point of failure. Because you migrate the servers to the new type of replication domain one at a time, you risk a single point of failure if there are 3 or fewer application servers. Before migrating, configure at least 4 servers that use multi-broker replication domains. Perform the following steps to migrate the multi-broker domains to data replication domains:

- 1. Migrate one or more of your existing servers to the current version of WebSphere Application Server.
- 2. In the administrative console, create an empty data replication domain. Click **Environment > Replication domains > New** in the administrative console.
- 3. Add your migrated servers to the new data replication domain. For example, if you are migrating 4 servers, migrate two of these servers and then add them to the new replication domain. Configure the servers to use the new domain by configuring the consumers of the replication domain.
- 4. Add a part of the clients to the new data replication domain.
- 5. When the new data replication domains are successfully sharing data, migrate the rest of the clients and servers that are using the multi-broker replication domain to data replication domains.
- 6. Delete the empty multi-broker replication domain.

### **Migrating a replication domain that uses HTTP session memory-to-memory replication that is overloaded at the application or web module level**

- 1. Upgrade your deployment manager to the current version of WebSphere Application Server. All the application servers remain configured with the old multi-broker domains on the previous version of WebSphere Application Server.
- 2. In the administrative console, create an empty data replication domain. Click **Environment > Replication domains > New** in the administrative console.
- 3. Migrate each application server to the current version of WebSphere Application Server, one at a time. The remaining servers on the previous version of WebSphere Application Server can still communicate with each other, but not with the migrated servers. The migrated servers can also communicate with each other.
- 4. Continue migrating all of the servers to the current version of WebSphere Application Server. All of the application servers are still using multi-broker replication domains, so the features of data replication domains cannot be used.
- 5. Configure all of the application servers to use the new data replication domain, adding the application servers to the empty replication domain that you created.
- 6. Restart all of the application servers in the cluster.
- 7. Delete the empty multi-broker replication domain.

<span id="page-47-0"></span>During this process, you might lose existing sessions. However, the application remains active through the entire process, so users do not experience down time during the migration. Create a new replication domain for each type of consumer. For example, create one replication domain for session manager and another replication domain for dynamic cache.

### **Migrating enterprise bean code to the supported specification**

Support for Version 2.1 of the Enterprise JavaBeans (EJB) specification is added for Version 6 of this product. Migration of enterprise beans deployed in Versions 4 or 5 of this product is not generally necessary; Versions 1.1 and 2.0 of the EJB specification are still supported. Follow these steps as appropriate for your application deployment.

- 1. Modify enterprise bean code for changes in the specification.
	- For Version 1.0 beans, migrate at least to Version 1.1.

See the *WebSphere Messaging Guide* PDF for more information.

• As stated previously, migration from Version 1.1 to Version 2.x of the EJB specification is not required for redeployment on this version of the product. However, if your application requires the capabilities of Version 2.x, migrate your Version 1.1-compliant code.

See the *WebSphere Messaging* PDF for more information.

- **Note:** The EJB Version 2.0 specification mandates that prior to the EJB container's running a findBy*Method* query, the state of all enterprise beans enlisted in the current transaction be synchronized with the persistent store. (This is so the query is performed against current data.) If Version 1.1 beans are reassembled into an EJB 2.x-compliant module, the EJB container synchronizes the state of Version 1.1 beans as well as that of Version 2.x beans. As a result, you might notice some change in application behavior even though the application code for the Version 1.1 beans has not been changed.
- 2. You might have to modify code for some EJB 1.1-compliant modules that were not migrated to Version 2.x. Use the following information to help you decide.
	- Some stub classes for deployed enterprise beans have changed in the Java 2 Software Development Kit, Version 1.4.1.
	- The task of generating deployment code for enterprise beans changed significantly for EJB 1.1-compliant modules relative to EJB 1.0-compliant modules.

For detailed information about source and binary compatibility between deployed versions, see ″Resources for learning.″

3. Reassemble and redeploy all modules to incorporate migrated code.

# **Migrating enterprise bean code from Version 1.0 to Version 1.1**

The following information generally applies to any enterprise bean that currently complies with Version 1.0 of the Enterprise JavaBeans (EJB) specification. For more information about migrating code for beans produced with Rational Application Developer, see the documentation for that product.

- 1. In session beans, replace all uses of javax.jts.UserTransaction with javax.transaction.UserTransaction. Entity beans may no longer use the UserTransaction interface at all.
- 2. In finder methods for entity beans, include FinderException in the throws clause.
- 3. Remove throws of java.rmi.RemoteException; throw javax.ejb.EJBException instead. However, continue to include RemoteException in the throws clause of home and remote interfaces as required by the use of Remote Method Invocation (RMI).
- 4. Remove uses of the finalize() method.
- 5. Replace calls to getCallerIdentity() with calls to getCallerPrincipal(). The use of getCallerIdentity() is deprecated.
- 6. Replace calls to isCallerInRole(Identity) with calls to isCallerinRole (String). The use of isCallerInRole(Identity) and java.security.Identity is deprecated.

7. Replace calls to getEnvironment() in favor of JNDI lookup. As an example, change the following code: String homeName =

```
aLink.getEntityContext().getEnvironment().getProperty("TARGET_HOME_NAME");
if (homeName == null) homeName = "TARGET HOME NAME";
```
The updated code would look something like the following:

```
Context env = (Context)(new InitialContext()).lookup("java:comp/env");
String homeName = (String)env.lookup("ejb10-properties/TARGET_HOME_NAME");
```
- 8. In ejbCreate methods for an entity bean with container-managed persistence (CMP), return the bean's primary key class instead of void.
- 9. Add the getHomeHandle() method to home interfaces.

```
public javax.ejb.HomeHandle getHomeHandle() {return null;}
```
Consider enhancements to match the following changes in the specification:

- Primary keys for entity beans can be of type java.lang. String.
- Finder methods for entity beans return java.util.Collection.
- Check the format of any JNDI names being used. Local name spaces are also supported.
- Security is defined by role, and isolation levels are defined at the method level rather than at the bean level.

# **Migrating enterprise bean code from Version 1.1 to Version 2.1**

Enterprise JavaBeans (EJB) Version 2.1-compliant beans can be assembled only in an EJB 2.1-compliant module, although an EJB 2.1-compliant module can contain a mixture of Version 1.x and Version 2.1 beans.

The EJB Version 2.1 specification mandates that prior to the EJB container starting a findBy*Method* query, the state of all enterprise beans that are enlisted in the current transaction be synchronized with the persistent store. (This action is so the query is performed against current data.) If Version 1.1 beans are reassembled into an EJB 2.1-compliant module, the EJB container synchronizes the state of Version 1.1 beans as well as that of Version 2.1 beans. As a result, you might notice some change in application behavior even though the application code for the Version 1.1 beans has not been changed.

The following information generally applies to any enterprise bean that currently complies with Version 1.1 of the EJB specification. For more information about migrating code for beans produced with the Rational Application Developer tool, see the documentation for that product.

- 1. In beans with container-managed persistence (CMP) version 1.x, replace each CMP field with abstract get and set methods. In doing so, you must make each bean class abstract.
- 2. In beans with CMP version 1.x, change all occurrences of this.*field* = *value* to set*Field*(*value*).
- 3. In each CMP bean, create abstract get and set methods for the primary key.
- 4. In beans with CMP version 1.x, create an EJB Query Language statement for each finder method.

**Note:** EJB Query Language has the following limitations in Application Developer Version 5:

- EJB Query Language queries involving beans with keys made up of relationships to other beans appear as invalid and cause errors at deployment time.
- The IBM EJB Query Language support extends the EJB 2.1 spec in various ways, including relaxing some restrictions, adding support for more DB2 functions, and so on. If portability across various vendor databases or EJB deployment tools is a concern, then care should be taken to write all EJB Query Language queries strictly according to instructions described in Chapter 11 of the EJB 2.1 specification.
- 5. In finder methods for beans with CMP version 1.x, return java.util.Collection instead of java.util.Enumeration.
- 6. Update handling of non-application exceptions.
- To report non-application exceptions, throw javax.ejb.EJBException instead of java.rmi.RemoteException.
- v Modify rollback behavior as needed: In EJB versions 1.1 and 2.1, all non-application exceptions thrown by the bean instance result in the rollback of the transaction in which the instance is running; the instance is discarded. In EJB 1.0, the container does not roll back the transaction or discard the instance if it throws java.rmi.RemoteException.
- 7. Update rollback behavior as the result of application exceptions.
	- v In EJB versions 1.1 and 2.1, an application exception does not cause the EJB container to automatically roll back a transaction.
	- In EJB Version 1.1, the container performs the rollback only if the instance has called setRollbackOnly() on its EJBContext object.
	- In EJB Version 1.0, the container is required to roll back a transaction when an application exception is passed through a transaction boundary started by the container.
- 8. Update any CMP setting of application-specific default values to be inside ejbCreate (not using global variables, since EJB 1.1 containers set all fields to generic default values before calling ejbCreate, which overwrites any previous application-specific defaults). This approach also works for EJB 1.0 CMPs.
	- **Note:** In Application Developer Version 5, there is a J2EE Migration wizard to migrate the EJB beans within an EJB 2.1 project from 1.x into 2.1 (you cannot just migrate individually selected beans). The wizard performs migration steps #1 to #2 above. It also migrates EJB 1.1 (proprietary) relationships into EJB 2.1 (standard) relationships, and maintains EJB inheritance.

### **Migrating Apache SOAP Web services to Web Services for J2EE standards**

This topic explains how to migrate Web services that were developed using Apache SOAP to Web services that are developed based on the Web Services for Java 2 Platform, Enterprise Edition (J2EE) specification.

If you have used Web services based on Apache SOAP and now want to develop and implement Web services based on the Web Services for J2EE specification, you need to migrate client applications developed with all versions of 4.0, and versions of 5.0 prior to 5.0.2.

To migrate these client applications according to the Web Services for J2EE standards:

- 1. Plan your migration strategy. You can port an Apache SOAP client to a Java API for XML-based RPC (JAX-RPC) Web services client in one of two ways:
	- v If you have, or can create, a Web Services Description Language (WSDL) document for the service, consider using the **WSDL2Java** command tool to generate bindings for the Web service. It is more work to adapt an Apache SOAP client to use the generated JAX-RPC bindings, but the resulting client code is more robust and easier to maintain. To follow this path, develop a Web services client based on Web Services for J2EE.
	- If you do not have a WSDL document for the service, do not expect the service to change, and you want to port the Apache SOAP client with minimal work, you can convert the code to use the JAX-RPC dynamic invocation interface (DII), which is similar to the Apache SOAP APIs. The DII APIs do not use WSDL or generated bindings.

Because JAX-RPC does not specify a framework for user-written serializers, the JAX-RPC does not support the use of custom serializers. If your application cannot conform to the default mapping between Java, WSDL, and XML technology supported by WebSphere Application Server, do not attempt to migrate the application. The remainder of this topic assumes that you decided to use the JAX-RPC dynamic invocation interface (DII) APIs.

- 2. Review the GetQuote Sample. A Web services migration Sample is available in the Samples Gallery. This Sample is located in the GetQuote.java file, originally written for Apache SOAP users, and includes an explanation about the changes needed to migrate to the JAX-RPC DII interfaces.
- 3. Convert the client application from Apache SOAP to JAX-RPC DII The Apache SOAP API and JAX-RPC DII API structures are similar. You can instantiate and configure a call object, set up the parameters, invoke the operation, and process the result in both. You can create a generic instance of a Service object with the following command:

javax.xml.rpc.Service service = ServiceFactory.newInstance().createService(new QName(""));

in JAX-RPC.

a. Create the Call object. An instance of the Call object is created with the following code: org.apache.soap.rpc.Call call = new org.apache.soap.rpc.Call ()

in Apache SOAP.

An instance of the Call object is created by java.xml.rpc.Call call = service.createCall(); in JAX-RPC.

b. Set the endpoint Uniform Resource Identifiers (URI). The target URI for the operation is passed as a parameter to

call.invoke: call.invoke("http://...", "");

in Apache SOAP.

The setTargetEndpointAddress method is used as a parameter to

```
call.setTargetEndpointAddress("http://...");
in JAX-RPC.
```
Apache SOAP has a setTargetObjectURI method on the Call object that contains routing information for the request. JAX-RPC has no equivalent method. The information in the targetObjectURI is included in the targetEndpoint URI for JAX-RPC.

c. Set the operation name. The operation name is configured on the Call object by call.setMethodName("opName");

in Apache SOAP.

The setOperationName method, which accepts a QName instead of a String parameter, is used in JAX-RPC as illustrated in the following example:

call.setOperationName(new javax.xml.namespace.Qname("namespace", "opName"));

d. Set the encoding style. The encoding style is configured on the Call object by

call.setEncodingStyleURI(org.apache.soap.Constants.NS\_URI\_SOAP\_ENC);

in Apache SOAP.

The encoding style is set by a property of the Call object

```
call.setProperty(javax.xml.rpc.Call.ENCODINGSTYLE_URI_PROPERTY, "http://schemas.
xmlsoap.org/soap/encoding/");
in JAX-RPC.
```
e. Declare the parameters and set the parameter values. Apache SOAP parameter types and values are described by parameter instances, which are collected into a vector and set on the Call object before the call, for example:

```
Vector params = new Vector ();
params.addElement (new org.apache.soap.rpc.Parameter(name, type, value, encodingURI));
// repeat for additional parameters...
call.setParams (params);
```
For JAX-RPC, the Call object is configured with parameter names and types without providing their values, for example:

```
call.addParameter(name, xmlType, mode);
// repeat for additional parameters
call.setReturnType(type);
```
**Where** 

- *name* (type java.lang.String) is the name of the parameter
- *xmlType* (type javax.xml.namespace.QName) is the XML type of the parameter
- v *mode* (type javax.xml.rpc.ParameterMode) the mode of the parameter, for example, IN, OUT, or INOUT
- f. Make the call. The operation is invoked on the Call object by

org.apache.soap.Response resp = call.invoke(endpointURI, "");

in Apache SOAP.

The parameter values are collected into an array and passed to call.invoke as illustrated in the following example:

```
Object resp = call.invoke(new Object\lceil \rceil {parm1, parm2,...});
```
in JAX-RPC.

g. Check for faults. You can check for a SOAP fault on the invocation by checking the response:

```
if resp.generatedFault then {
org.apache.soap.Fault f = resp.getFault;
f.getFaultCode();
f.getFaultString();
}
```
in Apache SOAP.

A java.rmi.RemoteException error is displayed in JAX-RPC if a SOAP fault occurs on the invocation.

```
try {
... call.invoke(...)
} catch (java.rmi.RemoteException) ...
```
h. Retrieve the result. In Apache SOAP, if the invocation is successful and returns a result, it can be retrieved from the Response object:

```
Parameter result = resp.getReturnValue(); return result.getValue();
```
In JAX-RPC, the result of invoke is the returned object when no exception is displayed:

```
Object result = call.invoke(...);...
return result;
```
You have migrated Apache SOAP Web services to J2EE Web services.

Develop a Web services client. This topic explains how to develop a Web services client based on the Web Services for J2EE specification.

Test the Web services-enabled clients to make sure the migration process is successful and you can implement the Web services in a J2EE environment.

### **Migrating to Version 3 of the UDDI Registry**

Use this topic to migrate to a UDDI Registry that uses a DB2 database, from a previous UDDI Version to UDDI Version 3.

Use this topic to migrate to a UDDI Registry that uses a DB2 database, from a Version 2 UDDI Registry to a Version 3 UDDI Registry.

Before you begin.

You can use the process described in this topic to migrate a UDDI Registry to UDDI Version 3, running in WebSphere Application Server Version 6, subject to the following constraints:

- Your registry uses a DB2 database.
- Your registry runs in WebSphere Application Server Version 5 or later.

If you are migrating from the IBM WebSphere UDDI Version 1.1 or 1.1.1, which ran on WebSphere Application Server Version 4, you should first migrate to UDDI Version 2 running on WebSphere Application Server Version 5 (as described in the WebSphere Application Server Version 5 Information Center), then complete the steps described in this topic.

You *should not* run the version 2 UDDI Registry application from WebSphere Application Server Version 5 and onwards except in the case where you are running in a mixed cell migration mode, where WebSphere Application Server version 6 Deployment Manager manages the version 5.x nodes. A Version 2 UDDI Registry can run in WebSphere Application Server v6 but it is *not* supported.

This task describes in detail the process of migrating from a Version 2 UDDI Registry running on WebSphere Application Server Version 5, to a Version 3UDDI Registry running on WebSphere Application Server Version 6.

If you have UDDI deployed in a clustered application server and you migrate to WebSphere Application Server Version 6, you will not be able to run UDDI across the mixed-version cluster. You can continue to run the UDDI Registry on the server(s) that remain at Version 5 of WebSphere Application Server, but you will not be able to run the UDDI Registry in the Version 6 servers of WebSphere Application Server until all nodes in the cluster have been migrated to WebSphere Application Server Version 6. This is because the UDDI data needs to be migrated from the UDDI Version 2 format to the UDDI Version 3 format.

If you are migrating the UDDI Registry from a WebSphere Application Server version 5.x Network Deployment configuration, or from a WebSphere Application Server version 5.x standalone application server, the steps are very similar. For a Network Deployment migration to a WebSphere Application Server version 6 Network Deployment configuration, a number of choices are available, including having a mixed version cell where the WebSphere Application Server version 6 Deployment Manager can manage application servers at different levels. In this way, individual application servers can be migrated when convenient in a step by step manner. See Migrating and [coexisting](#page-29-0) overview elsewhere in this Information Center for more details.

To migrate a Version 2 UDDI Registry to UDDI Version 3, running in WebSphere Application Server Version 6, complete the following steps (this is assuming that you have migrated the WebSphere Application Manager Version 5 Deployment Manager to Version 6 first):

- 1. Stop the UDDI Registry application that is running in your Version 5.x application server. This prevents further UDDI requests being directed to the UDDI Registry and ensures that no new data is published during the migration process.
- 2. Record information about the uddi.properties values being used. This file is located in the <DeploymentManager-installdir>/config/cells/<cellname>/nodes/<nodename>/servers/<servername> directory on your WebSphere Application Server Version 5.x system (or in the properties subdirectory if you are migrating a standalone application server).
- 3. Migrate from WebSphere Application Server Version 5.x to Version 6 (see Migrating and [coexisting](#page-29-0) [overview\)](#page-29-0). This results in a new directory tree for the migrated Version 6 application server.
- 4. Start the new migrated (Version 6) application server.
- 5. Create the UDDI Version 3 DB2 database.
- 6. Using the administrative console or JMX:
	- a. Create a UDDI Version 3 JDBC provider and datasource to access the UDDI Version 3 database.
- b. Create a J2C authentication data entry for the Version 3 UDDI database.
- c. Create a new datasource for the Version 2 UDDI database. This is known as the UDDI Migration datasource. Note that the JNDI name **must** be **datasources/uddimigration**, or that you would like to keep the same (see table below).
- 7. Run the uddiDeploy.jacl script. This deploys the UDDI Version 3 application from the installableApps directory into the application server, supplying the node name and server name as parameters.
- 8. Start the UDDI Application from the administrative console.
- 9. Configure the node (using the UDDI administrative console or JMX management interface). You must do this before you complete node initialization (see next step). It is recommended you take all the default values except for:
	- The Nodeld and related 'node personality' settings, which must be set to suitable, and valid, values.
	- v Settings from uddi.properties that **must** remain the same as were used for Version 2.
	- v Settings from uddi.properties that you would like to keep the same (such as dbMaxResultCount).
	- Any policy values that you wish to change from the default settings (or these can be changed at a later time).
- 10. Request the completion of node initialization using the Initialize button on the UDDI administrative console (or using the JMX management interface for UDDI). The UDDI Node Initialization detects that there is a UDDI Migration datasource, and migrates the Version 2 data as part of the UDDI node initialization processing.

**Note:** This step can take some time depending on the amount of data in your UDDI Registry.

11. Verify the migration process has completed successfully. The following message should appear in the server log:

CWUDQ0003I: UDDI registry migration has completed

Should the following error appear:

CWUDQ004W: UDDI registry not started due to migration errors

it means that an unexpected error has occurred during migration. The UDDI Registry node will not be activated. Check the error logs for the problem and, if it cannot be fixed contact your IBM representative for advice.

12. Once migration is complete the UDDI Migration datasource may be removed, and the registry is available for use.

### **Migrating uddi.properties values**

The table below shows the values of the properties that were stored in the uddi.properties file in WebSphere Application Server V5, and their equivalents in WebSphere Application Server v6.

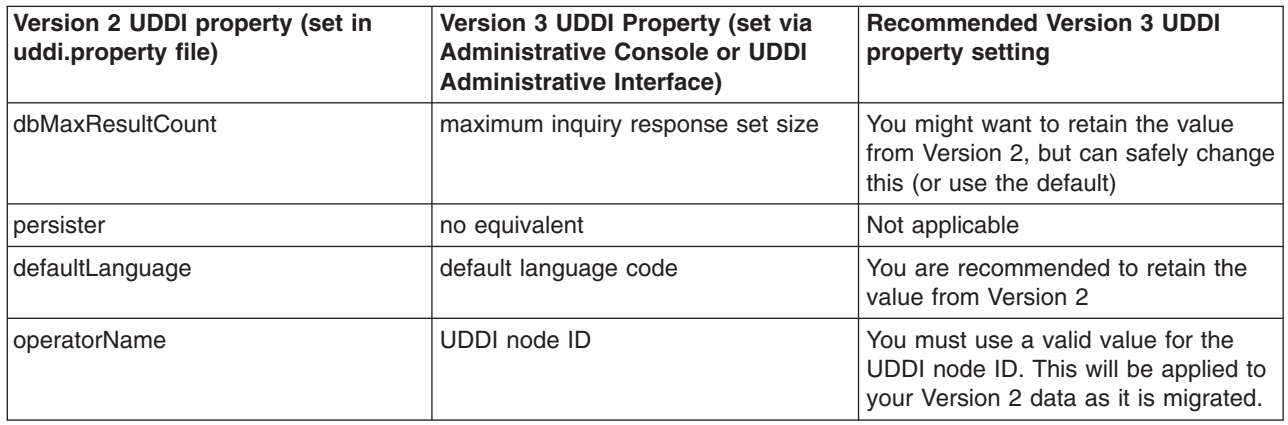

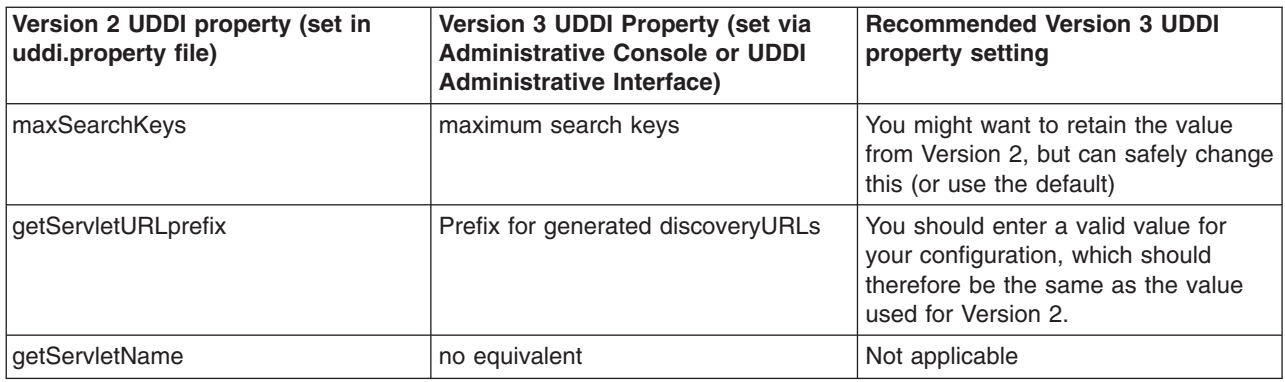

### **Setting up a UDDI Migration Datasource**

This topic describes how to set up a UDDI Migration Datasource, to be used to reference a Version 2 UDDI Registry database. Migration is only supported from DB2, so these instructions describe how to set up a DB2 datasource.

- 1. If a suitable DB2 JDBC Provider does not already exist, then create one, selecting the options DB2 Legacy CLI-based Type 2 JDBC Driver and Connection Pool datasource.
- 2. Create a datasource for the Version 2 UDDI Registry database:
	- a. Expand **Resource** and **JDBC Providers**.
	- b. Select the desired 'scope' of the JDBC provider you selected or created earlier. For example, select:

Server: yourservername

This displays the JDBC providers at the server level.

- c. Select the JDBC provider created or selected earlier.
- d. Under **Additional Properties**, select **Data Sources** (not the Data Sources Version 4 option).
- e. Select **New** to create a new datasource.
- f. Fill in the details for the datasource as follows:

**Name** a suitable name, such as UDDI Datasource

#### **JNDI name**

set to **datasources/uddimigration** - this value is compulsory, and must be as shown.#

#### **Description** a suitable description

### **Category**

set to **uddi**

#### **Data store helper class name**

filled in for you as: com.ibm.websphere.rsadapter.DB2DataStoreHelper

#### **datasource properties**

...

#### **DB2 databasename**

UDDI20, or the name given to your Version 2 UDDI DB2 database

#### **Component-managed authentication alias**

select the alias for the DB2 userid used to access UDDI data, for example MyNode/UDDIAlias (refer to Setting up and deploying a new UDDI Registry if you do not have such an alias)

### **Container-managed authentication alias** Set to (none)

### **Mapping-configuration alias**

Set to (none)

Leave all the other fields unchanged.

3. Click **Apply** and save the changes to the Master Configuration.

### **Migrating a Version 4.0 data access application to Version 6.0**

To use the connection management infrastructure in WebSphere Application Server Version 6.0, you must package your application as a J2EE 1.3 (or later) application. This process involves repackaging your Web modules to the 2.3 specification and your EJB modules to the 2.1 specification before installing them onto WebSphere Application Server.

### **Converting a 2.2 Web module to a 2.3 Web module**

Use the following steps to migrate each of your Web modules.

- 1. Open an assembly tool such as the Application Server Toolkit (AST) or Rational Web Developer.
- 2. Create a new Web module by selecting **File > New > Web Module**.
- 3. Add any required class files to the new module.
	- a. Expand the **Files** portion of the tree.
	- b. Right-click **Class Files** and select **Add Files**.
	- c. In the Add Files window, click **Browse**.
	- d. Navigate to your WebSphere Application Server 4.0 EAR file and click **Select**.
	- e. In the upper left pane of the Add Files window, navigate to your WAR file and expand the WEB-INF and classes directories.
	- f. Select each of the directories and files in the classes directory and click **Add**.
	- g. After you add all of the required class files, click **OK**.
- 4. Add any required JAR files to the new module.
	- a. Expand the **Files** portion of the tree.
	- b. Right-click **Jar Files** and select **Add Files**.
	- c. Navigate to your WebSphere 4.0 EAR file and click **Select**.
	- d. In the upper left pane of the Add Files window, navigate to your WAR file and expand the WEB-INF and lib directories.
	- e. Select each JAR file and click **Add**.
	- f. After you add all of the required JAR files, click**OK**.
- 5. Add any required resource files, such as HTML files, JSP files, GIFs, and so on, to the new module.
	- a. Expand the **Files** portion of the tree.
	- b. Right-click **Resource Files** and select **Add Files**.
	- c. Navigate to your WebSphere Application Server 4.0 EAR file and click **Select**.
	- d. In the upper left pane of the Add Files window, navigate to your WAR file.
	- e. Select each of the directories and files in the WAR file, excluding META-INF and WEB-INF, and click **Add**.
	- f. After you add all of the required resource files, click**OK**.
- 6. Import your Web components.
	- a. Right-click **Web Components** and select **Import**.
- b. In the Import Components window click **Browse**.
- c. Navigate to your WebSphere Application Server 4.0 EAR file and click **Open**.
- d. In the left top pane of the **Import Components** window, highlight the WAR file that you are migrating.
- e. Highlight each of the components that display in the right top pane and click **Add**.
- f. When all of your Web components display in the Selected Components pane of the window, click **OK**.
- g. Verify that your Web components are correctly imported under the Web Components section of your new Web module.
- 7. Add servlet mappings for each of your Web components.
	- a. Right-click **Servlet Mappings** and select **New**.
	- b. Identify a URL pattern for the Web component.
	- c. Select the web component from the Servlet drop-down box.
	- d. Click **OK**.
- 8. Add any necessary resource references by following the instructions in the *Developing and Deploying Applications* PDF.
- 9. Add any other Web module properties that are required. Click **Help** for a description of the settings.
- 10. **Save** the Web module.

# **Converting a 1.1 EJB module to a 2.1 EJB module (or later)**

Use the following steps to migrate each of your EJB modules.

- 1. Open an assembly tool.
- 2. Create a new EJB Module by selecting **File > New > EJB Module**.
- 3. Add any required class files to the new module.
	- a. Right-click **Files object** and select **Add Files**.
	- b. In the Add Files window click **Browse**.
	- c. Navigate to your WebSphere Application Server 4.0 EAR file and click **Select**.
	- d. In the upper left pane of the Add Files window, navigate to your enterprise bean JAR file.
	- e. Select each of the directories and class files and click **Add**.
	- f. After you add all of the required class files, click **OK**.
- 4. Create your session beans and entity beans. To find help on this subject, see Migrating [enterprise](#page-47-0) bean code to the supported [specification,](#page-47-0) the documentation for Rational Application Developer, or the documentation for WebSphere Studio Application Developer Integration Edition.
- 5. Add any necessary resource references by following the instructions in the *Developing and Deploying Applications* PDF.
- 6. Add any other EJB module properties that are required. Click **Help** for a description of the settings.
- 7. **Save** the EJB module.
- 8. Generate the deployed code for the EJB module by clicking **File > Generate Code for Deployment**.
- 9. Fill in the appropriate fields and click **Generate Now**.

### **Add the EJB modules and Web modules to an EAR file**

- 1. Open an assembly tool.
- 2. Create a new Application by selecting **File > New > Application**.
- 3. Add each of your EJB modules.
	- a. Right-click **EJB Modules** and select **Import**.
	- b. Navigate to your converted EJB module and click **Open**.
- c. Click **OK**.
- 4. Add each of your Web modules.
	- a. Right-click **Web Modules** and select **Import**.
	- b. Navigate to your converted Web module and click **Open**.
	- c. Fill in a **Context root** and click **OK**.
- 5. Identify any other application properties. Click **Help** for a description of the settings.
- 6. Save the EAR file.

### **Installing the Application on WebSphere Application Server**

- 1. Create a JDBC provider and a data source object following the instructions in the *Developing and Deploying Applications* PDF.
- 2. Install the application, following the instructions in the *Developing and Deploying Applications* PDF and bind the resource references to the data source that you created.

### **Connection considerations when migrating servlets, JavaServer Pages, or enterprise session beans**

Because WebSphere Application Server provides backward compatibility with application modules coded to the J2EE 1.2 specification, you can continue to use Version 4 style data sources when you migrate to Application Server Version 6.x. As long as you configure Version 4 data sources *only* for J2EE 1.2 modules, the behavior of your data access application components does not change.

If you are adopting a later version of the J2EE specification along with your migration to Application Server Version 6.x, however, the behavior of your data access components can change. Specifically, this risk applies to applications that include servlets, JavaServer Page (JSP) files, or enterprise session beans that run inside local transactions over shareable connections. A behavior change in the data access components can adversely affect the use of connections in such applications.

This change affects all applications that contain the following methods:

- RequestDispatcher.include()
- RequestDispatcher.forward()
- JSP includes (<jsp:include>)

Symptoms of the problem include:

- Session hang
- Session timeout
- Running out of connections
- **Note:** You can also experience these symptoms with applications that contain the components and methods described previously if you are upgrading from J2EE 1.2 modules *within* Application Server Version 6.x.

### **Explanation of the underlying problem**

For J2EE 1.2 modules using Version 4 data sources, WebSphere Application Server issues non-sharable connections to JSP files, servlets, and enterprise session beans. All of the other application components are issued shareable connections. However, for J2EE 1.3 and 1.4 modules, Application Server issues shareable connections to *all* logically named resources (resources bound to individual references) unless you specify the connections as unshareable in the individual resource-references. Using shareable connections in this context has the following effects:

v All connections that are received and used outside the scope of a user transaction are *not* returned to the free connection pool until the encapsulating method returns, even when the connection handle issues a close() call.

v All connections that are received and used outside the scope of a user transaction are *not* shared with other component instances (that is, other servlets, JSP files, or enterprise beans).

For example, session bean 1 gets a connection and then calls session bean 2 that also gets a connection. Even if all properties are identical, each session bean receives its own connection.

If you do not anticipate this change in the connection behavior, the way you structure your application code can lead to excessive connection use, particularly in the cases of JSP includes, session beans that run inside local transactions over shareable connections, RequestDispatcher.include()routines, RequestDispatcher.forward() routines, or calls from these methods to other components.

### **Examples of the connection behavior change**

Servlet A gets a connection, completes the work, commits the connection, and calls **close()** on the connection. Next, servlet A calls the RequestDispatcher.include() to include servlet B, which performs the same steps as servlet A. Because the servlet A connection does not return to the free pool until it returns from the current method, two connections are now busy. In this way, more connections might be in use than you intended in your application. If these connections are not accounted for in the **Max Connections** setting on the connection pool, this behavior might cause a lack of connections in the pool, which results in ConnectionWaitTimeOut exceptions. If the **connection wait timeout** is not enabled, or if the **connection wait timeout** is set to a large number, these threads might appear to hang because they are waiting for connections that are never returned to the pool. Threads waiting for new connections do not return the ones they are currently using if new connections are not available.

### **Alternatives to the connection behavior change**

To resolve these problems:

1. Use unshared connections.

If you use an unshared connection and are not in a user transaction, the connection is returned to the free pool when you issue a close() call (assuming you commit or roll back the connection).

2. Increase the maximum number of connections.

To calculate the number of required connections, multiply the number of configured threads by the deepest level of component call nesting (for those calls that use connections).

### **Mail migration tip**

Parts of the JavaServer Page (JSP) 1.2 specification change the way the EmailBean class works with Email.jsp.

The specifications state that the JSP container creates a JSP page implementation class for each JSP page. The name of the JSP page implementation class is implementation-dependent. The JSP page implementation object belongs to an implementation-dependent named package which can vary between one JSP and another; therefore minimal assumptions should be made. The unnamed package should not be used without explicit import of the class.

Following these specifications, you should place EmailBean.class in a package referred to it by the fully qualified packageName in Email.jsp. Otherwise, Email.jsp is unable to find EmailBean.class.

### **Migrating security configurations from previous releases**

This article addresses the need to migration your security configurations from a previous release of IBM WebSphere Application Server to WebSphere Application Server, Version 6. Complete the following steps to migrate your security configurations:

• Before migrating your configurations, verify that the administrative server of the previous release is running.

- If security is enabled in the previous release, obtain the server ID and password of the previous release. This information is needed to log onto the administrative server of the previous release during migration.
- v You can optionally disable security in the previous release before migrating the installation. There is no logon required during the installation.
- 1. Start the First steps wizard by launching the firststeps.bat or firststeps.sh file. The first steps file is located in the following directory:
	- v ./*install\_root*/profiles/*profile\_name*/firststeps/firststeps.sh
	- **Windows** *install root*\profiles\*profile\_name*\firststeps\firststeps.bat
- 2. On the First steps wizard panel, click **Migration wizard**.
- 3. Follow the instructions provided in the First steps wizard to complete the migration.

For more information on the Migration wizard, see "Using the [Migration](#page-158-0) wizard" on page 151.

The security configuration of previous WebSphere Application Server releases and its applications are migrated to the new installation of WebSphere Application Server Version 6.

This task is for migrating an installation.

If custom user registry is used in the previous version, the migration process does not migrate the class files used by the custom user registry in the *<previous\_install\_root>*\classes directory. Therefore, after migration, copy your custom user registry implementation classes to the *install\_root*\classes directory.

If you upgrade from WebSphere Application Server, Version 5.x or 4.0.x to WebSphere Application Server, Version 6, data associated with Version 5.x or 4.0.x trust associations is not automatically migrated to Version 6. To migrate trust associations, see "Migrating trust association [interceptors"](#page-62-0) on page 55.

### **Migrating custom user registries**

Before you perform this task, it is assumed that you already have a custom user registry implemented and are working with WebSphere Application Server Version 5.x or 4.x. The custom registry in WebSphere Application Server Version 4 is based on the CustomRegistry interface. For WebSphere Application Server Version 5.x and later, the interface is called the UserRegistry interface. The WebSphere Application Server Version 4-based custom registry works without any changes to the implementation in WebSphere Application Server Version 5.x or later except when the implementation is using data sources to connect to a database during initialization. If the previous implementation is using a data source to access a database, change the implementation to use JDBC connections to connect to the database. The WebSphere Application Server Version 4 version of the CustomRegistry interface was deprecated in WebSphere Application Server Version 5. So, moving your implementation to the WebSphere Application Server Version 5.x and later based interface is expected.

In WebSphere Application Server Version 5.x and later, in addition to the UserRegistry interface, the custom user registry requires the Result object to handle user and group information. This file is already provided in the package and you are expected to use it for the getUsers, getGroups and the getUsersForGroup methods.

In WebSphere Application Server Version 4.x, it might have been possible to use other WebSphere Application Server components (for example, datasources) to initialize the custom registry. This is no longer possible in WebSphere Application Server Version 5 or later, because other components like the containers are initialized after security and are not available during the registry initialization. In WebSphere Application Server Version 5, a custom registry implementation is a pure custom implementation, independent of other WebSphere Application Server components.

In WebSphere Application Server Version 4, if you had display names for users the EJB method getCallerPrincipal( ) and the servlet methods getUserPrincipal( ) and getRemoteUser( ) returned the display names. This behavior changed in WebSphere Application Server Version 5.x. By default, these methods now return the security name instead of the display name. However, if you need the display names to return, set the WAS\_UseDisplayName property to **true**. See the getUserDisplayName method description or the Javadoc, for more information.

If the migration tool was used to migrate the WebSphere Application Server Version 4 configuration to WebSphere Application Server Version 5.x or later, be aware that this migration does not involve any changes to your existing code. Since the WebSphere Application Server Version 4 custom registry works in WebSphere Application Server Version 5.x or later without any changes to the implementation (except when using data sources) you can use the Version 4-based custom registry after the migration without modifying the code. Consider that the migration tool might not copy your implementation files from Version 4 to Version 5.x or later. You might have to copy them to the class path in the Version 6 setup (preferably to the classes subdirectoy, just like in Version 4). If you are using the WebSphere Application Server Network Deployment version, copy the files to the cell and to each of the nodes class paths.

In Version 5.x or later, a case insensitive authorization can occur when using the custom registry. This authorization is in effect only on the authorization check. This function is useful in cases where your custom registry returns inconsistent (in terms of case) results for user and group unique IDs.

**Note:** Setting this flag does not have any effect on the user names or passwords. Only the unique IDs returned from the registry are changed to lowercase before comparing them with the information in the authorization table, which is also converted to lowercase during run time.

Before proceeding, look at the UserRegistry interface. See the *Security Guide* PDF for a description of each of these methods in detail and the changes from Version 4.

The following steps go through in detail all the changes required to move your WebSphere Application Server Version 4 custom user registry to the Version 5.x or later custom user registry. The steps are very simple and involve minimal code changes. The sample implementation file is used as an example when describing some of the steps.

1. Change your implementation to UserRegistry instead of CustomRegistry. Change:

```
public class FileRegistrySample implements CustomRegistry
to
public class FileRegistrySample implements UserRegistry
```
- 2. Throw the java.rmi.RemoteException in the constructors public FileRegistrySample() throws java.rmi.RemoteException
- 3. Change the mapCertificate method to take a certificate chain instead of a single certificate. Change

```
public String mapCertificate(X509Certificate cert)
to
public String mapCertificate(X509Certificate[]cert)
```
Having a certificate chain gives you the flexibility to act on the chain instead of one certificate. If you are only interested in the first certificate just take the first certificate in the chain before processing. In Version 5, the mapCertificate method is called to map the user in a certificate to a valid user in the registry, when certificates are used for authentication by the Web or the Java clients (transport layer certificates, Identity Assertion certificates). In Version 4, this was only called by Web clients since the Common Secure Interoperability Version 2 (CSIv2) protocol was not supported.

- 4. Remove the getUsers() method.
- 5. Change the signature of the getUsers(String) method to return a Result object and accept an additional parameter (int). Change:

```
public List getUsers(String pattern)
to
public Result getUsers(String pattern, int limit)
```
In your implementation, construct the Result object from the list of the users obtained from the registry (whose number is limited to the value of the limit parameter) and call the setHasMore() method on the Result object if the total number of users in the registry exceeds the limit value.

6. Change the signature of the getUsersForGroup(String) method to return a Result object and accept an additional parameter (int) and throw a new exception called NotImplementedException. Change the following:

```
public List getUsersForGroup(String groupName)
          throws CustomRegistryException,
                 EntryNotFoundException {
```
to

public Result getUsersForGroup(String groupSecurityName, int limit) throws NotImplementedException, EntryNotFoundException, CustomRegistryException {

In Version 5.x and later, this method is not called directly by the WebSphere Application Server Security component. However, other components of the WebSphere Application Server like the WebSphere Business Integration Server Foundation Process Choreographer use this method when staff assignments are modeled using groups. Since this already is implemented in WebSphere Application Server Version 4, it is recommended that you change the implementation similar to the getUsers method as explained in step 5.

- 7. Remove the getUniqueUserIds(String) method.
- 8. Remove the getGroups() method.
- 9. Change the signature of the getGroups(String) method to return a Result object and accept an additional parameter (int). change the following:

public List getGroups(String pattern)

to

```
public Result getGroups(String pattern, int limit)
```
In your implementation, construct the Result object from the list of the groups obtained from the registry (whose number is limited to the value of the limit parameter) and call the setHasMore() method on the Result object if the total number of groups in the registry exceeds the limit value.

10. Add the createCredential method. This method is not called at this time, so return as null.

```
public com.ibm.websphere.security.cred.WSCredential
  createCredential(String userSecurityName)
         throws CustomRegistryException,
                NotImplementedException,
                EntryNotFoundException {
         return null;
```

```
}
```
The first and second lines of the previous code example normally appear on one line. However, it extended beyond the width of the page.

11. To build the Version 5.x and later implementation make sure you have the sas.jar and wssec.jar in your class path.

<span id="page-62-0"></span>%*install\_root*%\java\bin\javac -classpath %*WAS\_HOME*%\lib\wssec.jar; %*WAS\_HOME*%\lib\sas.jar FileRegistrySample.java

Type the previous lines as one continuous line.

To build the Version 4 custom registry in Version 5.x and later, only the sas.jar file is required.

- 12. Copy the implementation classes to the product class path. The %*install\_root*%/lib/ext directory is the preferred location. If you are using the Network Deployment product, make sure that you copy these files to the cell and all the nodes. Without the files in each of the node class paths the nodes and the application servers in those nodes cannot start when security is on.
- 13. Use the administrative console to set up the custom registry. Follow the instructions in the *Security Guide* PDF to set up the custom registry including the IgnoreCase flag. Make sure that you add the WAS UseDisplayName properties, if required.

Migrates a Version 4 custom registry to the Version 5.x and later custom registry.

This step is required to migrate a custom registry from WebSphere Application Server Version 4 to WebSphere Application Server Version 5.x and later.

If you are enabling security, make sure you complete the remaining steps. Once completed, save the configuration and restart all the servers. Try accessing some J2EE resources to verify that the custom registry migration was successful.

# **Migrating trust association interceptors**

The following topics are addressed in this document:

- Changes to the product-provided trust association interceptors
- Migrating product-provided trust association interceptors
- Changes to the custom trust association interceptors
- Migrating custom trust association interceptors

### **Changes to the product-provided trust association interceptors**

For the product provided implementation for the WebSeal server a new optional property com.ibm.websphere.security.webseal.ignoreProxy has been added. If this property is set to true or yes, the implementation does not check for the proxy host names and the proxy ports to match any of the host names and ports listed in the com.ibm.websphere.security.webseal.hostnames and the com.ibm.websphere.security.webseal.ports property respectively. For example, if the VIA header contains the following information:

HTTP/1.1 Fred (Proxy), 1.1 Sam (Apache/1.1), HTP/1.1 webseal1:7002, 1.1 webseal2:7001

**Note:** The previous VIA header information was split onto two lines due to the width of the printed page.

and the com.ibm.websphere.security.webseal.ignoreProxy is set to true or yes, the host name Fred is not be used when matching the host names. By default, this property is not set, which implies that any proxy host names and ports expected in the VIA header should be listed in the host names and the ports properties to satisfy the isTargetInterceptor method.

### **Migrating product-provided trust association interceptors**

*The properties located in the webseal.properties and trustedserver.properties files are not migrated from previous versions of the WebSphere Application Server. You must migrate the appropriate properties to WebSphere Application Server, Version 5 using the trust association panels in the administrative console.*

### **Changes to the custom trust association interceptors**

If the custom interceptor extends,

com.ibm.websphere.security.WebSphereBaseTrustAssociationInterceptor, then implement the following new method to initialize the interceptor:

public int init (java.util.Properties props);

WebSphere Application Server checks the return status before using the Trust Association implementation. Zero (0) is the default value for indicating the interceptor was successfully initialized.

However, if a previous implementation of the trust association interceptor returns a different error status you can either change your implementation to match the expectations or make one of the following changes:

#### **Method 1:**

Add the com.ibm.websphere.security.trustassociation.initStatus property in the trust association interceptor custom properties. Set the property to the value that indicates that the interceptor is successfully initialized. All of the other possible values imply failure. In case of failure, the corresponding trust association interceptor is not used.

#### **Method 2:**

Add the com.ibm.websphere.security.trustassociation.ignoreInitStatus property in the trust association interceptor custom properties. Set the value of this property to **true**, which tells WebSphere Application Server to ignore the status of this method. If you add this property to the custom properties, WebSphere Application Server does not check the return status, which is similar to previous versions of WebSphere Application Server.

The public int init (java.util.Properties props); method replaces the public int init (String propsFile) method.

The init(Properties) method accepts a java.util.Properties object which contains the set of properties required to initialize the interceptor. All the properties set for an interceptor (by using the Custom Properties link for that interceptor or using scripting) will be sent to this method. The interceptor can then use these properties to initialize itself. For example, in the product provided implementation for the WebSEAL server, this method reads the hosts and ports so that a request coming in can be verified to come from trusted hosts and ports. A return value of 0 implies that the interceptor initialization is successful. Any other value implies that the initialization was not successful and the interceptor will not be used.

All the properties set for an interceptor (by using the **Custom Properties** link in the administrative console for that interceptor or using scripting) is sent to this method. The interceptor can then use these properties to initialize itself. For example, in the product-provided implementation for the WebSEAL server, this method reads the hosts and ports so that an incoming request can be verified to come from trusted hosts and ports. A return value of **0** implies that the interceptor initialization is successful. Any other value implies that the initialization was not successful and the interceptor is ignored.

**Note:** The init(String) method still works if you want to use it instead of implementing the init(Properties) method. The only requirement is that the file name containing the custom trust association properties should now be entered using the **Custom Properties** link of the interceptor in the administrative console or by using scripts. You can enter the property using *either* of the following methods. The first method is used for backward compatibility with previous versions of WebSphere Application Server.

#### **Method 1:**

The same property names used in the previous release are used to obtain the file name. The file name is obtained by concatenating the .config to the

com.ibm.websphere.security.trustassociation.types property value. If the file name is called myTAI.properties and is located in the C:/WebSphere/AppServer/properties directory, set the following properties:

- com.ibm.websphere.security.trustassociation.types = myTAItype
- com.ibm.websphere.security.trustassociation.myTAItype.config =
- C:/WebSphere/AppServer/properties/myTAI.properties

#### **Method 2:**

You can set the com.ibm.websphere.security.trustassociation.initPropsFile property in the trust association custom properties to the location of the file. For example, set the following property:

com.ibm.websphere.security.trustassociation.initPropsFile= C:/WebSphere/AppServer/properties/myTAI.properties

The previous line of code was split into two lines due to the width of the screen. Type as one continuous line.

In Network Deployment, where the location of the file name can vary for different nodes, use the variable \${USER\_INSTALL\_ROOT} to refer to the WebSphere Application Server installation directory.

However, it is highly recommended that your implementation be changed to implement the init(Properties) method instead of relying on init (String propsfile) method.

### **Migrating custom trust association interceptors**

The trust associations from previous versions of WebSphere Application Server are not automatically migrated to version 5.x and later. Users can manually migrate these trust associations using the following steps:

1. Recompile the implementation file, if necessary.

For more information, refer to the ″Changes to the custom trust association interceptors″ section previously discussed in this document.

To recompile the implementation file, type the following:

%WAS\_HOME%/java/bin/javac -classpath %WAS\_HOME%/lib/wssec.jar; %WAS HOME%/lib/j2ee.jar <your implementation file>.java

**Note:** The previous line of code was broken into two lines due to the width of the page. Type the code as one continuous line.

2. Copy the custom trust association interceptor class files to a location in your product class path. It is suggested that you copy these class files into the %WAS\_HOME%/lib/ext directory.

In Network Deployment, you must copy this class file into the class path of each node and cell.

- 3. Start the WebSphere Application Server
- 4. Enable security to use the trust association interceptor. *The properties located in your custom trust association properties file and in the trustedserver.properties file are not migrated from previous versions of WebSphere Application Server to version 5. You must migrate the appropriate properties to WebSphere Application Server, version 5.x or later using the trust association panels in the GUI.*

### **Migrating Common Object Request Broker Architecture programmatic login to Java Authentication and Authorization Service**

WebSphere Application Server fully supports the Java Authentication and Authorization Service (JAAS) as programmatic login APIs. See the *Security Guide* PDF for more details on JAAS support.

This document outlines the deprecated Common Object Request Broker Architecture (CORBA) programmatic login APIs and the alternatives provided by JAAS. The following are the deprecated CORBA programmatic login APIs:

• \${user.install.root}/installedApps/sampleApp.ear/default\_app.war/WEB-INF/classes/LoginHelper.java.

The sampleApp is not included in Version 5.x and later.

- \${user.install.root}/installedApps/sampleApp.ear/default\_app.war/WEB-INF/classes/ServerSideAuthenticator.java. The sampleApp is not included in Version 5.x and later.
- v **com.ibm.IExtendedSecurity.\_LoginHelper**.

This API is included with the product, but is deprecated.

v **org.omg.SecurityLevel2.Credentials**. This API is included with the product, but not recommended to use.

The APIs provided in WebSphere Application Server Version 5.x and later are a combination of standard JAAS APIs and a product implementation of standard JAAS interfaces.

The following information is only a summary; refer to the JAAS documentation for your platform located at: <http://www.ibm.com/developerworks/java/jdk/security/> .

- Programmatic login APIs:
	- javax.security.auth.login.LoginContext
	- javax.security.auth.callback.CallbackHandler interface: The WebSphere Application Server product provides the following implementation of the javax.security.auth.callback.CallbackHandler interface: **com.ibm.websphere.security.auth.callback.WSCallbackHandlerImpl**

Provides a non-prompt CallbackHandler when the application pushes basic authentication data (user ID, password, and security realm) or token data to product LoginModules. This API is recommended for server-side login.

### **com.ibm.websphere.security.auth.callback.WSGUICallbackHandlerImpl**

Provides a login prompt CallbackHandler to gather basic authentication data (user ID, password, and security realm). This API is recommended for client-side login.

**Note:** If this API is used on the server side, the server is blocked for input.

### **com.ibm.websphere.security.auth.callback.WSStdinCallbackHandlerImpl**

Provides a stdin login prompt CallbackHandler to gather basic authentication data (user ID, password, and security realm). This API is recommended for client-side login.

**Note:** If this API is used on the server side, the server is blocked for input.

– javax.security.auth.callback.Callback interface:

### **javax.security.auth.callback.NameCallback**

Provided by JAAS to pass the user name to the LoginModules interface.

### **javax.security.auth.callback.PasswordCallback**

Provided by JAAS to pass the password to the LoginModules interface.

### **com.ibm.websphere.security.auth.callback.WSCredTokenCallbackImpl**

Provided by the product to perform a token-based login. With this API, an application can pass a token-byte array to the LoginModules interface.

### – **javax.security.auth.spi.LoginModule interface**

WebSphere Application Server provides LoginModules implementation for client and server-side login. Refer to the *Security Guide* PDF for details.

### • javax.security.Subject:

### **com.ibm.websphere.security.auth.WSSubject**

An extension provided by the product to invoke remote J2EE resources using the credentials in the javax.security.Subject

#### **com.ibm.websphere.security.cred.WSCredential**

After a successful JAAS login with the WebSphere Application Server LoginModules intefaces, a com.ibm.websphere.security.cred.WSCredential credential is created and stored in the Subject.

#### **com.ibm.websphere.security.auth.WSPrincipal**

An authenticated principal, that is created and stored in a Subject that is authenticated by the WebSphere LoginModules interface.

1. Use the following as an example of how to perform programmatic login using the CORBA-based programmatic login APIs: The CORBA-based programmatic login APIs are replaced by JAAS login.

```
public class TestClient {
...
private void performLogin()
// Get the ID and password of the user.
String userid = customGetUserid();
String password = customGetPassword();
// Create a new security context to hold authentication data.
LoginHelper loginHelper = new LoginHelper();
try {
// Provide the ID and password of the user for authentication.
org.omg.SecurityLevel2.Credentials credentials =
loginHelper.login(userid, password);
// Use the new credentials for all future invocations.
loginHelper.setInvocationCredentials(credentials);
// Retrieve the name of the user from the credentials
// so we can tell the user that login succeeded.
String username = loginHelper.getUserName(credentials);
System.out.println("Security context set for user: "+username);
} catch (org.omg.SecurityLevel2.LoginFailed e) {
// Handle the LoginFailed exception.
}
}
...
}
```
2. Use the following example to migrate the CORBA-based programmatic login APIs to the JAAS programmatic login APIs. The following example assumes that the application code is granted for the required Java 2 security permissions. For more information, see the *Security Guide* PDF and the JAAS documentation located at: [http://www.ibm.com/developerworks/java/jdk/security/.](http://www.ibm.com/developerworks/java/jdk/security/)

```
public class TestClient {
...
private void performLogin() {
// Create a new JAAS LoginContext.
javax.security.auth.login.LoginContext lc = null;
try {
// Use GUI prompt to gather the BasicAuth data.
lc = new javax.security.auth.login.LoginContext("WSLogin",
new com.ibm.websphere.security.auth.callback.WSGUICallbackHandlerImpl());
// create a LoginContext and specify a CallbackHandler implementation
// CallbackHandler implementation determine how authentication data is collected
// in this case, the authentication date is collected by login prompt
// and pass to the authentication mechanism implemented by the LoginModule.
} catch (javax.security.auth.login.LoginException e) {
System.err.println("ERROR: failed to instantiate a LoginContext and the exception: "
+ e.getMessage());
e.printStackTrace();
// may be javax.security.auth.AuthPermission "createLoginContext" is not granted
// to the application, or the JAAS Login Configuration is not defined.
}
```

```
if (lc != null)
try {
lc.login(); // perform login
javax.security.auth.Subject s = lc.getSubject();
// get the authenticated subject
// Invoke a J2EE resources using the authenticated subject
com.ibm.websphere.security.auth.WSSubject.doAs(s,
new java.security.PrivilegedAction() {
public Object run() {
try {
bankAccount.deposit(100.00); // where bankAccount is an protected EJB
} catch (Exception e) {
System.out.println("ERROR: error while accessing EJB resource, exception: "
+ e.getMessage());
e.printStackTrace();
}
return null;
}
}
);
// Retrieve the name of the principal from the Subject
// so we can tell the user that login succeeded,
// should only be one WSPrincipal.
java.util.Set ps =
s.getPrincipals(com.ibm.websphere.security.auth.WSPrincipal.class);
java.util.Iterator it = ps.iterator();
while (it.hasNext()) {
com.ibm.websphere.security.auth.WSPrincipal p =
(com.ibm.websphere.security.auth.WSPrincipal) it.next();
System.out.println("Principal: " + p.getName());
}
} catch (javax.security.auth.login.LoginException e) {
System.err.println("ERROR: login failed with exception: " + e.getMessage());
e.printStackTrace();
// login failed, might want to provide relogin logic
}
}
...
}
```
### **Migrating from the CustomLoginServlet class to servlet filters**

The CustomLoginServlet class was deprecated in Version 5. Those applications using the CustomLoginServlet class to perform authentication now need to use form-based login. Using the form-based login mechanism, you can control the look and feel of the login screen. In form-based login. a login page is specified that displays when retrieving the user ID and password information. You also can specify an error page that displays when authentication fails.

If login and error pages are not enough to implement the CustomLoginServlet class, use servlet filters. Servlet filters can dynamically intercept requests and responses to transform or use the information contained in the requests or responses. One or more servlet filters attach to a servlet or a group of servlets. Servlet filters also can attach to JSP files and HTML pages. All the attached servlet filters are called before invoking the servlet.

Both form-based login and servlet filters are supported by any Servlet 2.3 specification-compliant Web container. A form login servlet performs the authentication and servlet filters can perform additional authentication, auditing, or logging tasks.

To perform pre-login and post-login actions using servlet filters, configure these servlet filters for either form login page or for  $/j$  security check URL. The  $j$  security check is posted by the form login page with the j\_username parameter, containing the user name and the j\_password parameter containing the password. A servlet filter can use user name and password information to perform more authentication or meet other special needs.

- 1. Develop a form login page and error page for the application, as described in the *Security Guide* PDF.
- 2. Configure the form login page and the error page for the application as described in the *Security Guide* PDF.
- 3. Develop servlet filters if additional processing is required before and after form login authentication. Refer to the *Security Guide* PDF for details.
- 4. Configure the servlet filters developed in the previous step for either the form login page URL or for the /j\_security\_check URL. Use an assembly tool or development tools like Rational Application Developer to configure filters. After configuring the servlet filters, the web-xml file contains two stanzas. The first stanza contains the servlet filter configuration, the servlet filter, and its implementation class. The second stanza contains the filter mapping section and a mapping of the servlet filter to the URL. In this case, the servlet filter maps to /j\_security\_check.

```
<filter id=″Filter_1″>
   <filter-name>LoginFilter</filter-name>
   <filter-class>LoginFilter</filter-class>
   <description>Performs pre-login and post-login operation</description>
   <init-param>
   <param-name>ParamName</param-name>
   <param-value>ParamValue</param-value>
 <init-param>
 </filet>
 <filter-mapping>
 <filter-name>LoginFilter</filter-name>
 <url-pattern>/j_security_check</url-pattern>
 </filter-mapping>
```
This migration results in an application that uses form-based login and servlet filters without the use of the CustomLoginServlet class.

The use of form-based login and servlet filters by the new application are used to replace the CustomLoginServlet class. Servlet filters also are used to perform additional authentication, auditing and logging.

# **Migrating Java 2 security policy**

### **Previous WebSphere Application Server releases**

Starting from Version 3.x, WebSphere Application Server installed a Java 2 security manager in the server run time to prevent enterprise applications from calling the System.exit() and the System.setSecurityManager() methods. These two Java APIs have undesirable consequences if called by enterprise applications. The System.exit() API, for example, causes the Java virtual machine (application server process) to exit prematurely, which is an undesirable operation for an application server.

However, Java 2 security was not a fully supported feature prior to Version 5. To support Java 2 security properly, all the server run time must be marked as privileged (with doPrivileged() API calls inserted in the correct places), and identify the default permission sets or policy. Application code is not privileged and subject to the permissions defined in the policy files. The doPrivileged instrumentation is important and necessary to support Java 2 security. Without it, the application code must be granted the permissions

required by the server run time. This is due to the design and algorithm used by Java 2 security to enforce permission checks. Please refer to the Java 2 security check permission algorithm.

The following two permissions are enforced by the WebSphere Java 2 security manager (hard coded):

- java.lang.RuntimePermission(exitVM)
- java.lang.RuntimePermission(setSecurityManager)

Application code is denied access to these permissions regardless of what is in the Java 2 security policy. However, the server run time is granted these permissions. All the other permission checks are not enforced.

Partial support was introduced since the version 4.02 product release. Prior to version 4.0.2, Java 2 security was not supported. From version 4.02 and later, only two permissions are supported:

- v java.net.SocketPermission
- java.net.NetPermission

However, not all the product server run time is properly marked as privileged. You must grant the application code all the other permissions besides the two listed previously or the enterprise application can potentially fail to run. This Java 2 security policy for enterprise applications is liberal.

### **What changed**

Java 2 Security is fully supported in version 5.x and later, which means all permissions are enforced. The default Java 2 security policy for enterprise application is the recommended permission set defined by the J2EE 1.4 specification. Refer to the

*install\_root*/profiles/*profile\_name*/config/cells/*cell\_name*/nodes/*node\_name*/app.policy file for the default Java 2 security policy granted to enterprise applications. This is a much more stringent policy compared to previous releases.

All policy is declarative. The product security manager honors all policy declared in the policy files. There is an exception to this rule: enterprise applications are denied access to permissions declared in the *install\_root*profiles/*profile\_name*/config/cells/*cell\_name*/filter.policy file.

**Note:** Enterprise applications that run on Version 4.0.x with Java 2 security enabled are not guaranteed to run successfully when migrating to Version 5 (when Java 2 security is enabled), even if the Java 2 security policy is migrated properly. The default Java 2 security policy for enterprise applications is much more stringent and all permissions are enforced in Version 5. It might fail because the application code does not have the necessary permissions granted where system resources (such as file I/O for example) can be programmatically accessed and are now subject to the permission checking.

#### **Migrating system properties**

The following system properties are used in previous releases in relation to Java 2 security:

- **java.security.policy**. The absolute path of the policy file (action required). It contains both system permissions (permissions granted to the Java Virtual Machine (JVM) and the product server run time) and enterprise application permissions. Migrate the Java 2 security policy of the enterprise application to Version 5. For Java 2 security policy migration, see the steps for migrating Java 2 security policy.
- v **enableJava2Security**. Used to enable Java 2 security enforcement (no action required). This is deprecated; a flag in the WebSphere configuration application programming interface (API) is used to control whether to enabled Java 2 security. Enable this option through the administrative console.
- v **was.home**. Expanded to the installation directory of the WebSphere Application Server (action might be required). This is deprecated; superseded by \${user.install.root} and \${was.install.root} properties. If the directory contains instance specific data then \${user.install.root} is used; otherwise \${was.install.root} is used. Use these properties interchangeably for the WebSphere Application Server or the Network Deployment environments. See the steps for migrating Java 2 security policy.

### **Migrating the Java 2 Security Policy**

There is no easy way of migrating the Java policy file from Version 4.0.x automatically because there is a mixture of system permissions and application permissions in the same policy file. Manually copy the Java 2 security policy for enterprise applications to a was.policy or app.policy file. However, migrating the Java 2 security policy to a was.policy file is preferable because symbols or relative codebase is used instead of absolute codebase. There are many advantages to this process. The permissions defined in the was.policy file should only be granted to the specific enterprise application, while permissions in the app.policy file apply to all the enterprise applications running on the node where the app.policy file belongs. Refer to the *Security Guide* PDF for more details on policy management.

The following example illustrates the migration of a Java 2 security policy from a previous release. The contents include the Java 2 security policy file (the default is *install\_root*profiles profile name/properties/java.policy) for the app1.ear enterprise application and the system permissions (permissions granted to the JVM and product server run time). Default permissions are omitted for clarity:

```
// For product Samples
   grant codeBase "file:${install_root}/installedApps/app1.ear/-" {
     permission java.security.SecurityPermission ″printIdentity″;
     permission java.io.FilePermission "${install_root}${/}temp${/}somefile.txt",
       ″read″;
  };
```
For clarity of illustration, all the permissions are migrated as the application level permissions in this example. However, you can grant permissions at a more granular level at the component level (Web, enterprise beans, connector or utility Java archive (JAR) component level) or you can grant permissions to a particular component.

- 1. Ensure that Java 2 security is disabled on the application server.
- 2. Create a new was.policy file (if one is not present) or update the was.policy for migrated applications in the configuration repository in

```
(profiles/profile_nameconfig/cells/cell_name/applications/app.ear/deployments/app/META-
INF/was.policy) with the following contents:
```

```
grant codeBase ″file:${application}″ {
     permission java.security.SecurityPermission ″printIdentity″;
     permission java.io.FilePermission ″
             ${user.install.root}${/}temp${/}somefile.txt″, ″read″;
  };
```
The third and fourth lines in the previous code sample are one continuous line, but extended beyond the width of the page.

- 3. Use an assembly tool to attach the was.policy file to the enterprise archive (EAR) file. You also can use an assembly tool to validate the contents of the was.policy file. For more information, see the *Security Guide* PDF.
- 4. Validate that the enterprise application does not require additional permissions to the migrated Java 2 Security permissions and the default permissions set declared in the \${was.install.root}profiles/*profile\_name*/config/cells/*cell\_name*/nodes/*node\_name*/app.policy file. This requires code review, code inspection, application documentation review, and sandbox testing of migrated enterprise applications with Java 2 security enabled in a pre-production environment. Refer to developer kit APIs protected by Java 2 security for information about which APIs are protected by Java 2 security. If you use third party libraries, consult the vendor documentation for APIs that are protected by Java 2 security. Verify that the application is granted all the required permissions, or it might fail to run when Java 2 security is enabled.

5. Perform pre-production testing of the migrated enterprise application with Java 2 security enabled. **Hint**: Enable trace for the WebSphere Application Server Java 2 security manager in the pre-production testing environment (with trace string:

com.ibm.ws.security.core.SecurityManager=all=enabled). This can be helpful in debugging the *AccessControlException* exception thrown when an application is not granted the required permission or some system code is not properly marked as *privileged*. The trace dumps the stack trace and permissions granted to the classes on the call stack when the exception is thrown. For more information, see the *Security Guide* PDF.

**Note:** Because the Java 2 security policy is much more stringent compared with previous releases, it is strongly advised that the administrator or deployer review their enterprise applications to see if extra permissions are required before enabling Java 2 security. If the enterprise applications are not granted the required permissions, they fail to run.

### **Migrating Version 5 Application Profiles to Version 6**

The WebSphere Application Server Version 6 application profiling function works under the *unit of work* concept. This gives it a more predictable data access pattern based on the active unit of work, which could be either a transaction or an ActivitySession.

In order to support Java 2 platform, Enterprise Edition (J2EE) 1.3 applications with an application profile configuration from WebSphere Application Server Version 5.x , the Application Profile service on a Version 6 server must enable the Application Profiling 5.x Compatibility Mode as the default. The 5.x compatibility mode has a fair amount of performance overhead on a Version 6 server. Because of this, if there is no J2EE 1.3 application with an application profile V5.x configuration installed, the server *does not load* the support for the 5.x compatibility mode during startup, even when the 5.x compatibility mode is turned on.

After the server starts without loading the 5.x compatibility mode support, if a J2EE 1.3 application with an application profile V5.x configuration installs on the server and attempts to start, the following message is displayed, and the server must be restarted:

**ACIN0031E:** The J2EE 1.3 application <ApplicationName> is configured for application profiling and is installed and starting on a running server that enables Application Profiling 5.x Compatibility Mode. You must re-start the server.

This situation only happens when:

- 1. the server started with the Application Profile service enabled and 5.x compatibility mode turned on
- 2. you try to install and start a J2EE 1.3 application with an application profile configured in Version 5.x.

To avoid this situation, you must install at least one J2EE 1.3 application with an application profile Version 5.x configuration *before* starting the server.

Ideally, you would upgrade your J2EE 1.3 applications to use the Version 6 application profiling configuration and turn off the Application Profiling 5.x Compatibility Mode through the administrative console.

Therefore it is recommended that you migrate any application you might have configured with application profiling in Version 5. Application profiles migration only requires you to re-configure your applications in the Version 6 Application Server Toolkit (AST). See the *Developing and Deploying Applications* PDF for more information.
# **Migrating internationalized applications**

Applications that used the internationalization service in WebSphere Application Server versions 4 and 5 can use the service in later versions with no modification. The packaging and structure of the internationalization context API remain identical across releases. Most importantly, the semantics of the API remain as well.

In Version 4, the internationalization service did not provide internationalization deployment descriptor policy information to direct how the service manages internationalization context across the various application components. Rather, the service employed the implicit client-side internationalization (CSI) and server-side internationalization (SSI) policies, which dictated how the service managed context according to the type of Java 2 Platform, Enterprise Edition (J2EE) container hosting a component. For details, refer to the combined information center for [WebSphere](http://www7b.software.ibm.com/wsdd/WASInfoCenter/infocenter/) Application Server Version 4. Briefly, all server components in Version 4 are SSI, and all EJB client applications are CSI.

In versions 5 and later, the internationalization type setting of all server components is configured to Container by default. The internationalization service assigns the RunAsCallercontainer internationalization attribute by default to any container-managed (CMI) servlet or enterprise bean invocation lacking a container internationalization attribute. As a result, the invocations of server components that lack internationalization policy information in the deployment descriptor run under the policy, [CMI, RunAsCaller], which is semantically equivalent to the SSI internationalization policy of Version 4; EJB client applications run under the logical policy [AMI, RunAsServer], which is equivalent to the CSI policy of Version 4.

When migrating a Version 4 application to versions 5 or later, it is unnecessary to configure the internationalization deployment descriptor information during application assembly because all component invocations run under semantically equivalent internationalization context management policies.

# **Chapter 4. Migrating product configurations**

You can migrate administrative configurations with the Migration wizard or with the command line migration tools, as this task describes.

If you use an earlier version of WebSphere Application Server, the system administrator might have fine-tuned various application and server settings for your environment. It is important to have a strategy for migrating these settings with maximum efficiency and minimal loss.

You can perform incremental migration of V4.0.x nodes by calling the migration tools multiple times, each time specifying a different configuration file. Various reasons exist for having multiple configuration files. Whatever the reason, migrating one configuration file at a time lets you test applications incrementally before continuing to the next configuration file. You can also perform incremental migration of V5.x instances in the same manner.

Before using the migration tools, consult the V6.0 Release Notes document to understand what fixes you must apply to earlier versions. Applying fixes to an earlier version might also apply fixes to files that have a role in the migration. Apply any fixes to ensure the most effective migration of configurations and applications possible.

The migration tools in V6.0 support migration from the following versions of WebSphere Application Server: V4.0.x, V5.0.x, V5.1.x.

IBM provides a set of migration tools for migrating administrative configurations from V4.0.x, V5.0.x, or V5.1.x to the Network Deployment product.

When you use the migration tools, the overall migration process is:

- 1. Install the V6 product.
- 2. Use the V6 profile creation wizard to create one or more profiles for a deployment manager, a managed node, or a stand-alone Application Server. See the *Getting Started* PDF for more information.
- 3. Start the First steps console.
- 4. Select the Migration wizard on the First steps console.
- 5. Use the [Migration](#page-158-0) wizard to migrate the previous release to the V6 product.

The Migration wizard calls the WASPostUpgrade command line tool. WASPostUpgrade uses the **backupConfig** command to save the existing V6.0 configuration before performing migration. The results are stored in the *profile\_name*/temp directory. You can use the **restoreConfig** command to restore the backup, if required.

- 1. Migrate the deployment manager. Select one of the following migration scenarios for information about how to migrate configuration data to a V6 Network Deployment node:
	- "Migrating V4.0.x to a V6 [deployment](#page-75-0) manager" on page 68
	- v "Migrating Network [Deployment,](#page-77-0) V5.x to a V6 deployment manager" on page 70
	- v ["Migrating](#page-79-0) a V5.x managed node to a V6 managed node" on page 72
	- v "Migrating a V5.x deployment manager [configuration](#page-81-0) instance to a V6 deployment manager profile" on [page](#page-81-0) 74
	- **Note:** The V6 deployment manager must be running whenever you migrate a V5.x deployment manager to it. Also, if you are migrating a V5.x deployment manager, the V6 deployment manager must have the same cell name.
- 2. Migrate V5.x and V4.0.x base WebSphere Application Server nodes.

<span id="page-75-0"></span>Select one of the following migration scenarios for information about how to migrate configuration data from a V4.0.x or V5.x Express node or a V4.0.x or V5.x base WebSphere Application Server node to a V6 stand-alone Application Server:

- v "Migrating V4.0.x of [WebSphere](#page-83-0) Application Server to a V6 stand-alone Application Server" on page [76](#page-83-0)
- v "Migrating V4.0.x of [WebSphere](#page-84-0) Application Server to a remote stand-alone V6 machine" on page [77](#page-84-0)
- v "Migrating V5.x Express to a [stand-alone](#page-86-0) V6 Application Server" on page 79
- v "Migrating V5.x of [WebSphere](#page-89-0) Application Server to a V6 Application Server" on page 82
- v "Migrating V5.x of [WebSphere](#page-88-0) Application Server to a V6 stand-alone Application Server on a remote [machine"](#page-88-0) on page 81
- v "Migrating a V5.x Application Server [configuration](#page-90-0) instance to a V6 Application Server profile" on [page](#page-90-0) 83
- "Migrating from an operating system that is no longer [supported"](#page-91-0) on page 84

**Note:** If you are migrating a V5.x managed node to a V6 managed profile, the node names must match.

3. After migrating each base node, start each node. Use the **startNode** command from the *profile\_name*/bin directory of each stand-alone Application Server to start the nodeagent process: startNode.sh

Occasionally, for example after rebooting an Application Server machine, you must restart the nodeagent server on the Application Server node, by running the **startNode** command from the *profile\_name*/bin directory. To keep your Application Server nodes running, without having to access the bin directory of each one, use the operating system to monitor and restart the nodeagent process on each Application Server node. (You can also set up the dmgr server as a managed process on the deployment manager node.)

4. Configure the WebSphere Application Server environment after migration, as described in ["Configuring](#page-92-0) [WebSphere](#page-92-0) Application Server after migration" on page 85. This is a way of verifying the results of the migration tools. You can also use ["Configuration](#page-31-0) mapping during migration" on page 24 to verify the results of the migration. The topic has a detailed description of how the migration tools migrate objects, and what you should verify.

You can use the migration tools to migrate from one version of WebSphere Application Server to another.

## **Deployment manager migrations**

Select the appropriate migration scenario for information about how to migrate to a V6 Network Deployment node:

- "Migrating V4.0.x to a V6 deployment manager"
- v "Migrating Network [Deployment,](#page-77-0) V5.x to a V6 deployment manager" on page 70
- v ["Migrating](#page-79-0) a V5.x managed node to a V6 managed node" on page 72
- v "Migrating a V5.x deployment manager [configuration](#page-81-0) instance to a V6 deployment manager profile" on [page](#page-81-0) 74

#### **Migrating V4.0.x to a V6 deployment manager**

You can migrate Version 4.0.x of WebSphere Application Server to WebSphere Application Server Network Deployment, V6.0.

Migrating WebSphere Application Server Advanced Edition to WebSphere Application Server Network Deployment requires migrating all nodes in the collection to stand-alone WebSphere Application Server nodes. When migrating a server group from an earlier version to a V6 cluster, you should first migrate the server group node to a V6 stand-alone WebSphere Application Server node, which also migrates

applications that are on the previous version node. Migrated applications are in the installableapps folder in the profile of the stand-alone WebSphere Application Server node.

Install the Network Deployment product and then follow the instructions in this task to migrate the server group configuration to the deployment manager. Migration creates the appropriate number of V6.0 clusters. To install a migrated application on a cluster, you copy the EAR file from the installableapps folder of the V6 stand-alone WebSphere Application Server node.

Your current configuration from a previously installed version contains one or more node configurations, one for each node in the repository. You have a choice of where to install the Network Deployment product. You can install it either:

• On one of the nodes where you are installing and migrating applications to a stand-alone WebSphere Application Server node.

This choice maps the single domain with multiple nodes to a single V6 cell with the same number of nodes. The deployment manager is on one of the nodes. This placement provides a configuration that is equivalent to the previously installed version.

• On an additional machine that does not have WebSphere Application Server.

This choice maps the single domain with multiple nodes to a single Version 6.0 cell with the same number of nodes, but with the deployment manager on an additional node.

You can vary the order in which you migrate these nodes. This task describes the most direct method.

After federating an Application Server node into a deployment manager cell, you cannot migrate the managed node. To migrate the managed node, remove the node from the cell, use the wizard, and add the node to the cell again. You can migrate a deployment manager node after the stand-alone WebSphere Application Server nodes have been added to the cell.

- 1. Perform a typical or custom installation of the Network Deployment product on all nodes in the repository. The installation procedure is described in the *Getting Started* PDF.
- 2. Create a V6 stand-alone WebSphere Application Server profile on each node in the V4 repository, as described in the *Getting Started* PDF.

**Note:** You must use the same cell name in V6 that you used in V4.0.x. It is recommended, though not required, that you use the same node name as well.

- 3. Migrate each V4 node to the stand-alone WebSphere Application Server nodes, as described in ["Using](#page-158-0) the [Migration](#page-158-0) wizard" on page 151. You must migrate each node that you intend to add to the Network Deployment configuration.
- 4. Create a deployment manager, using profile creation.

See the *Getting Started* PDF for more information.

- When installing the deployment manager on a V6 stand-alone WebSphere Application Server node that you migrated and the previous version is no longer installed, perform a manual migration against the [WASPreUpgrade](#page-152-0) backup directory on this or another migrated node. Issue the [WASPostUpgrade](#page-155-0) *backupDirectory* command from the bin directory of the profile.
- When installing the deployment manager on a machine that did not have an earlier version of WebSphere Application Server, perform a manual migration against the WASPreUpgrade backup directory on another node that you migrated from the previous domain. Issue the **WASPostUpgrade** *backupDirectory* command from the bin directory of the profile.
- 5. Start the deployment manager. Start the deployment manager in either of these ways:
	- v Click **All Programs** > **IBM WebSphere** > **Application Server Network Deployment v6** > **Profiles** >*deployment\_manager\_profile\_name* > **Start the deployment manager** from the Start menu on a Windows platform.
	- v Issue the **startManager** command from the bin directory of the deployment manager profile.
- 6. Use the **addNode** command to add each stand-alone WebSphere Application Server node to a cell. The following procedure supports adding migrated nodes to a deployment manager cell, whether the nodes are cloned, stand-alone, or a combination of the two.
- <span id="page-77-0"></span>a. Use the **addNode** command to add each node to the cell.
- b. Install any clustered applications on the appropriate cluster, using either the administrative console or the **wsadmin** command. Use the EAR file that the migration tools create when migrating the earlier version to the V6 stand-alone Application Server. You can find the EAR file in the installableApps directory that is in the stand-alone Application Server profile.

The deployment manager automatically propagates enterprise applications to Application Server nodes in the cluster.

Federating a stand-alone Application Server node into the cell creates a managed node. The configuration repository for the cell contains the master copy of the configuration for the managed node. From that point on, the deployment manager maintains the permanent configuration for the managed node. Changes that you make with the deployment manager administrative console directly update the configuration files stored on the deployment manager node.

Occasionally, for example after rebooting an Application Server machine, you must restart the nodeagent server on the Application Server node, by running the **startNode** command from the bin directory of the Application Server profile. To keep your Application Server nodes running, without having to access the bin directory of each one, use the operating system to monitor and restart the nodeagent process on each Application Server node. (You can also set up the dmgr server as a managed process on the deployment manager node.)

Adding a node automatically issues the **startNode** command for the node.

#### **Migrating Network Deployment, V5.x to a V6 deployment manager**

The migration tools of WebSphere Application Server Network Deployment, Version 6 support migrating the configuration of Network Deployment, Version 5.x to Network Deployment, Version 6.

This topic describes migrating a V5.x deployment manager to V6.

Migrate V5.x of WebSphere Application Server Network Deployment to V6 before migrating the base nodes that comprise the cell. The deployment manager must always be at the highest release and fix level within a cell, to allow it to manage all nodes in the cell. In V6, the deployment manager has the capability to manage both V6 and V5.x release nodes. This mixed-version management capability allows a cell to be upgraded to a new release one node at a time, with minimal impact to the applications that are running within the cell.

See New: [Incremental](http://publib.boulder.ibm.com/infocenter/ws60help/index.jsp?topic=/com.ibm.websphere.nd.doc/info/ae/ae/welc_newadmin1.html) cell upgrade for more information.

If you are migrating to a deployment manager on a remote machine, you can follow the steps outlined for an Application Server in "Migrating V5.x of [WebSphere](#page-88-0) Application Server to a V6 stand-alone Application Server on a remote [machine"](#page-88-0) on page 81. The steps are identical for a deployment manager.

Use the following procedure to migrate the deployment manager.

1. Stop the V5.x deployment manager. Use the **stopManager** command from the *install\_root*/bin directory. For example, use the following command on a Linux platform:

stopManager.sh

If you have security enabled, specify the -user and -password parameters of the command.

You can migrate a V5.x deployment manager without stopping it. It is not necessary to have the deployment manager running to migrate its configuration. The migration tools can retrieve all the configuration data while the deployment manager is stopped. And you must stop the deployment manager before you can start the V6 deployment manager that you are installing, so you can stop the node now.

You can migrate a V5.x deployment manager without stopping it, but it is not necessary for it to be running for you to migrate its configuration. The migration tools can retrieve all the configuration data while the deployment manager is either running or stopped. However, you must stop the V5.x deployment manager before you can start the V6 deployment manager that you are installing, so it makes sense to stop it now.

- 2. Use the migration tools to migrate the V5.x configuration to V6. The [Migration](#page-158-0) wizard, which is the graphical interface to the Version 6 command line migration tools [\(WASPreUpgrade](#page-152-0) and [WASPostUpgrade\)](#page-155-0), is the recommended migration tool. For detailed instructions and information on the new Migration wizard, see "Using the [Migration](#page-158-0) wizard" on page 151. The instructions below describe migration using the command line migration tools.
	- a. Install the V6 product on the same machine as the V5.x deployment manager.
	- b. Create a new deployment manager profile with the same cell name as the V5.x cell. You should also use the same node name as the V5.x cell. This makes migration smoother, because the V5.x nodeagents will still work without being restarted.
	- c. Verify the installation of the V6 deployment manager. Use the First Steps tool when it appears at the end of installing the product, or run the installation verification test yourself, if the First Steps tool does not appear for some reason.
	- d. Stop the V6 deployment manager.
	- e. Use the [Migration](#page-158-0) wizard to migrate the deployment manager to V6.
	- f. Start the V6 deployment manager.
	- g. **Optional:** Uninstall the V5.x deployment manager. Perform this step only after you are certain that you have successfully migrated the configuration of the deployment manager you intend to delete. During migration processing, the V5.x Network Deployment environment will be disabled. This is done to prevent an unsupported scenario, such as a node being managed by two different cells, from occurring. The V5.x Network Deployment environment can be enabled by executing the following Jacl script from the V5.x Network Deployment/bin directory:

migrationDisablementReversal.jacl

h. See ["Migrating](#page-79-0) a V5.x managed node to a V6 managed node" on page 72 for information on iteratively migrating each federated node to V6.

After the deployment manager is upgraded to V6, each node in the cell may then be [upgraded](#page-79-0) [incrementally,](#page-79-0) one at a time. The following diagram illustrates a mixed-release cell containing a V6 deployment manager with both V5 and V6 managed nodes:

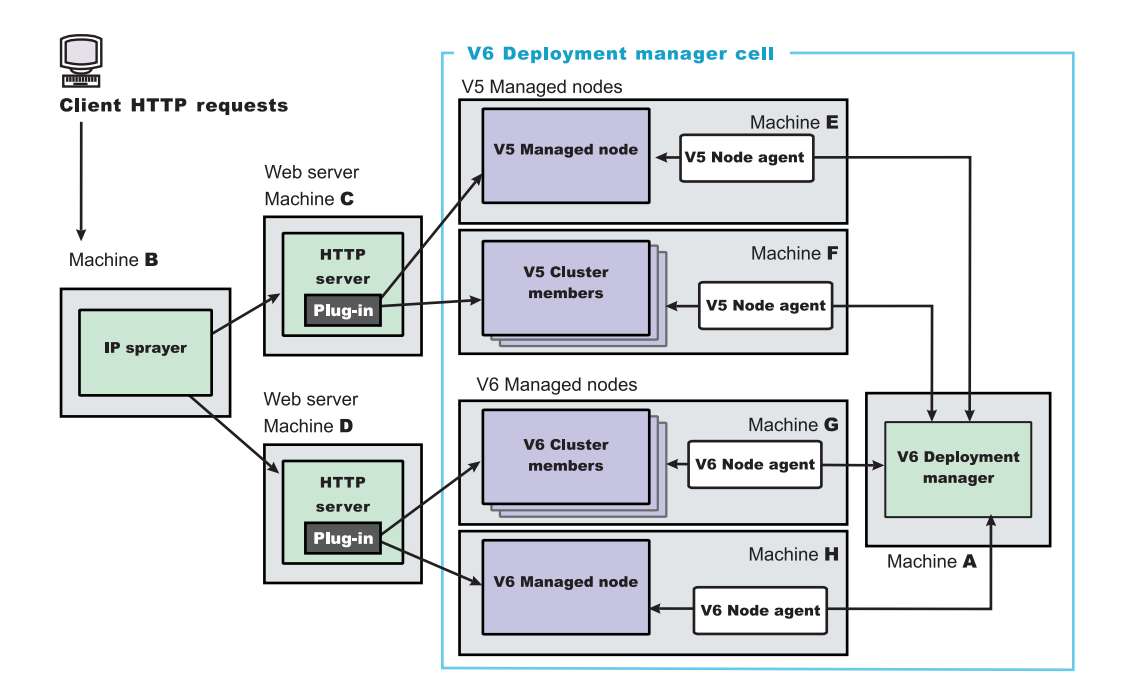

<span id="page-79-0"></span>The migration tools migrate V5.x Samples to the V6 Network Deployment node, to support cell members at the V5.x level. If the migration did not migrate the V5.x Samples, a synchronization would remove the Samples from the V5.x nodes. After migrating all federated nodes to V6, the V5.x Samples remain in the configuration. You can remove the V5.x Samples at that time or replace them with the V6 samples.

## **Migrating a V5.x managed node to a V6 managed node**

The migration tools of WebSphere Application Server, Version 6 support migrating Version 5.x managed nodes to Version 6 managed nodes.

Migrating a V5 managed node to a V6 managed node requires that you first migrate the V5 deployment manager node to a V6 deployment manager node. Migrating Network Deployment V5.x to V6 is described in "Migrating Network [Deployment,](#page-77-0) V5.x to a V6 deployment manager" on page 70.

Before starting the migration of a managed node from V5 to V6, you must create a V6 profile for either a stand-alone Application Server or a managed node. If you create a V6 managed node profile, do not federate the node before migration. The migration tools federate the V6 node during migration.

The migration procedure is the same for either type of V6 profile. The end result can vary slightly. Each stand-alone Application Server has a server1 Application Server process. A V5 managed node might not have a server1 process. This task describes migrating to a V6 managed node that has not been federated.

After migrating a V5 deployment manager to a V6 deployment manager, the V6 deployment manager runs in compatibility mode by default, where it can manage both V5 nodes and V6 nodes. The managed nodes of the V5 deployment manager are now running as V5 managed nodes in the V6 deployment manager.

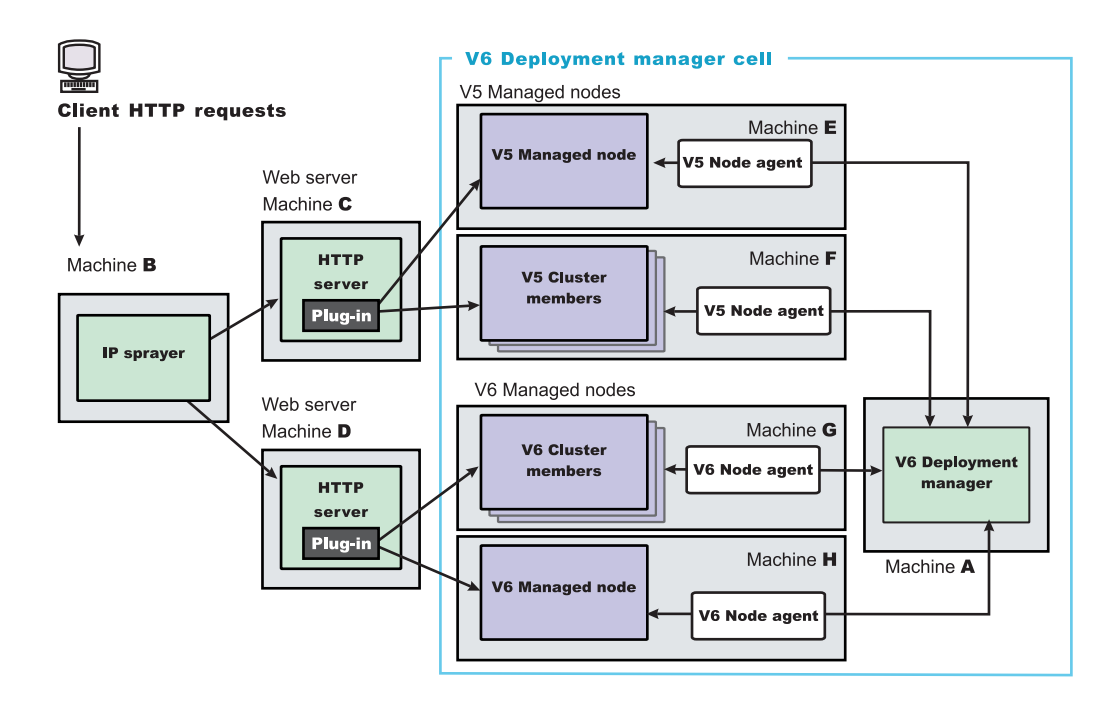

Over time, migrate each V5 managed node in the V6 cell to a V6 managed node. After migrating all V5 managed nodes, use the compatibility script, convertScriptCompatibility, to change the deployment manager from a node that supports backward compatibility of V5.x administration scripts to a node that supports only V6.

- 1. Perform a typical or custom V6 installation.
- 2. Migrate the V5 deployment manager node to V6.
- 3. Collect the following information about your V5 installation before you begin this procedure. The Migration wizard prompts you for the information during the migration:

• Installation root directory

See ["WASPreUpgrade](#page-152-0) command" on page 145 for a description of the currentWebSphereDirectory parameter.

• Replace port values for virtual hosts and Web containers?

Specifying "true" causes any ports of matching VirtualHosts to first be removed from the new configuration before adding the new values.

Specifying "false" for this parameter will just add new port values.

See ["WASPostUpgrade](#page-155-0) command" on page 148 for a description of the replacePorts parameter.

- Backup directory name See ["WASPreUpgrade](#page-152-0) command" on page 145 for a description of the backupDirectory parameter.
- Target profile name. See ["WASPostUpgrade](#page-155-0) command" on page 148 for a description of the profileName parameter.
- 4. Use the V6 Profile creation wizard to create a managed node, but do not federate the node.

The V6 node must have the same node name as the V5 node.

- **Note:** You can migrate a V5.x node without stopping it, but it is not necessary for it to be running for you to migrate its configuration. The migration tools can retrieve all the configuration data while the node is either running or stopped. However, you must stop the V5.x node before you can start the V6 node that you are installing, so it makes sense to stop it now.
- 5. Use the Migration wizard to migrate the V5 managed node to the V6 managed node profile, as described in "Migrating a V5 Application Server to a V6 [Stand-alone](#page-164-0) Application Server with the [Migration](#page-164-0) wizard" on page 157.

The Migration wizard copies the configuration and applications from the V5 managed node to the V6 managed node. After migrating all of the date, the Migration wizard federates the V6 managed node into the deployment manager cell.

- 6. Migrate as many V5 managed nodes as you intend to migrate by using the following procedure.
	- a. Determine the node name of the V5 managed node.
	- b. Use the Profile creation wizard to create a V6 managed node, but do not federate the node.
	- c. Use the Migration wizard to migrate the V5 managed node to the V6 managed node.

**Note:** For migration to be successful, you must use the same node names and cell names for each node from V5 to V6.

- 7. If you chose the compatibility option (which is the default), and if all of your nodes are completely migrated to V6, run the convertScriptCompatibility script to remove backward compatibility from the V6 deployment manager.
	- a. Issue the following command from the bin directory.
		- Linux **V** UNIX *install\_root*/bin/convertScriptCompatibility.sh
		- **Windows** *install root*\bin\convertScriptCompatibility.bat

Occasionally, for example after rebooting an Application Server machine, you must restart the nodeagent server on the Application Server node, by running the **startNode** command from the bin directory of the Application Server install root. To keep your Application Server nodes running, without having to access the bin directory of each one, use the operating system to monitor and restart the nodeagent process on each Application Server node. (You can also set up the dmgr server as a managed process on the deployment manager node.)

Adding a node automatically issues the **startNode** command for the node.

# <span id="page-81-0"></span>**Migrating a V5.x deployment manager configuration instance to a V6 deployment manager profile**

The migration tools of WebSphere Application Server Network Deployment Version 6 support migrating a configuration instance of Network Deployment Version 5.x to a Network Deployment Version 6 profile.

This topic describes migrating a V5.x Network Deployment configuration instance to a V6 profile.

Migrate V5.x of WebSphere Application Server Network Deployment to V6 before migrating the base nodes that comprise the cell. The Network Deployment node must always be at the highest release and fix level within a cell, to allow it to manage all nodes in the cell. Starting with V6, the deployment manager has the capability to manage both V6 and V5.x release nodes. This allows a cell to be upgraded to a new release one node at a time, with minimal impact to the applications that are running within the cell.

If you have a Web services gateway running on a Version 5 application server that is part of a network deployment cell, and you want to migrate the cell from a Version 5 to a Version 6 deployment manager, you must first preserve the gateway configuration as described in [Co-existing](http://publib.boulder.ibm.com/infocenter/ws60help/index.jsp?topic=/com.ibm.websphere.pmc.nd.doc/tasks/twsg_coex.html) with previous gateway [versions.](http://publib.boulder.ibm.com/infocenter/ws60help/index.jsp?topic=/com.ibm.websphere.pmc.nd.doc/tasks/twsg_coex.html)

Use the following procedure to migrate the deployment manager instance.

1. Stop the V5.x deployment manager. Use the **stopManager** command from the *install\_root*/bin directory. For example, use the following command on a Linux platform:

stopManager.sh

If you have security enabled, specify the -user and -password parameters of the command.

You can migrate a V5.x node without stopping it. It is not necessary to have the node running to migrate its configuration. The migration tools can retrieve all the configuration data while the node is stopped. And you must stop the node before you can start the V6 node that you are installing. So, you can stop the node now.

- 2. Use the migration tools to migrate the V5.x configuration to V6. The [Migration](#page-158-0) wizard, which is the graphical interface to the Version 6 command line migration tools [\(WASPreUpgrade](#page-152-0) and [WASPostUpgrade\)](#page-155-0), is the recommended migration tool. For detailed instructions and information on the new Migration wizard, see "Using the [Migration](#page-158-0) wizard" on page 151. The instructions below describe migration using the command line migration tools.
	- a. Install the V6 product on the same machine as the V5.x deployment manager.
	- b. Create a new deployment manager profile with the same node name, host name, and cell name as the V5.x cell. Also, ensure that the port numbers for the new V6 deployment manager match the port numbers used by the V5.x deployment manager.
	- c. Verify the installation of the V6 deployment manager. Use the First Steps tool when it appears at the end of installing the product, or run the installation verification test yourself, if the First Steps tool does not appear for some reason.
	- d. Stop the V6 deployment manager.
	- e. From the *profile\_name*/bin directory of the V6 deployment manager, run the following command:

#### - Linux **-** UNIX -

./WASPreUpgrade.sh <*backupDmgrDir*> <*V5\_location*>

#### >Windows

WASPreUpgrade.bat <*backupDmgrDir*> <*V5\_location*>

where *backupDmgrDir* is the name of the directory you want the output of [WASPreUpgrade](#page-152-0) to be stored, and *V5\_location* is the location where the V5.x deployment manager is installed.

f. From the V6 deployment manager's <*profile\_name*>/bin directory, run the following command: UNIX:

./WASPostUpgrade.sh <*backupDmgrDir*> -oldProfile <*host\_instanceName*> -profileName <*dmgrProfileName*> Windows:

WASPostUpgrade.bat <*backupDmgrDir*> -oldProfile <*host\_instanceName*> -profileName <*dmgrProfileName*>

where *backupDmgrDir* is the same directory you specified in [WASPreUpgrade,](#page-152-0) and *dmgrProfileName* is the name of the V6 deployment manager profile. (See ["WASPostUpgrade](#page-155-0) [command"](#page-155-0) on page 148 for more information on WASPostUpgrade.)

- g. Start the V6 deployment manager.
- h. **Optional:** Uninstall the V5.x node. Perform this step only after you are certain that you have successfully migrated the configuration of the deployment manager you intend to delete. During migration processing, the V5.x Network Deployment environment will be disabled. This is done to prevent an unsupported scenario, such as a node being managed by two different cells, from occurring. The V5.x Network Deployment environment can be enabled by executing the following Jacl script from the V5.x Network Deployment/bin directory:

migrationDisablementReversal.jacl

After the deployment manager is upgraded to V6, each node in the cell may then be upgraded incrementally, one at a time. The following diagram illustrates a mixed-release cell containing a V6 deployment manager with both V5 and V6 managed nodes:

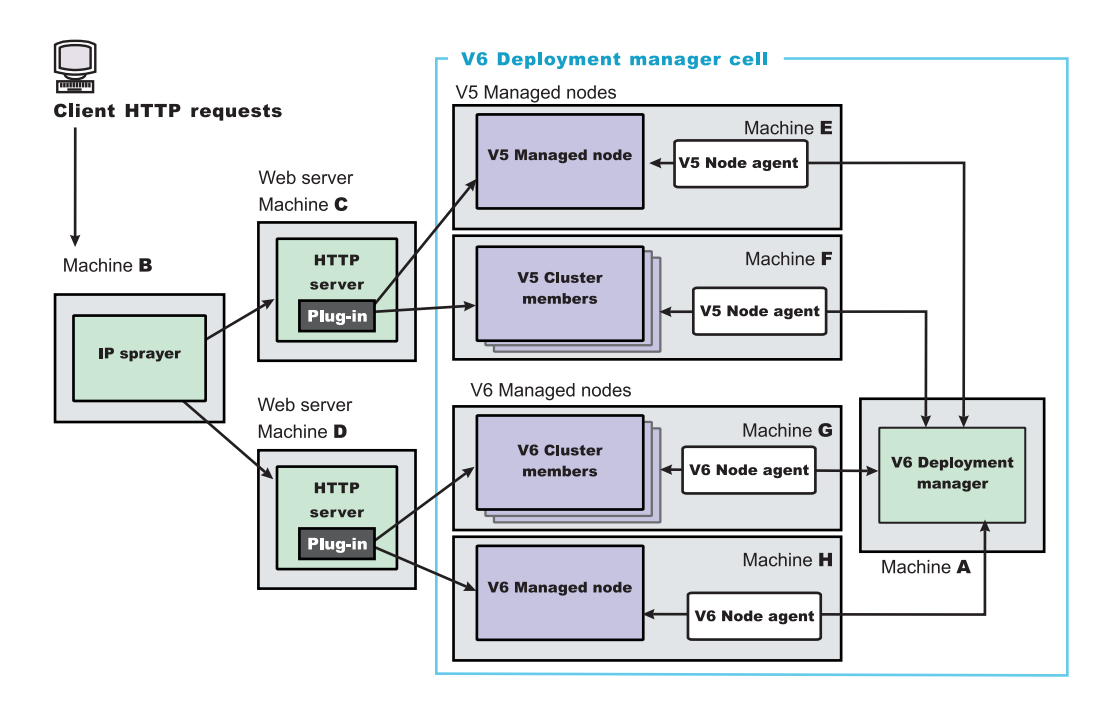

The migration tools migrate V5.x Samples to the V6 Network Deployment node, to support cell members at the V5.x level. If the migration did not migrate the V5.x Samples, a synchronization would remove the Samples from the V5.x nodes. After migrating all federated nodes to V6, the V5.x Samples remain in the configuration. You can remove the V5.x Samples at that time or replace them with the V6 samples.

### **Stand-alone migrations**

Select the appropriate migration scenarios for information about how to migrate from a V4.0.x or V5.x Express node or a V4.0.x or V5.x base WebSphere Application Server node to a V6 stand-alone Application Server:

- v "Migrating V4.0.x of [WebSphere](#page-83-0) Application Server to a V6 stand-alone Application Server" on page 76
- v "Migrating V4.0.x of [WebSphere](#page-84-0) Application Server to a remote stand-alone V6 machine" on page 77
- <span id="page-83-0"></span>v "Migrating V5.x Express to a [stand-alone](#page-86-0) V6 Application Server" on page 79
- v "Migrating V5.x of [WebSphere](#page-89-0) Application Server to a V6 Application Server" on page 82
- v "Migrating V5.x of [WebSphere](#page-88-0) Application Server to a V6 stand-alone Application Server on a remote [machine"](#page-88-0) on page 81
- v "Migrating a V5.x Application Server [configuration](#page-90-0) instance to a V6 Application Server profile" on page [83](#page-90-0)
- "Migrating from an operating system that is no longer [supported"](#page-91-0) on page 84

You can use the migration tools to migrate from one version of WebSphere Application Server to another.

### **Migrating V4.0.x of WebSphere Application Server to a V6 stand-alone Application Server**

You can use the migration tools to migrate configuration data from Version 4.0.x of WebSphere Application Server to WebSphere Application Server V6.

If you use an earlier version of WebSphere Application Server, the system administrator might have fine-tuned various application and server settings for your environment. It is important to have a strategy for migrating these settings with maximum efficiency and minimal loss.

You can migrate administrative configurations with the [Migration](#page-158-0) wizard, which is the graphical interface to the Version 6 migration tools (the ["WASPreUpgrade](#page-152-0) command" on page 145 and the ["WASPostUpgrade](#page-155-0) [command"](#page-155-0) on page 148). You can also migrate manually, using the tools from the command line, as this task describes.

You can perform incremental manual migration by calling the migration tools multiple times, each time specifying a different configuration file. There are various reasons for having multiple configuration files. Whatever the reason, migrating one configuration file at a time lets you test applications incrementally before continuing to the next configuration file.

Manual migration provides a more incremental migration approach than the complete migration that the Migration wizard provides. IBM provides a set of migration tools for migrating administrative configurations to the base WebSphere Application Server product from Version 4.0.x. The overall migration process is to install the Version 6 product, back up the current configuration and necessary files, and restore the configuration.

Before using the migration tools, consult the Release Notes document to understand what fixes you must apply to earlier versions. Applying fixes to an earlier version might also apply fixes to files that have a role in the migration. Apply any fixes to ensure the most effective migration of configurations and applications possible.

Typically you can use the WASPreUpgrade and WASPostUpgrade migration tools to upgrade from V4.0.x to V6 on the same machine. If your scenario includes migrating a V4.0.x configuration on one machine to WebSphere Application Server V6 on another machine, use the alternate procedure described in "Migrating V4.0.x of [WebSphere](#page-84-0) Application Server to a remote stand-alone V6 machine" on page 77.

This topic describes using the V6 migration tools to migrate the following products:

- WebSphere Application Server Advanced Edition, V4.0.x
- WebSphere Application Server Advanced Single Server Edition V4.0.x (the steps vary slightly)

The WASPreUpgrade tool saves the existing V4.0.x configuration into a *migration-specific-backup* directory. The WASPostUpgrade tool uses this directory to add the old configuration settings to the new V6.0 environment.

1. Perform a typical or custom V6 installation..

<span id="page-84-0"></span>2. Use the V6 Profile creation wizard to create a stand-alone profile.

**Note:** When you create the V6 profile, the NodeName you choose must match one of the NodeNames in the V4.0.x environment.

- 3. **Recommended:** Use the [Migration](#page-158-0) wizard to migrate the node (the recommended way to access the Migration wizard is through the First Steps console). If you choose to use the Migration wizard, you do not need to proceed through the rest of the steps in this task.
- 4. Save the current configuration using the [WASPreUpgrade](#page-152-0) script from the migration/bin directory of the product CD-ROM. Save the configuration in the *migration-specific-backup* directory:

WASPreUpgrade /usr/tmp/*migration-specific-backup* /usr/websphere/appserver *yourNodeName*

For V4.0.x Advanced Edition, verify that the administrative server of the existing environment is running. The WASPreUpgrade tool provides status to the screen and to log files in the *migration-specific-backup* directory. ASCII log file names start with the text WASPreUpgrade and include a date and timestamp.

See ["WASPreUpgrade](#page-152-0) command" on page 145 for a list of the files and directories from the existing V4.0.x configuration that WASPreUpgrade saves to the *backup* directory.

The WASPreUpgrade tool saves selected files from the V4.0.x *install\_root*/bin directory. It also exports the existing Application Server configuration from the V4.0.x repository. The WASPreUpgrade tool calls the XMLConfig tool to export the existing V4.0.x repository to the websphere backup.xml file in the *migration-specific-backup* directory.

V4.0.x Advanced Single Server Edition does not require the administrative server to run at the time of migration. The WASPreUpgrade tool copies the server-cfg.xml file from the *install\_root*/config directory to the *migration-specific-backup*/config directory.

If errors occur for a V4.0.x Advanced Single Server Edition scenario while running the WASPreUpgrade tool, you might have to apply fixes to the V4.0.x installation to successfully complete the export step. See the IBM Support page for the latest fixes that might be applicable. When viewing this information from the information center, click **Support** to link to the IBM Support page.

5. Migrate the previous configuration to the new installation with the [WASPostUpgrade](#page-155-0) tool in the *profile\_name*/bin directory of the V6 installation. The WASPostUpgrade tool migrates V4.0.x configuration information created by the WASPreUpgrade tool to the V6 installation.

The WASPostUpgrade tool does not migrate Samples or the administrative console application because there are already Samples and an administrative console application in V6. The WASPostUpgrade tool records detailed information specific to each enterprise bean it deploys, in the WASPostUpgrade.log file.

- 6. Stop the administrative server of the earlier version if it is running, before running the Version 6 node.
- 7. Configure [WebSphere](#page-92-0) Application Server after migration. This is a way of verifying the results of the migration tools. You can also use [Configuration](#page-31-0) mapping during migration to verify the results of the migration. The topic has a detailed description of how the migration tools migrate objects, and what you should verify.

You can use the migration tools to perform a manual migration from Version 4.0.x of WebSphere Application Server to Version 6.

After you test and verify that the applications and configuration data you moved to the V6 node is successful, you can uninstall the V4.0.x Application Server as described in the information centers for those releases. Click the **Library** link at the bottom of any V6 information center topic to locate the information centers for the other releases.

# **Migrating V4.0.x of WebSphere Application Server to a remote stand-alone V6 machine**

You can use the migration tools to perform a manual migration between two machines.

Typically you can use the WASPreUpgrade and the WASPostUpgrade migration tools from V6 of WebSphere Application Server to upgrade from V4.0.x to V6 on the same machine.

However, some scenarios require that you migrate the V4.0 configuration on one machine to V6 on a different machine. One of these scenarios is when you install new machines for your latest V6 environment but need to migrate your existing V4.0.x configuration from other machines.

This topic describes using the V6 migration tools to migrate the following products:

- WebSphere Application Server Advanced Edition, V4.0
- WebSphere Application Server Advanced Single Server Edition, V4.0 (the steps varv slightly)

The WASPreUpgrade tool saves the existing V4.0 configuration into a *migration-specific-backup* directory. The WASPostUpgrade tool uses this directory to add the old configuration settings to the new V6 environment.

- 1. Obtain the V6 product CD-ROM. On this CD is the migration/bin directory. This directory contains a special environment that you can use to run the WASPreUpgrade tool without installing V6.
- 2. Save the current configuration using the [WASPreUpgrade](#page-152-0) script from the /migration/bin directory of the V6 product CD-ROM, which you must mount to the V4.0 machine. Save the configuration in the *migration-specific-backup* directory on the V4.0 machine.

WASPreUpgrade /opt/tmp/*migration-specific-backup* /opt/websphere/appserver *adminNodeName*

For all scenarios except V4.0.x Advanced Single Server Edition, verify that the administrative server of the existing environment is running. The WASPreUpgrade tool provides status to the screen and to log files in the *migration-specific-backup* directory. ASCII log file names start with the text WASPreUpgrade and include a date and timestamp.

The WASPreUpgrade tool saves selected files from the V4.0.x /bin directory. It also exports the existing Application Server configuration from the V4.0.x repository. The WASPreUpgrade tool calls XMLConfig to export the existing V4.0.x repository to the websphere backup.xml file in the migration-specific-backup directory.

V4.0.x Advanced Single Server Edition does not require the administrative server to run at the time of migration. The WASPreUpgrade tool copies the server-cfg.xml file from the *install\_root*/config directory to the *migration-specific-backup*/config directory.

If errors occur while running the WASPreUpgrade tool, you might have to apply fixes to the V4.0 installation to successfully complete the export step. See the IBM Support page for the latest fixes that might be applicable. When viewing this information from the information center, click **Support** to link to the IBM Support page.

3. Copy the *migration-specific-backup* directory from the V4.0 machine to the V6 machine. Use the **ftp** command, shared storage, or some other mechanism to copy the file to the new machine.

Perform the following steps on the machine with V6 of WebSphere Application Server.

- 4. Copy the *migration-specific-backup*/websphere\_backup.xml or the *migration-specificbackup*/config/server-cfg.xml file and store it as an archive. You edit the original file in the next step.
- 5. Edit the *migration-specific-backup*/websphere\_backup.xml or the /*migration-specificbackup*/config/server-cfg.xml file to correct machine-dependent settings. Make the following changes in the file:
	- a. Change the node name in the *migration-specific-backup*/websphere backup.xml file. There is no node name in the *migration-specific-backup*/config/server-cfg.xml file. If you are using the same node name for the V6 machine that you use for the original V4.0.x configuration, do not change the name. Otherwise, you must change all occurrences of the V4.0.x node name to the node name you are using for WebSphere Application Server V6. The node name occurs in many XML stanzas throughout the file. Failing to change all occurrences results in an incomplete migration of data.
	- b. Change the path names in the *migration-specific-backup*/websphere\_backup.xml or the *migration-specific-backup*/config/server-cfg.xml file. The configuration file refers to path

<span id="page-86-0"></span>names in many XML stanzas throughout the file. Update any reference to a file outside of the V4.0.x directory structure to the equivalent directory on the new machine, even if you must create an equivalent directory. The implication of configuring a matching environment means that you might have to copy the original directory to the V6 machine. Or you might have to install the appropriate software.

- c. Check files in the properties directories for references that contain path names. In particular, edit the *migration-specific-backup*/properties/sas.client.props and the *migration-specificbackup*/properties/TraceSettings.properties files to correct machine-dependent settings: Make the following changes in the file:
	- 1) Change the path values of any property in the file.

Each property file contains properties that refer to paths. Update any reference to a file outside of the V4.0.x directory structure to the equivalent directory on the new machine, even if you must create an equivalent directory.

2) Correct specification styles for path values that are dependent on the operating system.

You must correct path specifications if they differ from what works on the machine running V6.

- d. Correct specification styles for path names that are dependent on the operating system. You must correct path specifications if they differ from what works on the machine running V6. For example, if you are moving from V4.0.x on a Windows platform to V6 on a Linux platform, change any Windows-specific path in the configuration file to use the Linux path style. Change c:\mystuff\*somepath* to /opt/mystuff/*somepath*.
- e. Change user IDs and passwords to match security requirements. You might have to change user IDs and passwords if they are not identical to those in use on the V6 machine.

To change an encoded password to a clear-text password, change <password>{xor}LCoxayht</password> to <password>mypassword</password>.

- f. Change other machine-specific information. The configuration might refer to other software products or configurations that do not exist on the new machine. For example, the old machine might have a database. The V6 configuration should still point to the database on the old machine, possibly. Modify the data source to point to the database on the V4.0.x machine.
- 6. Install the V6 product.
- 7. Use the Profile Creation wizard to create a V6 profile.
- 8. Add the V4.0.x configuration to the V6 configuration. Use the [WASPostUpgrade](#page-155-0) tool in the install root/bin directory of V6 to add the V4.0.x configuration to the V6 configuration. WASPostUpgrade /opt/tmp/*migration-specific-backup*

The WASPostUpgrade tool records detailed information specific to each enterprise bean it deploys, in the *migration-specific-backup*/WASPostUpgrade.log file.

9. Configure [WebSphere](#page-92-0) Application Server after migration. This is a way of verifying the results of the migration tools. You can read [Configuration](#page-31-0) mapping during migration to learn more about the results of migration. This topic has a detailed description of how the migration tools migrate objects, and what you should verify.

This procedure results in migrating WebSphere Application Server from V4.0.x to a remote V6 machine.

# **Migrating V5.x Express to a stand-alone V6 Application Server**

You can migrate the configuration from V5.x WebSphere Application Server - Express to WebSphere Application Server Network Deployment, V6.

This topic describes how to use the V6 migration tools to migrate your applications and configuration from V5 WebSphere Application Server - Express to a stand-alone Application Server in the V6 Network Deployment product.

1. Use the V6 Migration wizard to transfer configuration settings from V5 Express to the V6 stand-alone Application Server.

- a. Start the First steps console at the end of installation, or by issuing the following command from the firststeps directory:
	- v ./*install\_root*/firststeps/firststeps.sh
	- v *install\_root*\firststeps\firststeps.bat
- b. Start the Migration wizard from the First steps console.

The Migration wizard uses the WASPreUpgrade command line tool and the WASPostUpgrade command line tool to migrate the data and applications from V5 to V6.

This step transfers applications and configuration information for the V5 Express server resources, security, variables, and virtual hosts to the V6 stand-alone Application Server. All stored information is in XML files in the *install\_root*/config/cells directory of each product. For a full description of each XML file, see the *Administration: Operations* PDF.

The WASPreUpgrade command line tool saves selected files from the /bin directory to a backup directory you specify on a wizard panel. Migration saves files from the following directories to the backup directory:

- classes (This directory is not saved for iSeries platforms.)
- $\cdot$  config
- installableApps
- installedApps (or an alternate directory specified by the user)
- properties (A subset of files in this directory is saved for iSeries platforms.)

Later, the Migration wizard uses the WASPostUpgrade migration tool to restore the environment in the backup directory into the V6 stand-alone Application Server installation.

2. Resolve port differences.

The Migration wizard displays a list of ports for Express. If the same port is used for more than one purpose, the Migration wizard will print a warning message (with a prefix ending in ″W:″). This message signifies that a custom port from the V5 Express configuration is part of the default V6 destination profile. The Migration wizard does not resolve these port conflicts automatically; it gives a warning that the server may not function properly until the port conflicts are resolved.

Two groups of port differences can remain within port assignments in the virtual hosts file, at the cell level:

#### v **HTTP transport chains**

WebSphere Application Server and Express use different HTTP transport ports by default. To maintain port assignments used by Express when migrating to the base WebSphere Application Server product, add the Express port values at the server level:

a. In the WebSphere Application Server administrative console, click the **plus sign** (″**+**″) next to **Servers**

- b. Click **Application Servers**.
- c. Click the server on which you plan to install your applications.
- d. Click **Web Container settings**.
- e. Click **Web container transport chains**.
- f. Use Studio Site Developer to find the original V5 Express remote server HTTP transport ports:
	- 1) Display the **Server Configuration** view.
	- 2) Double-click the Express remote server that you are migrating.
	- 3) Click **Ports**.
	- 4) View ports defined under **Server Settings**.
- g. Click **New** in the V6 WebSphere Application Server administrative console to create additional entries needed to define a port.

#### v **Advanced ports**

There are a number of special purpose ports defined for Express. These ports are described in the "Migrating and [coexisting"](#page-29-0) on page 22 topic. Use non-conflicting values to continue to run both V5 Express and V6 Express on the same system (coexistence), or if WebSphere Application Server applications are dependent on the port values.

<span id="page-88-0"></span>Using V6 Express port values might require you to change applications. Change any references to port values that are changing. To identify Express applications that require port changes, modify the port configuration on the V5 Express installation to use V6 port values. Test the applications that you intend to migrate to identify port references that are in error.

- a. In the WebSphere Application Server administrative console, click the **plus sign** (″**+**″) next to **Servers**.
- b. Click **Application Servers** to get a list of servers.
- c. Click the server on which you intend to install the applications.
- d. Click **Ports**.
- e. Use Studio Site Developer to find the original V5 Express remote server port assignments:
	- 1) Display the **Server Configuration** view.
	- 2) Double click the Express remote server that you are migrating.
	- 3) Click **Ports**.
	- 4) View **Advanced Ports** defined under **Server Settings**.
- 3. Verify migrated applications.

To verify that applications are installed successfully:

- a. Click **Enterprise Applications** in the administrative console.
- b. Check your migrated applications.
- c. Click **Start**.

Verify that your applications start successfully.

You can successfully migrate applications to the the V6 stand-alone Application Server profile in the Network Deployment product.

## **Migrating V5.x of WebSphere Application Server to a V6 stand-alone Application Server on a remote machine**

You can use the migration tools to migrate between two machines.

Typically you can use the WASPreUpgrade and the WASPostUpgrade migration tools to upgrade from Version 5.x to Version 6 on the same machine.

However, some scenarios require that you migrate the V5.x configuration on one machine to V6 on a different machine. One of these scenarios is when you install new machines for your V6 environment but need to migrate your existing V5.x configuration from other machines.

If the node you are migrating is part of a deployment manager cell, migrate the V5.x deployment manager to V6 as described in "Migrating Network [Deployment,](#page-77-0) V5.x to a V6 deployment manager" on page 70 first, before continuing this procedure. The deployment manager node must always be at the highest release level within the cell.

To ensure that your operating system is supported by WebSphere Application Server Version 6, visit the following site for the most current list of supported hardware and software:

• WebSphere Application Server system [requirements](http://www.ibm.com/software/webservers/appserv/doc/latest/prereq.html)

If you find that your operating system is not supported for migration to V6, see ["Migrating](#page-91-0) from an operating system that is no longer [supported"](#page-91-0) on page 84.

This task describes how to use the V6 migration tools to migrate WebSphere Application Server, Version 5.x to Version 6 on a separate machine.

The WASPreUpgrade tool saves the existing V5.x configuration into a *migration-specific-backup* directory. The WASPostUpgrade tool uses this directory to add the old configuration settings to the new V6 environment.

- <span id="page-89-0"></span>1. Obtain the V6 product CD-ROM. On this CD is the migration/bin directory. This directory contains a special environment that you can use to run the WASPreUpgrade tool without installing V6.
- 2. Save the current configuration using the [WASPreUpgrade](#page-152-0) script from the migration/bin directory of the V6 product CD-ROM, which you must mount to the V5.x machine. Save the configuration in the *migration-specific-backup* directory on the V5.x machine.

Linux:

./WASPreUpgrade.sh /*filepath*/*migration-specific-backup* /opt/WebSphere/AppServer Windows:

WASPreUpgrade C:\*filepath*\*migration-specific-backup* C:\Program Files\WebSphere\AppServer

The WASPreUpgrade tool provides status to the screen and to log files in the *migration-specificbackup* directory. ASCII log file names start with the text WASPreUpgrade and include a date and timestamp.

- 3. Copy the *migration-specific-backup* directory from the V5.x machine to the V6 machine. Use the **ftp** command, shared storage, or some other mechanism to copy the directory to the new machine.
- 4. **Optional:** Run the backupConfig tool from the 5.x install\_root to create a backup of your 5.x environment.
- 5. Install V6 of WebSphere Application Server. Install the same features as the earlier release.
- 6. Create a profile with the Profile Creation wizard.

**Note:** When you create the V6 profile, the node name you choose must match one of the NodeNames in the V4.0.x environment.

- 7. Add the V5.x configuration to the V6 configuration. Use the [WASPostUpgrade](#page-155-0) tool in the
- install root/bin directory of the V6 installation to add the V5.x configuration to the V6 configuration. Linux:

./WASPostUpgrade.sh /*filepath*/*migration-specific-backup* Windows:

WASPostUpgrade C:\*filepath*\*migration-specific-backup*

The WASPostUpgrade tool records detailed information specific to each enterprise bean it deploys, in the *migration-specific-backup*/WASPostUpgrade.log file.

- 8. Modify the configuration using the WebSphere Application Server 6 administration interfaces. Make these changes:
	- a. Change user IDs and passwords to match security requirements. You might have to change user IDs and passwords if they are not identical to those in use on the V5.x machine.
	- b. Change other machine-specific information. The configuration might refer to other software products or configurations that do not exist on the new machine. For example, the old machine might have a database. Modify the data source to point to the database on the old machine.

You have migrated WebSphere Application Server from V5.x to a remote V6 machine.

#### **Migrating V5.x of WebSphere Application Server to a V6 Application Server**

The migration tools of WebSphere Application Server, Version 6 support migrating configuration data from V5.x to V6.

If your scenario includes migrating a V5.x configuration on one machine to WebSphere Application Server V6 on another machine, use the alternate procedure described in "Migrating V5.x of [WebSphere](#page-88-0) Application Server to a V6 [stand-alone](#page-88-0) Application Server on a remote machine" on page 81.

<span id="page-90-0"></span>This task describes how to migrate the configuration of a V5.x node to V6. This task describes how to use the V6 migration tools to perform the migration.

For federated migrations, IBM advises that you run the **backupConfig** command on each node in the cell before migrating the deployment manager.

1. Stop all of the V5.x Application Servers that are running on the node. Use the **stopServer** command from the *install\_root*/bin directory. For example, issue the following commands to stop server1 and server2 on a Linux platform:

```
stopServer.sh server1
stopServer.sh server2
```
If security is enabled, specify the -user and -password parameters on the **stopServer** command.

You can migrate a V5.x node without stopping it. It is not necessary to have the node running to migrate its configuration. The migration tools can retrieve all the configuration data while the node is stopped. You must stop the node before you can start the V6 node that you are installing.

- 2. Install the V6 product.
- 3. Use the Profile Creation wizard to create a V6 profile.
- 4. Use the [Migration](#page-158-0) wizard to migrate the node (the recommended way to access the Migration wizard is through the First Steps console).

After going through the Migration wizard, you have upgraded a Version 5.x node to Version 6.

## **Migrating a V5.x Application Server configuration instance to a V6 Application Server profile**

The migration tools of WebSphere Application Server, Version 6 support migrating a V5.x configuration instance to a V6 profile.

This task describes how to migrate the configuration of a V5.x configuration instance to a V6 profile. This task describes how to use the V6 migration tools to perform the migration.

If the node you are migrating is part of a deployment manager cell, migrate the V5.x [deployment](#page-77-0) manager to [V6](#page-77-0) first, before continuing this procedure. The deployment manager node must always be at the highest release level within the cell.

1. Stop the V5.x deployment manager and start the V6 migrated deployment manager if the deployment manager is not already running.

During migration the V6 deployment manager must be running for the migration tools to:

- Update the configuration for each federated node
- Request full synchronization

If the V6 deployment manager is not running, failures can occur.

2. Stop all of the V5.x Application Servers that are running on the node. Use the **stopServer** command from the *install\_root*/bin directory. For example, issue the following commands to stop server1 and server2 on a Linux platform:

stopServer.sh server1 stopServer.sh server2

If security is enabled, specify the -user and -password parameters on the **stopServer** command.

You can migrate a V5.x node without stopping it. But it is not necessary to have the node running to migrate its configuration. The migration tools can retrieve all the configuration data while the node is stopped. You must stop the node before you can start the V6 node that you are installing.

3. Stop the node agent process. Run the **stopNode** command from the *install\_root*/bin directory of the V5.x Application Server. For example, issue the following command to stop the nodeagent process on a Linux platform:

stopNode.sh

If security is enabled, specify the -user and -password parameters on the **stopNode** command.

- <span id="page-91-0"></span>4. Install the V6 product.
- 5. From the *profile\_name*/bin directory of the V6 node, run the following command:

UNIX:

./WASPreUpgrade.sh <*backupDirectory*> <*V5\_location*>

Windows:

WASPreUpgrade.bat <*backupDirectory*> <*V5\_location*>

where *backupDirectory* is the name of the directory you want the output of [WASPreUpgrade](#page-152-0) to be stored, and *V5\_location* is the location where the V5.x node is installed.

6. From the V6 node's <*profile\_name*>/bin directory, run the following command:

UNIX:

./WASPostUpgrade.sh <*backupDirectory*> -oldProfile <*host\_instanceName*> -profileName <*ProfileName*> Windows:

WASPostUpgrade.bat <*backupDirectory*> -oldProfile <*host\_instanceName*> -profileName <*ProfileName*>

where *backupDirectory* is the same directory you specified in [WASPreUpgrade,](#page-152-0) and *ProfileName* is the name of the V6 profile. (See ["WASPostUpgrade](#page-155-0) command" on page 148 for more information on WASPostUpgrade.)

- 7. Start the V6 node.
- 8. **Optional:** Uninstall the V5.x node. Perform this step only after you are certain that you have successfully migrated the configuration of the node you intend to delete.

You have upgraded a Version 5.x configuration instance to a Version 6 profile.

### **Migrating from an operating system that is no longer supported**

You can migrate an earlier WebSphere Application Server Version 4.0.x or Version 5.x release that is running on an operating system that Version 6.0 does not support.

- 1. Start up the WebSphere Application Server Version 4.0.x or Version 5.x Administrative Server.
- 2. Run the [WASPreUpgrade](#page-152-0) command line migration tool. Run the command from the migration\bin (or migration/bin) directory in the *platform\_root* of the Version 6 CD-ROM.
- 3. Shut down the WebSphere Application Server Version 4.0.x or Version 5.x release by stopping all server nodes in the configuration, including the administrative server node.
- 4. Tar or zip the backup directory and FTP it to another system.
- 5. Install the new operating system, keeping the same host name. If possible, keep the system name and passwords the same as the old system. Place any database files related to applications you are migrating in the same path as the previous system. In general, try to keep paths the same. If you do change paths and names, refer to"Migrating V5.x of [WebSphere](#page-88-0) Application Server to a V6 [stand-alone](#page-88-0) Application Server on a remote machine" on page 81. Make any changes before running the [WASPostUpgrade](#page-155-0) command below.
- 6. FTP the backup directory from the other system and unzip it.
- 7. Install the V6 product.

See the *Getting Started* PDF for more information.

8. Use the Profile creation wizard to create a V6 profile.

See the *Getting Started* PDF for more information.

9. Run the **WASPostUpgrade** command line migration tool, from the bin directory of the Version 6 install\_root. Specify the backup directory that you unzipped in step 6. See the [WASPostUpgrade](#page-155-0) topic for proper command syntax.

install\_root\bin\WASPostUpgrade WAS\_HOME\migration

#### <span id="page-92-0"></span>**Creating a backup directory on unsupported V4.0.x operating systems**

This topic applies to installations of WebSphere Application Server Advanced Server Single Edition (AEs) and Advanced Edition (AE) Version 4.0.x that are running on the AIX 4.3.3 or Solaris 7 operating systems. Due to limitations of the JDK used by WebSphere Application Server V6, you cannot use the WASPreUpgrade command that comes with the WebSphere Application Server V6 product CD with these operating systems. To create the backup directory used as input to the WASPostUpgrade command, use the following steps.

- 1. **Optional:** Upgrade your operating system. If you choose to upgrade your system, you do not need to proceed to the following steps. AIX provides an ″OS migration″ path from release 4.3.3 to release 5.1 that retains your current system configuration. Solaris provides an ″OS Upgrade″ path from Solaris 7 to Solaris 8 that does the same. Consult your operating system documentation for details.
- 2. Manually create the backup directory:
	- a. For both AE and AEs, the first step is to back up the common set of configuration files. The following example reflects an AIX installation. You may have to update many of the values in this example to reflect your configuration requirements, or to reflect a different operating system.

```
copy /websphere/appserver/bin to /websphere/backup/websphere_backup/bin
copy /websphere/appserver/classes to /websphere/backup/websphere_backup/classes
copy /websphere/appserver/config to /websphere/backup/websphere_backup/config
copy /websphere/appserver/installableApps to /websphere/backup/websphere backup/installableApps
copy /websphere/appserver/installedApps to /websphere/backup/websphere_backup/installedApps
copy /websphere/appserver/lib/app to /websphere/backup/websphere_backup/lib/app
copy /websphere/appserver/properties to /websphere/backup/websphere_backup/properties
```
**Note:** Some of the above directories may not exist on all systems.

- b. For AE only, the following additional steps are required:
	- 1) Save the following configuration files:

```
copy /websphere/appserver/installedConnectors to
     /websphere/backup/websphere_backup/installedConnectors
```
- 2) Use the Version 4.0.x XMLConfig tool to export the current configuration. Before exporting an AE configuration to a file, be sure that the administrative server is running. See the V4.0 AE XMLConfig documentation for further details on the following parameters:
	- adminNodeName
	- export
	- nameServiceHost
	- nameServicePort

Sample export command for Version 4.0.x:

XMLConfig -export /websphere/backup/websphere\_backup.xml -adminNodeName cally

### **Configuring WebSphere Application Server after migration**

Installation automatically configures IBM WebSphere Application Server, Version 6 and all other bundled products. There is no need for additional configuration if you did not migrate from an earlier version.

If you migrate an installation of WebSphere Application Server, Version 4.0.x, there are some items to review before considering your environment fully configured.

1. Examine any Lightweight Third Party Authentication (LTPA) security settings you might have used, and apply the settings in the WebSphere Application Server security settings.

Global security that uses Lightweight Third Party Authentication (LTPA) authentication in Version 4.0.x is migrated to the base WebSphere Application Server product and to the Network Deployment product. However, although global security was enabled in Version 4.0.x, it is disabled during migration to Version 6.

If you add this node later to an IBM WebSphere Application Server Network Deployment, Version 6 configuration, you can enable and use the LTPA configuration. Use the administrative console to generate keys for the migrated LTPA authentication mechanism. After generating the keys, you can enable global security.

Global security that uses *localos* authentication mechanisms in Version 4.0.x is migrated to the Network Deployment product. However, although global security was enabled in Version 4.0.x, it is disabled during migration to Version 6. The Network Deployment product does not support the SWAM authentication mechanism. Migration sets the authentication mechanism in Version 6 to LTPA. Use the administrative console to generate keys for the migrated LTPA authentication mechanism. After generating the keys, you can enable global security.

2. Check the WASPostUpgrade.log file in the logs directory, for details about JSP 0.91 objects that the migration tools do not migrate.

Version 6 does not support JSP 0.91 objects. The migration tools do not migrate JSP objects configured to run as JSP 0.91 objects. The migration tools do, however, recognize the objects in the output and log them. Version 6 runs JSP 1.0 and 1.1 objects as JSP 1.2 objects, which is its only supported level.

3. Be aware that Version 4.0.x Server Groups are converted to Version 6 clusters.

Version 4.0.x server groups have been dramatically redefined in Version 6 as clusters and cluster members. Application servers are the only objects supported as models and cluster members in Version 6.

4. Identify and use the migration tools to migrate non-migrated nodes in Version 4.0.x repositories that have multiple nodes.

A Version 4.0.x repository can contain more than one node name and its associated children. The [WASPostUpgrade](#page-155-0) tool processes only those objects and children that match the migrating node. This determination is made by checking the names of nodes in configuration files with fully qualified and non-qualified network names of the migrating machine.

- 5. Update J2EE resources in client JAR files to the new resource format with the [ClientUpgrade](#page-150-0) tool. J2EE applications might exist on the client, if the client has client JAR files with J2EE resources.
- 6. To migrate a Version 4.0.x or V5.x XML application to the Version 6 level, you must recompile it.
- 7. **Optional:** Configure WebSphere Application Server to use a database.
- 8. Review your Java virtual machine settings to verify that you are using a heap size of at least 50 for improved startup performance.

If you have used a smaller heap size in the past, you can use the default heap size, which is now 50.

Now you are finished with pre-test configuration. You might have to fine tune your WebSphere Application Server environment as you test it. Test all redeployed applications before moving them into production.

### **XML parser for Java code**

On November 9, 1999, the Apache Software Foundation announced the creation of the xml.apache.org project for Open Source Extensible Markup Language (XML) solutions.

As part of that announcement, IBM announced that it was donating its XML4J, [XML4C,](http://alphaworks.ibm.com/tech/xml4c) and LotusXSL technologies to the [xml.apache.org](http://xml.apache.org) project. The parsing technologies have been renamed [Xerces,](http://xml.apache.org/#xerces) and the LotusXSL technology has been renamed [Xalan.](http://xml.apache.org/#xalan)

IBM is shifting its XML parsing development resources to work on the Xerces parsers. The objective is to use the Xerces code base as the foundation for XML4J and XML4C. This version of XML4J is based on the Apache Xerces2 code base.

#### **What is the difference between XML4J and Xerces?**

IBM has tested this version of XML4J in addition to the testing done by the xml.apache.org project. The names of the main Java archive (JAR) files have changed from  $xml4j.jar$  to  $xmlParserAPIs.jar$  and xercesImpl.jar, and from xml4jSamples.jar to xercesSamples.jar.

This version of XML4J contains one major API change and a few relatively minor API changes from the last major release. It's major features are many bugfixes and performance improvements, as well as the addition of a few features.

XML4J 4.2.x ships with the official W3C DOM HTML Recommendation API . The major change to the API was the removal of setSelected from the HTMLOptionElement interface. To workaround this change from XML4J 4.1.x, use setAttribute and removeAttribute from the interface to modify the selected attribute.

#### **Which part of the API is public, and which is subject to change?**

To answer this question, you must understand the terms used for application program interface (API) status:

- v **Public** The typical client developer codes for this API. Any severe problem in this API is addressed. Also, the majority of this API is defined as ″public″ and has reached World Wide Web [Consortium](http://www.w3.org/) (W3C) Recommendation status or a similar status in the XML Core Working Group. Not much change in these interfaces is expected. A W3C Recommendation indicates that a specification is stable, contributes to Web interoperability, and has been reviewed by all W3C members, who are in favor of supporting its adoption by the industry.
- v **Experimental** These interfaces and classes reflect the latest W3C specifications and Simple API for XML (SAX) specifications from the XML Core Working Group. Because these specifications are not finalized, the interfaces are subject to change. As an experimental specification is adopted at the highest level, such as at the W3C Recommendation level, the specification is upgraded to the Public category.
- **Internal** These classes are considered internal to Xerces, even though they might be public and have public methods. Developers with complex and specific needs, such as building an XML parser can use these classes. However, the architecture is subject to change.

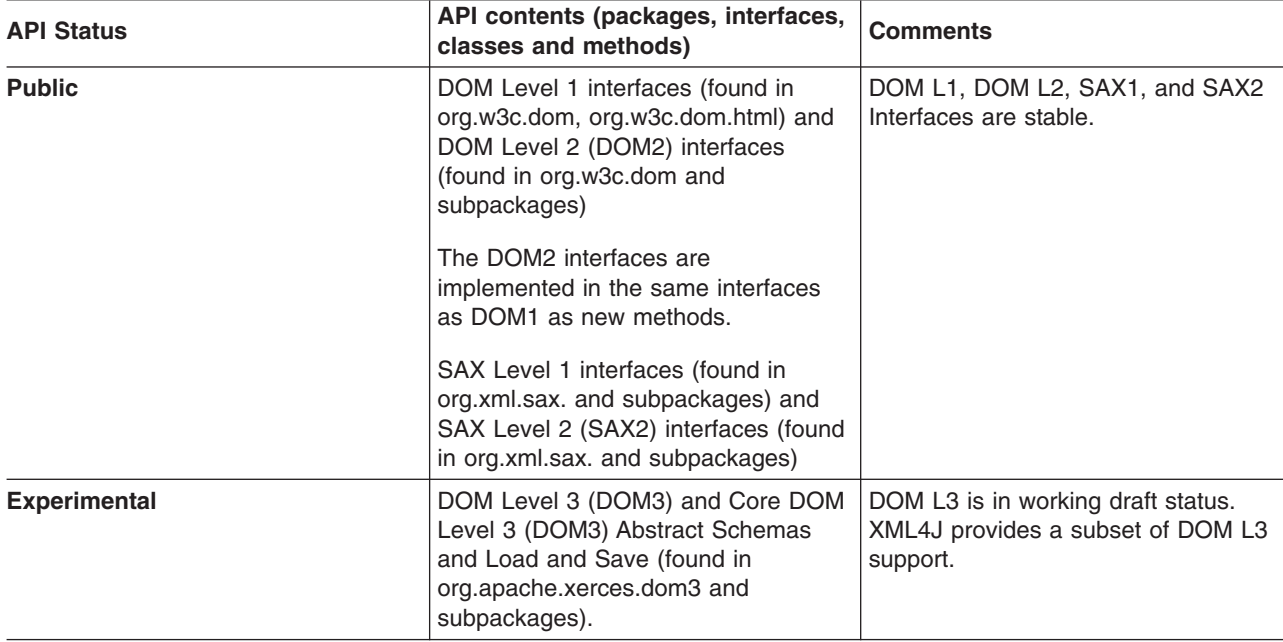

The following table summarizes API status by interface content:

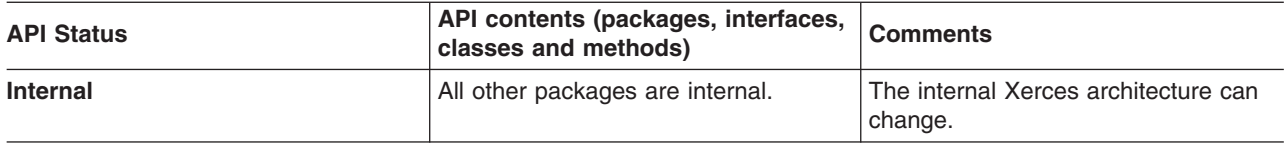

For more information see XML4J [Information.](http://w3.xml.ibm.com/software/Documentation/xml4j4docs/xml4j4_2_3/docs/index.html)

As an Apache Open Source project, the Xerces community is interested in your questions and feedback regarding the entire API, not just the part that is designated as public.

If you have specific questions, patches, or feedback regarding the Xerces API or code, visit the [Apache](http://xml.apache.org/) [Web](http://xml.apache.org/) site, and sign up for the mailing list. Send more basic questions or questions specific to XML4J to the [AlphaWorks](http://www.alphaworks.ibm.com/tech/xml4j) discussion forum.

#### **Which APIs do I use for new development?**

Use the org.apache.xerces.parsers.\* classes for new development. The four compatibility parser classes are replaced by the following classes:

org.apache.xerces.parsers.SAXParser org.apache.xerces.parsers.DOMParser

Validation control has become a feature of the parser, and no longer requires separate classes.

The future direction for the parser instantiation classes is a parser instantiation API that results from the W<sub>3</sub>C DOM Level 3 effort, which is just getting underway.

To make sure that your code is as stable as possible, use the interfaces that are specified in the Public section of the preceding table (for example DOM1 and SAX1). Updates are made to the table to reflect the new interfaces and the classes that are given Public status (for example, DOM2 and SAX2).

#### **Is IBM making any additional support guarantees with XML4J?**

IBM is not making any additional support guarantees for XML4J. In particular, IBM is not certifying that XML4J is Y2K compliant. XML4J makes no internal date calculations.

#### **Migrating applications to use the XML4J 4.2.2 parser and the XSLT4J 2.5.4 transformer**

The Java API for XML Processing (JAXP) specification defines a pluggability mechanism for a SAX or a DOM parser using the javax.xml.parsers APIs. Transformers are pluggable using the javax.xml.transform APIs.

The IBM SDK 1.4.1 bundles in Version 6 include an XML4J 4.2.2 parser and an XSLT4J 2.5.4 transformer. You can use a different implementation of JAXP in an application. Package the parser and transformer in the application.

You can change an application to remove its dependency on the API in a previous version of the parser or the transformer from an earlier version of WebSphere Application Server. Package the JAR files in the application.

In both cases, set the class loader delegation mode to PARENT\_LAST on the application or Web module.

Recommendation: Have your applications use the JAXP API instead of using the parser or transformer implementation API directly.

You must recompile a V4.0.x XML application or a V5.x XML application to migrate it to the Version 6 level.

# **Configuring WebSphere Application Server for DB2 access**

This topic describes how to configure V6 on a Linux or UNIX-based platform to use multiple V8.1 DB2 clients.

WebSphere Application Server, V6 does not configure environment variables for accessing a DB2 database during installation. A database is not a prerequisite. Therefore, the installation and configuration of V6 do not involve database configuration.

You can install multiple DB2 Version 8.x instances on the same Linux or UNIX machine. This topic describes configuring V6 on a Linux or UNIX-based platform to use multiple V8.x DB2 clients.

See the IBM [WebSphere](http://www.ibm.com/software/webservers/appserv/doc/latest/prereq.html) Application Server supported hardware, software, and APIs Web site at <http://www.ibm.com/software/webservers/appserv/doc/latest/prereq.html> for information about required patches for DB2.

If your WebSphere Application Server, Version 6 machine has only a Version 8.x client installed, and all DB2 data sources defined in WebSphere Application Server access DB2 databases through this client, source the db2profile file in the login profile of your V6 instance owner, invoke the script *db2\_home*/java12/usejdbc2 to use the JDBC2 drivers instead of the default JDBC1 drivers, and put the DB2 lib directory in the java.library.path variable.

For example, assume that the following values are true:

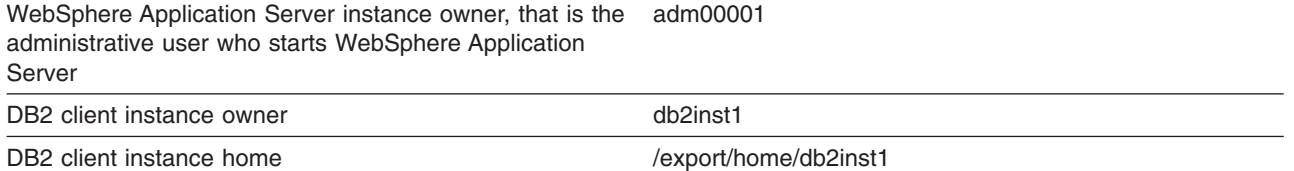

1. Update the .profile of user adm0001.

Add the following line:

. /export/home/db2inst1/sqllib/db2profile

You can also add the line to the setupCmdLine.sh script of WebSphere Application Server.

2. Specify the JDBC provider class path.

You have two ways to specify the JDBC provider class path on the DB2 JDBC Provider definition panel of the WebSphere Application Server administrative console:

v Leave the default value (\${DB2\_JDBC\_DRIVER\_PATH}/db2java.zip) as is. Click **Environment > Manage WebSphere Variables** in the administrative console. Set the DB2\_JDBC\_DRIVER\_PATH variable to the value /export/home/db2inst1/sqllib/java12. This approach is preferred.

v Enter the class path, such as /export/home/db2inst1/sqllib/java12/db2java.zip.

Windows platforms support only one DB2 installation. The DB2 environment variables are populated in the system environment automatically. WebSphere Application Server does not need to set these environment variables.

- 3. Set DB2-required environment variables for a particular Application Server.
	- a. On the administrative console of WebSphere Application Server, click **Application servers >** *server\_name* **> Configuration > Java and process management > Environment entries > New** to create a new entry.
	- b. Create a DB2INSTANCE entry. Enter DB2INSTANCE in the **Name** field, the instance name, such as db2v8 in the **Value** field, and click **Apply**.
	- c. Create a library path entry. Create the appropriate library path:
- v **AIX:** LIBPATH entry
- Linux: LD\_LIBRARY\_PATH entry
- v **Solaris:** LD\_LIBRARY\_PATH entry
- v **HP-UX:** SHLIB\_PATH entry

Use the value of the DB2 native library path, such as /export/home/db2v8/sqllib//lib for a V8.x client, or /export/home/db2v8B/sqllib/lib for another V8.x client.

The DB2 lib directory must be on the java.library.path path. Otherwise the application server cannot load the db2jdbc.so library and cannot work with DB2. Even with the DB2 lib directory on the java.library.path path, you must invoke the /home/db2inst1/db2profile environment into the root shell before you start the application server.

4. Configure the WebSphere Application Server product so that it can use both V8.1 clients.

In cases where multiple V8.1 clients are installed on a WebSphere Application Server V5.x machine, and you intend to use two or more clients in your V6 Application Servers, you can set DB2 environment variables within each application server, instead of setting them globally as shown previously.

DB2 UDB V8 uses a new client and server communications mechanism that is based on distributed relational database architecture. While the new communications mechanism provides a number of advantages, it also introduces restrictions on the communications capability between DB2 V7 and V8 products.

Because a number of restrictions exist when using a V8 client to communicate with a V7 server, this configuration is not recommended. However, a V7 client can access a V8 server without difficulty.

If you have a WebSphere Application Server application that accesses both a V7 server (on a WebSphere Application Server V5.x machine) and a V8 server (on a WebSphere Application Server V6 machine), use the DB2 V7 client on the WebSphere Application Server V5.x machine to access both the V7 server and the V8 DB2 server.

WebSphere Application Server V6 supports DB2 V8.x but does not support V7.

You can choose to use a V7 client to access a V7 server, and use a V8 client to access a V8 server. This choice results in two versions of DB2 clients.

When you use a V7 client (on a WebSphere Application Server V5.x machine) to access a V8 server, you must explicitly bind V7 packages to the V8 server. To bind packages in the V7 client environment, make a connection to the V8 server and bind both the db2cli.lst and the db2ubind.lst files. For example:

cd /home/db2inst1/sqllib/bnd db2 connect to v8server db2 bind @db2cli.lst db2 bind @db2ubind.lst db2 terminate

One WebSphere Application Server node can support multiple application server instances. Each application server is essentially a single Java runtime environment, which is one Java virtual machine (JVM). Each JVM can have its own set of environment variables that differ from other application server instances.

You can set DB2 environment variables per application server instance to let each application server instance communicate with a single DB2 client instance. The client instance can have multiple databases cataloged.

Such a configuration means that you cannot have one application server instance communicating with both a V7 client and a V8.1 client. However, you can create another application server instance to communicate with a different DB2 client.

5. Match the appropriate data source to the application component.

When mapping a data source to an application component, do not mismatch data sources from different DB2 client instances.

For example, if you set the server1 application server instance to run in the DB2 V7 client instance, server1 application components can use only data sources defined under the same V7 client JDBC driver.

WebSphere Application Server V6 supports defining a JDBC provider on different scopes: cell, cluster, node (the default) and server. If you have different DB2 client instances, consider defining them on the server level instead of on the node or cluster level. Server level definitions avoid possible mismatches between the data sources and different DB2 JDBC providers.

You can configure DB2 for use on WebSphere Application Server. Tune your WebSphere Application Server environment as you test it. Test all redeployed applications before moving them into production.

# **Chapter 5. Migrating Web server configurations**

This topic describes what to do to migrate a Web server from supporting IBM WebSphere Application Server, Version 4.0.x or V5.x, to support IBM WebSphere Application ServerNetwork Deployment, Version 6.

Use the Plugins installation wizard to install the binary plug-in module and the plugin-cfg.xml configuration file on the same machine as the Web server. Use the following procedure to migrate your Web server to work with Version 6.

1. Install the IBM HTTP Server, Version 6.0 and its plug-in, or a plug-in for another supported Web server from the product CD-ROM.

Install the HTTP Server and its plug-in on a different machine with the following procedure:

- a. Insert the product CD-ROM labelled, **WebSphere Application Server, IBM HTTP Server**, into the machine.
- b. Close the launchpad if it starts automatically.
- c. Change directories to the IHS directory on the product CD-ROM.
- d. Click the installation script for your platform, to install the IBM HTTP Server:

v **InstallIHS.sh**

#### **Windows** InstallIHS.bat

This script installs the plug-in you need and makes the necessary configuration changes for the supported Web server.

IBM HTTP Server, Version 6.0 can coexist with earlier versions, or you can upgrade earlier versions to V6.0. Upgrading relieves you from having to uninstall and reinstall the HTTP server. Install V6.0 into the same directory structure as the earlier version to upgrade that version. If you install the HTTP Server into a different directory, V6.0 coexists with the previous version. By default, the administration server and the Web Server use the same ports as the previous version, which causes a conflict. However, you can change the port assignments on the port assignment panel of the Profile creation wizard.

- v Change the port number assignments for the new installation if you install into a separate directory. You can change port numbers on the coexistence panel. You can back track through the installation wizard and change the port settings if you have not already done so. Or, you can change the port settings after installation, in the httpd.conf file in the HTTP Server directory.
- Update the IBM HTTP Server httpd.conf configuration entries to remove entries for earlier WebSphere Application Server versions if you install into the same directory as an earlier version.

Versions 4.0.x, 5.x, and 6 of WebSphere Application Server use the same HTTP transport plug-in binary module. If the Web server configuration file contains WebSphere Application Server V4.0.x or V5.x plug-in information, you must manually remove it. Otherwise, when the HTTP Server attempts to start the second V6 plug-in binary module, there is an error. The error indicates that the module is already loaded.

The configuration file might contain duplicate entries for accessing WebSphere Application Server Samples. Remove any aliases for previous versions and retain the V6 entries:

```
V4.0.x installations:
Alias /IBMWebAS/ "C:\WebSphere\AppServer40\web\"
Alias /WSsamples "C:\WebSphere\AppServer40\WSsamples\"
V5 installation:
Alias /WSsamples "c:\Program Files\WebSphere\AppServer\WSsamples"
Alias /IBMWebAS/ "c:\Program Files\WebSphere\AppServer\web\"
V6 installation:
Alias /WSsamples "c:\Program Files\WebSphere\AppServer\WSsamples"
Alias /IBMWebAS/ "c:\Program Files\WebSphere\AppServer\web\"
```
- 2. Migrate plug-ins to work with IBM WebSphere Application Server, Version 6. Starting with WebSphere Application Server V6.0:
	- Web servers can be represented in the administrative console.
	- The Web server plug-in configuration file ( $p$ lugin-cfg.xml) is associated with every Web server definition instead of one cell-wide plug-in configuration file.
	- The settings in the generated plug-in configuration file are based on the list of applications that are deployed on the hosting Web server.

Use the following steps to generate a Web server plug-in configuration file that is based on topology. This method was used for generated plug-in configuration files in previous releases.

- a. Use the GenPluginCfg.bat or GenPluginCfg.sh script to generate the plug-in configuration file.
- b. Manually propagate the generated plug-in configuration file from the machine on which the WebSphere Application Server resides to the remote Web server.
- c. Use the Plug-ins installation wizard to configure the Web server. Instead of using the default plug-in configuration file location, specify the new location of the plug-in configuration file that was propagated in the previous step.

It is recommended that you migrate to the application-centric approach which uses the Plug-ins installation wizard. The Plug-ins installation wizard generates scripts that can be used to create the Web server definition for that Web server and to map all of the applications that are currently deployed to the newly created Web server definition.

You now understand what you must do to install or migrate a Web server and plug-in to work with WebSphere Application Server, including installing the Web server on the same machine with the Application Server, or on different machines.

After migrating your Web server, you can install the WebSphere Application Server product or migrate a previous installation:

# **Chapter 6. Migrating administrative scripts**

WebSphere Application Server Version 6 supports migrating administrative scripts from V4.0.x and V5.x.

- If you are migrating administrative scripts from V4.0.x, see: "Migrating V4.0.x administrative scripts to V6 wsadmin"
- If you are migrating administrative scripts from V5.x, see: "Migrating [administrative](#page-116-0) scripts from 5.x to 6.0" on page 109

# **Migrating V4.0.x administrative scripts to V6 wsadmin**

The purpose of this section is to provide guidance for migrating from WebSphere Application Server V4.0 wscp scripts to wsadmin in V6.x.

The wscp tool was a part of the WebSphere Application Server V4.0 administration repository support. The repository no longer exists and the tools that manipulate it are no longer needed. You can use the V6.x scripting client program, wsadmin, to do the same kinds of things wscp did, and more. You can use the Jacl and Jython scripting languages for scripts, but the elements specific to wsadmin are different from those available in wscp. This article shows how to create WebSphere Application Server V6.x scripts that perform actions similar to those performed by V4.0 wscp. Automatic conversion of scripts between the two releases is difficult.

The wsadmin scripting client uses the Bean Scripting Framework (BSF), and is based on Java Management Extensions (JMX).

In V4.0, wscp commands are used for both configuration queries or updates, and operational commands. In V6.x, a distinction is made between configurational and operational commands.

- 1. Identify the wscp commands used in your script.
- 2. Determine if each command is used for configuration or operation.
	- Configuration commands include the following: create, list, modify, remove, show, showall, install, uninstall, all SecurityConfig commands, all SecurityRoleAssignment commands, clone, and removeClone.
	- Operation commands include the following: start, stop, show (if for a run-time attribute), testConnection, all DrAdmin commands, and regenPluginCfg.
	- Other commands exist to provide help for configuration commands. These commands include the following: attributes, containment, and help.
- 3. Find the corresponding configuration wsadmin V6.x object type for each configuration commands. Use the AdminConfig create, list, modify, remove, show, and showAttribute commands to perform the same type of operations in V6.x that you performed in V4.0. Use the following table to determine the corresponding types:

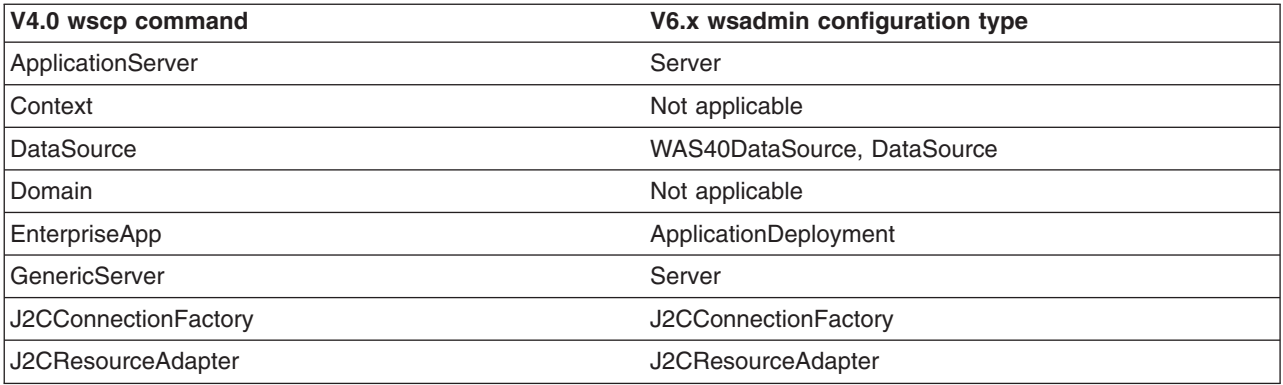

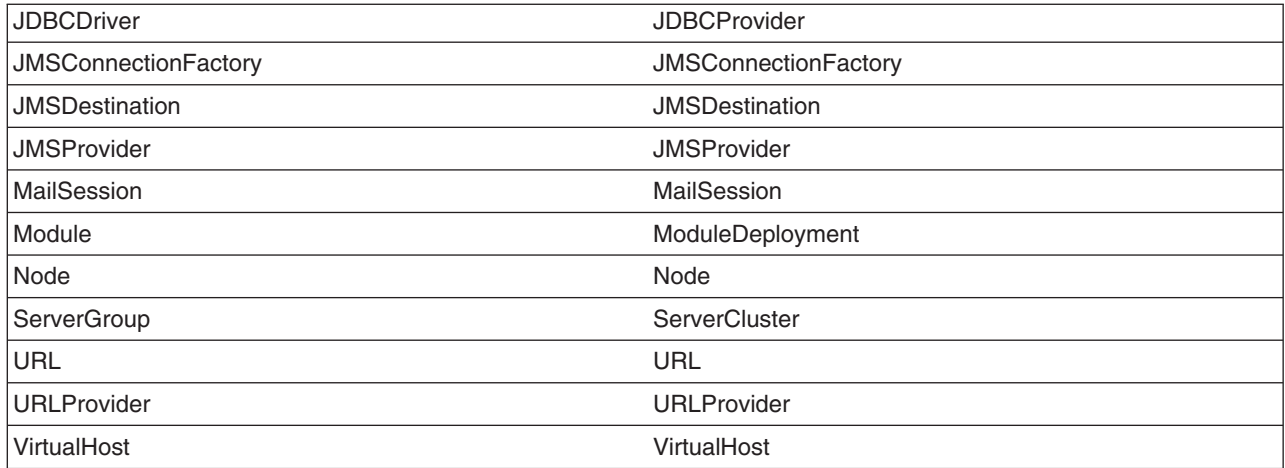

- 4. Determine the V6.x attribute names by using the online help commands of the AdminConfig object. For example: attributes, defaults, parents, required, or types.
- 5. Convert application installation commands. For application installation, use the AdminApp object **installInteractive** command to complete a successful installation. Then locate message WASX7278I in the wsadmin.traceout log file and use the data in the message to construct an installation command for your source.
- 6. Convert operational commands. Use the following table to determine how to deal with operational commands in V6.x wscp:

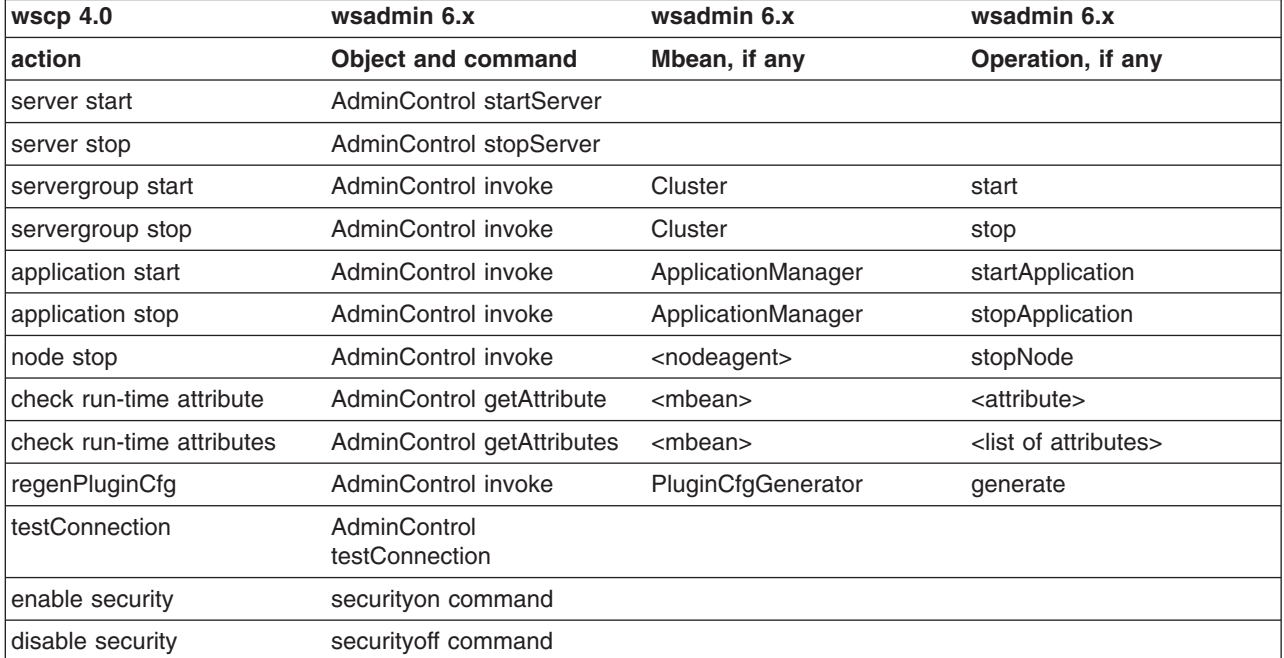

7. Save configuration changes. In V6.x, configuration changes are made to a temporary workspace. These changes are not committed to the WebSphere Application Server configuration until you invoke the **save** command on the AdminConfig object. If your script makes configuration changes, for example, creates, removes, or changes objects, or installs or uninstalls applications, invoke the following command to commit the change:

Using Jacl: \$AdminConfig save Using Jython:

AdminConfig.save()

# **Example: Migrating - Creating an application server**

Creating an application server involves a configuration command. To do this task in the wscp V4.0 tool and the wsadmin V6.x tool, you must know the hierarchical name of the application server. The following examples demonstrate how to create an application server in WebSphere Application Server V4.0 and V6.x:

 $\cdot$  wscp V4.0

```
ApplicationServer create /Node:mynode/ApplicationServer:myserv/ -attribute {{Stdout myfile.out}}
```
• wsadmin V6.x

Server objects are contained within nodes.

Using Jacl:

```
set node [$AdminConfig getid /Node:mynode/]
$AdminConfig create Server $node {{name myserv} {outputStreamRedirect {{fileName myfile.out}}}}
$AdminConfig save
```
Using Jython:

```
node = AdminConfig.getid('/Node:mynode/')
AdminConfig.create('Server', node, [['name', 'myserv'],
      ['outputStreamRedirect', [['fileName', 'myfile.out']]]])
AdminConfig.save()
```
where Stdout is the name of the V4.0 ApplicationServer attribute that is replaced by the fileName attribute, and embedded within the outputStreamRedirect attribute of the server.

# **Example: Migrating - Starting an application server**

The following examples demonstrate how to start an application server with WebSphere Application Server V4.0 and V6.x:

 $\cdot$  wscp V4.0

```
ApplicationServer start /Node:mynode/ApplicationServer:myserv/
```
• wsadmin V6.x

If you are connected to a server in a base installation, you cannot request to start another server. You can only start an application server if you have a Network Deployment installation. In a Network Deployment installation, use the following command:

Using Jacl:

\$AdminControl startServer *myserv mynode 600*

Using Jython:

AdminControl.startServer('*myserv*', '*mynode*', 600)

where *600* represents the wait time in seconds. The server name and node name are required.

# **Example: Migrating - Starting a server group**

The following examples demonstrate how to start a server group in WebSphere Application Server V4.0 and V6.x:

```
\cdot wscp V4.0
```

```
ServerGroup start /ServerGroup:cluster1/
```
• wsadmin V6.x

Using Jacl:

```
set clusterMgr [$AdminControl completeObjectName WebSphere:type=ClusterMgr,*]
$AdminControl invoke $clusterMgr "retrieveClusters" ""
set cl1 [$AdminControl completeObjectName type=Cluster,name=cluster1,*]
$AdminControl invoke $cl1 start
Using Jython:
```

```
clusterMgr = AdminControl.completeObjectName('WebSphere:type=ClusterMgr,*')
AdminControl.invoke(clusterMgr, 'retrieveClusters', '')
cl1 = AdminControl.completeObjectName('type=Cluster,name=cluster1,*')
AdminControl.invoke(cl1, 'start')
```
#### **Example: Migrating - Installing an application**

The following examples demonstrate how to install an application in WebSphere Application Server V4.0 and V6.x:

 $\cdot$  wscp V4.0

– Construct the -modvirtualhosts option:

```
set modhost1 [list mtcomps.war default host]
set modhosts [list $modhost1]
```
– Construct the -resourcereferences option:

```
set resref1 [list mtcomps.war::mail/MailSession9 mail/DefaultMailSession]
set resref2 [list deplmtest.jar::MailEJBObject::mail/MailSession9 mail/DefaultMailSession]
set resrefs [list $resref1 $resref2]
```
– Install the application:

```
EnterpriseApp install /Node:mynode/ c:/WebSphere/AppServer/installableApps/jmsample.ear
   -appname MailSampleApp
   -defappserver /Node:$mynode/ApplicationServer:myserv/
   -modvirtualhosts $modhosts
   -resourcereferences $resrefs
```
• wsadmin V6.x

The following command sequence accomplishes approximately the same thing as the V4.0 commands previously presented, but simpler ways exist:

– Construct the -MapWebModToVH option:

```
Using Jacl:
set modtovh1 [list "JavaMail Sample WebApp" mtcomps.war,WEB-INF/web.xml default host]
set modtovh [list $modtovh1]
```
Using Jython:

modtovh1 = ["JavaMail Sample WebApp", 'mtcomps.war,WEB-INF/web.xml', 'default\_host'] modtovh = [modtovh1]

– Construct the -MapResRefToEJB option:

Using Jacl:

```
set resreftoejb1 [list deplmtest.jar MailEJBObject
  deplmtest.jar,META-INF/ejb-jar.xml
  mail/MailSession9
  javax.mail.Session
  mail/DefaultMailSession]
set resreftoejb2 [list "JavaMail Sample WebApp" ""
  mtcomps.war,WEB-INF/web.xml
  mail/MailSession9
  javax.mail.Session mail/bozo]
set resreftoejb [list $resreftoejb1 $resreftoejb2]
```

```
Using Jython:
```

```
resreftoejb1 = [['deplmtest.jar', 'MailEJBObject',
      'deplmtest.jar,META-INF/ejb-jar.xml',
      'mail/MailSession9',
      'javax.mail.Session',
      'mail/DefaultMailSession']]
   resreftoejb2 = [["JavaMail Sample WebApp", ' ',
      'mtcomps.war,WEB-INF/web.xml',
      'mail/MailSession9',
      'javax.mail.Session',
      'mail/bozo']]
– Construct the attribute string:
```

```
set attrs [list -MapWebModToVH $modtovh
      -MapResRefToEJB $resreftoejb
      -node mynode
      -server myserv
      -appname MailSampleApp]
   Using Jython:
   attrs = ['-MapWebModToVH', modtovh,
      '-MapResRefToEJB', resreftoejb1,
      '-MapResRefToEJB', resreftoejb2,
      '-node', 'mynode',
      '-server', 'myserv',
      '-appname', 'MailSampleApp']
– Install the application:
   Using Jacl:
   $AdminApp install c:/WebSphere/AppServer/installableApps/jmsample.ear $attrs
   Using Jython:
   AdminApp.install('c:/WebSphere/AppServer/installableApps/jmsample.ear', attrs)
– Save your changes:
   $AdminConfig save
   Using Jython:
```
AdminConfig.save()

You can use the AdminApp **taskInfo** command to obtain information about each task option. You can use the AdminApp **interactiveInstall** command to step through all the installation tasks, one at a time. If you use the **installInteractive** command to successfully install an application, an option string logs in the wsadmin.traceout file under the message ID WASX7278I. You can copy and paste this option string into wsadmin scripts.

# **Example: Migrating - Installing a JDBC driver**

The following examples demonstrate how to install a JDBC driver in WebSphere Application Server V4.0 and V6.x:

```
\cdot wscp V4.0
```
In the WebSphere Application Server V4.0, you must create the JDBC driver and then install it.

```
JDBCDriver create /JDBCDriver:mydriver/
   -attribute {{ImplClass COM.ibm.db2.jdbc.DB2ConnectionPoolDataSource}}
JDBCDriver install /JDBCDriver:mydriver/
  -node /Node:mynode/ -jarFile c:/SQLLIB/java/db2java.zip
```
• wsadmin V6.x

In WebSphere Application Server V6.x, there is no separate installation step. The Java archive (JAR) file name in the V4.0 installation step is replaced by the classpath attribute on the V6.x JDBC provider object. In V6.x, resources can exist at the server, node, or cell level of the configuration.

Using Jacl:

```
set node [$AdminConfig getid /Node:mynode/]
$AdminConfig create JDBCProvider $node
   {{classpath c:/SQLLIB/java/db2java.zip}
    {implementationClassName COM.ibm.db2.jdbc.DB2ConnectionPoolDataSource}
    {name mydriver}}
$AdminConfig save
Using Jython:
node = AdminConfig.getid('/Node:mynode/')
AdminConfig.create('JDBCProvider', node,
   [['classpath', 'c:/SQLLIB/java/db2java.zip'],
    ['implementationClassName',
     'COM.ibm.db2.jdbc.DB2ConnectionPoolDataSource'],
   ['name', 'mydriver']])
AdminConfig.save()
```
### **Example: Migrating - Creating a server group**

In WebSphere Application Server V6.x, ServerClusters have replaced V4.0 ServerGroups. The members of a cluster are servers with identical application configurations. The following examples demonstrate how to create a server group in WebSphere Application Server V4.0 and V6.x. They assume that an application server named *as1* already exists and is used as the first clone in a server group:

```
\cdot wscp V4.0
```

```
ServerGroup create /ServerGroup:sg1/ -baseInstance /Node:mynode/ApplicationServer:as1/
  -serverGroupAttrs {{EJBServerAttributes {{SelectionPolicy roundrobin}}}}
• wsadmin V6.x
```
Using Jacl:

```
set serverid [$AdminConfig getid /Node:mynode/Server:as1/]
$AdminConfig convertToCluster $serverid MyCluster
$AdminConfig save
```
Using Jython:

```
serverid = AdminConfig.getid('/Node:mynode/Server:as1/')
AdminConfig.convertToCluster(serverid, 'MyCluster')
AdminConfig.save()
```
# **Example: Migrating - Stopping a node**

The WebSphere Application Server V4.0 wscp tool requires the name of the node. In V4.0, if you stop a node, you bring down the administrative server on that node. To take the equivalent action in V6.x, stop the node agent.

**Tip:** If you bring down the server to which the wsadmin process is connected, you cannot issue any more commands against that server.

 $\cdot$  wscp V4.0

```
Node stop /Node:mynode/
```
• wsadmin V6.x

Using Jacl:

```
set na [$AdminControl queryNames type=NodeAgent,node=mynode,*]
$AdminControl invoke $na stopNode
```
Using Jython:

```
na = AdminControl.queryNames('type=NodeAgent,node=mynode,*')
AdminControl.invoke(na, 'stopNode')
```
Stopping the node agent on a remote machine process is an asynchronous action where the stop is initiated, and then control returns to the command line.

#### **Example: Migrating - Stopping an application server**

The WebSphere Application Server V4.0 wscp tool requires that you know the hierarchical name of the application server in question (the node name and the server name). The same information is required in V6.x.

**Tip:** You are stopping a server object, not an application server. Servers represent logical processes on many platforms, for instance Windows or AIX, and are the entity that is stopped and started. Application servers are contained within servers.

```
\cdot wscp V4.0
  ApplicationServer stop {/Node:mynode/ApplicationServer:Default Server/}
• wsadmin V6.x
  Using Jacl:
  $AdminControl stopServer servername [nodename immediateFlag]
  Using Jython:
  AdminControl.stopServer('servername', [nodename immediateFlag])
```
For a Network Deployment installation: Using Jacl: \$AdminControl stopServer *servername nodename* [immediateFlag] Using Jython: AdminControl.stopServer('servername', 'nodeName', [immediateFlag])

# **Example: Migrating - Listing the running server groups**

The following examples demonstrate how to list running server groups in the WebSphere Application Server V4.0 and V6.x:

```
\cdot wscp V4.0
  set groups [ServerGroups list]
  foreach sgroup $groups {
     set thestate [ServerGroup show $sgroup -attribute {Name CurrentState}
     puts $thestate
  }
• wsadmin V6.x
  Using Jacl:
  set clusters [$AdminControl queryNames type=Cluster,*]
  foreach scluster $clusters {
     set thestate [$AdminControl getAttributes $scluster {clusterName state}]
     puts $scluster $thestate
  }
  Using Jython:
  # get line separator
  import java.lang.System as sys
  lineSeparator = sys.getProperty('line.separator')
  clusters = AdminControl.queryNames('type=Cluster,*').split(lineSeparator)
  for scluster in clusters:
      thestate = AdminControl.getAttributes(scluster, ['clusterName', 'state'])
      print scluster + " " + thestate + "\n"
```
# **Example: Migrating - Pinging running servers for the current state**

The purpose of this task is to determine if a server is running. The following examples demonstrate how to ping running servers in WebSphere Application Server V4.0 and V6.x:

```
\cdot wscp V4.0
  set servers [ApplicationServer list]
  foreach server $servers {
      set result ApplicationServer show $server -attribute {CurrentState}
      puts "state for server $server: $result"
  }
• wsadmin V6.x
```
In the WebSphere Application Server V6.x configuration and control commands are separate.

```
Using Jacl:
set servers [$AdminConfig list Server]
foreach server $servers {
  set objName [$AdminConfig getObjectName $server]
  if {[llength $objName] == 0} {
     puts "server $server is not running"
  } else {
     set result [$AdminControl getAttribute $objName state]
     puts "state for server $server: $result"
  }
}
Using Jython:
```

```
# get line separator
import java.lang.System as sys
lineSeparator = sys.getProperty('line.separator')
servers = AdminConfig.list('Server').split(lineSeparator)
for server in servers:
   objName = AdminConfig.getObjectName(server).split(lineSeparator)
   if len(objName) == 0:print "server " + server + " is not running\n"
   else:
       result = AdminControl.getAttribute(objName, 'state')
       print "state for server " + server + ": " + result + "\n"
```
The first line of this example obtains a list of all servers defined in the configuration. You can interrogate this data to determine the running servers. If the server is not running, nothing is returned from the getObjectName command on the AdminConfig object. If the server is running, ask for its state attribute. If the Mbean is there, the server is running and the state is STARTED. It is possible, however, for the state to be something other than STARTED, for example, STOPPING.

## **Example: Migrating - Listing configured server groups**

The following examples demonstrate how to list configured server groups in the WebSphere Application Server V4.0 and V6.x:

 $\cdot$  wscp V4.0

ServerGroup list

You can put the result of this command into a Jacl list and invoke other operations, such as show, or modify, on the members of the list.

• wsadmin V6.x

Using Jacl:

\$AdminConfig list ServerCluster

Using Jython:

```
AdminConfig.list('ServerCluster')
```
You can put the result of this command into a Jacl list and invoke other configuration commands, such as show, or modify, on the members of the list. To invoke operational commands, such as stop, perform the following:

1. Obtain the configuration ID of the cluster:

Using Jacl:

```
set myclust [$AdminConfig getid /ServerCluster:mycluster/]
Using Jython:
```
myclust = AdminConfig.getid('/ServerCluster:mycluster/')

2. Use the returned name to obtain the ObjectName of the running cluster MBean:

Using Jacl:

set runningCluster [\$AdminConfig getObjectName \$myclust]

Using Jython:

runningCluster = AdminConfig.getObjectName(myclust)

3. The *runningCluster* has the object name for the running instance of the ServerCluster, or is empty if not running. You can use this object name for control purposes, for example:

Using Jacl:

\$AdminControl invoke \$runningCluster stop

Using Jython:

AdminControl.invoke(runningCluster, 'stop')

## **Example: Migrating - Regenerating the node plug-in configuration**

The following examples demonstrate how to regenerating the node plug-in configuration in the WebSphere Application Server V4.0 and V6.x:

 $\cdot$  wscp V4.0

Node regenPluginCfg /Node:*mynode*/

• wsadmin V6.x

Using Jacl:

```
set generator [$AdminControl completeObjectName type=PluginCfgGenerator,node=mynode,*]
$AdminControl invoke $generator generate "c:/WebSphere/DeploymentManager
c:/WebSphere/DeloymentManager/config mycell mynode null plugin-cfg.xml"
```
Using Jython:

```
generator = AdminControl.completeObjectName('type=PluginCfgGenerator,node=mynode,*')
AdminControl.invoke(generator, 'generate', "c:/WebSphere/DeploymentManager
c:/WebSphere/DeloymentManager/config mycell mynode null plugin-cfg.xml")
```
# **Example: Migrating - Testing the DataSource object connection**

The following examples demonstrate how to test the connection to a DataSource object in the WebSphere Application Server V4.0 and V6.x:

 $\cdot$  wscp V4.0

```
set myds /JDBCDriver:mydriver/DataSource:myds/
DataSource testConnection $myds
```
• wsadmin V6.x

The **testConnection** command is part of the AdminControl object because it is an operational command. This particular type of operational command takes a configuration ID as an argument, so you invoke the **getid** command on the AdminConfig object:

Using Jacl:

```
set myds [$AdminConfig getid /JDBCProvider:mydriver/DataSource:mydatasrc/]
$AdminControl testConnection $myds
```
Using Jython:

```
myds = AdminConfig.getid('/JDBCProvider:mydriver/DataSource:mydatasrc/')
AdminControl.testConnection(myds)
```
In many cases, a user ID and password, or other properties are required to complete the test connection. If this is the case, you receive the following message, which describes the missing properties:

```
WASX7216E: 2 attributes required for testConnection are missing:
   "[user, password]" To complete this operation,
   please supply the missing attributes as an option,
   following this example:
{{user user_val} {password password_val}}
```
For this example, issue the following commands:

Using Jacl:

```
set myds [$AdminConfig getid /JDBCProvider:mydriver/DataSource:mydatasrc/]
$AdminControl testConnection $myds {{user myuser} {password secret}}
```
Using Jython:

```
myds = AdminConfig.getid('/JDBCProvider:mydriver/DataSource:mydatasrc/')
AdminControl.testConnection(myds, [['user', 'myuser'], ['password', 'secret']])
```
# **Example: Migrating - Cloning a server group**

The following examples demonstrate how to clone a server group in WebSphere Application Server V4.0 and V6.x:

 $\cdot$  wscp V4.0

```
ServerGroup clone /ServerGroup:sg1/ -cloneAttrs {{Name newServer}} -node /Node:mynode/
```
• wsadmin V6.x

In the following example, the first command obtains the cluster ID, the second command obtains the node ID, and the last command creates a new member of an existing cluster: Using Jacl:

```
set cluster1 [$AdminConfig getid /ServerCluster:mycluster/]
set n1 [$AdminConfig getid /Node:mynode/]
$AdminConfig createClusterMember $cluster1 $n1 {{memberName newServer}}
$AdminConfig save
Using Jython:
cluster1 = AdminConfig.getid('/ServerCluster:mycluster/')
n1 = AdminConfig.getid('/Node:mynode/')
AdminConfig.createClusterMember(cluster1, n1, [['memberName', 'newServer']])
AdminConfig.save()
```
## **Example: Migrating - Enabling security**

The following examples demonstrate how to enable local os security for WebSphere Application Server V4.0 and V6.x:

```
\cdot wscp V4.0
```

```
SecurityConfig setAuthenticationMechanism LOCALOS -userid {me secret}
SecurityConfig enableSecurity
```
• wsadmin V6.x

Using Jacl:

securityon myuser mypassword

Using Jython:

```
securityon('myuser', 'mypassword')
```
This command turns on local security. The securityon function checks the validity of the user and password combination, and fails the function if the combination is invalid.

**Note:** This action assumes that global security is fully configured before issuing this command and that you are just switching the enabled flag on and off. If global security is not yet fully configured, the command fails.

# **Example: Migrating - Disabling security**

The following examples demonstrate how to disable security for WebSphere Application Server V4.0 and V6.x:

```
\cdot wscp V4.0
```
SecurityConfig disableSecurity

• wsadmin V6.x

Using Jacl:

securityoff

Using Jython:

securityoff()

This command turns off global security.

# **Example: Migrating - Modifying the virtual host**

The following examples demonstrate how to modify the virutal host in WebSphere Application Server V4.0 and V6.x:

```
\cdot wscp V4.0
  VirtualHost modify /VirtualHost:default_host/ -attribute {{Name default_host} {AliasList
  \{*.80 *.9080 *.9081\}• wsadmin V6.x
  Using Jacl:
  set def_host [$AdminConfig getid /VirtualHost:default_host/]
  $AdminConfig modify $def_host
     {{aliases {{{port 80}
      \{hostname *}\}{{port 9080}
```

```
{hostname *}}
     {{port 9081}
      \{hostname *}\}\}$AdminConfig save
Using Jython:
def_host = AdminConfig.getid('/VirtualHost:default_host/')
AdminConfig.modify(def_host,
   [['aliases',
    [[['port', 80],
    ['hostname', '*']], [['port', 9080],
    ['hostname', '*']], [['port', 9081],
    ['hostname', '*']]]]])
AdminConfig.save()
```
## **Example: Migrating - Modifying and restarting an application server**

In this task, you make a configuration change to an existing application server, then stop and restart the server to pick up the change. In WebSphere Application Server V6.x, you can only change the attributes in a running server that the server supports explicitly, or by objects it contains. You can determine these attributes online by using the Help attributes scripting command, or by referring to the Mbean documentation. When you use this type of update, you change only the current running state of the server. Your changes are not permanent. The updates that you make to the server configuration do not take effect until you stop and restart the server.

The enum attribute is changed. WebSphere Application Server V4.0 requires that you find the corresponding integer to enum value by making changes with the GUI, and examining the output. In V6.x, the string names of the enum literals are available using online help, using the AdminConfig **attributes** command, and displaying or updating an attribute.

The following examples demonstrate how to modify and restart an application server in WebSphere Application Server V4.0 and V6.x:

- $\cdot$  wscp V4.0
	- 1. Stop the application server using the following command:
	- ApplicationServer stop /Node:*mynode*/ApplicationServer:*myserver*/
	- 2. Modify the application server, for example:
	- ApplicationServer modify /Node:*mynode*/ApplicationServer:*myserver*/ -attribute {{ModuleVisibility 1}}
	- 3. Restart the application server using the following command:
	- ApplicationServer start /Node:*mynode*/ApplicationServer:*myserver*/
- wsadmin V6.x
	- 1. Stop the application server using the following command:
		- Using Jacl:

\$AdminControl stopServer *myserver mynode*

Using Jython:

AdminControl.stopServer('myserver', 'mynode')

```
2. Modify the application server, for example:
```
Using Jacl:

```
set s1 [$AdminConfig getid /Node:mynode/Server:myserver/]
set errStream [$AdminConfig showAttribute $s1 errorStreamRedirect}
$AdminConfig modify $s1 {{rolloverPeriod 12}}
$AdminConfig save
```
Using Jython:

```
s1 = AdminConfig.getid('/Node:mynode/Server:myserver/')
errStream = AdminConfig.showAttribute(s1, 'errorStreamRedirect')
AdminConfig.modify(s1, [['rolloverPeriod', 12]])
AdminConfig.save()
```
3. Restart the application server using the following command:

```
Using Jacl:
$AdminControl startServer myserver mynode
Using Jython:
AdminControl.startServer('myserver', 'mynode')
```
## **Example: Migrating - Stopping a server group**

Stopping a server group involves an operational command. The following examples demonstrate how to stop a server group in WebSphere Application Server V4.0 and V6.x:

```
\cdot wscp V4.0
```
- ServerGroup stop /ServerGroup:cluster1/
- wsadmin V6.x

Using Jacl:

```
set clusterMgr [$AdminControl completeObjectName WebSphere:type=ClusterMgr,*]
$AdminControl invoke $clusterMgr "retrieveClusters" ""
set cl1 [$AdminControl completeObjectName type=Cluster,name=cluster1,*]
$AdminControl invoke $cl1 stop
```
Using Jython:

```
clusterMgr = AdminControl.completeObjectName('WebSphere:type=ClusterMgr,*')
AdminControl.invoke(clusterMgr, 'retrieveClusters', '')
cl1 = AdminControl.completeObjectName('type=Cluster,name=cluster1,*')
AdminControl.invoke(cl1, 'stop')
```
## **Example: Migrating - Removing an application server**

Removing an application server involves a configuration command:

 $\cdot$  wscp V4.0

ApplicationServer remove /Node:*mynode*/ApplicationServer:*myserv*/

• wsadmin V6.x

Using Jacl:

```
set serv [$AdminConfig getid /Node:mynode/Server:myserv/]
$AdminConfig remove $serv
$AdminConfig save
```
Using Jython:

```
serv = AdminConfig.getid('/Node:mynode/Server:myserv/')
AdminConfig.remove(serv)
AdminConfig.save()
```
## **Example: Migrating - Modifying the embedded transports in an application server**

The following examples demonstrate how to modify the embedded transports in an application server in WebSphere Application Server V4.0 and V6.x:

 $\cdot$  wscp V4.0

```
ApplicationServer modify /Node:mynode/ApplicationServer:myserv/ -attribute
{{WebContainerConfig {Transports {{{MaxKeepAlive 25} {MaxReqKeepAlive 100} {KeepAliveTimeout
5} {ConnectionTimeout 5} {Host *} {Port 9080} {BacklogConnections 511} {HttpProperties {}}
{SSLEnabled true} {SSLConfig {}}}}}}}
```
• wsadmin V6.x

Using Jacl:

```
set server [$AdminConfig getid /Node:mynode/Server:myserv/]
set web container [$AdminConfig list WebContainer $server]
$AdminConfig modify $web container
   {{transports:HTTPTransport
```

```
{{{sslEnabled true}
     {sslConfig DefaultSSLSettings}
     {address {[host *} {port 9080}}}}}$AdminConfig save
Using Jython:
server = AdminConfig.getid('/Node:mynode/Server:myserv/')
web_container = AdminConfig.list('WebContainer', server)
AdminConfig.modify(web container,
   [['transports:HTTPTransport',
    [[['sslEnabled', 'true'],
      ['sslConfig', 'DefaultSSLSettings'],
      ['address', [['host', '*'],
      ['port', 9080]]]]]]])
AdminConfig.save()
```
## **Example: Migrating - Connecting to a remote server**

- $\cdot$  wscp V4.0
	- wscp.hostname = *myhost*
- wsadmin V6.x wsadmin -host *myhost.austin.ibm.com*

# **Example: Migrating - Uninstalling an application**

 $\cdot$  wscp V4.0

EnterpriseApp remove {/EnterpriseApp:Sample Application/}

• wsadmin V6.x

Using Jacl:

\$AdminApp uninstall TechnologySamples \$AdminConfig save

Using Jython:

```
AdminApp.uninstall('TechnologySamples')
AdminConfig.save()
```
# **Example: Migrating - Editing an application**

 $\cdot$  wscp V4.0

EnterpriseApp modify {/EnterpriseApp:Trade Sample/} -attribute {{Name changedName}}

• wsadmin V6.x

Using Jacl:

```
$AdminApp edit DefaultApplication {-BindJndiForEJBMessageBinding
   {{"Increment Enterprise Java Bean" "Increment"
     "Increment.jar,META-INF/ejb-jar.xml" "Increment"}}}
$AdminConfig save
Using Jython:
AdminApp.edit('DefaultApplication', '[-BindJndiForEJBMessageBinding
   [["Increment Enterprise Java Bean" Increment
```

```
Increment.jar,META-INF/ejb-jar.xml Increment]]]')
AdminConfig.save()
```
## **Example: Migrating - Modifying attributes of application servers, applications, and other configured objects**

 $\cdot$  wscp V4.0

```
ApplicationServer modify /Node:dev-pc/ApplicationServer:myServer/
  -attribute {{PingInterval 120}}
• wsadmin V6.x
```
Using Jacl:

set trace [\$AdminConfig getid /TraceService:/] \$AdminConfig modify trace {{startupTraceSpecification com.ibm.ws.\*=all=enabled}} \$AdminConfig save

Using Jython:

```
trace = AdminConfig.getid('/TraceService:/')
AdminConfig.modify('trace', [[startupTraceSpecification com.ibm.ws.*=all=enabled]])
AdminConfig.save()
```
You must restart the server in order to see the changes in the configuration.

# **Example: Migrating - Displaying help**

 $\cdot$  wscp V4.0 To obtain general help, use the following example: help To obtain help on a particular object, use the following example: ApplicationServer help • wsadmin V6.x To list all of the options available, use the following example: Using Jacl: \$Help *scriptingObject* Using Jython: Help.*scriptingObject*()

where *scriptingObject* can be AdminConfig, AdminControl, AdminApp or AdminTask.

## **Example: Migrating - Listing actions available for configured objects**

- $\cdot$  wscp V4.0
- ApplicationServer help operations

• wsadmin V6.x

Using Jacl: \$AdminConfig attributes Server Using Jython:

AdminConfig.attributes('Server')

# **Example: Migrating - Setting the server trace specification**

 $\cdot$  wscp V4.0

DrAdmin remote <portno> -setTrace com.ibm.ejs.\*=all=enabled

• wsadmin V6.x

There are two ways to set tracing with wsadmin in V6.x. The following way takes immediate effect, but is temporary and is set on the runtime, using the AdminControl object:

Using Jacl:

```
set ts [$AdminControl queryNames type=TraceService,node=nodeName,process=serverName,*]
$AdminControl setAttribute $ts traceSpecification com.ibm.*=all=enabled
```
Using Jython:

```
ts = AdminControl.queryNames('type=TraceService,node=nodeName,process=serverName,*')
AdminControl.setAttribute(ts, 'traceSpecification', 'com.ibm.*=all=enabled')
```
If you want your changes to persist, change the configuration by using the AdminConfig object, for example:

Using Jacl:

set svr [\$AdminConfig getid /Node:*nodeName*/Server:*serverName*/] set ts [\$AdminConfig list TraceService \$svr] \$AdminConfig modify \$ts {{startupTraceSpecification com.ibm.\*=all=enabled}} \$AdminConfig save

Using Jython:

```
svr = AdminConfig.getid('/Node:nodeName/Server:serverName/')
ts = AdminConfig.list('TraceService', svr)
AdminConfig.modify(ts, [['startupTraceSpecification', 'com.ibm,*=all=enabled']])
AdminConfig.save()
```
You can also change the TraceLog specifications, for example:

Using Jacl:

```
set svr [$AdminConfig getid/Node:nodeName/Server:serverName/]
set ts [$AdminConfig list TraceService $svr]
set trlog [$AdminConfig list TraceLog $ts]
$AdminConfig modify $trlog {{fileName myFile.log} {maxNumberOfBackupFiles 10} {rolloverSize 2}}
$AdminConfig save
Using Jython:
```

```
svr = AdminConfig.getid('/Node:nodeName/Server:serverName/')
ts = AdminConfig.list('TraceService' svr)
trlog = AdminConfig.list('TraceLog', ts)
AdminConfig.modify(trlog, [['fileName' 'myFile.log'], ['maxNumberOfBackupFiles' 10], ['rolloverSize' 2]])
AdminConfig.save()
```
# **Migrating administrative scripts from 5.x to 6.0**

There are a few changes to be aware of that are required for your existing scripts when moving to WebSphere Application Server Version 6. In general, the administration model has changed very little. However, there are some changes required with Version 6. See the following steps for the three categories of changes:

1. Prepare for evolutionary changes **without** script compatibility support. These types of changes can be evolved directly without the assistance of script compatibility support. The data can be accessed from multiple locations, including the old and new locations. As long as the new location is not updated, the data is accessed from the old location. Once the new location is updated, it becomes the current data and is used for further accesses and updates. Warning messages are logged when the old location is still being used.

The location of the transaction logs directory attribute has changed from the ApplicationServer::TransactionService to the ServerEntry::recoveryLogs. As long as the new location is not used, the value from the old location will continue to be used. Scripts that modify the old location can still be used; that value will take effect until a value in the new location is set. The change to scripts to use the new location is as follows:

Old location:

```
• Using Jacl:
```

```
set transService [$AdminConfig list TransactionService $server1]
    $AdminConfig showAttribute $transService transactionLogDirectory
```
New Location:

• Using Jacl:

```
$AdminConfig list ServerEntry $node
set serverEntry <select one of the ServerEntry from output of above command>
set recoveryLog [$AdminConfig showAttribute $serverEntry recoveryLog]
$AdminConfig showAttribute $recoveryLog transactionLogDirectory
```
2. Prepare for evolutionary changes **with** script compatibility support. These changes are assisted by the compatibility mode provided by ["WASPostUpgrade](#page-155-0) command" on page 148. During migration, the default is to migrate using compatibility mode. If this option is taken, then the old object types are migrated into the new configuration; all existing scripts will run unchanged.

**HTTP transports:** the new architecture for V6 uses the new channel framework. HTTP definitions are mapped on top of this support. When compatibility mode is chosen, the old HTTPTransport objects are migrated and mapped onto the channel architecture. Existing scripts can modify these objects and will run unchanged. See "Example: Migrating - Modifying the embedded transports in an [application](#page-113-0) server" on [page](#page-113-0) 106 for examples.

**Process definition:** The name of this object is changed from processDef to processDefs. You can mitigate this change by using the compatibility mode mapping provided by the [migration](#page-150-0) tools. The change to scripts to use the new location is as follows:

Old example:

• Using Jacl:

```
set processDef [$AdminConfig list JavaProcessDef $server1]
set processDef [$AdminConfig showAttribute $server1 processDefinition]
Using Jython:
processDef = AdminConfig.list('JavaProcessDef', server1)
print processDef
```
New example. Identify the process definition belonging to this server and assign it to the processDefs variable:

• Using Jacl:

```
set processDefs [$AdminConfig list JavaProcessDef $server1]
set processDefs [$AdminConfig showAttribute $server1 processDefinitions]
Using Jython:
processDefs = AdminConfig.list('JavaProcessDef', server1)
print processDefs
```
- 3. Prepare for required changes.
	- a. Be aware of the implications of migrating JMS applications from the embedded messaging in WebSphere Application Server Version 5 to the default messaging provider in WebSphere Application Server Version 6.

See the *WebSphere Messaging* PDF for more information.

b. A new version of Jacl (1.3.1) is shipped with WebSphere Application Server V6. With this Jacl version, regexp command supports only tcl 8.0 regexp command syntax. If your existing V5.x Jacl script uses regexp command syntax that is supported in Jacl 1.2.6 but not anymore in Jacl 1.3.1, you may not get a match anymore, or you may get a compile error for your regexp command similar to the following:

```
com.ibm.bsf.BSFException: error while eval'ing Jacl expression:
couldn't compile regular expression pattern: ?+* follows nothing
    while executing
"regexp {(?x)
     ..."
     ("if" test expression)
    invoked from within
"if {[regexp {(?x)
     ..."
     (file testregexp.jacl line 2)
     (file line 2)
    invoked from within
"source testregexp.jacl"
```
There is no workaround for this regression problem. Jacl has indicated that this is by design and there is no simple patch to fix this design decision. For more information on Jacl, see the *Administration: Operations* PDF.

## **Example: Migrating - Allowing configuration overwrite when saving a configuration**

The following examples demonstrate how to enable configuration overwrite in network deployment for WebSphere Application Server V5.x and V6.x:

• wsadmin V5.x

```
Using Jacl:
$AdminConfig setSaveMode overwriteOnConflict
Using Jython:
AdminConfig.setSaveMode('overwriteOnConflict')
```
- wsadmin V6.x
	- 1. Enable configuration repository to allow configuration overwrite:

```
Using Jacl:
```

```
set s1AdminService [$AdminConfig getid /Server:dmgr/AdminService:/]
```

```
set configRepository [$AdminConfig showAttribute $s1AdminService configRepository]
set props [$AdminConfig showAttribute $configRepository properties]
set foundAllowConfigOverwrites ""
if {$props != "{}"} {
foreach prop $props {
 if {[$AdminConfig showAttribute $prop name] == "allowConfigOverwrites"} {
  set foundAllowConfigOverwrites $prop
  break
 }
}
}
if {$foundAllowConfigOverwrites == ""} {
$AdminConfig create Property $configRepository {{name allowConfigOverwrites} {value true}}
} else {
 $AdminConfig modify $foundAllowConfigOverwrites {{value true}}
}
```
\$AdminConfig save

```
Using Jython:
```

```
s1AdminService = AdminConfig.getid('/Server:dmgr/AdminService:/')
configRepository = AdminConfig.showAttribute(s1AdminService, 'configRepository')
props = AdminConfig.showAttribute(configRepository, 'properties')
foundAllowConfigOverwrites = ''
if props != '[]':
 properties = props[1:len(props)-1].split('')for prop in properties:
 name = AdminConfig.showAttribute(prop, 'name')
 if name == 'allowConfigOverwrites':
  foundAllowConfigOverwrites = prop
  break
if len(foundAllowConfigOverwrites) != 0:
AdminConfig.modify(foundAllowConfigOverwrites, [['value', 'true']])
else:
AdminConfig.create('Property', configRepository, [['name', 'allowConfigOverwrites'], ['value', 'true']])
```
AdminConfig.save()

```
2. Restart the deployment manager. From the bin directory of the deployment manager profile, run the
   following:
```
On Windows platforms:

stopManager startManager

On Unix platforms:

./stopManager.sh ./startManager.sh

3. Allow configuration overwrite, for example:

```
Using Jacl:
```
\$AdminConfig setSaveMode overwriteOnConflict

Using Jython: AdminConfig.setSaveMode('overwriteOnConflict') **Part 3. Coexisting**

# **Chapter 7. Coexisting**

This topic is a starting point for finding information about which coexistence scenarios are supported, and how to set up the scenarios.

• Read about "Coexistence support."

This topic discusses which coexistence scenarios are supported.

• "Setting up Version 4.0.x and Version 6 [coexistence"](#page-124-0) on page 117.

This task describes how to install a Version 6 product to coexist with another installation instance of Version 4.x.

• "Setting up Version 5 and Version 6 [coexistence"](#page-126-0) on page 119.

This task describes how to install a Version 6 product to coexist with another installation instance of Version 5.x.

• "Setting up Version 6 [coexistence"](#page-128-0) on page 121.

This task describes how to install a Version 6 product to coexist with another installation instance of Version 6.

## **Coexistence support**

*Coexistence*, as it applies to WebSphere Application Server products, is the ability of multiple installations of WebSphere Application Server to run on the same machine at the same time. Multiple installations include multiple versions and multiple instances of one version. Coexistence also implies various combinations of Web server interaction.

Version 6.0 WebSphere Application Server products can coexist with the following supported versions:

- IBM WebSphere Application Server Advanced Server Single Edition and Advanced Edition, Version 4.0.2 and later
- IBM WebSphere Business Integration Server Foundation Edition, Version 4.1 and later
- IBM WebSphere Application Server, Version 5.0.0 and later
- IBM WebSphere Application Server Network Deployment, Version 5.0.0 and later
- IBM WebSphere Application Server Enterprise, Version 5.0.0 and later
- IBM WebSphere Application Server, Version 5.1.0 and later
- IBM WebSphere Application Server Network Deployment, Version 5.1.0 and later

All combinations of V4.x products, V5.x products, and V6.0 products can coexist so long as there are no port conflicts.

V4.0.2 and later products can coexist with the Version 6.0 WebSphere Application Server clients:

*Table 2. Multiversion WebSphere Application Server clients coexistence scenarios*

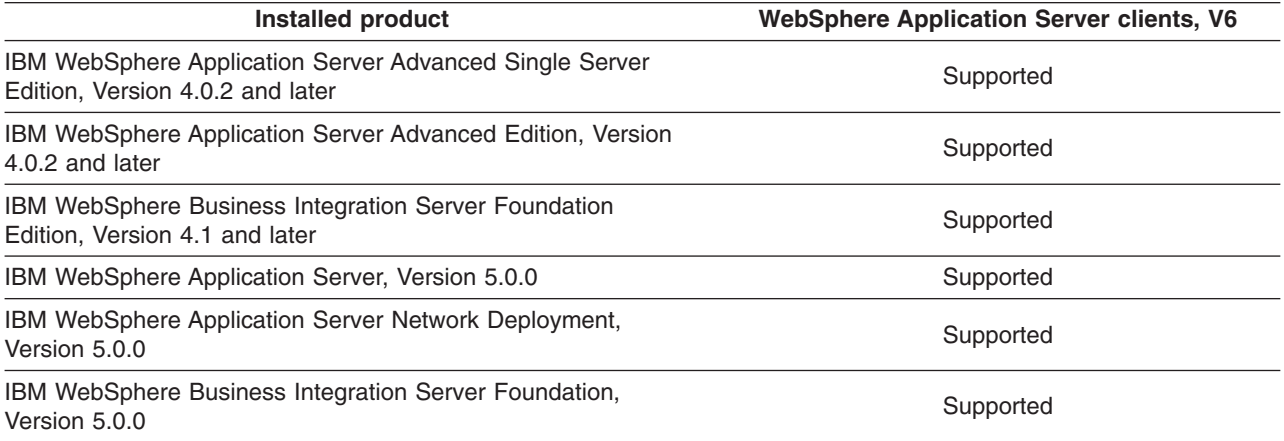

*Table 2. Multiversion WebSphere Application Server clients coexistence scenarios (continued)*

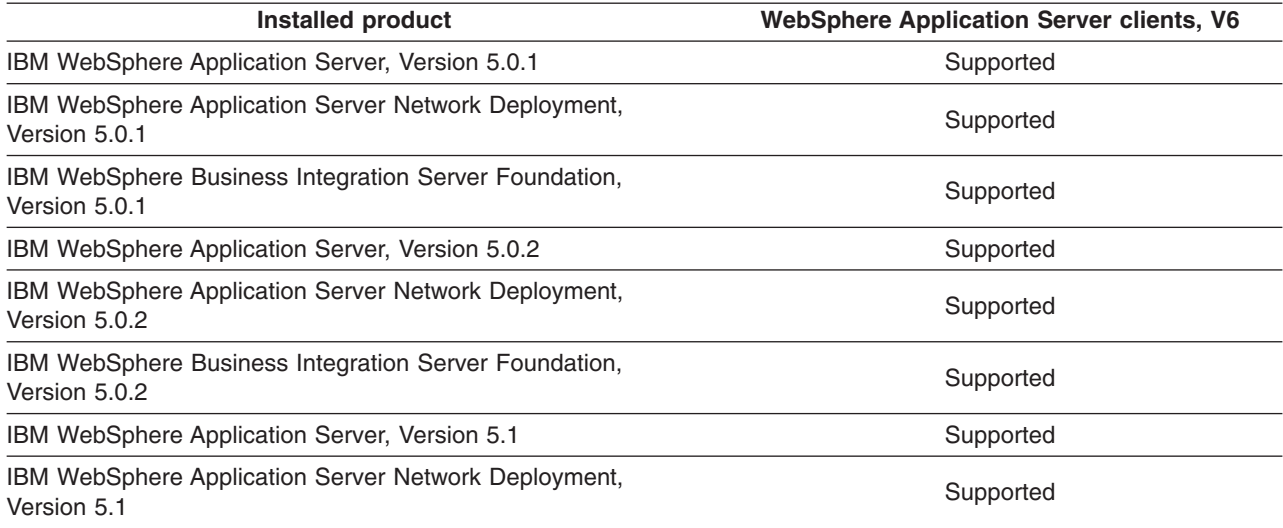

V4.0.2 and later products and V5.x products can coexist with V6 products:

*Table 3. Multiversion coexistence scenarios*

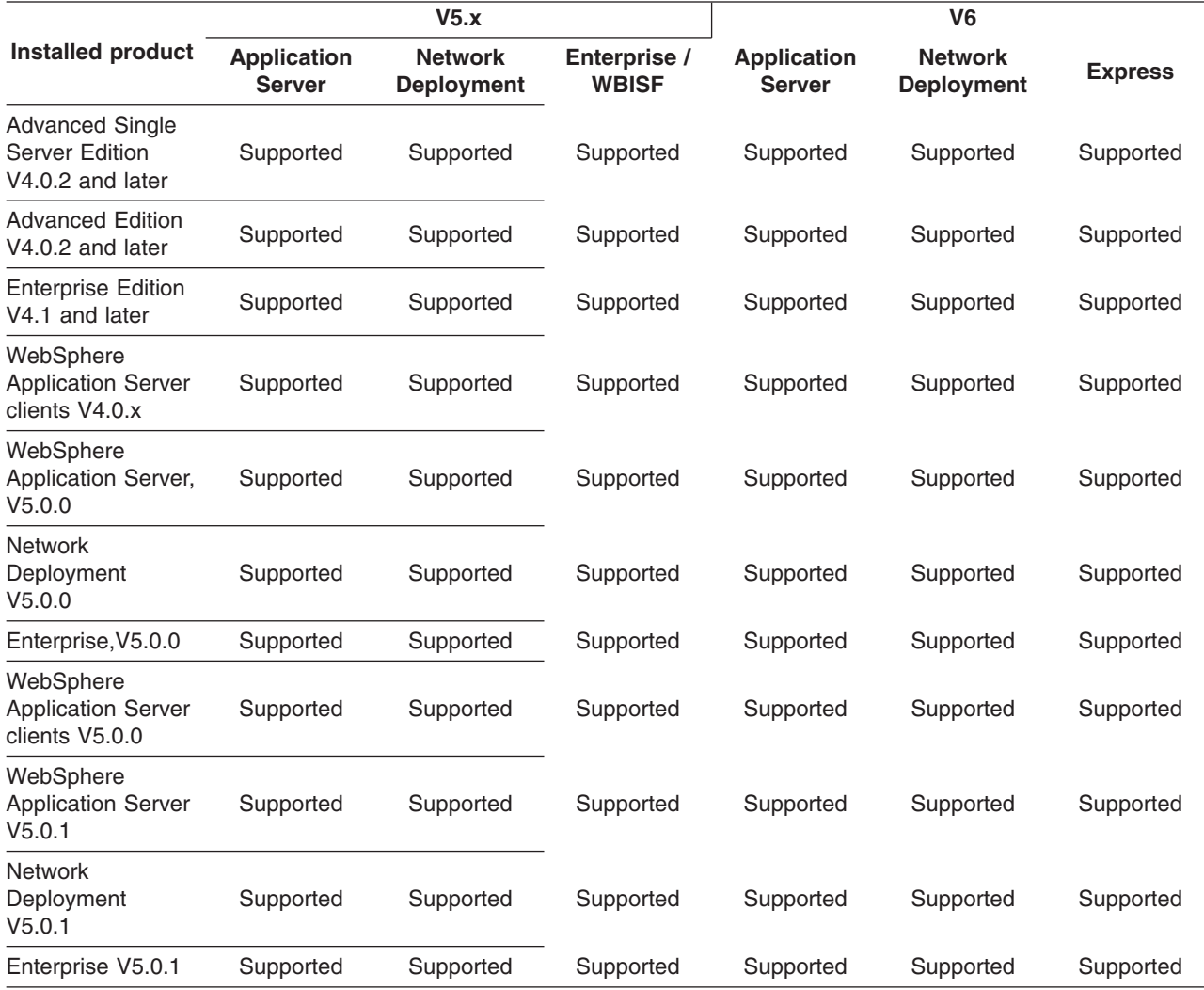

<span id="page-124-0"></span>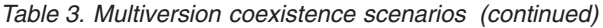

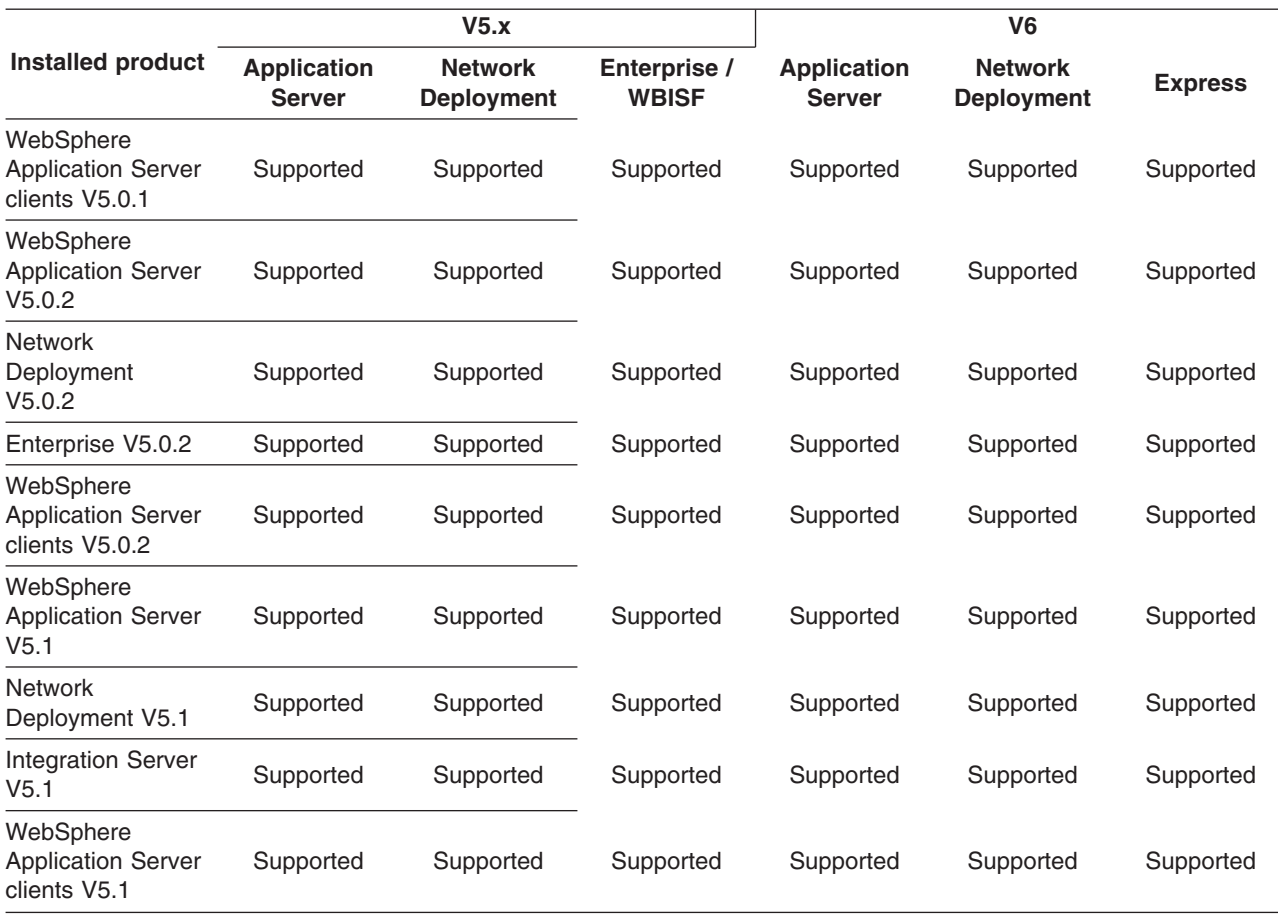

In addition to multiversion coexistence, WebSphere Application Server also lets you install multiple times on one machine (multiple installation instances), or install once and have multiple profiles.

Multiple Version 6 instances on one machine include:

- v Multiple Application Server instances from multiple installations of the WebSphere Application Server product
- v Multiple Application Server profiles from a single installation of the WebSphere Application Server product

## **Setting up Version 4.0.x and Version 6 coexistence**

You must migrate prerequisite and corequisite programs to the levels required by WebSphere Application Server, Version 6. You must also identify ports in use in Version 4.0.x before you begin the Version 6 installation, to avoid possible conflicts during coexistence. The first two steps in this task describe these activities.

You can install WebSphere Application Server Version 4.0.x and Version 6 on the same node. Change the ports to avoid conflicts during profile creation.

Silent installation also supports configuring for coexistence silently. You can specify non-conflicting port assignments in the options response file.

By default, there are port conflicts between Version 4.0.x and Version 6 that you must resolve. Also, if you migrate more than two Version 4.0.x nodes to Version 6, there are port conflicts that you must resolve, as described in the "Setting up Version 6 [coexistence"](#page-128-0) on page 121 topic.

1. Migrate prerequisite and corequisite programs to the levels required by WebSphere Application Server, Version 6.

Refer to the IBM [WebSphere](http://www.ibm.com/software/webservers/appserv/doc/latest/prereq.html) Application Server supported hardware and software site for current requirements.

2. Resolve port conflicts.

Refer to the Port number settings in [WebSphere](#page-130-0) Application Server versions topic to see a list of default port numbers, and where they are defined.

Inspect the configuration of the previous version:

- v **For WebSphere Application Server Advanced Single Server Edition, Version 4.0.x:** Inspect the server-cfg.xml file to get port values for the configuration.
- v **For WebSphere Application Server Advanced Edition, Version 4.0.x:** Inspect the admin.config file to get port values for the configuration. When the administrative server is running, use this command:

xmlConfig -export config.xml -nodeName *theNodeName*

Review the config.xml file to look for <node action=″update″ name=″*nodename*″> to find the appropriate node and port number assignments in the file. The Version 6 installation wizard will display the default set of coexistence port numbers during profile creation time. Change the values to ports that are not in use. The installation wizard uses whatever values you approve.

- 3. Associate a Web server with each WebSphere Application Server.
	- Use a separate Web server for each WebSphere Application Server.
		- a. Create a Web server instance using the Web server documentation.
		- b. Use the standalone Web server plug-in installation wizard to install the appropriate Version 6 Web server plug-in. This wizard is provided on a separate CD from the WebSphere Application Server Installation CD. The Web server plug-in configuration file, plugin cfg.xml, is now configurable using the administrative console.
	- v Use the same Web server for both WebSphere Application Server versions.

To use the same Web server for both Application Server versions, you must first upgrade the Web server to the common level supported by both versions of the application server.

Follow this procedure to use the same Web server for both WebSphere Application Server versions.

- a. Install the appropriate Version 6 Web server plug-in using the standalone Web server plug-in installation wizard that is provided on a separate CD from the WebSphere Application Server Installation CD.
- b. Edit the Version 4.0.x plugin-cfg.xml file and the Version 6 plugin-cfg.xml file, to merge their entries into a combined file of all Web context roots. You can use the administrative console to configure the Version 6 plugin-cfg.xml file.

Web context roots must be unique across Application Server versions. If there is a common context root across versions, requests are served by the plug-in instance that was last loaded.

If you have both Version 4.0.x Samples and Version 6 Samples in the file, you can access only the Version 6 Samples after merging the configuration files because there is one context root for Samples.

- c. Replace the original plugin-cfg.xml file of the Version 6 installation with the master file.
- 4. Fix any problems with environmental variables on Windows platforms. For example, installing WebSphere Application Server, Version 6 updates the system variable PATH, potentially affecting tools with the same name across installations. To run tools with conflicting names, alter the PATH environment variable in a command window and place the directory for the former installation before the directory for the latter installation. For example, PATH=E:\WebSphere\AppServer\40\bin;%PATH%. Then, invoke the tools from the bin directory.

## <span id="page-126-0"></span>**Setting up Version 5 and Version 6 coexistence**

This task describes how to install a Version 6 product to coexist with another installation instance of Version 5.x.

After installing the WebSphere Application Server product, you can install it again on the same machine.

Each installation of the base product is a stand-alone Application Server (server1) with its own set of unique configuration files.

Each installation of the Network Deployment product can be a stand-alone deployment manager (dmgr) with its own set of unique configuration files for its cell, a managed node, or a stand-alone Application Server.

Be aware of multiple instance limitations, between:

• The base WebSphere Application Server product and the Network Deployment product.

The deployment manager and the Application Server have two port conflicts in the default configuration settings for both products. Each product is configured to use port 9060 in V6 (9090 in V5.x) as the administrative console port and port 9043 as the administrative console secure port by default. It is not recommended that you run both the deployment manager and the Application Server on the same production machine, unless you have a machine with the capacity to handle the cumulative requirements of both products. However, if you do so, select the coexistence option during installation to change these port settings. There are no other port conflicts if you install a total of two instances, one base WebSphere Application Server product and one Network Deployment product.

If you install more than two instances, the third and subsequent installations require that you change all port numbers on the coexistence panel, to avoid potential conflicts.

Reasons to use multiple installation instances include:

- You can achieve complete isolation between each WebSphere Application Server instance. You can uninstall one instance independently of the others.
- You can federate each installation instance of the base WebSphere Application Server product to a deployment manager cell.
- v You can install the base WebSphere Application Server more than once on the same machine.
- You can install the base V5.x and V6 WebSphere Application Server on the same machine.
- You can install Network Deployment more than once on the same machine.
- You can install V5.x Network Deployment and the V6 product on the same machine.

Reasons to not use multiple installation instances include:

- The machine might have a hard disk space constraint.
- You can use the operating system registry to locate the last installed instance of a WebSphere Application Server product only.

When you install any product a second time, the last installation is the one that appears in the registry.

• Uninstalling the last instance removes any record of the product in the registry.

Suppose you have installed three instances of the base WebSphere Application Server product. You use the remove program function of the operating system to uninstall the registered third copy of the base product. A registry record no longer exists that indicates the existence of the other two installation instances. Other applications cannot use a query of the operating system registry to detect the presence of either base WebSphere Application Server product instance.

Use the Profile creation wizard to installing the base WebSphere Application Server product or the Network Deployment product once and creating multiple profiles.

Use the following procedure to install multiple installation instances.

- 1. Use the installation wizard to install another installation. If you intend to share a single Web server among installations, install the appropriate Version 6 Web server plug-in using the standalone Web server plug-in installation wizard that is provided on a separate CD from the WebSphere Application Server Installation CD.
- 2. Share a Web server among multiple installation instances.
	- a. Use the Plug-in Installation wizard to select a Web server plug-in.
	- b. Use the administrative console to generate the plug-in configuration files for every installation instance and to then merge them into one master configuration.
	- c. Use the administrative console to replace the original plugin-cfg.xml file with the master file on the Web server.

You can access samples from only one of the installation instances.

3. Change port assignments in [configuration](#page-130-0) files if you have a node that you cannot start because of port conflicts.

## **Avoiding port conflicts in coexisting V5 and V6 node agents**

This topic describes how to avoid a port conflict that can occur when you have V5 and V6 managed nodes on the same machine.

This procedure describes the situation where you have a V5 managed node and a V6 managed node on the same system.

Use this procedure to avoid port conflicts when adding a V6 node to a V6 deployment manager cell when a V5 managed node exists on the same system.

If you create a V6 managed node on the same system where another V6 managed node exists, the **addNode** command increments the port assignments of the second nodeagent process so that no conflict occurs. The Profile creation wizard also handles the port assignments successfully when you federate a custom node during the creation of the custom profile.

Contrast the V6 coexistence scenario just described to the following cross-version scenario where a V5 managed node exists.

Assume that you create a V6 managed node on the same system where a V5 managed node exists. Neither the **addNode** command nor the Profile creation wizard has a record of the V5 port assignments. Port assignments on the second, V6 nodeagent process are not incremented. Conflicts occur.

The conflicts prevent the second node from starting. If you start the V5 node first, the V6 node cannot start. If you start the V6 node first, the V5 node cannot start.

Perform the following procedure to create a V6 managed node with non-conflicting ports.

- 1. Create the V6 Application Server profile or the custom profile.
	- Do not federate the custom node as you create the custom profile. Select the check box on the Profile creation wizard panel to federate the node later.
- 2. Check for ports in use to determine a starting port number for the V6 nodeagent process.

Use the **netstat -a** command to check existing port assignments. Analyze the port assignments to determine 12 sequential free ports.

This procedure assumes that no port assignments exist between 3320 and 3380.

3. Change directories to the bin directory of the new profile.

Assume that you create an Application Server profile named V6MngNode in the default installation root directory on a Linux system.

cd /opt/IBM/WebSphere/AppServer/profiles/V6MngdNode/bin

<span id="page-128-0"></span>4. Use the **addNode** command with the -startingport parameter to federate the Application Server or custom node into the deployment manager cell and to assign ports from a beginning value. Assume that the deployment manager has the following characteristics:

• Host name is the domain name system address: nittany.ibm.raleigh.com

- JMX connector type: remote method invocation (RMI)
- RMI port assignment: 8879
- Security status: Enabled
- Applications to install: DefaultApplication and the Samples

Issue the following command:

```
addNode.sh nittany.ibm.raleigh.com \
-conntype RMI 8879 \
-includeapps \
-user lions44 \
-password PSU
-startingport 3333
```
The \ character is a continuation character for using more than one line to submit commands.

The -startingport parameter supplies the base port number for all node agent ports and increments all of the port values from the starting point. The non-conflicting port assignments let the new node agent run when the V5 nodeagent process is already running.

This procedure results in the ability to start your V5 node at the same time as your V6 node. The nodeagents can run on the same server.

You can also assign ports individually using the portprops parameter. The parameter identifies a flat file of key words and port number assignments that you must create.

The following example of a portprops file shows all key words and their default port assignments:

WC defaulthost 9081 WC\_adminhost 9062 WC defaulthost secure 9444 WC\_adminhost\_secure 9045 BOOTSTRAP\_ADDRESS 2810 SOAP\_CONNECTOR\_ADDRESS 8881 SAS\_SSL\_SERVERAUTH\_LISTENER\_ADDRESS\_9901 CSIV2 SSL SERVERAUTH\_LISTENER\_ADDRESS 9201 CSIV2\_SSL\_MUTUALAUTH\_LISTENER\_ADDRESS 9102 ORB\_LISTENER\_ADDRESS 9900 CELL DISCOVERY ADDRESS 7272 DCS UNICAST ADDRESS 9354

After migrating a V5 deployment manager to a V6 deployment manager, you can migrate the V5 managed nodes incrementally. See ["Migrating](#page-79-0) a V5.x managed node to a V6 managed node" on page 72 for more information.

### **Setting up Version 6 coexistence**

This task describes how to install a V6 product to coexist with concurrent V6.0 profiles.

After installing the WebSphere Application Server product, you can install it again on the same machine.

Select the new installation option from the installation wizard panel, to install a new instance instead of adding features to the last installation, and to install into a separate profile directory.

Each installation of the product installs the core product files.

You can install once and use the Profile creation wizard to create multiple Application Server processes.

Use the following procedure to install multiple copies of the core product files.

- 1. Use the installation wizard to install another set of the core product files.
- 2. Create additional server profiles and processes, using the Profile creation wizard.
- 3. If you have a node that you cannot start because of port conflicts, change port assignments to non-conflicting ports in configuration files by editing the *profiles\_install\_root/ profile\_name*/ config/ cells/ *cell\_name*/ nodes/ *node\_name*/ serverindex.xml file.

# <span id="page-130-0"></span>**Chapter 8. Configuring ports**

This topic discusses configuring ports, particularly in coexistence scenarios.

1. Review "Port number settings in WebSphere Application Server versions."

This topic provides reference information about identifying port numbers in versions of WebSphere Application Server, as a means of determining port conflicts that might occur when you intend for an earlier version to coexist with Version 6.

- 2. You can change port settings on the port assignment panel while using the Profile creation wizard.
- 3. After installation, edit the *profiles\_install\_root*/*profile\_name*/config/cells/*cell\_name*/nodes/*node\_name*/serverindex.xml file to change the port settings, or use scripting to change the values.

See the *Administration: Operations* PDF for more information.

## **Port number settings in WebSphere Application Server versions**

This topic provides reference information about identifying port numbers in versions of WebSphere Application Server, as a means of determining port conflicts that might occur when you intend for an earlier version to coexist or interoperate with Version 6.

### **Version 6 port numbers**

*Table 4. Port definitions for WebSphere Application Server Version 6*

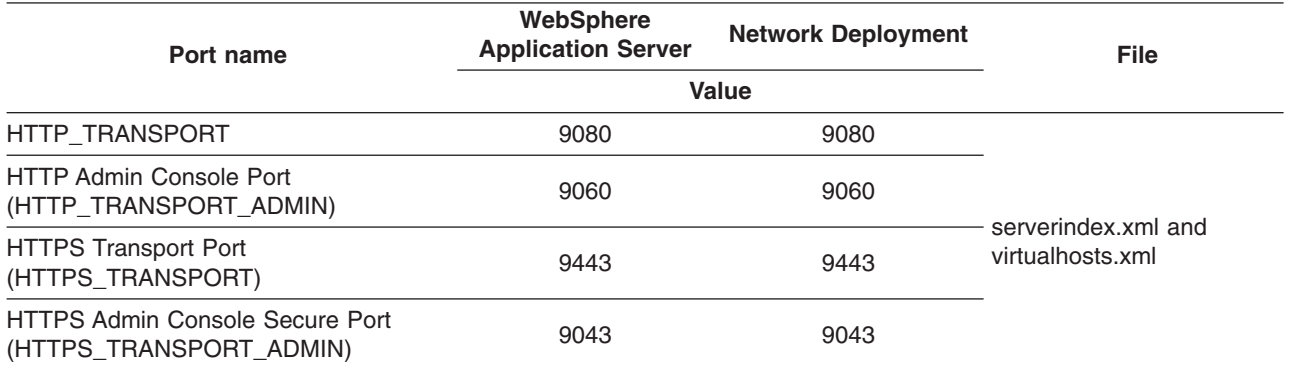

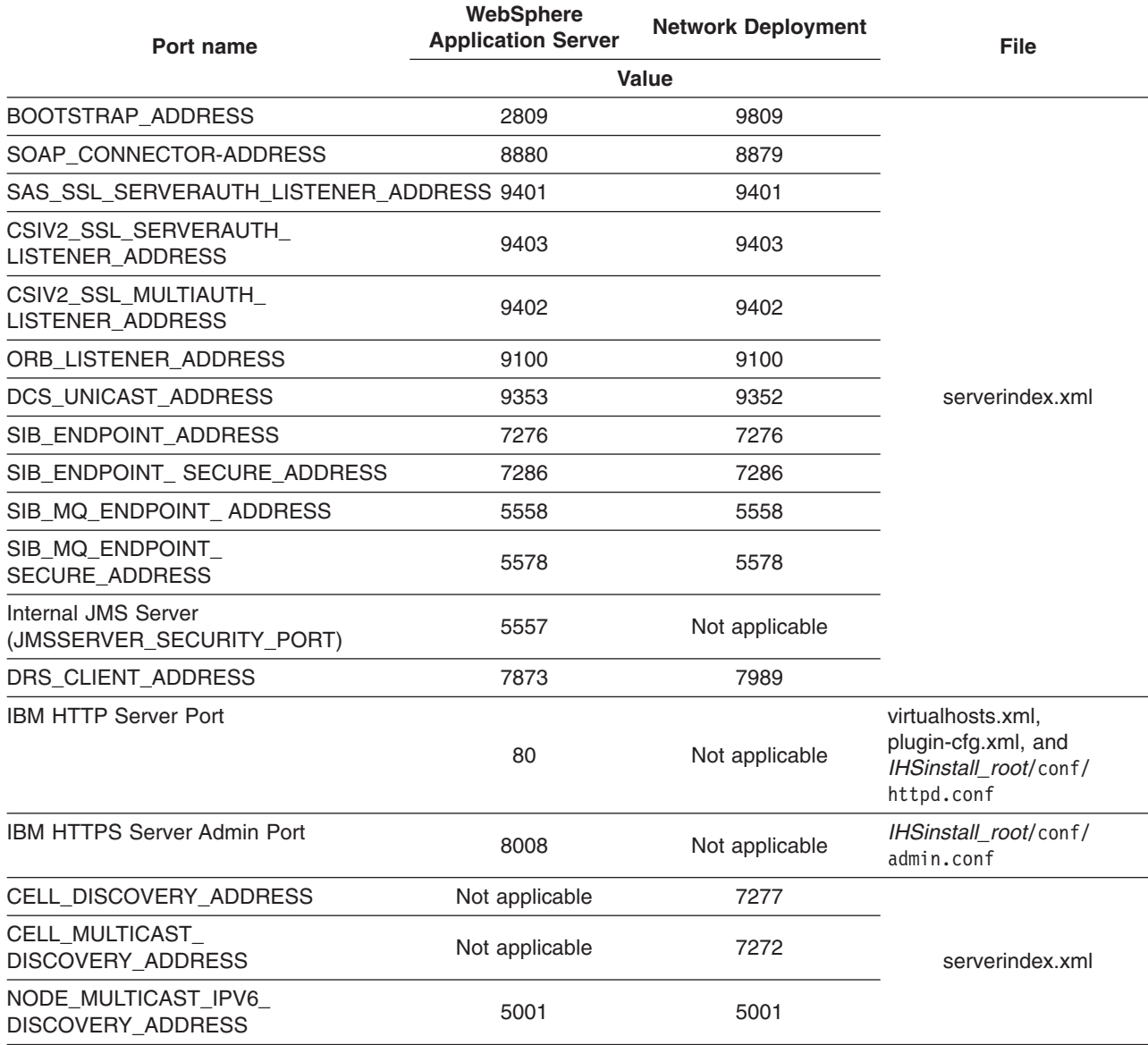

*Table 4. Port definitions for WebSphere Application Server Version 6 (continued)*

When you federate an Application Server node into a deployment manager cell, the deployment manager instantiates the nodeagent server process on the Application Server node. The nodeagent server uses these port assignments by default:

*Table 5. Port definitions for the V6 nodeagent server process*

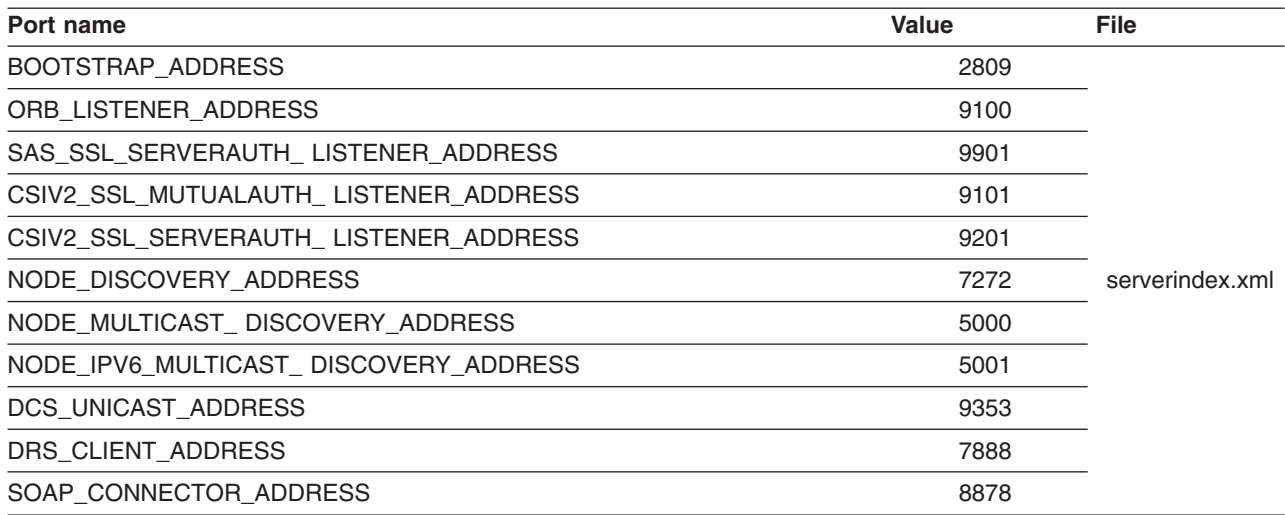

### **Version 5.x port numbers**

*Table 6. Port definitions for WebSphere Application Server Version 5.x*

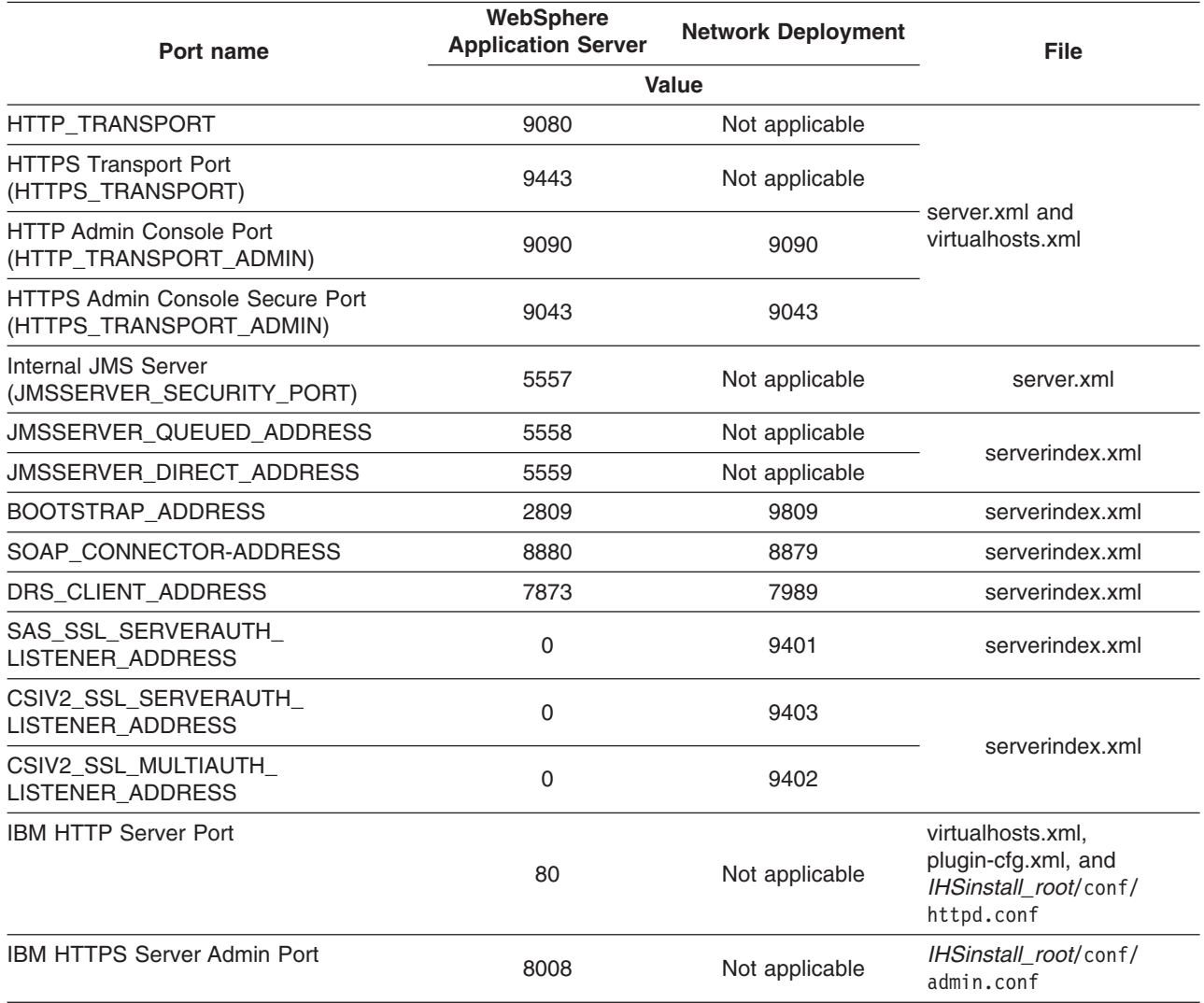

*Table 6. Port definitions for WebSphere Application Server Version 5.x (continued)*

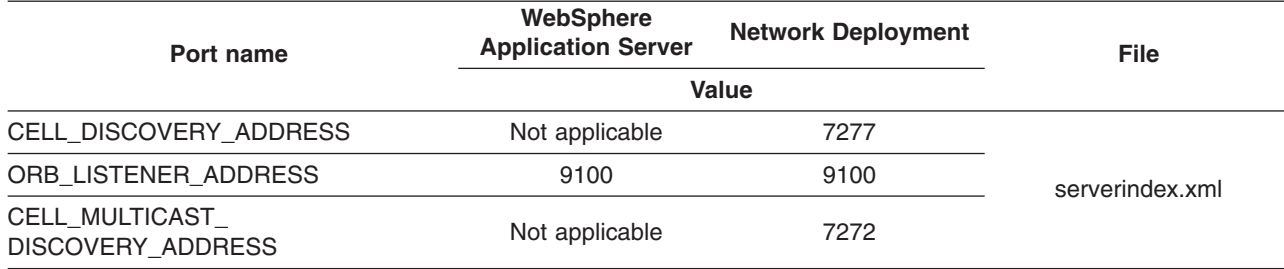

When you federate an Application Server node into a deployment manager cell, the deployment manager instantiates the nodeagent server process on the Application Server node. The nodeagent server uses these port assignments by default:

*Table 7. Port definitions for the V5.x nodeagent server process*

| Port name                             | <b>Value</b> | <b>File</b>     |
|---------------------------------------|--------------|-----------------|
| BOOTSTRAP ADDRESS                     | 2809         |                 |
| ORB LISTENER ADDRESS                  | 9900         |                 |
| SAS_SSL_SERVERAUTH_LISTENER_ADDRESS   | 9901         |                 |
| CSIV2_SSL_MUTUALAUTH_LISTENER_ADDRESS | 9101         |                 |
| CSIV2 SSL SERVERAUTH LISTENER ADDRESS | 9201         | serverindex.xml |
| NODE DISCOVERY ADDRESS                | 7272         |                 |
| NODE MULTICAST DISCOVERY ADDRESS      | 5000         |                 |
| DRS CLIENT ADDRESS                    | 7888         |                 |
| SOAP CONNECTOR ADDRESS                | 8878         |                 |

### **Version 4.0.x port numbers**

**For WebSphere Application Server Advanced Single Server Edition, Version 4.0.x:** Inspect the server-cfg.xml file to find the Web container HTTP transports port values for the configuration.

**For WebSphere Application Server Advanced Edition, Version 4.0.x:** When the administrative server is running, use this command to extract the configuration from the database:

xmlConfig -export config.xml -nodeName *theNodeName*

Look for the Web container HTTP transports port assignments.

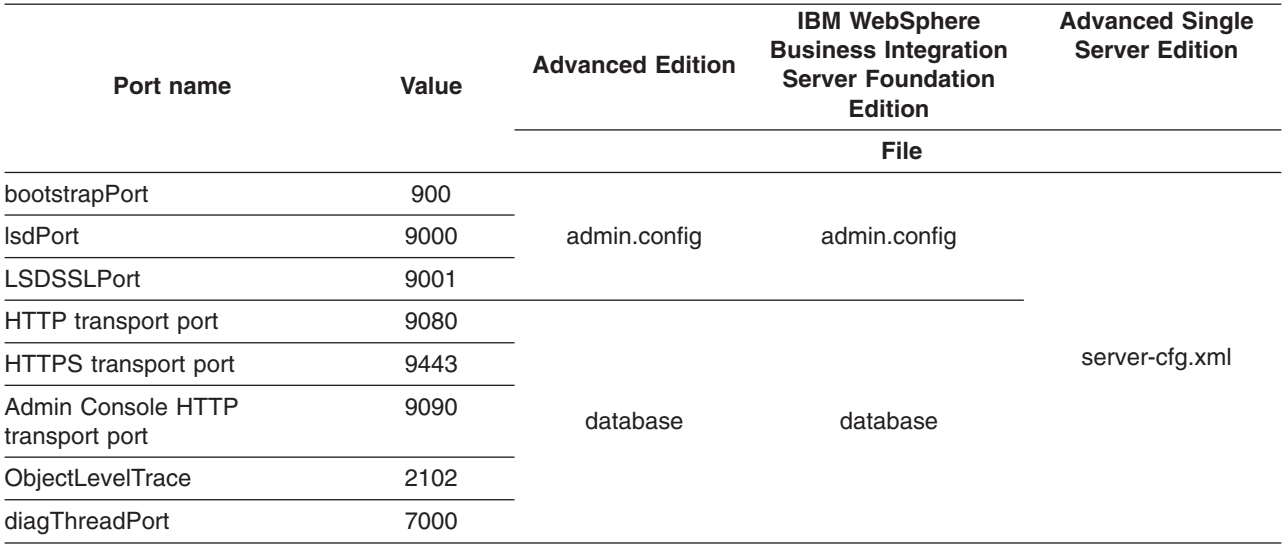

*Table 8. Port definitions for WebSphere Application Server V4.0.x*

# **Part 4. Interoperating**

# **Chapter 9. Interoperating**

WebSphere Application Server Version 6 is generally interoperable with WebSphere Application Server Versions 4.0.x and 5.x. However, there are specific requirements to address for each version. In general, IBM recommends that you apply the latest fix level to support interoperability. If this is not possible, then the following interim fixes can be used to support your environment.

1. Apply required interim fixes.

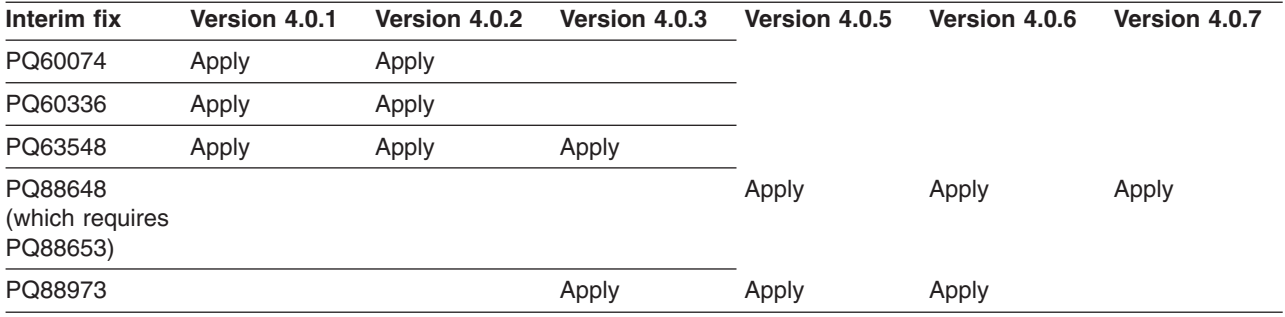

*Table 9. Interim fixes to apply to Version 4.0.x*

*Table 10. Interim fixes to apply to Version 5.0.x*

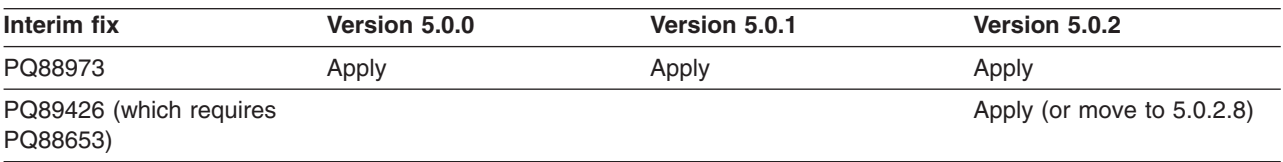

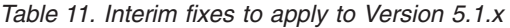

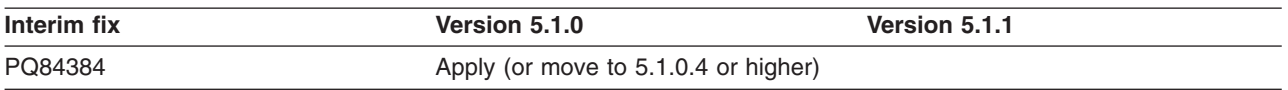

All fixes are available on the Support site for [WebSphere](http://www-306.ibm.com/software/webservers/appserv/was/support/) Application Server products. There is a link to the Support site for WebSphere Application Server products at the bottom of each information center topic. Scroll all the way to the bottom of each page to see the link.

### **Interim fix PQ60074**

An Object Request Broker (ORB) fix that supports V6 naming client access to the Version 4.0.x name server. A down-level client has no problem accessing a V6 name server, even when using corbaloc.

### **Interim fix PQ60336**

An ORB fix to reconcile java.math.BigDecimal and other class differences in IBM Software Development Kits 130 and 131.

**Note:** This fix does not apply to IBM Software Development Kits on Solaris platforms. **Interim fix PQ63548**

A fix to correct problems that might occur when passing embedded valueTypes between WebSphere Application Server releases.

The best solution is to upgrade all your installations to the latest release and PTF levels, such as Version 4.0.4, which do not require this fix. If this solution is not possible, apply the fix to your version.

Symptoms include org.omg.CORBA.MARSHAL exceptions when passing embedded valueTypes across the versions. Sometimes, other symptoms might mask org.omg.CORBA.MARSHAL exceptions, which makes them difficult to identify.

If symptoms reoccur in spite of the fix, re-export existing IORs.

**Interim fixes PQ88648 (V4), PQ89426 (V5.0.2), PQ84384(V5.1.0):**

The transaction service is changed so that when a transaction is marked for rollbackOnly in a subordinate server, the superior server will be informed. This will allow applications running in the superior server to detect this status change.

#### **Interim fix PQ88973**

An interim fix to upgrade the Software Development Kit (SDK) used by the Version 5.0.x client. The evolution of a number of core classes causes interoperability errors between a WebSphere Application Server, Version 5.0.x client and a Version 6 server.

You might see the following message when running an interoperability scenario between a WebSphere Application Server, Version 5.0.x client and a WebSphere Application Server, Version 6 server:

```
java.rmi.MarshalException:
    CORBA MARSHAL 0x4942f89a No;
    nested exception is: org.omg.CORBA.MARSHAL:
    Unable to read value from underlying bridge :
    Invalid start_value valuetag: c
minor code: 4942F89A
completed: No
```
A number of core classes evolved between Software Development Kit (SDK) 1.3.x and SDK 1.4.x. You can experience problems interoperating with WebSphere Application Server, Version 6, which uses SDK 1.4.x.

The recommended response is to upgrade SDK 1.3.1 to a newer Service Release (SR). The SDK Service Release updates are available at the following IBM support sites:

- V5.0.2 [Cumulative](http://www.ibm.com/support/docview.wss?rs=180&context=SSEQTP&uid=swg24007622) Fix for SDKs
- 1.3.1 Java SDK, Java Tech Edition for [WebSphere](http://www.ibm.com/support/docview.wss?rs=180&context=SSEQTP&uid=swg24006479) Application Server V4
- 2. Follow the required guidelines for V4.0.x and V5.0.2.

*Table 12. Guidelines to apply for Version 5.x and Version 4.0.x*

| <b>Guideline</b> | <b>Version 5.x</b>  | Version 4.0.x |
|------------------|---------------------|---------------|
|                  | Apply (V5.0.2 only) | Apply         |
| ာ                |                     | Apply         |
| 3                |                     | Apply         |
| 4                |                     | Apply         |
| 5                |                     | Apply         |
| 6                | Applv               | Apply         |

### **Guideline 1:**

Set the following JVM properties:

com.ibm.ejs.jts.jts.ControlSet.nativeOnly=false

com.ibm.ejs.jts.jts.ControlSet.interoperabilityOnly=true

Always apply this guideline to V4.0.x. For V5.0.2, apply this guideline in addition to applying interim fixes (or moving to V5.0.2.8).

### **Guideline 2:**

Make required naming changes to support Version 4.0.x client access to Version 6 enterprise beans. There are several ways to make it work, such as:

• Updating the namebindings.xml file if you do not use the Version 6 migration tools, but have installed Version 4.0.x applications on Version 6. To allow Version 4.0.x client access to the applications, add additional information to the bind information in the Version 6 namespace to make the old JNDI names work. Add the information to the namebindings.xml configuration file at the cell level using the administrative console.

**Note:** Applications that you migrate to Version 6 using the WASPreUpgrade and WASPostUpgrade migration tools already have this update.

After federating an application server node into a deployment manager cell, you cannot use the migration tools. To use these tools again, remove the node from the cell, use the tools, and add the node to the cell again.

- Calling Version 6 enterprise beans directly using the naming path that includes the server on which the enterprise beans are running, such as cell/node/server1/some/ejb/name, for example.
- v Using the Version 4.0.x client java:/comp location to find Version 6 enterprise beans.

### **Guideline 3:**

Be aware of administrative console limitations.

You cannot use the administrative interfaces for Version 6 to administer a Version 4.0.x administrative server. Likewise, you cannot use a Version 4.0.x administrative console to administer a Version 6 environment. If you use the administrative console on a remote machine to administer Version 4.0.x WebSphere Application Server domains, migrating any of the nodes or domains to Version 6 renders the remote administration console ineffective for administering any Version 6 environment.

### **Guideline 4:**

Use Secure Sockets Layer Version 3 (SSL v3) for secure connections when interoperating . You cannot use Common Secure Interoperability Version 2 (CSIv2) for interoperability, because Version 4.0.x does not support CSIv2.

### **Guideline 5:**

(This guideline applies only to V4.0.1.) Be aware of limitations when calling WorkLoad Management (WLM)-enabled enterprise beans.

Some clients cannot call WLM-enabled enterprise beans on remote clusters when there is a local WLM-enabled enterprise bean of the same name. If there is a cluster local to the client with the same enterprise bean as the remote cluster that the client is trying to call, the client ends up talking to the local cluster.

### **Guideline 6:**

Be aware of the level of WebSphere Application Server in which each function you use is supported. Applications that you intend to be interoperable must only use function that is supported by all levels of WebSphere Application Server in the cluster. For example, applications that use the commonj.timer.TimerManager resource, which is new for V6, should not be deployed to a cluster including both V5.1 and V6 servers.

This information is dynamic and might be augmented by information in technical articles that are available on the IBM [DeveloperWorks](http://www7b.software.ibm.com/wsdd/) WebSphere site. Check the site for the latest information.

## **Container interoperability**

*Container interoperability* describes the ability of WebSphere Application Server clients and servers at different versions to successfully negotiate differences in native Enterprise JavaBeans (EJB) finder methods support and Java 2 Platform, Enterprise Edition (J2EE) compliance.

The product uses interoperable versions of some class types to enable interoperability. However, older 4.0.x client and application server versions do not support the interoperability classes, which makes them uninteroperable with versions that use the classes. The system property

*com.ibm.websphere.container.portable* remedies this situation by enabling newer versions of the application server to turn off the interoperability classes. This lets a more recent application server return class types that are interoperable with an older client.

Depending on the value of com.ibm.websphere.container.portable, application servers at versions 5 and later, and 4.0.3 and later, return different classes for the following:

- Enumerations and collections returned by EJB 1.1 finder methods
- EJBMetaData
- Handles to:
	- Entity beans
	- Session beans
	- Home interfaces

If the property is set to false, application servers return the old class types, to enable interoperability with 4.0.2 and earlier. If the property is set to true, application servers return the new classes.

The following tables show interoperability characteristics for various version combinations of application servers and clients as well as default property values for each combination.

### **Interoperability of Version 4.0.x client with Version 5 (and later) application server**

Ideally, all 4.0.x clients that use Version 5 or later application servers should be at Version 4.0.3 or later.

Version 5 and later application servers return the interoperability class types by default (true). This can cause interoperability problems for distributed clients at versions 4.0.1 or 4.0.2. In particular, problems can occur with collections and enumerations returned by Enterprise JavaBeans Version 1.1 finder methods.

Although it is strongly discouraged, you can set com.ibm.websphere.container.portable to false on a Version 5 and later application server. This causes the application server to return the old class types, providing interoperability with clients at Version 4.0.2 and earlier. This is discouraged because:

- The Version 5 application server instance would become non-J2EE 1.3 (and later) compliant with regard to handles, home interface handles, and EJBMetaData.
- v EJB 1.x finder methods return collection and enumeration objects that do not originate from ejbportable.jar.
- Interoperability restrictions still exist with the property set to false.
- v Version 5 and later client handles to entity beans and home interfaces do not work across domains for the server you set to false.

If you would like to use updated Handle classes in EJB 2.x-compliant beans but have one of the older clients (versions 4.0.2 and earlier) installed, set the system property

com.ibm.websphere.container.portable.finder to false. With this setting in place, the Version 5 and later application server uses the updated handles but returns the enumerations and collections that were used in the earlier clients.

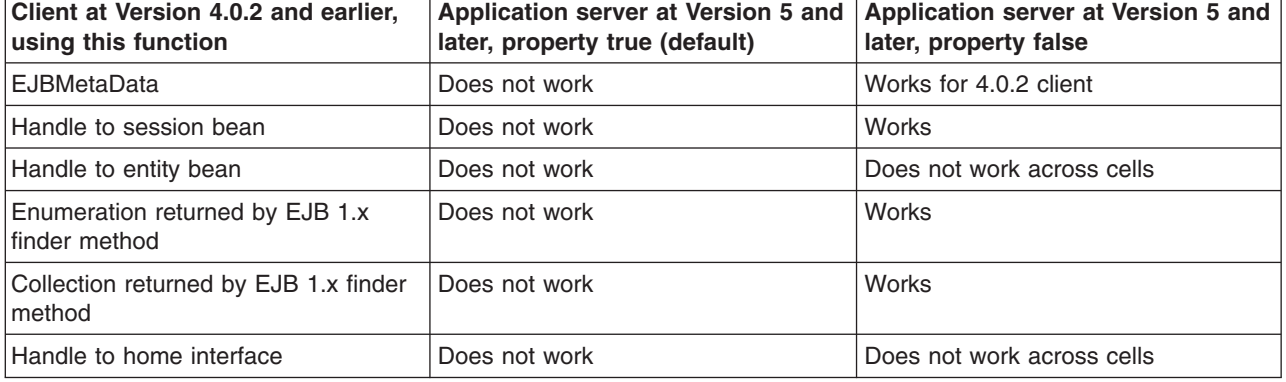

### **Interoperability of client at Version 4.0.2 and earlier with Version 5 (and later) application server**

If you would like to use updated Handle classes in EJB 2.x-compliant beans but have one of the older clients (versions 4.0.2 and earlier) installed, set the system property

com.ibm.websphere.container.portable.finder to false. With this setting in place, the Version 5 and later server uses the new Handle classes but returns the older enumeration and collection classes.

### **Interoperability of client at Version 4.0.3 and later with Version 5 and later application server**

Clients at Version 4.0.3 and later work well with Version 5 and later application servers. However, if you set the com.ibm.websphere.container.portable to false, client handles to entity beans and home interfaces do not work across domains for the server you set to false.

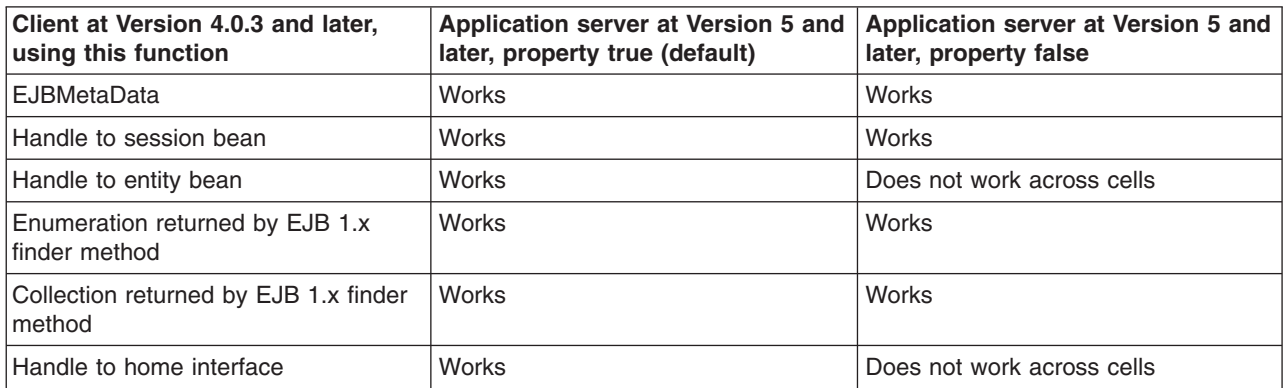

### **Interoperability of Version 5 and later client with Version 4.0.x application server**

Clients at Version 5 and later work well with Version 4.0.3 application servers if you set com.ibm.websphere.container.portable to true. Client handles to entity beans and home interfaces do not work across domains for any Version 4.0.3 server with com.ibm.websphere.container.portable at the default value, false. Version 5 client handles to application servers at Version 4.0.2 and earlier also have restrictions.

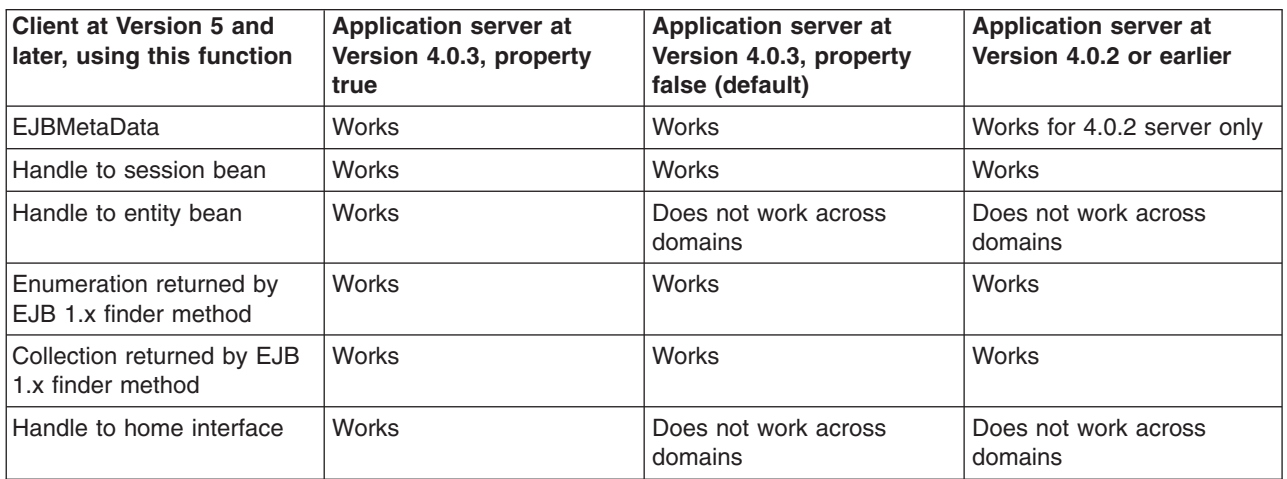

### **Interoperability of zSeries Version 4.0.x client with Version 5 and later application server**

The only valid configuration for container interoperability with zSeries Version 4.0.x clients is the default configuration for the Version 5 application server.

### **Interoperability of Version 5 and later client with zSeries Version 4.0.x application server**

Version 5 clients should work with a zSeries Version 4.0.x application server with the correct interoperability fixes described in the zSeries documentation. The interoperability characteristics should be the same as for a Version 4.0.3 distributed application server with the property set to true.

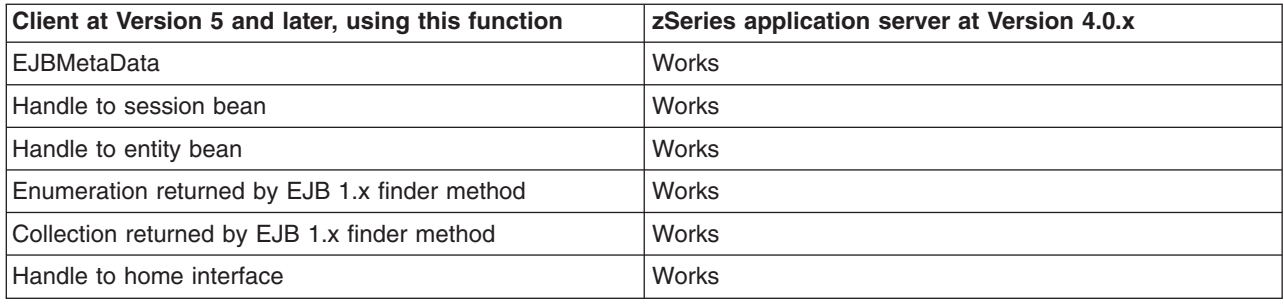

## **Web Services-Interoperability Basic Profile**

The *Web Services-Interoperability (WS-I) Basic Profile* is a set of non-proprietary Web services specifications that promote interoperability.

WebSphere Application Server conforms to the WS-I Basic Profile 1.1.

The WS-I Basic Profile is governed by a consortium of industry-leading corporations, including IBM, under direction of the WS-I Organization. The profile consists of a set of principles that relate to bringing about open standards for Web services technology. All organizations that are interested in promoting interoperability among Web services are encouraged to become members of the Web Services Interoperability Organization.

Several technology components are used in the composition and implementation of Web services, including messaging, description, discovery, and security. Each of these components are supported by specifications and standards, including SOAP 1.1, Extensible Markup Language (XML) 1.0, HTTP 1.1, Web Services Description Language (WSDL) 1.1, and Universal Description, Discovery and Integration (UDDI). The WS-I Basic Profile specifies how these technology components are used together to achieve interoperability, and mandates specific use of each of the technologies when appropriate. You can read more about the WS-I Basic Profile at the WS-I Organization Web site.

Each of the technology components have requirements that you can read about in more detail at the WS-I Organization Web site. For example, support for Universal Transformation Format (UTF)-16 encoding is required by WS-I Basic Profile. UTF-16 is a kind of Unicode encoding scheme using 16-bit values to store Universal Character Set (UCS) characters. UTF-8 is the most common encoding that is used on the Internet; UTF-16 encoding is typically used for Java and Windows product applications; and UTF-32 is used by various Linux and Unix systems. Unlike UTF-8, UTF-16 has issues with big-endian and little-endian, and often involves Byte Order Mark (BOM) to indicate the endian. BOM is mandatory for UTF-16 encoding and it can be used in UTF-8.

The following table summarizes some of the properties of each UTF:

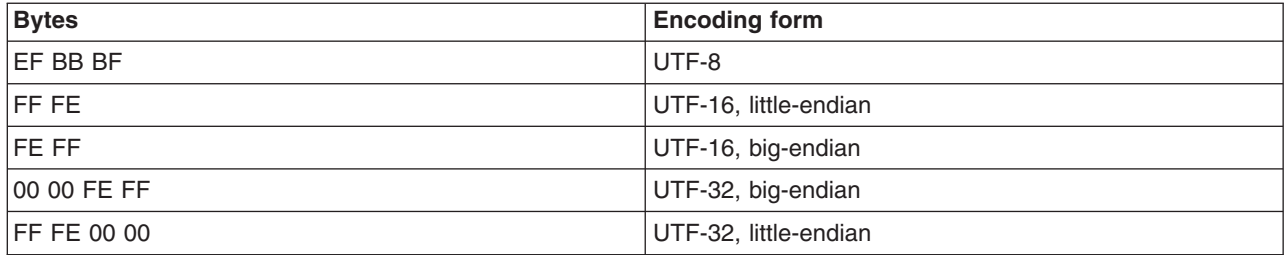
BOM is written prior to the XML text, and it indicates to the parser how the XML is encoded. The XML declaration contains the encoding, for example: <?xml version=xxx encoding="utf-xxx"?>. BOM is used with the encoding to determine how to interpret the XML. Here is an example of a SOAP message and how BOM and UTF encoding are used:

```
POST http://www.whitemesa.net/soap12/add-test-rpc HTTP/1.1
Content-Type: application/soap+xml; charset=utf-16; action=""
SOAPAction:
Host: localhost: 8080
Content-Length: 562
```

```
OxFF0xFE<?xml version="1.0" encoding="utf-16"?>
<soap:Envelope xmlns:soap="http://www.w3.org/2002/12/soap-envelope"
xmlns:soapenc="http://www.w3.org/2002/12/soap-encoding
xmlns:tns="http://whitemesa.net/wsdl/soap12-test"
xmlns:types="http://whitemesa.net/wsdl/soap12-test/encodedTypes"
xmlns:xsi="http://www.w3.org/2001/XMLSchema-instance"
xmlns:xsi="http://www.w3.org/2001/XMLSchema-instance">
<soap:Body>
  <q1:echoString xmlns:q1="http://soapinterop.org/">
  <inputString soap:encodingStyle="http://example.org/unknownEncoding"
   xsi:type="xsd:string">
   Hello SOAP 1.2
  </inputString>
 </q1:echoString>
 </soap:Body>
</soap:Envelope>
```
In the example code, 0xFF0xFE represents the byte codes, while the *<?xml>* declaration is the textual representation.

To learn more about the WS-Basic profile, including scenarios, UTF and BOM, see the *Developing and Deploying Applications* PDF.

## **Interoperability issues for security**

To have interoperability of Security Authentication Service (SAS) between C++ and WebSphere Application Server, use the Common Secure Interoperability Version 2 (CSIv2) authentication protocol over Remote Method Invocation over the Internet Inter-ORB Protocol (RMI-IIOP).

# **Interoperating with a C++ common object request broker architecture client**

You can achieve interoperability of Security Authentication Service between the C++ Common Object Request Broker Architecture (CORBA) client and WebSphere Application Server using Common Secure Interoperability Version 2 (CSIv2) authentication protocol over Remote Method Invocation over the Internet Inter-ORB Protocol (RMI-IIOP). The CSIv2 security service protocol has authentication, attribute and transport layers. Among the three layers, transport authentication is conceptually simple, however, cryptographically based transport authentication is the strongest. WebSphere Application Server Enterprise has implemented the transport authentication layer, so that C++ secure CORBA clients can use it effectively in making CORBA clients and protected enterprise bean resources work together.

**Security authentication from non-Java based C++ client to enterprise beans**. WebSphere Application Server supports security in the CORBA C++ client to access protected enterprise beans. If configured, C++ CORBA clients can access protected enterprise bean methods using client certificate to achieve mutual authentication on WebSphere Application Server Enterprise applications.

To support the C++ CORBA client in accessing protected enterprise beans:

- Create an environment file for the client, such as current.env. Set the variables listed below (security\_sslKeyring, client\_protocol\_user, client\_protocol\_password) in the file.
- Point to the environment file using the fully qualified path name through the environment variable WAS\_CONFIG\_FILE. For example, in the test shell script test.sh, export WAS\_CONFIG\_FILE=/WebSphere/V5R0M0/AppServer/bin/current.env.

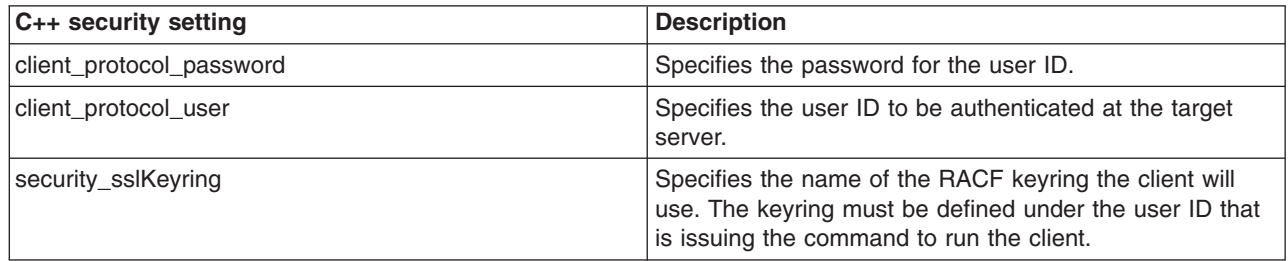

To support the C++ CORBA client in accessing protected enterprise beans:

1. Obtain a valid certificate to represent the client and export its public key to the target enterprise bean server.

A valid certificate is needed to represent the C++ client. Request a certificate from the certificate authority (CA) or create a self-signed certificate for testing purposes.

Use the Key Management Utility from the Global Security Kit (GSKit) to extract the public key from the personal certificate and save it in the .arm format. For details, see the *Security Guide* PDF.

2. Prepare a truststore file for WebSphere Application Server.

Add the extracted client public key in the .arm file from the client to the server key truststore file. The server can now authenticate the client.

**Note:** This is done by invoking the Key Management Utility through ikeyman.bat or ikeyman.sh from WebSphere Application Server installation.

For details, see the *Security Guide* PDF.

- 3. Configure WebSphere Application Server to support SSL as the authentication mechanism.
	- a. Start the administrative console.
	- b. Locate the application server that has the target enterprise bean deployed and configure it to use SSL client certificate authentication.

If it is a base installation, complete the following steps:

- 1) Click **Security > Global security**. Under Authentication, click **Authentication protocol > CSIv2 inbound authentication**. Select **Supported** for the Basic authentication and Client certificate authentication options. Leave the rest of the options as defaults.
- 2) Click **Security > Global security**. Under Authentication, click **Authentication protocol > CSIv2 inbound transport** and verify that the **SSL-supported** option is selected.

If it is a Network Deployment setting, complete the following steps:

- 1) Click **Server > Application Server >***server\_name\_where\_the\_EJB\_resides*. Under security, click **Server security**. Under Additional properties, click **CSI inbound authentication**. Select **Supported** for the Basic authentication and Client certificate authentication options. Leave the rest of the options as defaults.
- 2) Click **Server > Application Server >***server\_name\_where\_the\_EJB\_resides*. Under security, click **Server security**. Under Additional properties, click **CSI inbound transport**. Verify that the **SSL-Supported** option is selected.

For details, see the *Security Guide* PDF.

c. Restart the application server.

The WebSphere Application Server is ready to take a C++ CORBA security client and a mutually authenticated server and client by using SSL in the transport layer.

4. Configure the C++ CORBA client to use a certificate in performing the mutual authentication. Client users are accustomed to using property files in their applications because they are helpful in specifying configuration settings. The following list presents important C++ security settings:

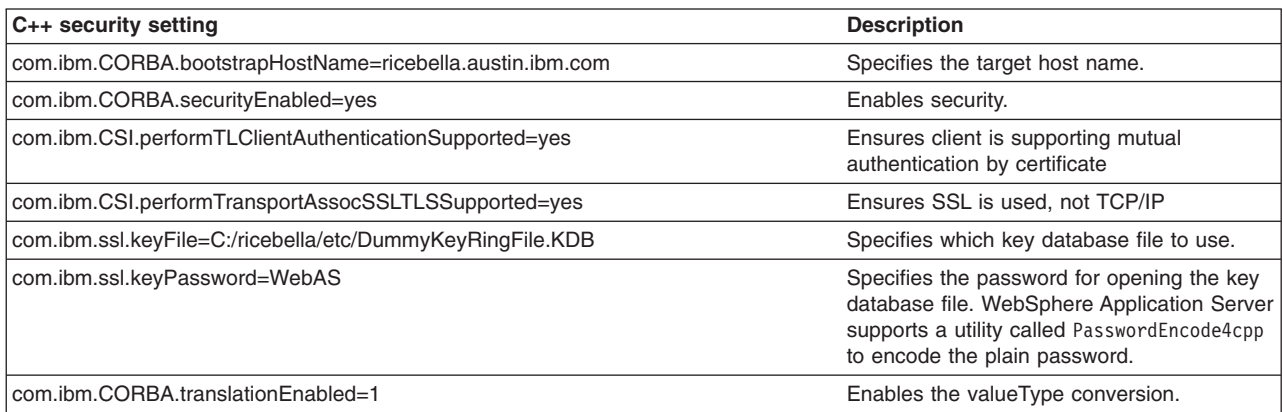

To use the property files in running a C++ client, an environment variable WASPROPS, is used to indicate where a property file or a list of property files exist.

For the complete set of C++ client properties, see the sample property file scclient.props, which is shipped with the product located in the *install root*\profiles\profile\_name\etc directory.

# **Interoperating with previous product versions**

IBM WebSphere Application Server, Version 5.x or later interoperates with the previous product versions (such as Version 4 and Version 3.5). Interoperability is achieved only when the Lightweight Third Party Authentication (LTPA) authentication mechanism and Lightweight Directory Access Protocol (LDAP) user registry are used. Credentials derived from Simple WebSphere Authentication Mechanisms (SWAM) are not forwardable.

- 1. Enable security with the LTPA authentication mechanism and the LDAP user registry. Make sure that the same LDAP user registry is shared by all the product versions.
- 2. Extract and add Version 5 server certificates into the server key ring file of the previous version.
	- a. Open the Version 5 server key ring file using the key management utility (iKeyman) and extract the server certificate to a file.
	- b. Open the server key ring of the previous product version, using the key management utility and add the certificate extracted from product Version 5.
- 3. Extract and add Version 5 server certificates into the server key ring file of the previous version.
	- a. Open the Version 5 server key ring file using the key management utility (iKeyman) and extract the server certificate to a file.
	- b. Open the server key ring of the previous product version, using the key management utility and add the certificate extracted from product Version 5.
- 4. Extract and add Version 5 trust certificates into the trust key ring file of the previous product version.
	- a. Open the Version 5 trust key ring file using the key management utility and extract the trust certificate to a file.
	- b. Open the trust key ring file of the previous product version using the key management utility and add the certificate extracted from Version 5.
- 5. If single signon (SSO) is enabled, export keys from the Version 5 product and import them into the previous product version. The Version 4 product requires the fix, PQ61779, and the Version 3.5 product requires the fix, PQ59667, for SSO to function.
- 6. Verify that the application uses the correct JNDI name. In Version 5, the enterprise beans are registered with long JNDI names like, (top)/nodes/*node\_name*/servers/*server\_name*/HelloHome.

Whereas in previous releases, enterprise beans are registered under a root like,  $(\text{top})$ /HelloHome. Therefore, EJB applications from previous versions perform a lookup on the Version 5 enterprise beans.

You can also create EJB name bindings in Version 5 that are compatible with the previous version. To create an EJB name binding at the root Version 5, start the administrative console and click **Environment** > **Naming** > **Naming Space Bindings** > **New** > **EJB** > **Next**. Complete all the fields and enter a short name (for example, -HelloHome) as the JNDI Name. Click **Next** and **Finish**.

- 7. Stop and restart all the servers.
- 8. Make sure that the correct naming bootstrap port is used to perform naming lookup. In previous product versions, the naming bootstrap port is **900**. In Version 5, the bootstrap port is **2809**.

## **JNDI interoperability considerations**

This section explains considerations to take into account when interoperating with WebSphere Application Server V4.0 and with non-WebSphere Application Server JNDI clients. Also, the way resources from MQSeries must be bound to the name space changed after V4.0 and is described below.

#### **Interoperability with WebSphere Application Server V4.0**

v **EJB clients running on WebSphere Application Server V4.0 accessing EJB applications running on WebSphere Application Server V5 or V6**

Applications migrated from previous versions of WebSphere Application Server may still have clients still running in a previous release. The default initial JNDI context for EJB clients running on previous versions of WebSphere Application Server is the cell persistent root (legacy root). The home for an enterprise bean deployed in version 5 or 6 is bound to its server's server root context. In order for the EJB lookup name for down-level clients to remain unchanged, configure a binding for the EJB home under the cell persistent root.

v **EJB clients running on WebSphere Application Server V5 or V6 accessing EJB applications running on WebSphere Application Server V4.0 servers**

The default initial context for a WebSphere Application Server V4.0 server is the correct initial context. Simply look up the JNDI name under which the EJB home is bound.

**Note:** To enable WebSphere Application Server V5 or V6 clients to access version 4.x servers, the down-level installations must have e-fix PQ60074 installed.

## **EJB clients running in an environment other than WebSphere Application Server accessing EJB applications running on WebSphere Application Server V5 or V6 servers**

When an EJB application running in WebSphere Application Server V5 or V6 is accessed by a non-WebSphere Application Server EJB client, the JNDI initial context factory is presumed to be a non-WebSphere Application Server implementation. In this case, the default initial context will be the cell root. If the JNDI service provider being used supports CORBA object URLs, the corbaname format can be used to look up the EJB home. The construction of the stringified name depends on whether the object is installed on a single server or cluster, as shown below.

#### v **Single server**

initialContext.lookup(

"corbaname:iiop:myHost:2809#cell/**nodes/node1/servers/server1**/myEJB");

According to the URL above, the bootstrap host and port are myHost and 2809, and the enterprise bean is installed in a server **server1** in node **node1** and bound in that server under the name **myEJB**.

#### v **Server cluster**

```
initialContext.lookup(
    "corbaname:iiop:myHost:2809#cell/clusters/myCluster/myEJB");
```
According to the URL above, the bootstrap host and port are **myHost** and **2809**, and the enterprise bean is installed in a server cluster named **myCluster** and bound in that cluster under the name **myEJB**.

The above lookup will work with any name server bootstrap host and port configured in the same cell.

The above lookup will also work if the bootstrap host and port belongs to a member of the cluster itself. To avoid a single point of failure, the bootstrap server host and port for each cluster member could be listed in the URL as follows:

initialContext.lookup( "corbaname:iiop:host1:9810,host2:9810#cell/clusters/myCluster/myEJB");

The name prefix **cell/clusters/myCluster/** is not necessary if boostrapping to the cluster itself, but it will work. The prefix is needed, however, when looking up enterprise beans in other clusters. Name bindings under the **clusters** context are implemented on the name server to resolve to the server root of a running cluster member during a lookup; thus avoiding a single point of failure.

## v **Without CORBA object URL support**

If the JNDI initial context factory being used does not support CORBA object URLs, the initial context can be obtained from the server, and the lookup can be performed on the initial context as follows:

```
Hashtable env = new Hashtable();
env.put(CONTEXT.PROVIDER_URL, "iiop://myHost:2809");
Context ic = new InitialContext(env);
Object o = ic.lookup("cell/clusters/myCluster/myEJB");
```
## **Binding resources from MQSeries 5.2**

In releases previous to WebSphere Application Server V5, the MQSeries jmsadmin tool could be used to bind resources to the name space. When used with a WebSphere Application Server V5 or V6 name space, the resource is bound within a transient partition in the name space and does not persist past the life of the server process. Instead of binding the MQSeries resources with the jmsadmin tool, bind them from the WebSphere Application Server administrative console, under **Resources** in the console navigation tree.

# **Application profiling interoperability**

## **The effect of 5.x Compatibility Mode**

Application profiling supports *forward* compatibility. Application profiles created in previous versions of WebSphere Application Server (Enterprise Edition 5.0 or WebSphere Business Integration Server Foundation 5.1) can only run in WebSphere Application Server Version 6 if the Application Profiling 5.x Compatibility Mode attribute is turned on. If the 5.x Compatibility Mode attribute is off, Version 5 application profiles might display unexpected behavior. For information about the 5.x Compatibility Mode, see the *Developing and Deploying Applications* PDF.

Similarly, application profiles that you create using WebSphere Application Server Version 6 are not compatible with Version 5 or earlier versions. Even applications configured with application profiles run on Version 6 servers with the Application Profiling 5.x Compatibility Mode attribute turned on cannot interact with applications configured with profiles run on Version 5 servers.

**Note:** If you select the 5.x Compatibility Mode attribute on the Application Profile Service console page, then tasks configured on J2EE 1.3 applications are not necessarily associated with units of work and can arbitrarily be applied and overridden. This is not a recommended mode of operation and can lead to unexpected deadlocks during database access. Tasks are not communicated on requests between applications that are running under the Application Profiling 5.x Compatibility Mode and applications that are not running under the compatibility mode.

For a Version 6.0 client to interact with applications run under the Application Profiling 5.x Compatibility Mode, you must set the *appprofileCompatibility* system property to **true** in the client process. You can do this by specifying the *-CCDappprofileCompatibility=true* option when invoking the *launchClient* command.

## **Considerations for a clustered environment**

In a clustered environment with mixed WebSphere Application Server product versions and mixed platforms, applications configured with application profiles might exhibit unexpected behavior because previous versions of server members cannot support the application profiling of Version 6.

If a clustered environment contains both Version 5.x and 6.0 server members, and if any applications are configured with application profiles, the Application Profiling 5.x Compatibility Mode attribute must be turned on in Version 6 server members. Still, this cluster can only support Version 5 application profiling behavior. To support applications configured with Version 6 application profiles in a cluster environment, all server members in the cluster must be at the Version 6 level.

## **WebSphere Application Server Enterprise Edition Version 5.0.2**

If you use WebSphere Application Server Enterprise Edition 5.0.2, you must apply WebSphere Application Server Version 5 service pack 7 or later service pack to enable Application Profiling interoperability.

## **Interoperating with asynchronous beans**

Asynchronous beans support Serialized WorkWithExecutionContext interoperability with objects serialized in 5.0.2 or later.

For more information on migrating to WebSphere Application Server Version 6 from previous product releases, see Migrating product [configurations.](#page-74-0)

- 1. Install the Version 6 product.
- 2. Use the Version 6 Profile creation wizard to create one or more profiles for a deployment manager, a managed node, or a stand-alone Application Server.
- 3. Start the **First steps** console.
- 4. Select the **Migration wizard** on the **First steps** console.
- 5. Use the [Migration](#page-158-0) wizard to migrate the previous release to the Version 6 product.

# **Interoperating with schedulers**

Schedulers support forward compatibility. Tasks created in previous versions of WebSphere Application Server Enterprise Edition 5.0 or WebSphere Business Integration Server Foundation 5.1 continue to run in WebSphere Application Server, Version 6 schedulers. Tasks that you create using Version 6 are not compatible with product schedulers from Version 5 or earlier. Version 5 schedulers do not run any Version 6 tasks.

All schedulers that are configured to use the same database and tables are considered a clustered scheduler. To guarantee that your tasks will run correctly, all servers in a scheduler cluster must be at the same version. If the servers are at different versions, tasks created with a Version 6 scheduler may not run. If a mixed-Version environment is required for a short period of time, then all scheduler poll daemons should be stopped on all Version 5 servers to allow a Version 6 server to run all tasks. This action allows the Version 6 schedulers to obtain leases and run tasks that have been created with a Version 6 scheduler.

Running tasks created with schedulers prior to Version 5.0.2 is not supported. See the topic, ″Interoperating with the Scheduler service,″ in the WebSphere Application Server Enterprise Edition Version 5.0.2 information center for details on how to migrate these tasks to a more recent version. See the [information](http://www-306.ibm.com/software/webservers/appserv/infocenter.html) center library page to access the Version 5.0.2 information center.

# <span id="page-150-0"></span>**Appendix A. Migration tools**

This topic introduces the migration tools that WebSphere Application Server provides. All of the migration tools are in the install root/bin directory after installation. The WASPreUpgrade.sh or WASPreUpgrade.bat scripts also ship in the /migration/bin directory on the product CD-ROM so that you can store the configuration of an existing release before installing the V6 product. It is important to use the migration tools for the version of Application Server that you are installing. The tools change over time. The tools on the product CD-ROM provide the necessary function for migrating from a previous release of Application Server to the one on the product CD-ROM. The tools on the CD-ROM match the product on the CD-ROM. If you use migration tools from an earlier release of Application Server, you are likely to encounter a problem with the migration.

## **clientUpgrade.sh (and clientUpgrade.bat)**

Upgrades the client application to a new release level.

## **convertScriptCompatibility.sh (and convertScriptCompatibility.bat)**

Used by administrators to convert their configuration from a mode that supports backward compatibility of V5.x administration scripts to a mode that is fully V6.0.

### **WASPreUpgrade.sh (and WASPreUpgrade.bat)**

Saves the applications and configuration data from a previous installation of WebSphere Application Server to a backup directory. The WASPostUpgrade script restores the configuration data from the directory to the new installation. The [Migration](#page-158-0) wizard calls the WASPreUpgrade.sh script during migration. You can also use the command to perform a manual migration, after installing the new version.

#### **WASPostUpgrade.sh (and WASPostUpgrade.bat)**

Restores the configuration data from a previous release. WASPostUpgrade reads the data from the backup directory where the WASPreUpgrade script stored the data. The [Migration](#page-158-0) wizard calls the WASPostUpgrade.sh script during migration. You can also use the command to perform a manual migration, after installing the new version.

## **The clientUpgrade command**

Use the **clientUpgrade** command to migrate V4.0.x and V5.x client resources to V6.0 level resources. In the process of migrating these resources, the client-resources.xmi file located in the client jars will be migrated to the latest level. A backup of the client-resources.xmi file will also be located in the client jar. If this command is not executed against the client EAR files before they are installed on V6.0, the client EARs will not operate or install correctly.

**Note:** WebSphere Application Server Versions 5.1 and higher do not support the Windows NT platform.

The command file is located in the bin subdirectory of the *WAS\_install\_root*, or the *ND\_install\_root* directory. By default, the *WAS\_install\_root* for WebSphere Application Server and WebSphere Application Server Enterprise is:

- Windows operating platforms *drive* \WebSphere\AppServer directory
- AIX or UNIX-based operating platforms /usr/WebSphere/AppServer directory

By default, the *ND\_install\_root* for WebSphere Application Server Network Deployment is:

- Windows operating platforms *drive*\WebSphere\DeploymentManager directory
- AIX or UNIX-based operating platforms /usr/WebSphere/DeploymentManager directory

#### **Linux and UNIX-based platforms:**

clientUpgrade.sh *EAR\_file* [-clientJar *client\_jar* ] [-logFileLocation *logFileLocation*] [-traceString *trace\_spec* [-traceFile *file\_name* ]]

#### **Windows platforms:**

```
clientUpgrade.bat EAR_file [-clientJar client_jar ]
                                   [-logFileLocation logFileLocation]
                                   [-traceString trace_spec [-traceFile file_name ]]
```
#### **Parameters**

Supported arguments include the following:

**EAR\_file**

Use this parameter to specify the fully qualified path to the EAR file that contains client JAR files to process.

#### **-clientJar**

Use this optional parameter to specify a JAR file for processing. If not specified, the program transforms all client JAR files in the EAR file.

## **-logFileLocation** *log\_file\_location*

Use this optional parameter to specify an alternate location to store the log output.

#### **-traceString** *trace\_spec* **-traceFile** *file\_name*

Use these optional parameters to gather trace information for IBM Service personnel. Specify a trace spec of "\*=all=enabled" (with quotation marks) to gather all trace information.

The following example demonstrates correct syntax:

clientUpgrade EAR\_file -clientJar ejbJarFile

# **The convertScriptCompatibility command**

The **convertScriptCompatibility** command is a migration tool used by administrators for converting a configuration from a mode that supports backward compatibility of V5.x administration scripts to a mode that is fully V6.0. This command converts WebSphere Common Configuration Model (WCCM) objects of type processDef to use processDefs as defined in the 6.0 server.xml model. There can be only one occurrence of a processDefs object in a server configuration. If an existing processDefs object is found when performing this conversion, it is used and updated; otherwise a new object is created. The **convertScriptCompatibility** command also maps existing transport entries to channel support. This affects server.xml and serverindex.xml files. The values of the transport settings are used to create new channel entries.

#### **convertScriptCompatibility.sh command syntax for Linux and UNIX-based platforms**

The command syntax is as follows:

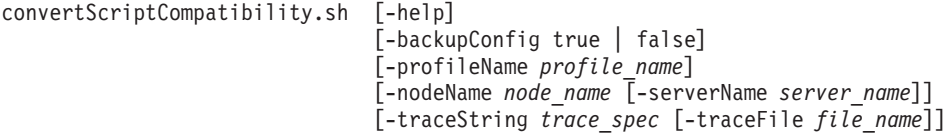

### **convertScriptCompatibility.bat command syntax for Windows platforms**

The command syntax is as follows:

```
convertScriptCompatibility.bat [-help]
                                [-backupConfig true | false]
                                [-profileName profile_name]
                                [-nodeName node_name [-serverName server_name]]
                                [-traceString trace_spec [-traceFile file_name]]
```
## <span id="page-152-0"></span>**Parameters**

Supported arguments include the following:

#### **-help**

Displays help for this command

#### **-backupConfig true | false**

An optional parameter used to back up the existing configuration of the current instance. The default is true, to use the **backupConfig** command to save a copy of the current configuration into the *profile\_name*/temp directory. Use the **restoreConfig** command to restore that configuration as required.

#### **-profileName** *profile\_name*

An optional parameter used to specify a profile configuration in the V6 environment. If not specified, the default profile will be used. If the default has not been set or cannot be found, the system will return an error.

#### **-nodeName** *node\_name* **-serverName** *server\_name*

Optional parameters used to specify a node name and a server name for the program to update. If neither is specified, all nodes and servers in the configuration are converted. When you use -serverName in conjunction with -nodeName, all processing will be limited to the specified *node\_name*.

#### **-traceString** *trace\_spec* **-traceFile** *file\_name*

Optional parameters to gather trace information for IBM Service personnel. Specify a trace specification of "\*=all=enabled" (with quotation marks) to gather all trace information.

# **WASPreUpgrade command**

The **WASPreUpgrade** command is a migration tool that saves the configuration and applications of a previous version or release to a Version 6.0 node.

## **Location of command file**

The command file is located and should be run in the WAS60\_install\_root/bin directory. The command file is a script named WASPreUpgrade.sh for Linux-based platforms or WASPreUpgrade.bat for Windows platforms.

#### **WASPreUpgrade.sh command syntax for Linux-based platforms**

The command syntax is as follows:

WASPreUpgrade.sh *backupDirectory currentWebSphereDirectory* [*adminNodeName*] [-nameServiceHost *host\_name* [-nameServicePort *port\_number* ]] [-import *xmiDataFile* ] [-traceString *trace\_spec* [-traceFile *file\_name* ]]

#### **WASPreUpgrade.bat command syntax for Windows platforms**

```
WASPreUpgrade backupDirectory
             currentWebSphereDirectory
             [adminNodeName]
             [-nameServiceHost host_name [-nameServicePort port_number ]]
             [-import xmiDataFile ]
             [-traceString trace_spec [-traceFile file_name ]]
```
#### **Parameters**

The first two arguments are required. The third argument is required and positional only when upgrading from WebSphere Application Server Advanced Edition, Version 4.0.x.

#### Supported arguments include:

#### **backupDirectory**

Required parameter of the directory in which the WASPreUpgrade tool stores the saved configuration and files, and from which the WASPostUpgrade tool later reads the configuration and files. The WASPreUpgrade tool creates the directory if the directory does not already exist.

#### **currentWebSphereDirectory**

Required positional name of the installation/instance root for the current V4.x, V5.0.x, or V5.1.x installation. This version can be any form of WebSphere Application Server, V4.0.x, and any form of V5.0.x or V5.1.x, including WebSphere Application Server Express.

#### **adminNodeName**

Optional, positional name of the node containing the administrative server for the currently installed product. The value of this argument must match the node name given in the topology tree on the Topology tab of the administrative console for the currently installed product. The WASPreUpgrade tool calls the XMLConfig tool using this parameter. This parameter is only required when upgrading from WebSphere Application Server Advanced Edition, Version 4.0.x.

#### **-nameServiceHost** *host\_name* **-nameServicePort** *port\_number*

When specified, the WASPreUpgrade tool passes these optional parameters to the XMLConfig tool. Use these parameters to override the default host name and port number used by the XMLConfig tool. This parameter is only applicable when upgrading from WebSphere Application Server Advanced Edition, Version 4.0.x.

#### **-import** *xmiDataFile*

The name of the WebSphere Application Server Advanced Single Server Edition or Advanced Edition, Version 4.0 XML Metadata Interchange (XMI) configuration file to process. This parameter is optional because the program uses the config\server-cfg.xml file by default.

When migrating a configuration that uses anything other than the default server-cfg. xml file name, you must use the -import option along with a path to point to the non-default XMI configuration file. You also must use the -import and path option when running the WASPostUpgrade tool later, to point to the non-default XMI configuration file in the directory created by the WASPreUpgrade tool.

#### **-traceString** *trace\_spec* **-traceFile** *file\_name*

Optional parameters to gather trace information for IBM Service personnel. Specify a trace specification of "\*=all=enabled" (with quotation marks) to gather all trace information.

## **Logging**

The WASPreUpgrade tool displays status to the screen while it runs. The tool also saves a more extensive set of logging information in the *backup* directory. You can view the WASPreUpgrade.log file with a text editor.

#### **Migrated resources**

WASPreUpgrade migrates all of your resources and applications, but does not migrate entities in your classes directory.

Migration saves the following files in the backup directory.

## **For Version 5.x:**

- classes (not saved for iSeries)
- $\cdot$  config
- installableApps
- installedApps
- properties

WASPreUpgrade also saves all instances created in the V5.x environment. (For iSeries, WASPreUpgrade must be invoked for each instance.)

## **For Version 4.0.x:**

- bin/setupCmdLine.sh (or bin/setupCmdLine.bat for Windows platforms)
- classes (not saved for iSeries)
- $\cdot$  config
- installableApps
- installedApps (by default unless overriden within a specified developer configuration file)
- installedConnectors (Version 4.x Advanced Edition only)
- properties

## **Migrating from V4.0.x Advanced Edition**

The following example specifies a backup directory named backupDirectory, and identifies the root of the existing installation as d:\WebSphere\AppServer.

WASPreUpgrade *backupDirectory* d:\WebSphere\AppServer *yourNodeName*

## **Migrating from V4.0.x Advanced Single Server Edition with multiple backup directories**

This example shows how to migrate incrementally, to migrate separate configuration files from a single node with a single installation of WebSphere Application Server Advanced Single Server Edition. To migrate more than one configuration file, you must run the WASPreUpgrade tool multiple times to multiple backup directories because not all of the applications are in the same installedApps directory. For this reason, using a single backup directory for all runs of the WASPreUpgrade tool is not recommended. Use a separate backup directory for each run. The intent of this example is to show how to migrate a single node with multiple configuration files.

- 1. Run the following WASPreUpgrade commands to migrate applications A, B, C, D, and E, which reside in three separate application directories. Server assumptions include:
	- The Application Server uses the default configuration file, server-cfg.xml, as well as myServer1-cfg.xml and OldServer-cfg.xml.
	- > WASPreUpgrade C:\WAS4**AB**BACKUP G:\WebSphere\AppServer
	- > WASPreUpgrade C:\WAS4**CD**BACKUP G:\WebSphere\AppServer
	- -import G:\WebSphere\AppServer\config\**myServer1-cfg.xml** > WASPreUpgrade C:\WAS4**E**BACKUP G:\WebSphere\AppServer
	- -import G:\WebSphere\AppServer\config\**OldServer-cfg.xml**
- 2. Run the following WASPostUpgrade commands to restore the applications and configurations to the Version 6 Application Server:
	- > WASPostUpgrade C:\WAS4**AB**BACKUP
	- > WASPostUpgrade C:\WAS4**CD**BACKUP -import C:\WAS4**CD**BACKUP\myServer1-cfg.xml
	- > WASPostUpgrade C:\WAS4**E**BACKUP -import C:\WAS4**E**BACKUP\OldServer-cfg.xml

#### **Migrating from V5.x**

This example shows how to migrate a single instance of the base WebSphere Application Server, V5.x. Verify that you have stopped all Java processes related to the WebSphere Application Server product that you are migrating.

1. Run the following WASPreUpgrade.bat command to migrate all applications in the installedApps directory of the V5.x Application Server, which has an installation root of C:\Program Files\WebSphere\AppServer.

WASPreUpgrade "C:\WAS5xxBACKUP" C:\Program Files\WebSphere\AppServer

2. Run the following WASPostUpgrade commands to restore the applications and configurations to the Version 6 Application Server:

WASPostUpgrade "C:\WAS5xxBACKUP"

## <span id="page-155-0"></span>**WASPostUpgrade command**

The **WASPostUpgrade** command is a migration tool for adding the configuration and applications of a previous version or release to a Version 6.0 WebSphere Application Server node. The configuration includes migrated applications. The tool adds all migrated applications into the install root/installedApps directory for the Version 6 installation. The tool retrieves the saved configuration that was created by the WASPreUpgrade tool from the *backupDirectory* that you specify.

## **Location of command file**

The command file is located and should be run in the WAS60 install root/bin directory. The command file is a script named WASPostUpgrade.sh for Linux-based platforms or WASPostUpgrade.bat for Windows platforms.

## **WASPostUpgrade.sh command syntax for Linux-based platforms**

The command syntax is as follows:

WASPostUpgrade.sh *backupDirectory*

```
[-oldProfile profile_name]
[-profileName profile_name]
[-import xmi_data_file]
[-scriptCompatibility true | false]
[-portBlock port_starting_number]
[-backupConfig true | false]
[-replacePorts true | false]
[-substitute "key1=value1[;key2=value2;[...]]"]
[-instance instanceName -hostName hostname]
[-includeApps true | false]
[-traceString trace_spec [-traceFile file_name]]
\lceil-scriptCompatibility true | false ]
[-connectionTimeout <TimeoutInMinutes>]
```
The first argument is required.

#### **WASPostUpgrade.bat command syntax for Windows platforms**

```
WASPostUpgrade backupDirectory
                  [-oldProfile profile_name]
                  [-profileName profile_name]
                  [-import xmi_data_file]
                  [-scriptCompatibility true | false]
                 [-portBlock port_starting_number]
                  [-backupConfig true | false]
                  [-replacePorts true | false]
                  [-substitute "key1=value1[;key2=value2;[...]]"]
                  [-instance instance_name -hostName host_name]
                  \lceil-includeApps true \lceil false\rceil[-traceString trace_spec [-traceFile file_name]]
                  [-scriptCompatibility true | false ]
                 [-connectionTimeout < timeoutInMinutes>]
```
The first argument is required.

#### **Parameters**

Supported arguments include:

#### **backupDirectory**

Required parameter of the directory in which the WASPreUpgrade tool stores the saved configuration and files. The WASPostUpgrade tool reads the configuration and files stored in this directory. The WASPreUpgrade tool creates this directory if it does not already exist.

#### **-oldProfile** *profile\_name*

An optional parameter for migrating instances from previous WebSphere Application Server versions or profiles. The instance or profile must already exist in the migration backup directory before executing this command. In V5.x, unique instance names were defined by the concatenation of -instanceName and -hostName; this concatenation forms the *profile\_name* that you need to use with the -oldprofile parameter. In V5.x, this concatenation is stored in the *install\_root*\properties directory, in a file called wsinstance.config.

#### **-profileName** *profile\_name*

An optional parameter for migrating to profiles in V6. You must have already created this profile before calling WASPostUpgrade. If -profileName is not specified, the default profile will be used. If no default profile is found, the system will report an error.

#### **-import** *xmi\_data\_file*

The name of the WebSphere Application Server Advanced Single Server Edition or Advanced Edition, Version 4.0 XML Metadata Interchange (XMI) configuration file to process. This parameter is optional because the program uses the config\server-cfg.xml file by default.

When migrating a configuration that uses anything other than the default server-cfg.xml file name, you must use the -import option along with the path to the non-default XMI configuration file in the directory created by the WASPreUpgrade tool.

## **-portBlock** *port\_starting\_number*

An optional parameter used to specify the starting value to use when creating ports.

#### **-backupConfig true | false**

An optional parameter used to back up the existing configuration of the current profile before adding the saved configuration from the earlier release to the current instance. The default is true, to use the **backupConfig** command to save a copy of the current configuration into the *profile name*/temp directory. Use the **restoreConfig** command to restore that configuration as required.

#### **-replacePorts true | false**

An optional parameter used to define how to migrate virtual host and server transport ports. The default for migrations from V4.0.x is **false** (do not replace default port definitions); the default for migrations from V5.x is **true** (do replace default port definitions). Migrating adds configuration data from the previous version to the existing data in the V6.0 configuration. In some cases existing port definitions from the earlier release were carefully set to avoid port conflicts with other products. In such cases, it is likely that you would want to migrate the settings into V6.0. Use the -replacePorts parameter to totally replace settings in the V6.0 environment with the settings from the previous version. Select **true** to replace all virtual host alias port settings during migration. If migrating from V5.0.x or later, transport settings in existing servers are replaced by the settings from the previous version.

#### **-substitute** *key1***=***value1***;***key2***=***value2***;...**

Optional argument passed to the XMLConfig tool. Specify values for security variables to substitute (for example, -substitute ″NODE\_NAME=admin\_node;APP\_SERVER=default\_server″).

In the input XML data file, each key appears as *\$key\$* for substitution. In the above example, this argument substitutes any occurrence of \$NODE\_NAME\$ with *admin\_node* and \$APP\_SERVER\$ with *default\_server* in the input XML file.

If the substitution string contains semicolons, use \$semicolon\$ to distinguish the string from the ";" delimiter. On Linux platforms, add an escape character to each dollar sign (\$) within the substitution string (for example, \\$semiColon\\$).

This parameter is applicable for configurations saved from Advanced Edition, Version 4.0.x.

#### **-instance** *instance\_name* **-hostName** *host\_name*

Optional parameters used for migrating instances from previous versions of WebSphere Application Server. An instance of *instance name host name* must already exist in the current WebSphere Application Server configuration before this command is executed.

#### **-includeApps true | false**

An optional parameter used to specify whether to migrate only the old configuration, or to include user enterprise applications as part of the migration. The default is **true**. WebSphere Application Server system applications will migrate regardless of the value set by this parameter.

#### **-traceString** *trace\_spec* **-traceFile** *file\_name*

Optional parameters to gather trace information for IBM Service personnel. Specify a trace specification of "\*=all=enabled" (with quotation marks) to gather all trace information.

#### **-scriptCompatibility true | false**

An optional parameter used to specify whether migration should create Transport and ProcessDef definitions in the configuration instead of Channels and ProcessDefs. Use this parameter if you have existing wsadmin scripts or programs that create or modify Transport or ProcessDef defintions. The default is true.

#### **-connectionTimeout** *timeoutInMinutes*

This is an optional parameter to be used if a SOAP/RMI timeout occurs when performing a migration of a managed node. This parameter is specified in minutes (the default value is 10). It is possible to run into a SOAP/RMI timeout issue when migrating a very large or very complex configuration; if this happens, you should increase the amount of time before a SOAP/RMI connection timeout occurs and run migration again.

#### **Logging**

The WASPostUpgrade tool displays status to the screen while running. This tool also saves a more extensive set of logging information in the logs directory. You can view the WASPostUpgrade.log file with a text editor.

#### **Logging**

The WASPostUpgrade tool displays status to the screen while running. This tool also saves a more extensive set of logging information in the logs directory. You can view the WASPostUpgrade.log file with a text editor.

#### **Migrating from V4.0.x Advanced Edition**

The following example specifies a backup directory named backupDirectory, and identifies the root of the existing installation as d:\WebSphere\AppServer.

WASPreUpgrade *backupDirectory* d:\WebSphere\AppServer *yourNodeName*

#### **Migrating from V4.0.x Advanced Single Server Edition with multiple backup directories**

This example shows how to migrate separate configuration files incrementally from a single node with a single installation of WebSphere Application Server Advanced Single Server Edition. To migrate more than one configuration file, you must run the WASPreUpgrade tool multiple times to multiple backup directories because not all of the applications are in the same installedApps directory. For this reason, using a single backup directory for all the runs of the WASPreUpgrade tool is not recommended. Use a separate backup directory for each run. The intent of this example is to show how to migrate a single node with multiple configuration files.

- 1. Run the following WASPreUpgrade commands to migrate applications A, B, C, D, and E, which reside in three separate application directories. Server assumptions include:
	- The Application Server uses the server-cfg.xml default configuration file, as well as the myServer1-cfg.xml and the OldServer-cfg.xml files.
	- > WASPreUpgrade "C:\WAS4**AB**BACKUP" G:\WebSphere\AppServer
	- > WASPreUpgrade "C:\WAS4CDBACKUP" G:\WebSphere\AppServer
	- -import G:\WebSphere\AppServer\config\**myServer1-cfg.xml** > WASPreUpgrade "C:\WAS4**E**BACKUP" G:\WebSphere\AppServer
	- -import G:\WebSphere\AppServer\config\**OldServer-cfg.xml**
- <span id="page-158-0"></span>2. Run the following WASPostUpgrade commands to restore the applications and configurations to the Version 6 Application Server:
	- > WASPostUpgrade C:\WAS4**AB**BACKUP > WASPostUpgrade "C:\WAS4**CD**BACKUP" -import "C:\WAS4**CD**BACKUP\myServer1-cfg.xml"
	- > WASPostUpgrade "C:\WAS4**E**BACKUP" -import "C:\WAS4**E**BACKUP\OldServer-cfg.xml"

#### **Migrating from V5.x**

This example shows how to migrate a single instance of the base WebSphere Application Server, V5.x. Verify that you have stopped all Java processes related to the WebSphere Application Server product that you are migrating.

1. Run the following WASPreUpgrade.bat command to migrate all applications in the installedApps directory of the V5.x Application Server, which has an installation root of C:\Program Files\WebSphere\AppServer.

WASPreUpgrade "C:\WAS5xxBACKUP" C:\Program Files\WebSphere\AppServer

2. Run the following WASPostUpgrade commands to restore the applications and configurations to the Version 6 Application Server:

WASPostUpgrade "C:\WAS5xxBACKUP"

# **Using the Migration wizard**

Version 6 migration always works by migrating an earlier supported version of WebSphere Application Server to a Version 6 profile.

Before using the Migration wizard, you must have access to the existing, previous version of WebSphere Application Server, and you must also have a valid Version 6 profile.

The Network Deployment product does not create a profile during installation because there are three profile types. The Installation wizard prompts you to create a profile, but that action is optional during installation. Create a stand-alone Application Server, a deployment manager profile, or a managed node if you have already created a deployment manager profile. Use the Profile creation wizard to create the necessary profiles before using the Migration wizard, keeping in mind that the V5.x and V6 cell names must match.

Migrating a V5 deployment manager to a V6 deployment manager moves all of the V5 managed nodes to become V5 managed nodes in the V6 cell. If you are migrating a V5 managed node that is part of a V6 cell to a V6 managed node, do not federate the managed node when you create it with the Profile creation wizard, but do be sure that the V5.x and V6 node names match. Migrating the V5 managed node to the V6 managed node also federates the node.

The Migration wizard is new as of Version 6. The wizard is the graphical interface to the Version 6 migration tools, the ["WASPreUpgrade](#page-152-0) command" on page 145 and the ["WASPostUpgrade](#page-155-0) command" on [page](#page-155-0) 148, which are command line tools. This topic describes how to use the Migration wizard to preform migrations to V6.

- Migrate a V4.x Application Server to a V6 stand-alone Application Server
- Migrate a V5 Application Server to a V6 [stand-alone](#page-164-0) Application Server
- Migrate from V4 to a V6 [deployment](#page-161-0) manager
- Migrate a V5 [deployment](#page-165-0) manager to V6
- Migrate a V5.x [managed](#page-79-0) node to a V6 managed node

# **Migrating from V4 to V6 with the Migration wizard**

Version 6 migration always works by migrating an earlier supported version of WebSphere Application Server to an Application Server *profile*.

Collect the following information about your V4 installation before you begin this procedure. The Migration wizard prompts you for the information during the migration.

**Legend:** Supported versions and their keys in the following table are:

- v IBM WebSphere Application Server Advanced Single Server Edition, Version 4.0.2 and later (**V4.0.y AEs**)
- v IBM WebSphere Application Server Advanced Edition, Version 4.0.2 and later (**V4.0.y AE**)
- v IBM WebSphere Application Server Enterprise Edition, Version 4.1 and later (**V4.1.y EE**)

*Table 13. V4 information that is required*

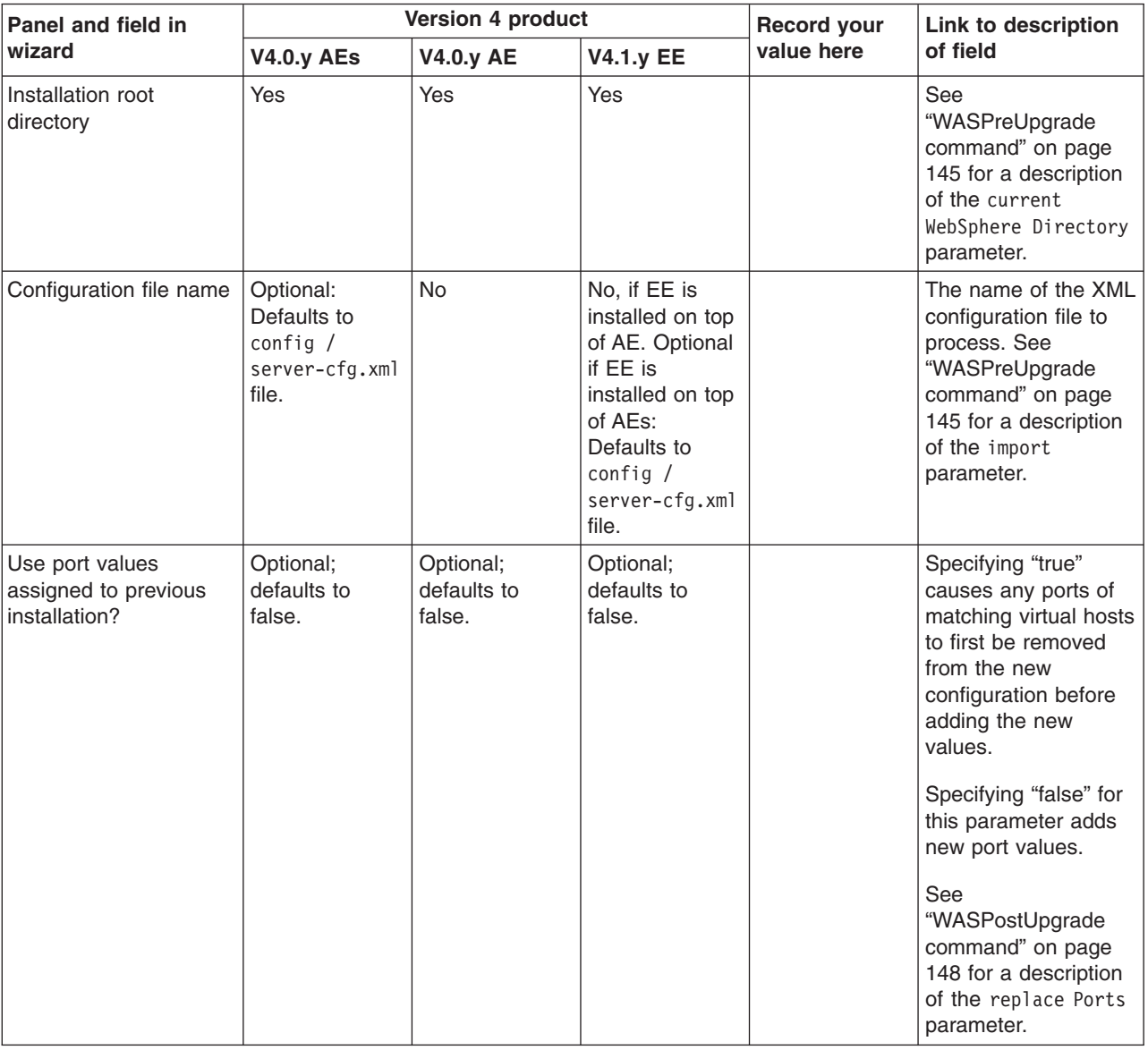

Before using the Migration wizard, you must have access to the existing, previous version of WebSphere Application Server. You must also have a valid Version 6 profile to serve as the target of the migration.

You should have installed Version 6 already. Use the Profile creation wizard to create a new Application Server instance if the target profile for the migration does not yet exist. After verifying that a valid Version 6 target exists, you can start the procedure.

See the *Getting Started* PDF for more information.

**Note:** When you create the V6 profile, the NodeName you choose must match one of the NodeNames in the V4.0.x environment.

The Network Deployment product does not create a profile during installation because there are three profile types. The Installation wizard prompts you to create a profile, but that action is optional during installation. Create a stand-alone Application Server profile if you have not yet created one.

This topic describes using the Migration wizard to migrate a Version 4.x Application Server to a Version 6 stand-alone Application Server.

The Migration wizard is new as of Version 6. The wizard is the graphical interface to the Version 6 migration tools, which are the ["WASPreUpgrade](#page-152-0) command" on page 145 and the ["WASPostUpgrade](#page-155-0) [command"](#page-155-0) on page 148. The migration tools are command line tools.

You must supply the following V6 information about the target profile during the migration:

*Table 14. Version 6 information*

| <b>Panel and field in wizard</b> | Record your value here | Link to description of field                                                                                                    |
|----------------------------------|------------------------|----------------------------------------------------------------------------------------------------|
| Backup directory name            |                        | See "WASPreUpgrade command" on<br>page 145 or "WASPostUpgrade<br>command" on page 148 for a description<br>of the backup Directory Name<br>parameter. |
| Profile name                     |                        | See "WASPostUpgrade command" on<br>page 148 for a description of the<br>profile Name parameter.                                                       |

After gathering all of the information that is required during the migration, use the wizard to migrate a Version 4.x Application Server to a Version 6 stand-alone Application Server.

- 1. Start the First steps console.
	- v ./*install\_root*/profiles/*profile\_name*/firststeps/firststeps.sh
	- v *install\_root*\profiles\*profile\_name*\firststeps\firststeps.bat
- 2. Click the **Migration wizard** option on the First steps console.

The First steps console starts the Migration wizard. The wizard displays its Welcome panel.

3. Read the Welcome panel to learn about the migration, then click **Next**.

The wizard displays the Detected versions of WebSphere Application Server panel.

4. Select a previous version, then click **Next** to continue.

Select the check box to specify the location of a previous installation that might not appear in the list. **Version 4.0.y AEs** requires you to identify the location of the configuration file. You do not need to identify the location of the configuration file for other V4 editions.

The default location to use for the previous installation varies depending on the V4.x product that you have installed. The following list shows default locations:

- v IBM WebSphere Application Server Advanced Single Server Edition, Version 4.0.2 and later (**V4.0.y AEs**) uses a default location for the config\server-cfg.xml file.
- v IBM WebSphere Application Server Advanced Edition, Version 4.0.2 and later (**V4.0.y AE**) uses the output from the XMLConfig tool. You must have the Advanced Edition admininstrative server running during the migration.
- v IBM WebSphere Application Server Enterprise Edition, Version 4.1 and later (**V4.1.y EE**) uses the location of the product that it is extending, which can be either AEs or AE.

If the previous version specification is correct, the wizard displays the Migration backup directory panel.

<span id="page-161-0"></span>5. Specify a backup directory, then click **Next** to continue.

If the directory that you specify already has files in it, the wizard displays a warning message. Specify an empty directory or a directory that does not yet exist.

If the V6 profile is valid, the wizard displays the Target profile selection panel.

6. Select the target profile from the list of valid profiles for the installation, then click **Next**. Use the Profile creation wizard to create a target profile for the migration if one does not yet exist.

The wizard displays the Port value assignment panel.

7. Choose whether to use port values assigned to the previous installation, or generate new V6 port values that are already assigned to the target profile, then click **Next**.

The wizard begins the premigration. The wizard displays a Migration status panel during the premigration.

If the premigration is not successful, the wizard displays a failure panel. If the premigration is partially successful, the wizard displays a warning panel.

Correct any problems and retry the migration.

If the premigration is successful, the wizard displays an indication of success.

8. Click **Next** to start the postmigration.

If the postmigration is not successful, the wizard displays a failure panel. If the postmigration is partially successful, the wizard displays a warning panel.

Correct any problems and retry the migration.

If the postmigration is successful, the wizard displays an indication of success.

9. Click **Finish** to exit the migration wizard.

# **Migrating from V4 to a V6 deployment manager with the Migration wizard**

Version 6 migration always works by migrating an earlier supported version of WebSphere Application Server to a deployment manager *profile*.

Collect the following information about your V4 installation before you begin this procedure. The Migration wizard prompts you for the information during the migration.

**Legend:** Supported versions and their keys in the following table are:

- v IBM WebSphere Application Server Advanced Single Server Edition, Version 4.0.2 and later (**V4.0.y AEs**)
- v IBM WebSphere Application Server Advanced Edition, Version 4.0.2 and later (**V4.0.y AE**)
- v IBM WebSphere Application Server Enterprise Edition, Version 4.1 and later (**V4.1.y EE**)

*Table 15. V4 information that is required*

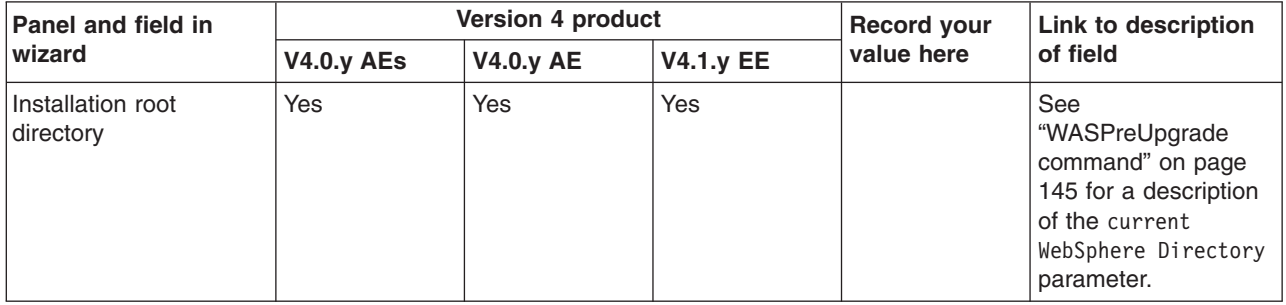

| Panel and field in<br>wizard                             | Version 4 product                                           |                                    |                                    | <b>Record your</b> | <b>Link to description</b>                                                                                                    |
|----------------------------------------------------------|-------------------------------------------------------------|------------------------------------|------------------------------------|--------------------|----------------------------------------------------------------------------------------------------|
|                                                          | <b>V4.0.y AEs</b>                                           | <b>V4.0.y AE</b>                   | <b>V4.1.y EE</b>                   | value here         | of field                                                                                                    |
| Configuration file name                                  | Optional:<br>Defaults to<br>config/server-<br>cfg.xml file. | <b>No</b>                          | Required.                          |                    | The name of the XML<br>configuration file to<br>process.<br>See<br>"WASPreUpgrade<br>command" on page<br>145 for a description<br>of the import<br>parameter.                                                                                                    |
| Use port values<br>assigned to previous<br>installation? | Optional;<br>defaults to<br>false.                          | Optional;<br>defaults to<br>false. | Optional;<br>defaults to<br>false. |                    | Specifying "true"<br>causes any ports of<br>matching virtual hosts<br>to first be removed<br>from the new<br>configuration before<br>adding the new<br>values.<br>Specifying "false" for<br>this parameter will<br>just add new port<br>values.<br>See<br>"WASPostUpgrade<br>command" on page<br>148 for a description<br>of the replace Ports<br>parameter. |

*Table 15. V4 information that is required (continued)*

Before using the Migration wizard, you must have access to the existing, previous version of WebSphere Application Server. You must also have a valid Version 6 deployment manager profile to serve as the target of the migration.

You should have installed Version 6 already. Use the Profile creation wizard to create a new target profile if the deployment manager target for the migration does not yet exist. After verifying that a valid Version 6 target exists, you can start the procedure.

**Note:** You must use the same cell name in V6 that you used in V4.0.x. It is recommended, though not required, that you use the same node name as well.

The Network Deployment product does not create a deployment manager profile during installation because there are three profile types that you might require on any machine. The Installation wizard prompts you to use the Profile creation wizard at the end of installing the core product files. However, using the Profile creation wizard at that time is optional.

Create a deployment manager profile if you have not already created one.

This topic describes using the Migration wizard to migrate a Version 4.x Application Server to a Version 6 deployment manager.

The Migration wizard is new as of Version 6. The wizard is the graphical interface to the Version 6 migration tools, which are the ["WASPreUpgrade](#page-152-0) command" on page 145 and the ["WASPostUpgrade](#page-155-0) [command"](#page-155-0) on page 148. The migration tools are command line tools.

You must supply the following V6 information about the target deployment manager profile during the migration:

*Table 16. Version 6 information*

| <b>Panel and field in wizard</b> | Record your value here | Link to description of field                                                                                                    |
|----------------------------------|------------------------|----------------------------------------------------------------------------------------------------|
| Backup directory name            |                        | See "WASPreUpgrade command" on<br>page 145 or "WASPostUpgrade<br>command" on page 148 for a description<br>of the backup Directory Name<br>parameter. |
| Profile name                     |                        | See "WASPostUpgrade command" on<br>page 148 for a description of the<br>profile Name parameter.                                                       |

After gathering all of the information that is required during the migration, use the wizard to migrate a V4.x Application Server to the V6 deployment manager.

1. Start the First steps console.

Use the First steps console to start the deployment manager. The command to start the First steps console for the deployment manager profile is at this location:

- v ./*install\_root*/profiles/*dmgr\_profile\_name*/firststeps/firststeps.sh
- v *install\_root*\profiles\*dmgr\_profile\_name*\firststeps\firststeps.bat
- 2. Click the **Migration wizard** option on the First steps console.

The First steps console starts the Migration wizard. The wizard displays its Welcome panel.

3. Read the Welcome panel to learn about the migration, then click **Next**.

The wizard displays the Detected versions of WebSphere Application Server panel.

4. Select a previous version, then click **Next** to continue.

Select the check box to specify the location of a previous installation that might not appear in the list. **Version 4.0.y AEs** requires you to identify the location of the configuration file. You do not need to identify the location of the configuration file for other V4 editions.

The default location to use for the previous installation varies depending on the V4.x product that you have installed. The following list shows default locations:

- IBM WebSphere Application Server Advanced Single Server Edition, Version 4.0.2 and later (**V4.0.y AEs**) uses a default location for the config\server-cfg.xml file.
- v IBM WebSphere Application Server Advanced Edition, Version 4.0.2 and later (**V4.0.y AE**) uses the output from the XMLConfig tool. You must have the Advanced Edition admininstrative server running during the migration.
- v IBM WebSphere Application Server Enterprise Edition, Version 4.1 and later (**V4.1.y EE**) uses the location of the product that it is extending, which can be either AEs or AE.

If the previous version specification is correct, the wizard displays the Migration backup directory panel.

5. Specify a backup directory, then click **Next** to continue.

If the directory that you specify already has files in it, the wizard displays a warning message. Specify an empty directory or a directory that does not yet exist.

If the V6 profile is valid, the wizard displays the Target profile selection panel.

6. Select the target profile from the list of valid profiles for the installation, then click **Next**.

<span id="page-164-0"></span>Use the Profile creation wizard to create a target deployment manager profile for the migration if one does not yet exist.

Installing the Network Deployment product does not automatically create a profile. The wizard displays the Port value assignment panel.

7. Choose whether to use port values assigned to the previous installation, or to generate new V6 port values that are already assigned to the target profile, then click **Next**.

The wizard displays the Deployment manager verification panel that warns you to verify that the deployment manager is running.

8. Verify that the V6 deployment manager is running, then click **Next**.

The wizard begins the premigration. The wizard displays a Migration status panel during the premigration.

If the premigration is not successful, the wizard displays a failure panel. If the premigration is partially successful, the wizard displays a warning panel.

Correct any problems and retry the migration.

If the premigration is successful, the wizard displays an indication of success.

9. Click **Next** to start the postmigration.

If the postmigration is not successful, the wizard displays a failure panel. If the postmigration is partially successful, the wizard displays a warning panel.

Correct any problems and retry the migration.

If the postmigration is successful, the wizard displays an indication of success.

10. Click **Finish** to exit the migration wizard.

# **Migrating a V5 Application Server to a V6 Stand-alone Application Server with the Migration wizard**

Version 6 migration always works by migrating an earlier supported version of WebSphere Application Server to an Application Server *profile*.

Collect the following information about your V5 installation before you begin this procedure. The Migration wizard prompts you for the information during the migration:

• Installation root directory

See ["WASPreUpgrade](#page-152-0) command" on page 145 for a description of the currentWebSphereDirectory parameter.

• Use port values assigned to previous installation?

Specifying "true" causes any ports of matching VirtualHosts to first be removed from the new configuration before adding the new values.

Specifying "false" for this parameter will just add new port values.

See ["WASPostUpgrade](#page-155-0) command" on page 148 for a description of the replacePorts parameter.

• Backup directory name

See ["WASPreUpgrade](#page-152-0) command" on page 145 for a description of the backupDirectory parameter.

• Target profile name.

See ["WASPostUpgrade](#page-155-0) command" on page 148 for a description of the profileName parameter.

Before using the Migration wizard, you should have installed Version 6 already. Use the Profile creation wizard to create a valid new Application Server profile if one does not already exist. After verifying that a valid Version 6 target exists, you can start the procedure.

The Network Deployment product does not create a profile during installation because there are three profile types. The Installation wizard prompts you to create a profile, but that action is optional during installation. Create a stand-alone Application Server if you have not already created one.

<span id="page-165-0"></span>This topic describes using the Migration wizard to migrate a Version 5.x Application Server to a Version 6 stand-alone Application Server.

The Migration wizard is new as of Version 6. The wizard is the graphical interface to the Version 6 migration tools, which are the ["WASPreUpgrade](#page-152-0) command" on page 145 and the ["WASPostUpgrade](#page-155-0) [command"](#page-155-0) on page 148. The migration tools are command-line tools.

Use the wizard to migrate a Version 5.x Application Server to a Version 6 stand-alone Application Server. 1. Start the First steps console.

- v ./*install\_root*/profiles/*profile\_name*/firststeps/firststeps.sh
- v *install\_root*\profiles\*profile\_name*\firststeps\firststeps.bat
- 2. Click the **Migration wizard** option on the First steps console. The First steps console starts the Migration wizard. The wizard displays its Welcome panel.
- 3. Read the Welcome panel to learn about the migration, then click **Next**.
	- The wizard displays the Detected versions of WebSphere Application Server panel.
- 4. Select a previous version, then click **Next** to continue. Select the check box to specify the location of a previous installation that might not appear in the list. If the previous version specification is correct, the wizard displays the Target profile selection panel.
- 5. Select the target profile from the list of valid V6 profiles for the installation, then click **Next**. Use the Profile creation wizard to create a target profile for the migration if one does not yet exist. The wizard displays the Port value assignment panel.
- 6. Choose whether to use port values assigned to the previous installation, or generate new V6 port values that are already assigned to the target profile, then click **Next**.

The wizard begins the premigration. The wizard displays a Migration status panel during the premigration.

If the premigration is not successful, the wizard displays a failure panel. If the premigration is partially successful, the wizard displays a warning panel.

Correct any problems and retry the migration.

If the premigration is successful, the wizard displays an indication of success.

7. Click **Next** to start the postmigration.

If the postmigration is not successful, the wizard displays a failure panel. If the postmigration is partially successful, the wizard displays a warning panel.

Correct any problems and retry the migration.

If the postmigration is successful, the wizard displays an indication of success.

8. Click **Finish** to exit the migration wizard.

# **Migrating a V5 deployment manager to V6 with the Migration wizard**

Version 6 migration always works by migrating an earlier supported version of WebSphere Application Server to a deployment manager *profile*.

Collect the following information about your V5 installation before you begin this procedure. The Migration wizard prompts you for the information during the migration:

• Installation root directory

See ["WASPreUpgrade](#page-152-0) command" on page 145 for a description of the currentWebSphereDirectory parameter.

• Use port values assigned to previous installation?

Specifying "true" causes any ports of matching VirtualHosts to first be removed from the new configuration before adding the new values.

Specifying "false" for this parameter will just add new port values.

See ["WASPostUpgrade](#page-155-0) command" on page 148 for a description of the replacePorts parameter.

• Backup directory name

See ["WASPreUpgrade](#page-152-0) command" on page 145 for a description of the backupDirectory parameter.

• Target profile name. See ["WASPostUpgrade](#page-155-0) command" on page 148 for a description of the profileName parameter.

Before using the Migration wizard, you must have access to the existing V5 deployment manager. You must also have a valid Version 6 deployment manager profile to serve as the target of the migration.

You should have installed Version 6 already. Use the Profile creation wizard to create a new target profile if the deployment manager target for the migration does not yet exist. After verifying that a valid Version 6 target exists, you can start the procedure.

The Network Deployment product does not create a deployment manager profile during installation because there are three profile types that you might require on any machine.

The Installation wizard prompts you to use the Profile creation wizard at the end of installing the core product files. However, using the Profile creation wizard at that time is optional.

Create a deployment manager profile if you have not already created one.

This topic describes using the Migration wizard to migrate a V5.x deployment manager to a V6 deployment manager.

The Migration wizard is new as of Version 6. The wizard is the graphical interface to the Version 6 migration tools, which are the ["WASPreUpgrade](#page-152-0) command" on page 145 and the ["WASPostUpgrade](#page-155-0) [command"](#page-155-0) on page 148. The migration tools are command-line tools.

After gathering all of the information that is required during the migration, use the wizard to migrate a V5 deployment manager to the V6 deployment manager.

1. Start the First steps console.

Use the First steps console to start the deployment manager. The command to start the First steps console for the deployment manager profile is at this location:

- v ./*install\_root*/profiles/*dmgr\_profile\_name*/firststeps/firststeps.sh
- v *install\_root*\profiles\*dmgr\_profile\_name*\firststeps\firststeps.bat
- 2. Click the **Migration wizard** option on the First steps console.

The First steps console starts the Migration wizard. The wizard displays its Welcome panel.

3. Read the Welcome panel to learn about the migration, then click **Next**.

The wizard displays the Detected versions of WebSphere Application Server panel.

- 4. Select a previous version, then click **Next** to continue. Select the check box to specify the location of a previous installation that might not appear in the list. If the V5 previous version is valid, the wizard displays the Target profile selection panel.
- 5. Select the target profile from the list of valid profiles for the installation, then click **Next**. Use the Profile creation wizard to create a target deployment manager profile for the migration if one does not yet exist.

Installing the Network Deployment product does not automatically create a profile.

The V6 deployment manager must be running whenever you migrate a V5 deployment manager to it. Use the First steps console to start the deployment manager. The command to start the First steps console for the deployment manager profile is at this location:

- v ./*install\_root*/profiles/*dmgr\_profile\_name*/firststeps/firststeps.sh
- v *install\_root*\profiles\*dmgr\_profile\_name*\firststeps\firststeps.bat

You can also use the **startManager** command to start the deployment manager node directly:

- v *install\_root*/profiles/*dmgr\_profile\_name*/bin/startManager.sh
- Windows install\_root\profiles\dmgr\_profile\_name\bin\startManager.bat

The V6 deployment manager must have the same cell name as the V5 cell.

After migrating a V5 deployment manager, you can migrate a V5 managed node to a V6 managed node. If you are migrating a V5.x managed node to a V6 managed node, the node names must match. When you create the profile, use the node name of the V5 managed node that you intend to migrate. See ["Migrating](#page-79-0) a V5.x managed node to a V6 managed node" on page 72 for more information.

If the cell name does not match, the wizard displays a warning panel.

The wizard displays the Port value assignment panel.

6. Choose whether to use port values assigned to the previous installation, or to generate new V6 port values that are already assigned to the deployment manager profile, then click **Next**.

The wizard displays the Deployment manager verification panel that warns you to verify that the deployment manager is running.

7. Verify that the V6 deployment manager is running, then click **Next**.

The wizard begins the premigration. The wizard displays a Migration status panel during the premigration.

If the premigration is not successful, the wizard displays a failure panel. If the premigration is partially successful, the wizard displays a warning panel.

Correct any problems and retry the migration.

If the premigration is successful, the wizard displays an indication of success.

8. Click **Next** to start the postmigration.

If the postmigration is not successful, the wizard displays a failure panel. If the postmigration is partially successful, the wizard displays a warning panel.

Correct any problems and retry the migration.

If the postmigration is successful, the wizard displays an indication of success.

9. Click **Finish** to exit the migration wizard.

See ["Migrating](#page-79-0) a V5.x managed node to a V6 managed node" on page 72 to get started migrating individual managed node to V6.

# <span id="page-168-0"></span>**Appendix B. Troubleshooting migration**

To resolve problems encountered in migrating from an older version of WebSphere Application Server, determine whether your problems occur using the pre-upgrade tool or the post-upgrade tool.

- v **The following problems can occur when using the pre-upgrade tool:**
	- 1. A "Not found" or "no such file or directory" message is returned from the WASPostUpgrade or WASPreUpgrade tool. This problem can occur if you are trying to run the WASPostUpgrade tool or the WASPreUpgrade tool from a directory other than *install\_dir\bin*. Verify that the WASPostUpgrade or WASPreUpgrade .bat or .sh files reside in the *install dir\bin* directory, and launch either file from that location.
	- 1. The DB2 JDBC driver and DB2 JDBC driver (XA) cannot be found in the drop down list of supported JDBC providers in the administrative console The administrative console no longer displays deprecated JDBC provider names. The new JDBC provider names used in the administrative console are more descriptive and less confusing. The new providers will differ only by name from the deprecated ones.

The deprecated names will continue to exist in the jdbc-resource-provider-templates.xml file for migration reasons (for example, for existing JACL scripts). However, you are encouraged to use the new JDBC provider names in your JACL scripts.

2. You receive message: MIGR0108E: The specified WebSphere directory does not contain WebSphere version that can be upgraded.

Several possible reasons for this error exist:

- If WebSphere Application Server version 4.0.x is installed, you might not have run the WASPreUpgrade tool from the bin directory of the Version 5 installation root.
	- a. Look for the following message to display when the WASPreUpgrade tool runs: IBM WebSphere Application Server, Release 4.0. This message indicates that you are running the WebSphere Application Server Release 4.0 migration utility, not the version 5 migration utility.
	- b. Alter your environment path or change the current directory so that you can launch the WebSphere Application Server Version 5 WASPreUpgrade program.
- WebSphere Application Server version 5 might be installed in the same root directory as the earlier version.
	- a. Browse the directory structure of the older version to see whether it contains new Version 5.0 directories, such as WebSphere\AppServer\logs\ffdc.
	- b. Uninstall all versions of WebSphere Application Server.
	- c. Reinstall and reconfigure the older version.
	- d. Install WebSphere Application Server Version 5 in a different root directory than the previous one.
- An invalid directory might have been specified when launching the WASPostUpgrade tool, or the WASPreUpgrade tool has not been run.
- 3. MIGR0125E: The call to XMLConfig was not successful error when trying to run WASPreUpgrade The WASPreUpgrade tool saves selected files from WebSphere Application Server Version 3.5.x and Version 4.x bin directories. It also exports the existing application server configuration from the repository.

If you are migrating from WebSphere Application Server Version 4.0.x Advanced Edition, the WASPreUpgrade command calls the **XMLConfig** command to export the existing application server configuration from the repository. If errors occur during this part of the WASPreUpgrade command, you might have to apply fixes to the installation to successfully complete the export step. Contact IBM Support for the latest applicable fixes using the link at the end of this topic.

## v **The following problems can occur when using the post-upgrade tool:**

1. A "Not found" or "no such file or directory" message is returned from the WASPostUpgrade or WASPreUpgrade tool. This problem can occur if you are trying to run the WASPostUpgrade tool or the WASPreUpgrade tool from a directory other than *install\_dir\bin*. Verify that the WASPostUpgrade or WASPreUpgrade .bat or .sh files reside in the *install dir\bin* directory, and launch either file from that location.

2. You receive message: MIGR0102E: Invalid Command Line. MIGR0105E: You must specify the primary node name. The most likely cause of this error is that Version 4.0.x of the WebSphere Application Server is installed, and the WASPostUpgrade tool was not run from the bin directory of the WebSphere Application Server Version 5 installation root.

If the following messages appear when the WASPostUpgrade tool is run, the Version 4.0 migration tool was run:

– IBM WebSphere Application Server, Release 4.0

– MIGR0002I: java com.ibm.websphere.migration.postupgrade.WASPostUpgrade <backupDirectoryName> -adminNodeName <primary node name> [-nameServiceHost <hostName> [ -nameServicePort <portNumber>]]  $\overline{[-substitute < "key1=value1[:,key2=value2;[...]]" >]}$ In input xml file, the key(s) should appear as \$key\$ for substitution.") [-import <xml data file>] [-traceString <trace specification> [-traceFile <filename>]]}"

To correct this problem, run the WASPostUpgrade command from the bin directory of the WebSphere Application Server Version 5 installation root.

3. You receive message: MIGR0108E: The specified WebSphere directory does not contain WebSphere version that can be upgraded.

Several possible reasons for this error exist:

- If WebSphere Application Server version 4.0.x is installed, you might not have run the WASPreUpgrade tool from the bin directory of the Version 5 installation root.
	- a. Look for the following message to display when the WASPreUpgrade tool runs: IBM WebSphere Application Server, Release 4.0. This message indicates that you are running the WebSphere Application Server Release 4.0 migration utility, not the version 5 migration utility.
	- b. Alter your environment path or change the current directory so that you can launch the WebSphere Application Server Version 5 WASPreUpgrade program.
- WebSphere Application Server version 5 might be installed in the same root directory as the earlier version.
	- a. Browse the directory structure of the older version to see whether it contains new Version 5.0 directories, such as WebSphere\AppServer\logs\ffdc.
	- b. Uninstall all versions of WebSphere Application Server.
	- c. Reinstall and reconfigure the older version.
	- d. Install WebSphere Application Server Version 5 in a different root directory than the previous one.
- An invalid directory might have been specified when launching the WASPostUpgrade tool, or the WASPreUpgrade tool has not been run.
- 4. You receive message: MIGR0116E: The backup directory [migration backup directory] does not contain the required xml data file.

If Version 4.0.x of WebSphere Application Server is installed, you might not have run the WASPostUpgrade tool from the bin directory of the Version 5.0 installation root.

- If the message IBM WebSphere Application Server, Release 4.0 displays when launching the WASPostUpgrade program, then the wrong version of the program is executing.
- Run the WASPostUpgrade command from the bin directory of the Version 5.0 installation root.
- 5. You receive error: MIGR0253E: The backup directory migration backup directory does not exist.

Several possible reasons for this error exist:

- The WASPreUpgrade tool was not run prior to the WASPostUpgrade tool.
	- a. Check to see if the backup directory specified in the error message exists.
	- b. If not, run the WASPreUpgrade .bat or .sh file.
	- c. Retry the WASPostUpgrade tool.
- An invalid backup directory might be specified. For example, the directory might have been a subdirectory of the V3.5.x or V4.0.x tree, which was deleted after the WASPreUpgrade tool was run and the older version of the product was uninstalled, but before the WASPostUpgrade tool was run.
	- a. Determine if the full directory structure specified in the error message exists.
	- b. If possible, rerun the WASPreUpgrade tool, specifying the correct full migration backup directory.
	- c. If the backup directory does not exist, and the older version it came from is gone, rebuild the older version from a backup repository or XML configuration file.
	- d. Rerun the WASPreUpgrade tool.
- 6. You decide that you need to run WASPreUpgrade again after you have already run WASPostUpgrade. During the course of a deployment manager or a managed node migration, WASPostUpgrade disables the old environment. If, after running WASPostUpgrade, you want to run WASPreUpgrade again against the old installation, you must execute the migrationDisablementReversal.jacl script located in the old *install\_root*/bin directory. After executing this .jacl script, your V5.x environment will be in a valid state again, allowing you to run WASPreUpgrade to produce valid results.
- 7. The SOAP/RMI call up to the deployment manager times out. During the course of a federated migration, the migration process makes a call up to the DeploymentManager to perform a portion of the migration. If, after seeing the message**MIGR0388I**, you see a SOAP/RMI connection timeout exception, rerun WASPostUpgrade specifying the "-connectionTimeout" to some value greater than the default (the default is 10 minutes). A good rule of thumb is to double the value and execute WASPostUpgrade again.
- 8. A federated migration fails with message **MIGR0405E**. The migration that has taken place on your deployment manager as part of your federated migration has failed. For a more detailed reason of why this error has occurred, open the folder *yourNodeName*\_migration\_temp located on your deployment manager node under the ...DeploymentManagerProfile/temp directory. Example:

/websphere60/appserver/profiles/dm\_profile/temp/nodeX\_migration\_temp

The logs, traces, and everything else involved in the migration for this node on the deployment manager node are located in this folder. This folder will also be required for IBM support related to this scenario.

- 9. V6 applications are lost during migration. During a federated migration, if any of the V6 applications fail to install, they will be lost during the syncing of the configurations. The reason this happens is that one of the final steps of WASPostUpgrade is to execute a syncNode command. This has the result of downloading the configuration on the deployment manager node and overwriting the configuration on the federated node. If the applications fail to install, they will not be in the configuration located on the deployment manager node. To resolve this issue, manually install the applications after migration. If they are standard V6 applications, they will be located in the *WAS\_ROOT*/installableApps directory.
- v **If none of these errors describes your problem:**
	- 1. For general tips on migration problems, see [Troubleshooting](#page-171-0) the migration utility.
	- 2. Review the migration topic and its subtopics, which address migrating specific kinds of components.
	- 3. For other kinds of migration problems, such as an application imported from another version of WebSphere Application Server that will not start, look up the related problem in the *Troubleshooting and Support* PDF.
	- 4. Check to see if the problem has been identified and documented by looking at the IBM [Support](http://www-1.ibm.com/support/search.wss?rs=180&tc=SSEQTP&tc1=SSCVS28) page.
	- 5. IBM Support has documents that can save you time gathering information needed to resolve this problem. Before opening a PMR, see the IBM [Support](http://www-1.ibm.com/support/search.wss?rs=180&tc=SSEQTP&tc1=SSCVS28&q=mustgather) page.

If you did not find your problem listed, contact IBM [support.](http://publib.boulder.ibm.com/infocenter/ws60help/index.jsp?topic=/com.ibm.websphere.nd.doc/info/ae/ae/ctrb_gethelp.help)

# <span id="page-171-0"></span>**Migration utility troubleshooting tips**

If you are encounter problems migrating an application from a previous version of WebSphere Application Server to Version 6.0:

- Look for these log files and browse them for clues:
	- *install\_dir*/profile/*profile\_name*/logs/WASPostUpgrade.*time stamp*.log
	- *install\_dir*/profile/*profile\_name*/logs/WASPostUpgrade.trace
	- *migration\_backup\_dir*/WASPreUpgrade.*time stamp*.log
	- *install\_dir*/logs/clientupgrade.*time stamp*.log
- v Look for **MIGR0259I: The migration has successfully completed.** or **MIGR0271W: The migration completed with warnings.** in the *migration\_backup\_dir*/WASPreUpgrade.*time stamp*.log, *migration\_backup\_dir*/WASPreUpgrade.*time stamp*.log, or *install\_dir*/logs/clientupgrade.*time stamp*.log.

If **MIGR0286E: The migration failed to complete.** appears, attempt to correct any problems based on the error messages that appear in the log file. After correcting any errors, rerun the command from the bin directory of the product installation root. If the errors persist, rerun the command with trace enabled.

- v Look at your trace output to see more detailed message information. To locate the trace output:
	- For the WASPreUpgrade command, look in the *backupDirectory*.
	- For all other commands, look in the logs directory of the profile being modified. The names of the log files follow this format:

*commandname*.*timestamp*.trace

where *commandname* is WASPostUpgrade or another command, and timestamp is a date timestamp.

If you are still unable to find your trace output, see the *Troubleshooting and Support* PDF for more information.

See the following articles for more information:

- ["WASPreUpgrade](#page-152-0) command" on page 145
- ["WASPostUpgrade](#page-155-0) command" on page 148
- "The [clientUpgrade](#page-150-0) command" on page 143
- Open the log analyzer on the service log of the server which is hosting the resource you are trying to access and use it to browse error and warning messages.
- v With WebSphere Application Server running, run the **dumpNameSpace** on Windows or **dumpNameSpace.sh** command on Unix, and pipe, redirect, or ″more″ the output so that it can be easily viewed. This command results in a display of all objects in WebSphere Application Server's namespace, including the directory path and object name.
- v If the object a client needs to access does not appear, use the administrative console to verify that:
	- The server hosting the target resource is started.
	- The web module or EJB container hosting the target resource is running.
	- The JNDI name of the target resource is properly specified.
- To view detailed information on the runtime behavior of WebSphere Application Server's Naming service, enable trace on the following components and review the output:
	- com.ibm.ws.naming.\*
	- com.ibm.websphere.naming.\*

If none of these steps solves the problem, see Appendix B, ["Troubleshooting](#page-168-0) migration," on page 161 for tips on specific migration problems.

Check to see if the problem is identified and documented using the links in the *Troubleshooting and Support* PDF.

If you do not see a problem that resembles yours, or if the information provided does not solve your problem, contact IBM support for further assistance.

See the *Troubleshooting and Support* PDF for more information.

For current information available from IBM Support on known problems and their resolution, see the [IBM](http://www-1.ibm.com/support/search.wss?rs=180&tc=SSEQTP&tc1=SSCVS28) [Support](http://www-1.ibm.com/support/search.wss?rs=180&tc=SSEQTP&tc1=SSCVS28) page.

IBM Support has documents that can save you time gathering information needed to resolve this problem. Before opening a PMR, see the IBM [Support](http://www-1.ibm.com/support/search.wss?rs=180&tc=SSEQTP&tc1=SSCVS28&q=mustgather) page.

# **Rolling back your environment to V5.x**

This task describes rolling back a WebSphere Application Server Version 6 environment to Version 5.x.

- 1. To roll back a cell, from the Version 5.x directory of each node, run the following command:
	- ./wsadmin.sh -f dmDisablementReversal.jacl -conntype NONE
- 2. Run this command from each deployment manager or node that you need to roll back from Version 6.

## **Migrating a previously non-root configuration to root**

This topic describes how to run either a deployment manager or Application Server as root in WebSphere Application Server Version 6 when you previously used a non-root user ID on Linux and UNIX platforms in Version 5.x. In this scenario, the following step must be completed for the deployment manager or Application Servers to run correctly:

Set the ownership of the profile or deployment manager directory to be the same as the user under which WebSphere Application Server is to run. As a root user, run the following commands:

cd \$WASROOT/profiles/ chown -R wasadmin dmgr/ chgrp -R wasndgrp dmgr/ chmod -R 755 dmgr/ ... cd \$WASROOT/profiles/dmgr/bin ./startManager.sh

where the profile name is dmgr run as a user in wasadmin with the primary group wasndgrp.

# **Appendix C. Notices**

References in this publication to IBM products, programs, or services do not imply that IBM intends to make these available in all countries in which IBM operates. Any reference to an IBM product, program, or service is not intended to state or imply that only IBM's product, program, or service may be used. Any functionally equivalent product, program, or service that does not infringe any of IBM's intellectual property rights may be used instead of the IBM product, program, or service. Evaluation and verification of operation in conjunction with other products, except those expressly designated by IBM, is the user's responsibility.

IBM may have patents or pending patent applications covering subject matter in this document. The furnishing of this document does not give you any license to these patents. You can send license inquiries, in writing, to:

IBM Director of Licensing IBM Corporation 500 Columbus Avenue Thornwood, New York 10594 USA

# **Appendix D. Trademarks and service marks**

For trademark attribution, visit the IBM [Terms](http://www.ibm.com/legal/us/) of Use Web site (http://www.ibm.com/legal/us/).